# **PACSystems Industrial PROFINET Managed Ethernet Switches MRP**

APPLICATION GUIDE

GFK-3070B

May 2022

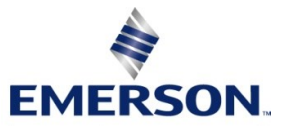

## **Warnings and Caution Notes as Used in this Publication**

### **WARNING**

Warning notices are used in this publication to emphasize that hazardous voltages, currents, temperatures, or other conditions that could cause personal injury exist in this equipment or may be associated with its use.

In situations where inattention could cause either personal injury or damage to equipment, a Warning notice is used.

## **A CAUTION**

Caution notices are used where equipment might be damaged if care is not taken.

Note: Notes merely call attention to information that is especially significant to understanding and operating the equipment.

These instructions do not purport to cover all details or variations in equipment, nor to provide for every possible contingency to be met during installation, operation, and maintenance. The information is supplied for informational purposes only, and Emerson makes no warranty as to the accuracy of the information included herein. Changes, modifications, and/or improvements to equipment and specifications are made periodically and these changes may or may not be reflected herein. It is understood that Emerson may make changes, modifications, or improvements to the equipment referenced herein or to the document itself at any time. This document is intended for trained personnel familiar with the Emerson products referenced herein.

Emerson may have patents or pending patent applications covering subject matter in this document. The furnishing of this document does not provide any license whatsoever to any of these patents.

Emerson provides the following document and the information included therein as-is and without warranty of any kind, expressed or implied, including but not limited to any implied statutory warranty of merchantability or fitness for particular purpose.

# <span id="page-2-0"></span>Contents

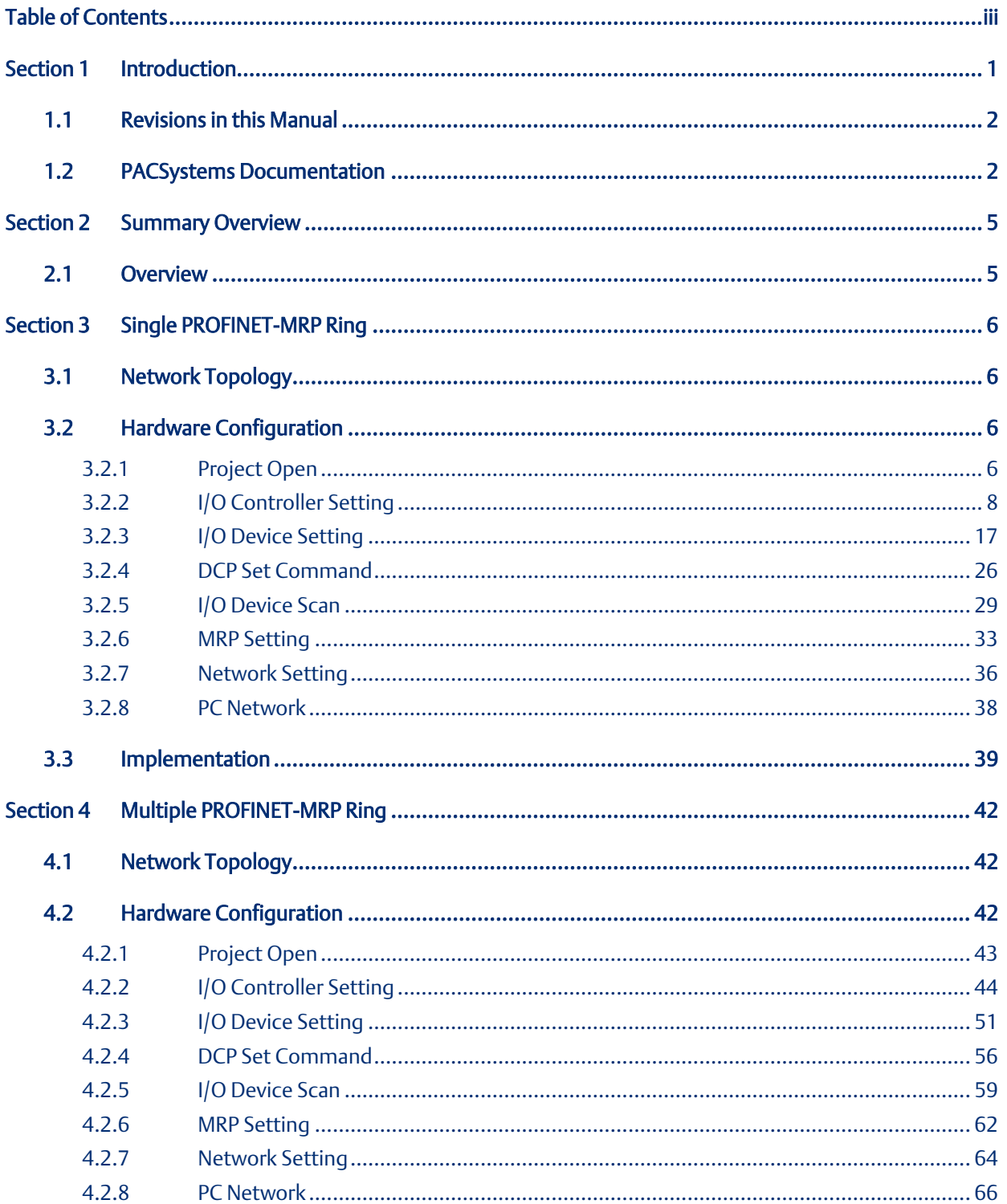

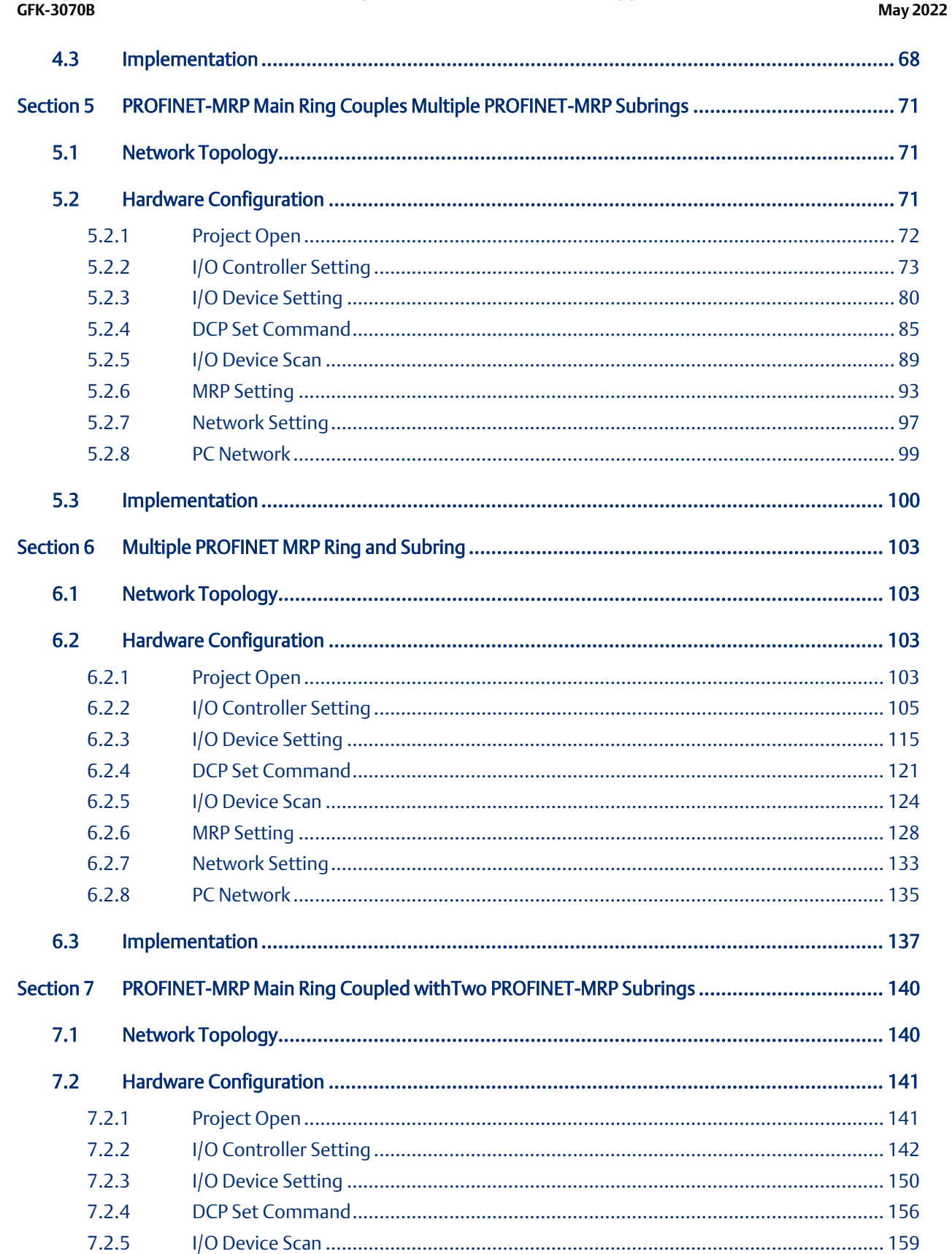

PACSystems Industrial PROFINET Managed Ethernet Switches MRP Application Guide

 $7.2.6$ 

**Contents** 

### PACSystems Industrial PROFINET Managed Ethernet Switches MRP Application Guide<br>GFK-3070B Contents<br>May 2022

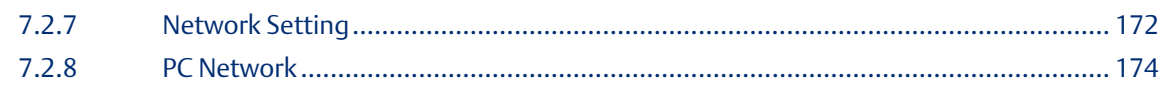

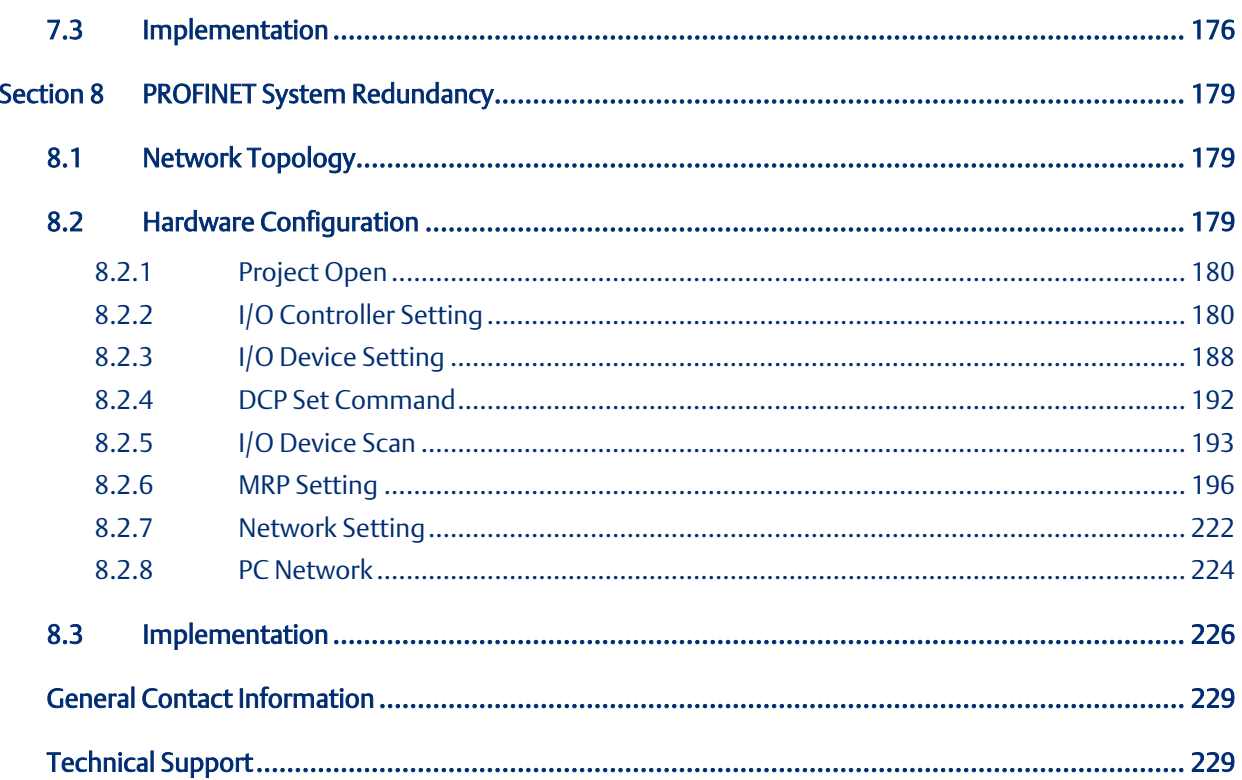

# <span id="page-5-0"></span>Section 1 Introduction

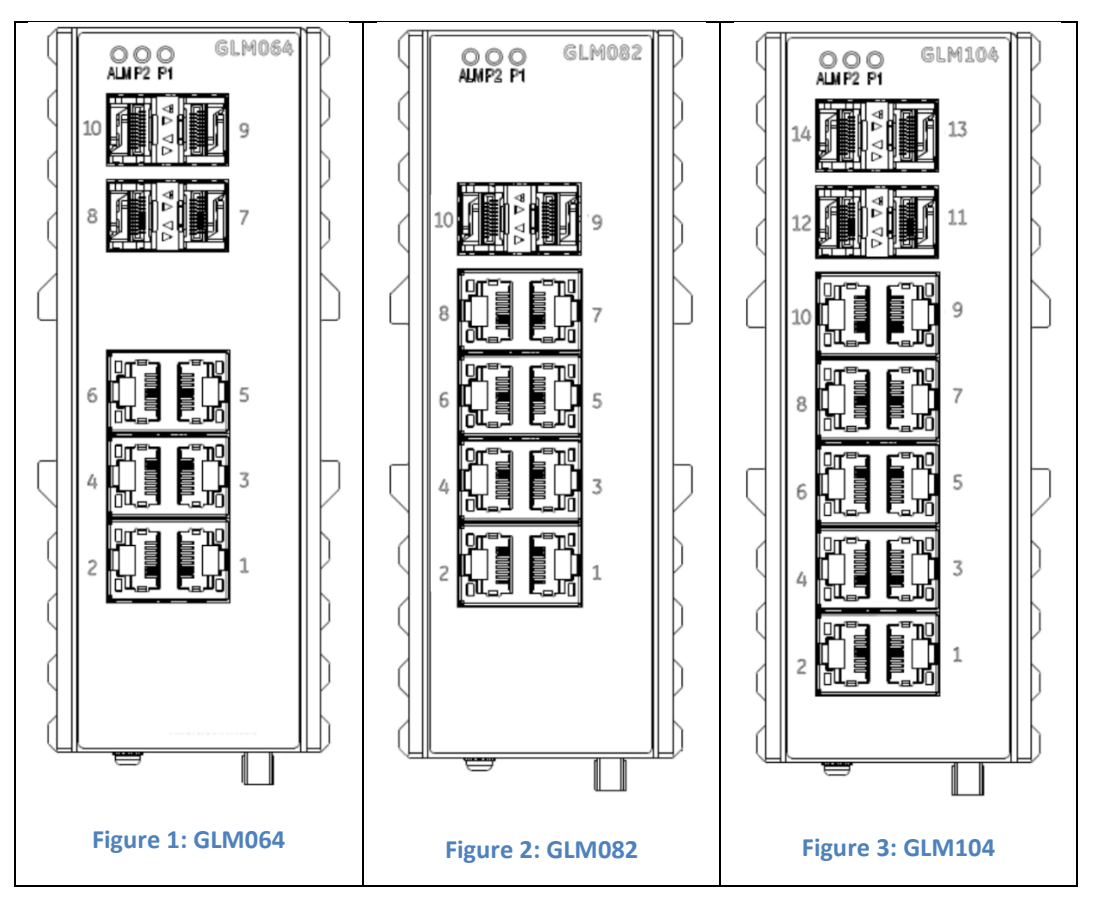

The PACSystems GLM series Industrial Ethernet Switches deliver high-quality Ethernet operation over a wide temperature range and can tolerate an extended power input range. These switches are ideal for harsh environments and mission-critical applications. They may be DIN-rail mounted or panel-mounted.

Applications include:

- Virtual LANs (VLANs)
- Access Control List Security (ACL)
- Failover Ring Protection
- Quality of Service (QoS) features
- Internet Group Management Protocol (IGMP)

<span id="page-5-1"></span>This document includes a product overview and covers installation, configuration, operation, and diagnostics.

# **1.1 Revisions in this Manual**

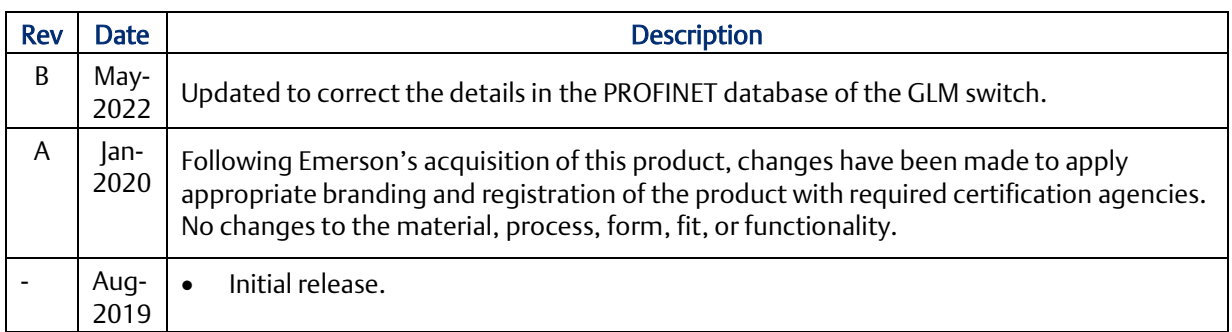

# <span id="page-6-0"></span>**1.2 PACSystems Documentation**

# PACSystems Manuals

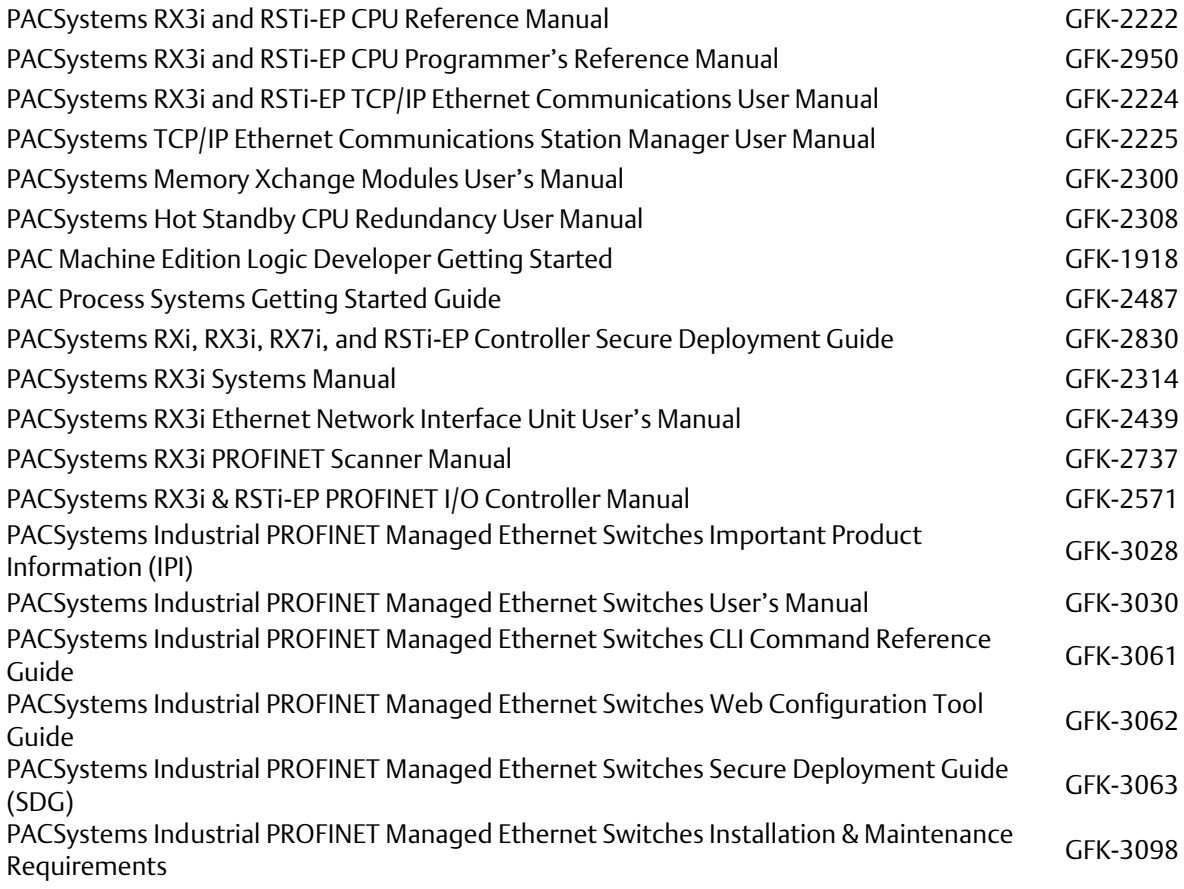

#### **PACSystems Industrial PROFINET Managed Ethernet Switches MRP Application Guide Section 1 GFK-3070B May 2022**

In addition to these manuals, datasheets and product update documents describe individual modules and product revisions. The most recent PACSystems documentation is available on the Emerson support website. Please see the links provided at the end of this document.

# <span id="page-9-0"></span>Section 2 Summary Overview

# <span id="page-9-1"></span>**2.1 Overview**

This Application Guide provides for the following application scenarios:

- 1. Single PROFINET\_MRP Ring: In this application scenario, the GLM switch acts in the role of the MRC to cooperate with the manager device, for providing the ring protection.
- 2. Multiple PROFINET-MRP Ring: In this application scenario, the GLM switch act in the role of the MRC, to expend the ring-protected network without the need for a controller and allow IO-Controller to focus the process control.
- 3. PROFINET-MRP Main Ring couples multiple PROFINET-MRP Subrings: GLM switch is capable to support communication between two rings connected with each other. The various topologies derived from Dual MRP fit most of the PROFINET applications.
- 4. Multiple PROFINET MRP Ring and Subring: Via the capability of supporting MRM & MRC roles, the network design can be flexible and cost-effective according to the variant application environment
- 5. PROFINET-MRP Main Ring couples with coupled two PROFINET-MRP Subring: In the application scenario, the GLM switch is capable of conducting the network protection without IO-C involved.
- 6. PROFINET System Redundancy: This section will show how to use RingV2 and MRPe to set up the network topology which can support system redundancy and media redundancy.

Network topology, configuration, and implementation of these application scenarios are described in the following sections.

# <span id="page-10-0"></span>Section 3 Single PROFINET-MRP Ring

# <span id="page-10-1"></span>**3.1 Network Topology**

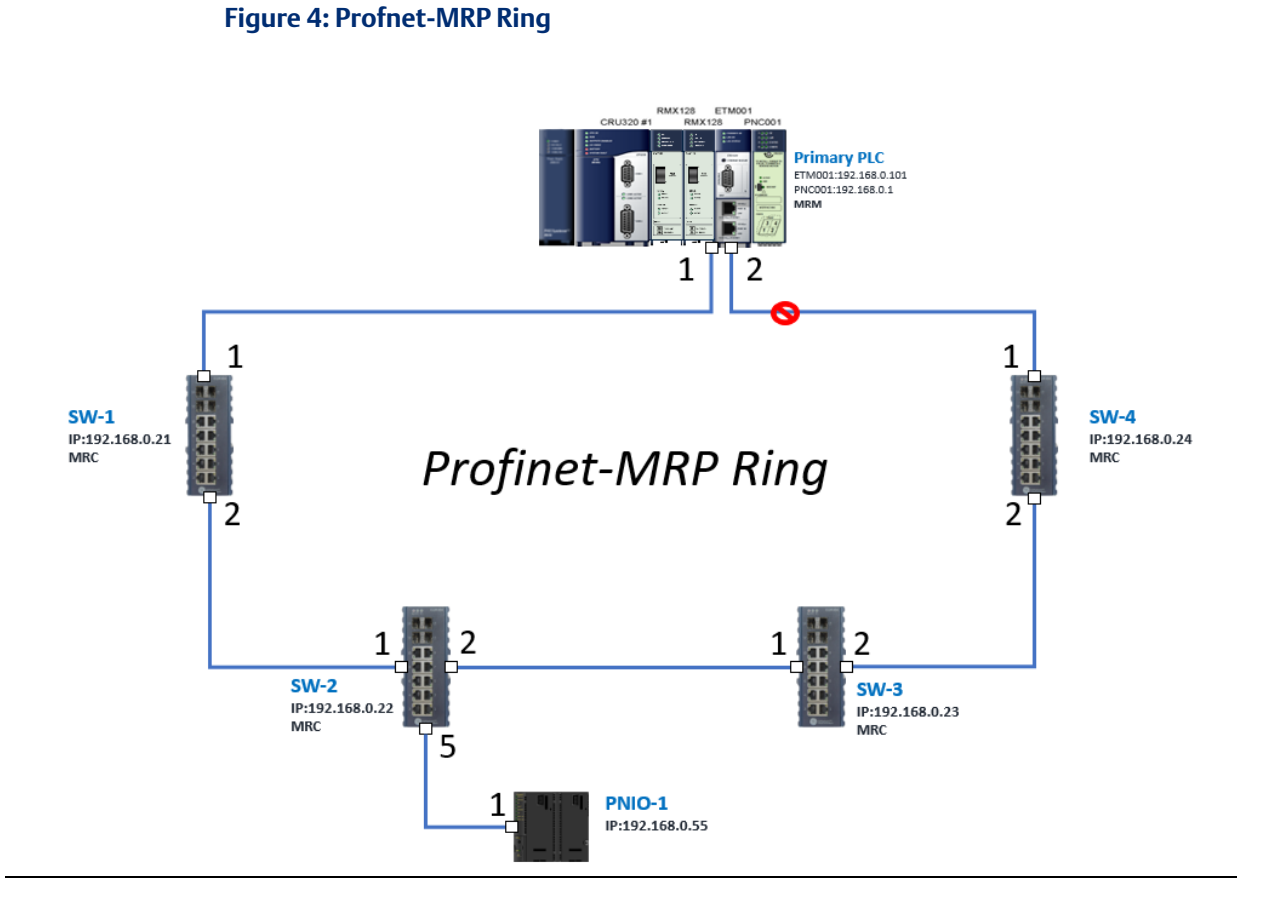

# <span id="page-10-2"></span>**3.2 Hardware Configuration**

On the CRU320, the I/O data can be set to "STOP", "RUN OUTPUT DISABLE" or "RUN I/O Enable" states by a switch imbedded on CRU320. During the configuration, the switches on both 2 CRU320s must be set to "STOP"

# <span id="page-10-3"></span>3.2.1 Project Open

To start the software PAC Machine Edition, please follow the steps below:

- 1. Click Start -> Emerson -> PAC Machine Edition -> PAC Machine Edition
- 2. Select the empty project and click OK.

3. Set the project name and click OK.

#### **Figure 5: Create a new project**

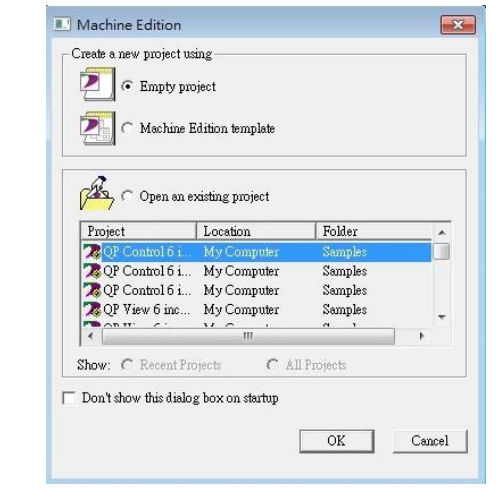

#### **Figure 6: New Project Name**

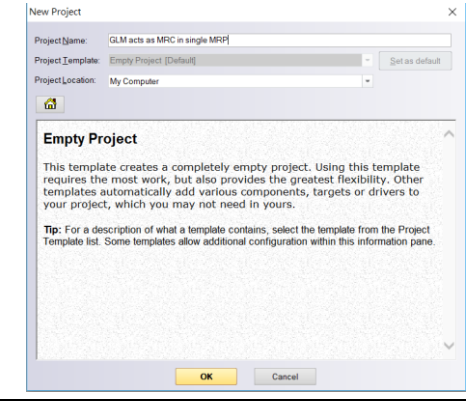

# <span id="page-12-0"></span>3.2.2 I/O Controller Setting

The next step is to add a target for this project. Click the right button on project name "GLM act as MRC in single MRC group" and select Add Target -> Controller -> PACSystems RX3i.

The PACSystems RX3i is the I/O Controller to be tested.

#### **Figure 7: Adding a Target**

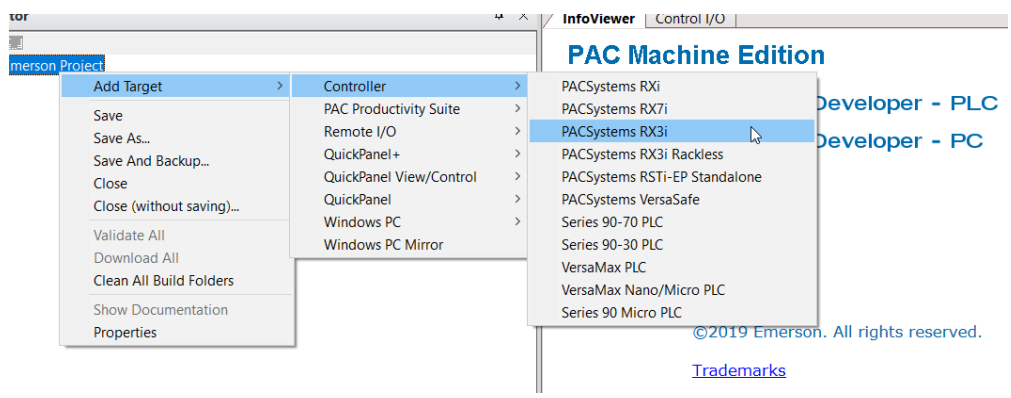

Originally the I/O Controller is described as the rack with 12 slots, each slot can be regarded as the chassis for device installation such as a power card, communication module, or bus controller. However, there are only 7 chassis that can be used in the I/O Controller CRU320. Thus, replace the rack with 7 slots.

#### Right-click Rack 0 (IC695CHS012) and select Replace Rack.

#### **Figure 8: Replace Rack**

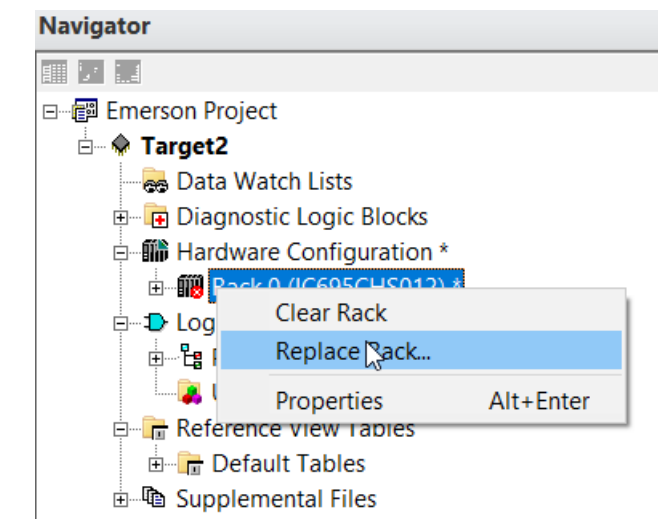

Select "IC695CHS007" and click OK.

#### **Figure 9: Selecting the Catalog Number**

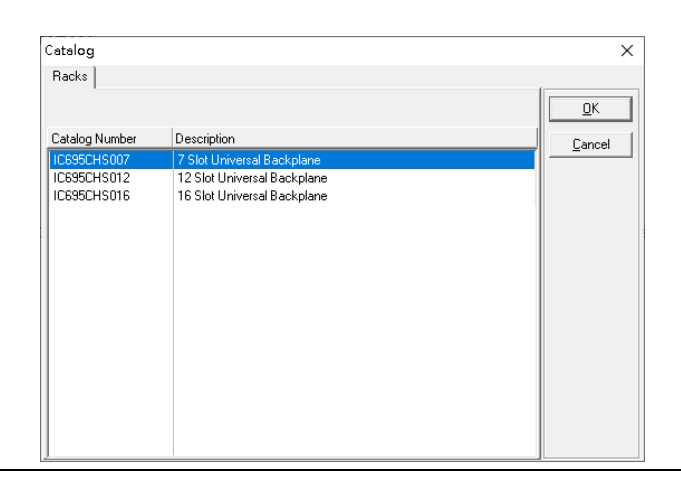

After the rack and the number of slots are defined, select the corresponding devices into the slots according to the I/O Controller. The following picture is the current installation for each device on the I/O Controller.

#### **Figure 10: Current Rack Configuration**

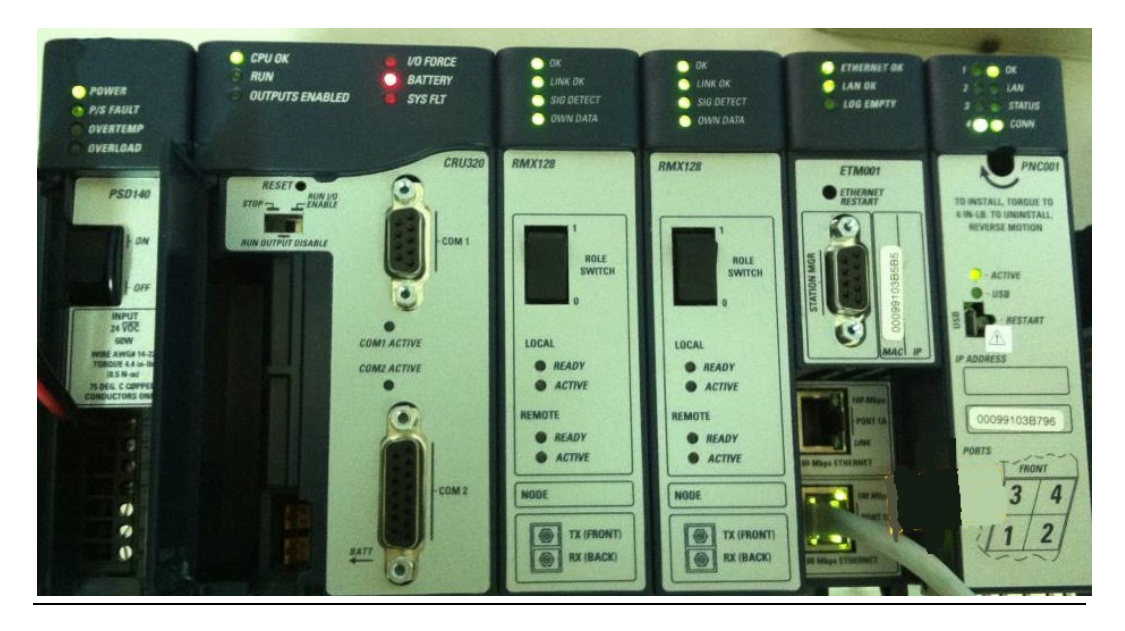

From left to right, the installed devices on the I/O Controller are listed in the table below.

Devices on I/O Controller

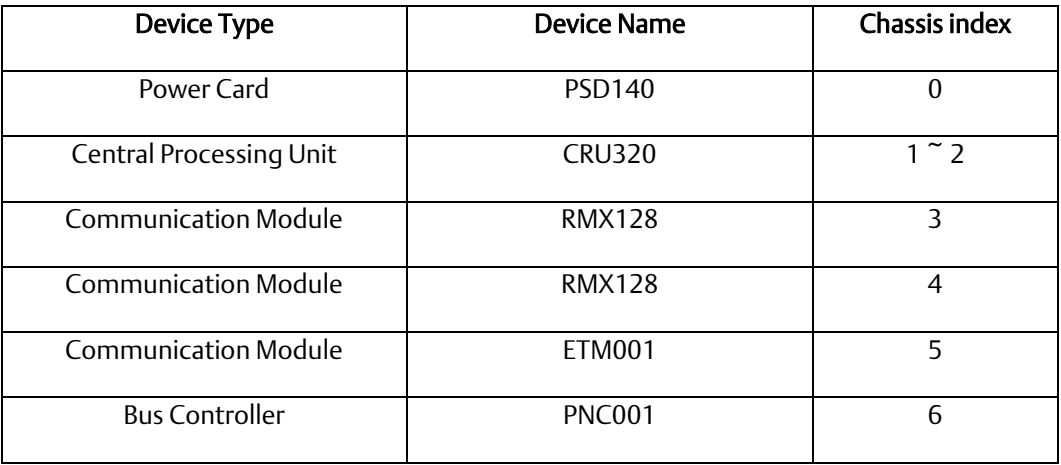

Now, add the module into the slots by the current devices on the I/O Controller, the chassis index is corresponding to the slot index.

First, replace the power card. Click slot 0 and click the right button, select Replace Module, and specify the installed power card, PSD140, then click OK.

#### **Figure 11: Replace Module**

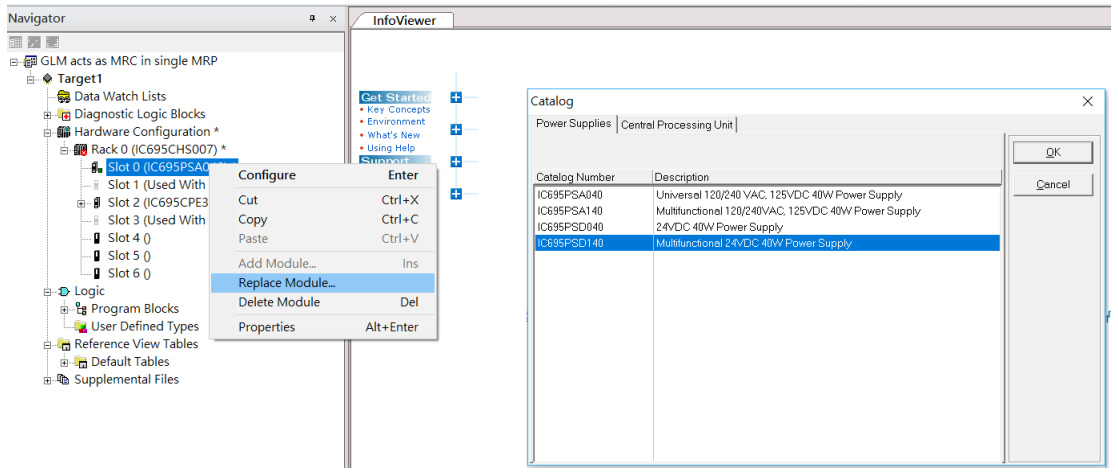

Slot 0 is replaced by the current power card, PSD140.

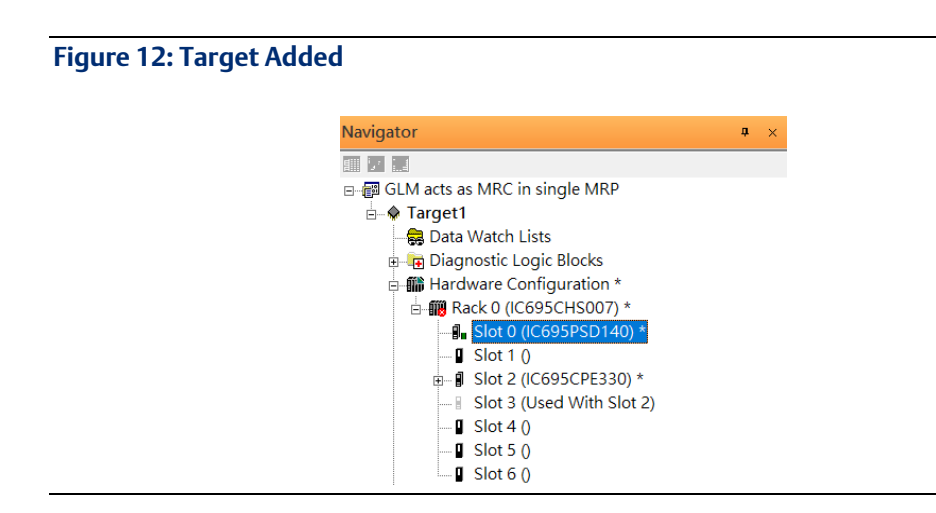

For slot 1 and 2, 2 chassis (1 and 2) is occupied by the Central Processing Unit, CRU320. To integrate slots 1 and 2, pull slot 2 to slot 1. Now slot 2 is cleaned.

#### **Figure 13: Slots 1 and 2**

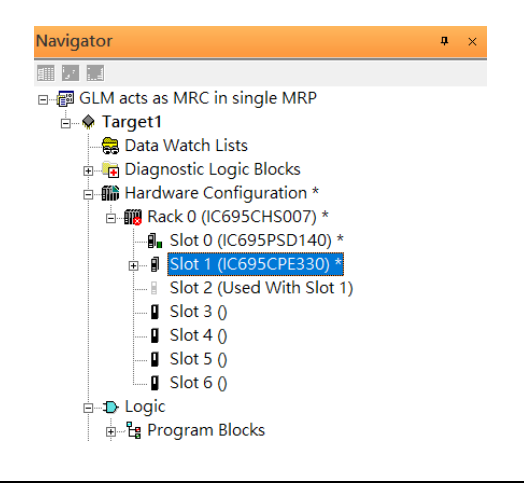

To select the Central Processing Unit, click slot 1 and click the right button, select Replace Module to choose CRU320. Then choose No.

#### **Figure 14: Catalog Number**

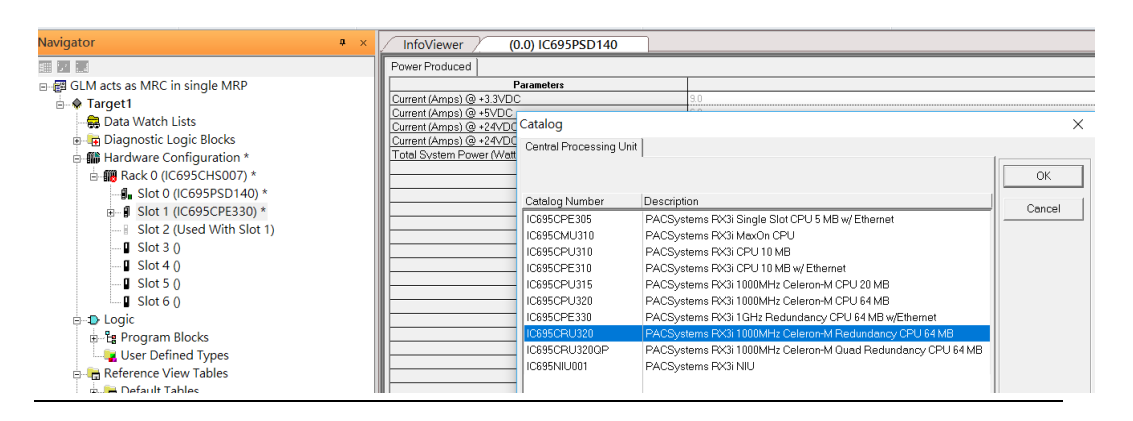

Now the CRU320 is specified.

#### **Figure 15: Select the specified target**

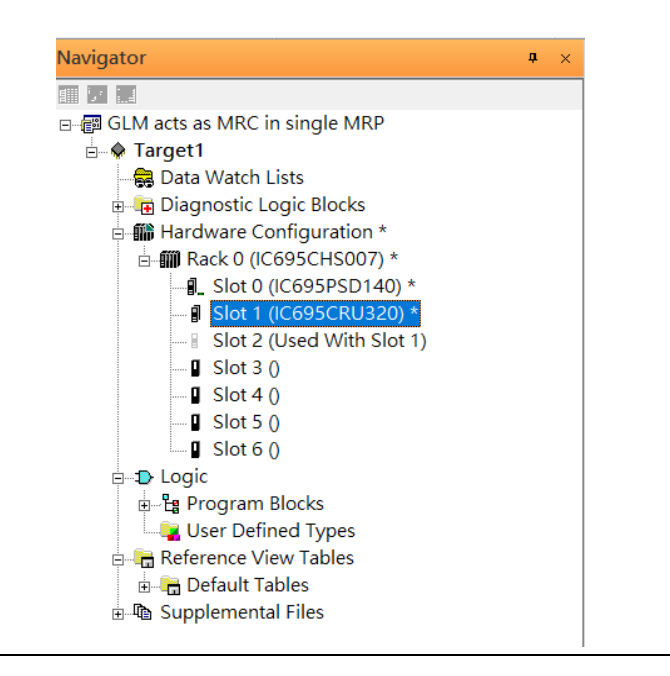

#### **3.2.2.1 Slot 3**

Next is to add the RMX128 module for slot 3. Click the right button on slot 3, and select Add Module.

#### **Figure 16: Add Module**

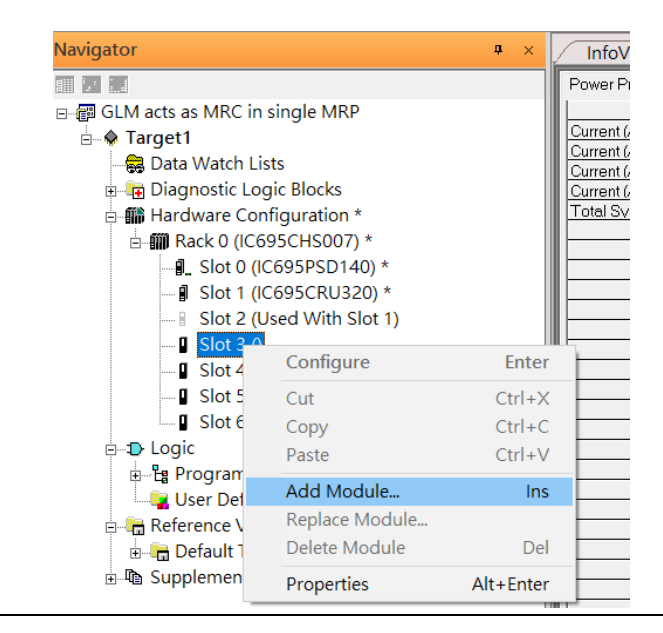

According to the current installation on the I/O Controller, the RMX128 shall be selected.

Select Communications -> IC695RMX128 and click OK.

#### **Figure 17: Select the module**

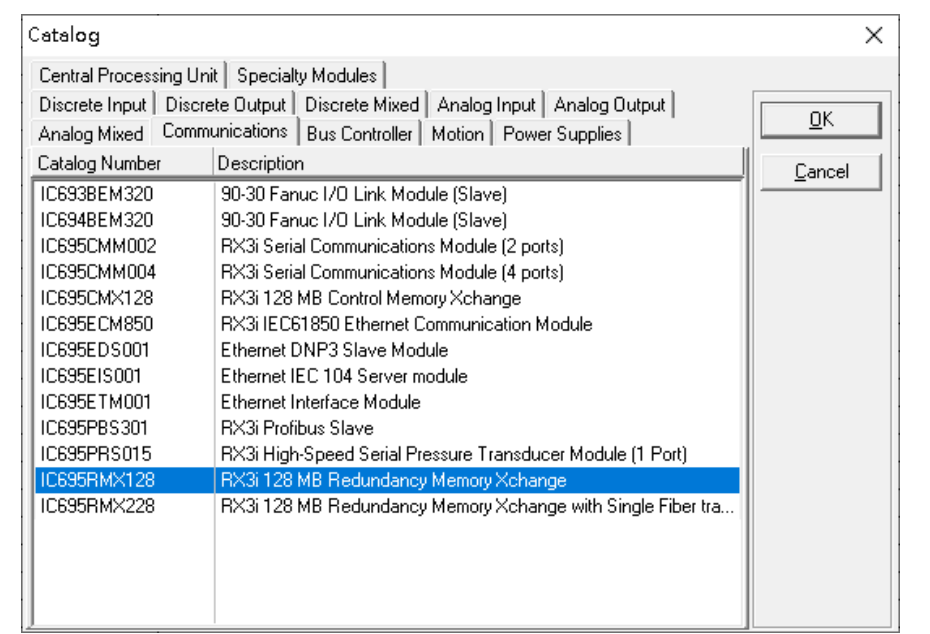

Now the RMX128 is ready on slot 3.

#### **Figure 18: Review the configuration in Slot 3**

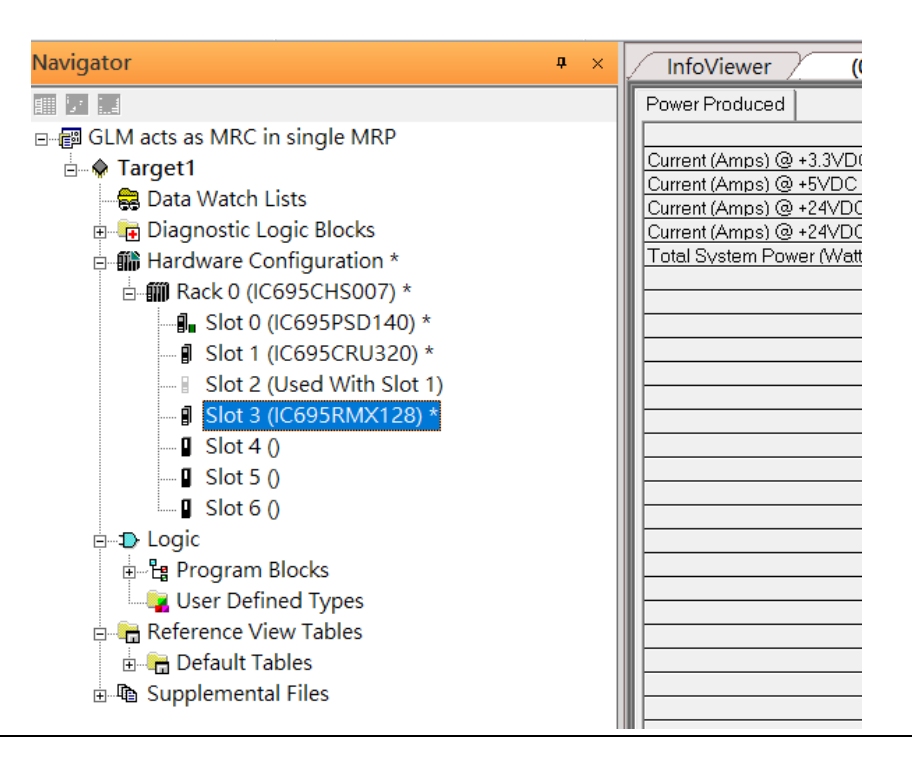

## **3.2.2.2 Slot 4**

Next, select RMX128 for slot 4. Click the right button on slot 4, select Add Module, select Communications-> IC695RMX128, and click OK.

#### **Figure 19: Add Module**

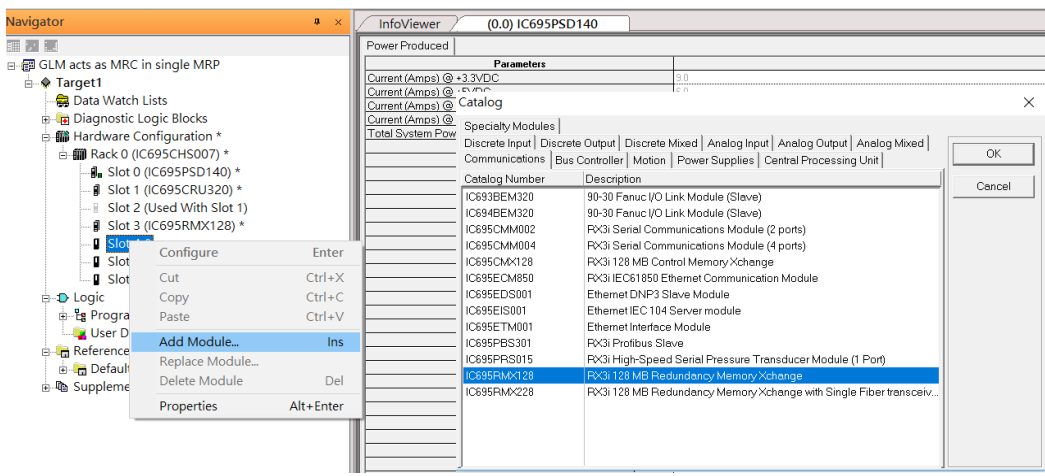

## **3.2.2.3 Slot 5**

Next, select ETM001 for slot 5. Click the right button on slot 5, select Add Module, select Communications -> IC695ETM001, and click OK.

#### **Figure 20: Add Module**

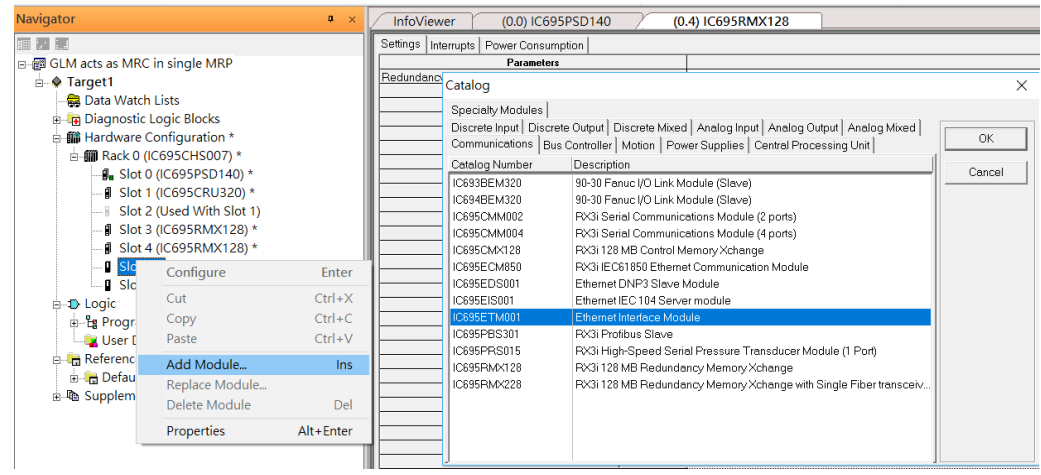

It should be noted that the ETM001 is the management device for PAC Machine Edition. The communication interface is the Ethernet network. The IP address and Subnet Mask shall be specified.

In the following picture, the IP address 192.168.0.101 and mask 255.255.255.0 is specified on ETM001.

#### **Figure 21: Specify the IP Address**

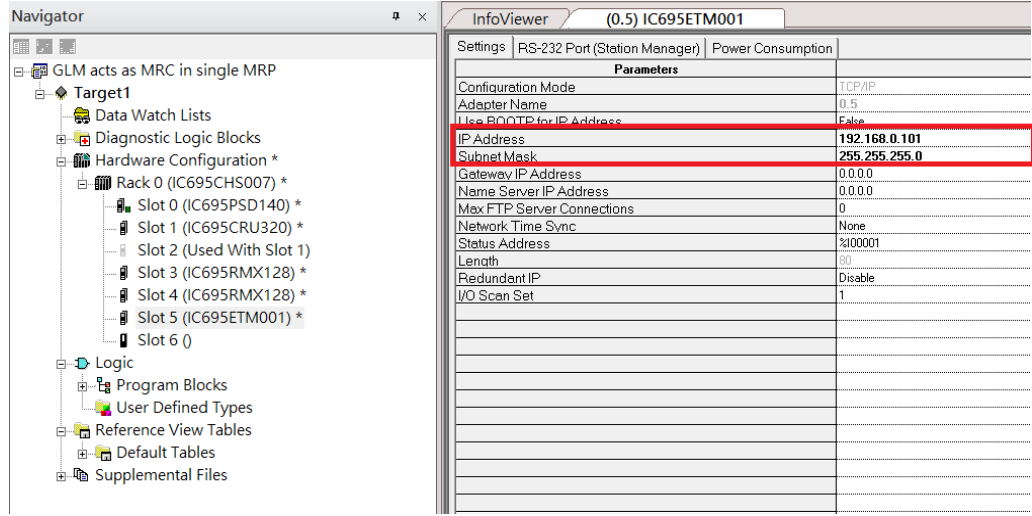

# **3.2.2.4 Slot 6**

Next, select PNC001 for slot 6. Click slot 6 and click the right button, select Add Module, specify the installed Bus Controller, PNC001, and click OK

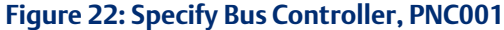

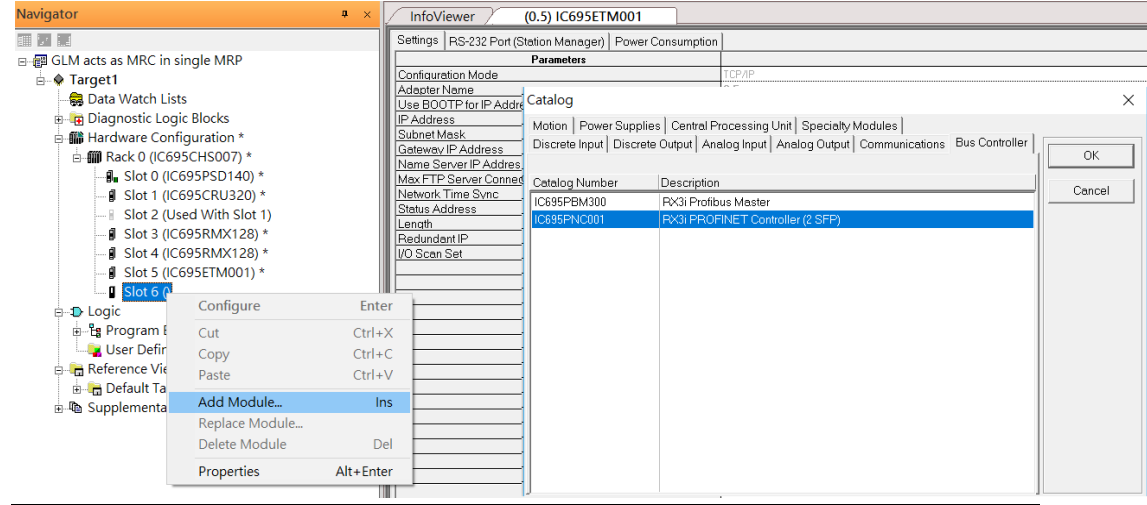

Now all the devices on the I/O Controller are ready on the slots on the rack, the following picture is the current status, and we shall save it.

#### **Figure 23: The rack is fully configured**

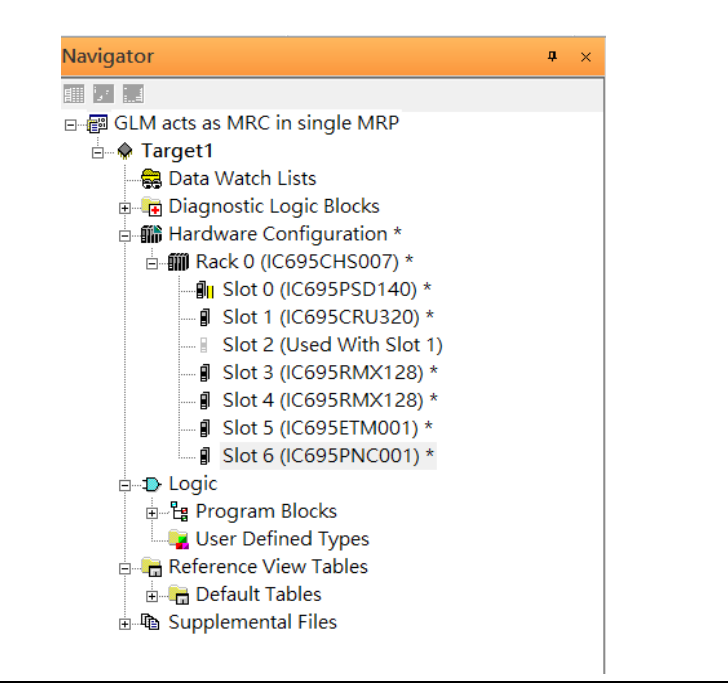

## <span id="page-21-0"></span>3.2.3 I/O Device Setting

This section introduces the I/O Device integration. To configure the I/O Device, the GSDML file is necessary. Now we create another interface to load the GSDML file by using Toolchest.

#### **Figure 24: Toolchest location**File Home Target Variables View **Tools & Utilities** PLC HWC Mavigator **LAN** View **Inspector** 25  $2$  700m ln E **D** Docking View Control I/O Data Watch Companion Switch Arrange 2 Zoom Out **BR** Reset Window Position Feedback Zone **I** Toolchest InfoViewer  $All -$ Windows<sup>®</sup> Show/Hide Zoom Window Navigator  $\sqrt{4}$  $(0.5)$  IC695ETM001  $(0.6)$  IC695PNC001 InfoViewer **THE REAL** Settings | Media Redundancy | Power Consumption | □ 图 GLM acts as MRC in single MRP Parameters 210008 Status Address <sup>-</sup> Target1 Length<br>SFP Cage 1<br>SFP Cage 2<br>SFP Cage 3 Data Watch Lists **P** Diagnostic Logic Blocks **■ Hardware Configuration**\* SFP Cage 4<br>In Sean Set<br>Network Port 1 Critical d-mill Rack 0 (IC695CHS007) \* **D**u Slot 0 (IC695PSD140) \* - *I* Slot 1 (IC695CRU320) \* Network Port 2 Critical False Network Port 3 Critica Slot 2 (Used With Slot 1) Network Port 4 Critical **J** Slot 3 (IC695RMX128) \*  $\overline{\mathbf{g}}$  Slot 4 (IC695RMX128) \* - Ø Slot 5 (IC695ETM001) \* - <mark>I</mark> Slot 6 (IC695PNC001) \* **D** Logic **E-En Program Blocks**

As shown in the following picture, a new interface is created on the right-hand side, and select Profinet Devices.

#### test\_20180127 -Proficy Machine Edition - [(P.0.6) IC695PNC001]  $-50$   $23$  $\circ$  RTL  $\bigoplus$   $\Box$  $\overline{\mathbf{r}}$ tch<br>ows \* (P.O.3) IC695RMX128 (P.O.4) IC695RMX128 (P.O.5) IC695ETM001 (P.O.6) IC695PMC001  $\overline{z}$ To the State of the State of the State of the State of the State of the State of the State of the State of the State of the State of the State of the State of the State of the State of the State of the State of the State o  $mption$ Values 2100081 ed by False<br>False View ActiveX objects<br>
Wiew Expert Objects<br>
The View Scripting

Click right button, select Assistants-> Import GSDML File. Select the GSDML File.

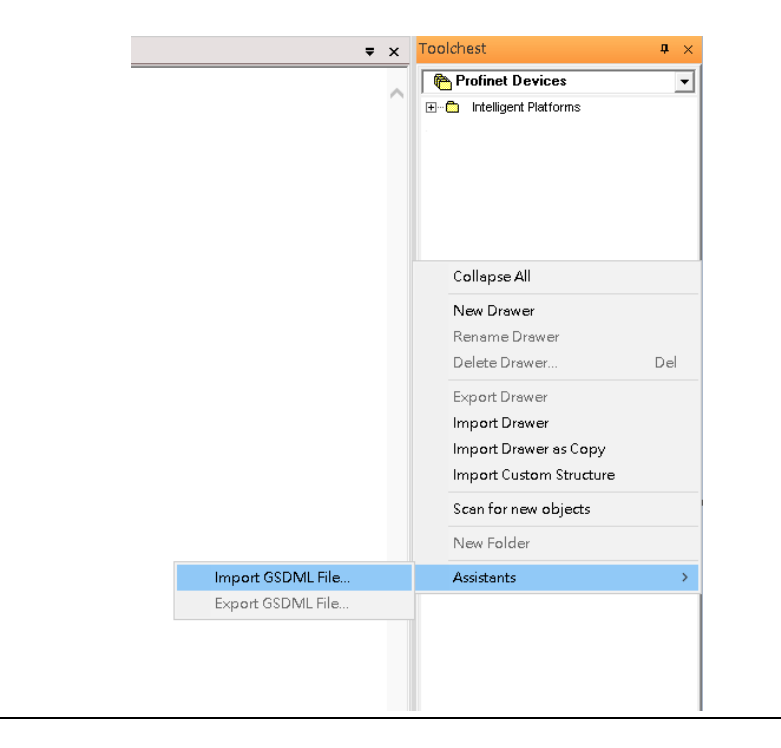

#### **Figure 26: Import GSDML File**

**Figure 25: Toolchest Interface**

Then the corresponding I/O Device of the GSDML File is added to the Toolchest.

#### **Figure 27: Locate the GSDML file in the Toolchest**

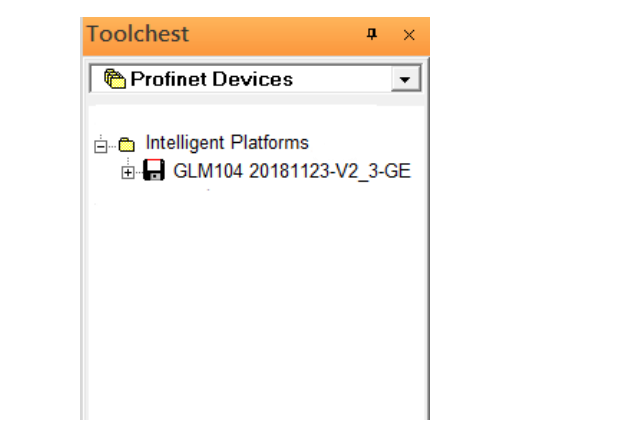

In this application setup, there are five I/O devices and one I/O controller. I/O devices are 4 switches and one Emerson VersaMax PROFINET I/O Scanner.

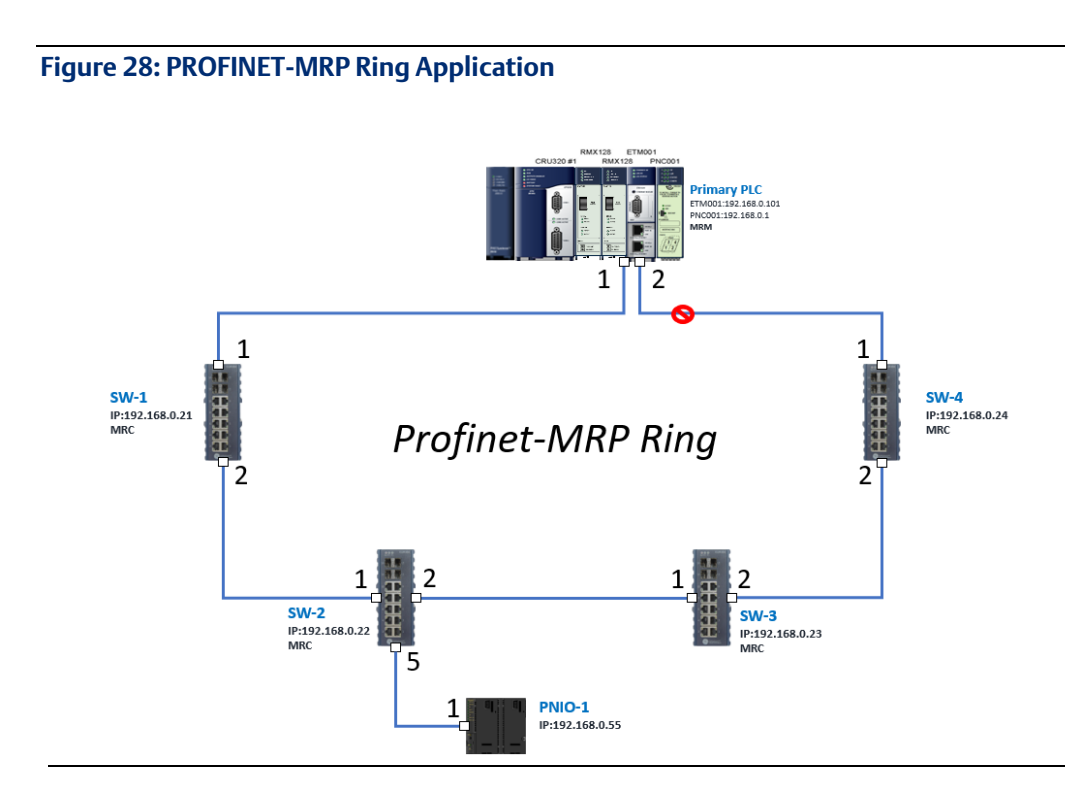

The I/O Device is connected to the Bus Controller on the I/O Controller. Click slot 6 and click the right button to add the I/O Device on the PNC001.

#### **Figure 29: Add I/O Device**

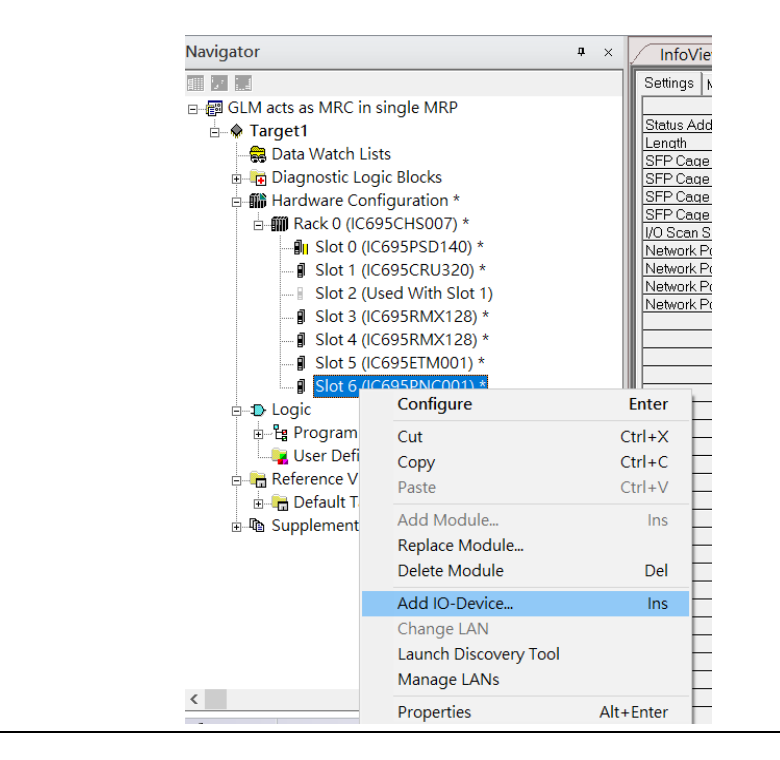

Select the specified I/O Service GLM0104 20181123-V2\_3-GE -> GE-GLM104-PN and click OK.

Now the I/O device GLM104(SW1) is ready and is a sub-slot on PNC001.

**Figure 30**

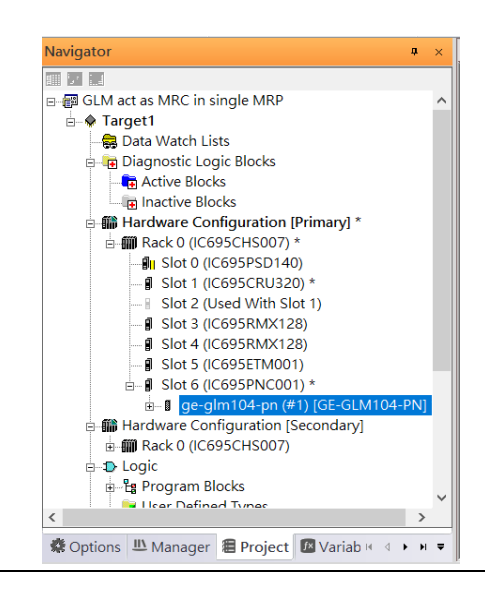

### **3.2.3.1 SW2**

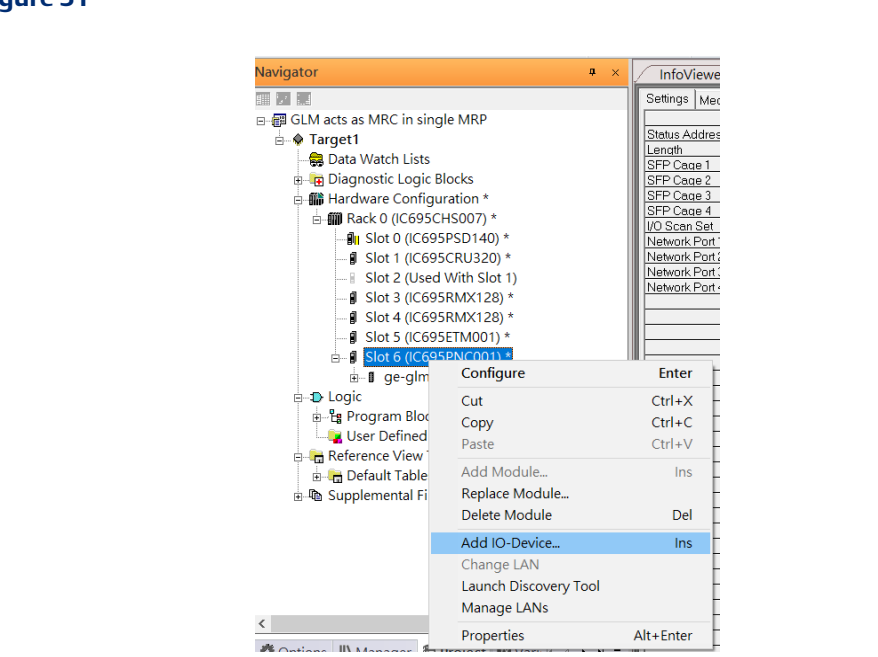

Then add the second I/O device in the PNC001.

#### **Figure 31**

Select the specified I/O Service GLM0104 20181123-V2\_3-GE -> GE-GLM104-PN and click OK.

Now the I/O device GLM104(SW2) is ready and is a sub-slot on PNC001.

#### **Figure 32: Sub-slot Configuration**

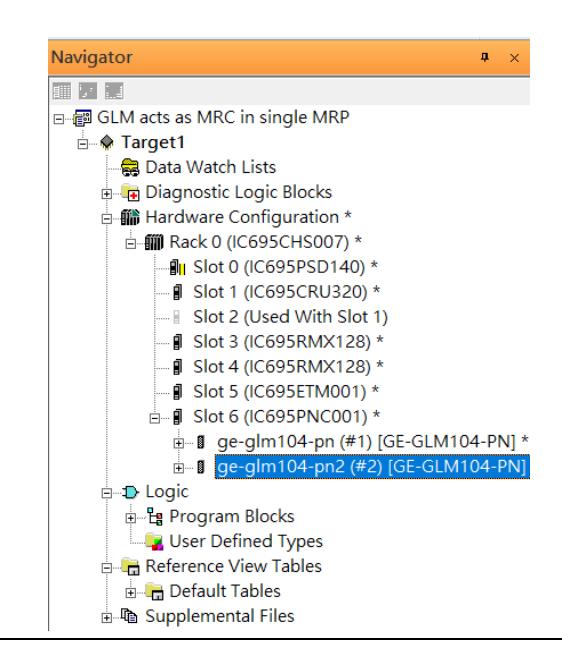

## **3.2.3.2 SW3**

Then add the third I/O device in the PNC001.

#### **Figure 33: Adding third I/O Device**

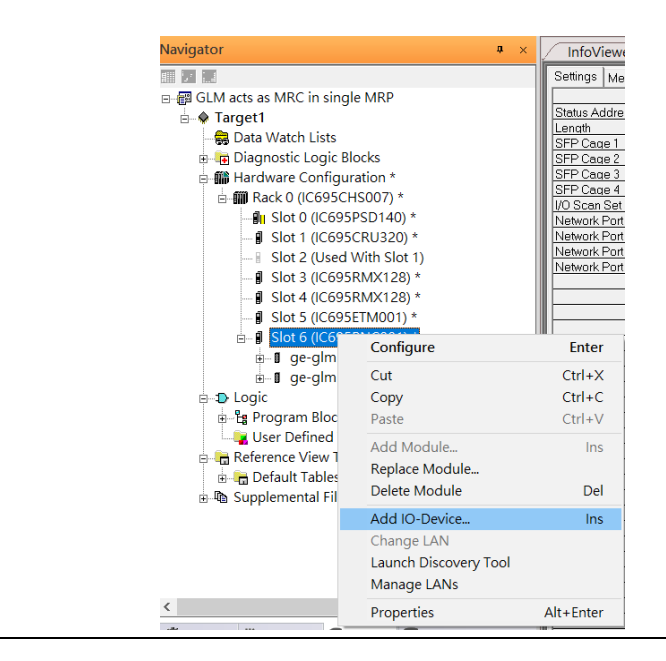

Select the specified I/O Service GLM0104 20181123-V2\_3-GE -> GE-GLM104-PN and click OK.

Now the I/O device GLM104(SW3) is ready and is a sub-slot on PNC001.

#### Navigator  $\mathbf{u} \times$ 117日 日 图 GLM acts as MRC in single MRP <sub>□</sub> 1arget1 Data Watch Lists **Diagnostic Logic Blocks Solution** Hardware Configuration \* **□ 11 Rack 0 (IC695CHS007) \*** ⊪<mark>⊪</mark> Slot 0 (IC695PSD140) \* - **■** Slot 1 (IC695CRU320) \* Slot 2 (Used With Slot 1) - *I* Slot 3 (IC695RMX128) \* - **J** Slot 4 (IC695RMX128) \* - g Slot 5 (IC695ETM001) \*  $\mathbb{I}$  Slot 6 (IC695PNC001) \* + 1 ge-glm104-pn (#1) [GE-GLM104-PN] \* + ge-glm104-pn2 (#2) [GE-GLM104-PN] + fl ge-glm104-pn3 (#3) [GE-GLM104-PN] **A** Logic 는 <sup>1</sup> Program Blocks User Defined Types **E** Reference View Tables **Default Tables** 山 Supplemental Files

#### **Figure 34: GLM104 (SW4)**

### **3.2.3.3 SW4**

Then add the fourth I/O device in the PNC001.

#### **Figure 35: Add the fourth I/O device**

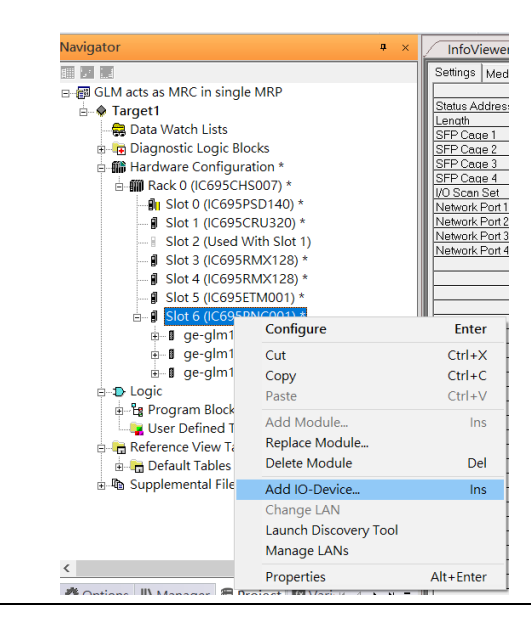

Select the specified I/O Service-> GLM0104 20181123-V2\_3-GE -> GE-GLM104-PN and click OK.

Now the I/O device GLM104(SW4) is ready and is a sub-slot on PNC001.

#### Navigator n. Ⅲ 2 1.4 **Active Blocks** —<br>- मि Inactive Blocks - 11 Rack 0 (IC695CHS007) **D**u Slot 0 (IC695PSD140)  $\frac{3}{2}$  Slot 1 (IC695CRU320) \* Slot 2 (Used With Slot 1) - *I*I Slot 3 (IC695RMX128) - **J** Slot 4 (IC695RMX128)  $\overline{\textbf{g}}$  Slot 5 (IC695ETM001)  $\overline{p}$  Slot 6 (IC695PNC001) \* - di ge-glm104-pn (#1) [GE-GLM104-PN] \* - *ge-glm104-pn2 (#2)* [GE-GLM104-PN] \*  $\overline{B}$  = 1 ge-glm104-pn3 (#3) [GE-GLM104-PN] \*<br> $\overline{B}$  = 1 ge-glm104-pn4 (#4) [GE-GLM104-PN] \*  $pn4(#4)$  $SUM104-PNI*$  $H - I$  g -<sup>11</sup> Hardware Configuration [Secondary] **A MI Rack 0 (IC695CHS007) D** Logic <sup>1</sup> <sup>P</sup>rogram Blocks User Defined Types Reference View Tahl  $\langle$

#### **Figure 36: GLM104 (SW4)**

## **3.2.3.4 SW5**

Then add the fifth I/O device in the PNC001.

#### **Figure 37: Add the Fifth I/O Device**

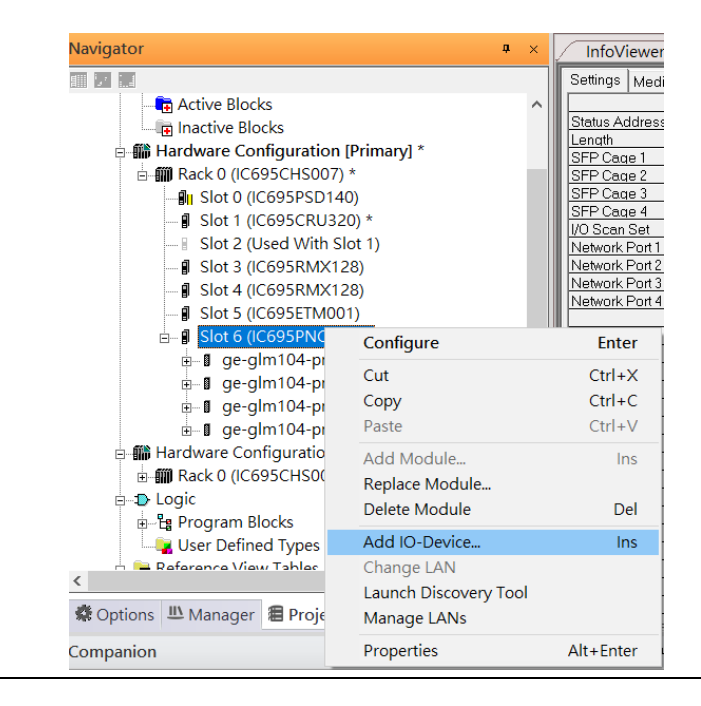

Select the specified I/O Service-> VersaMaxPNS 20130426-V2\_3-GEIP -> VersaMax PROFINET IO Scanner (2 RJ-45 Copper connectors) and click OK.

Now the I/O device VersaMax PROFINET IO Scanner is ready and is a sub-slot on PNC001.

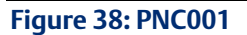

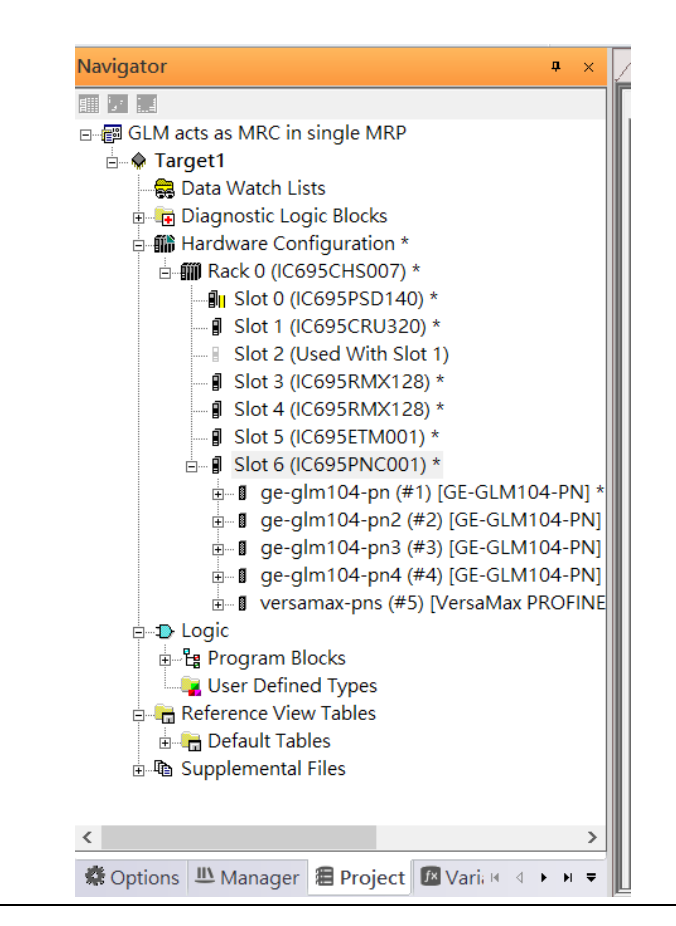

# <span id="page-30-0"></span>3.2.4 DCP Set Command

To configure the setting or monitor the status of the I/O Device, the communication interface is also based on an Ethernet network. We can specify the IP address and the device name from I/O Controller via the DCP (Discovery and Configuration Protocol).

Under slot 6, PNC001, select the I/O Device, ge-glm104-pn, and click the right button. Select Properties, see the following figure:

#### **Figure 39: Open Properties**

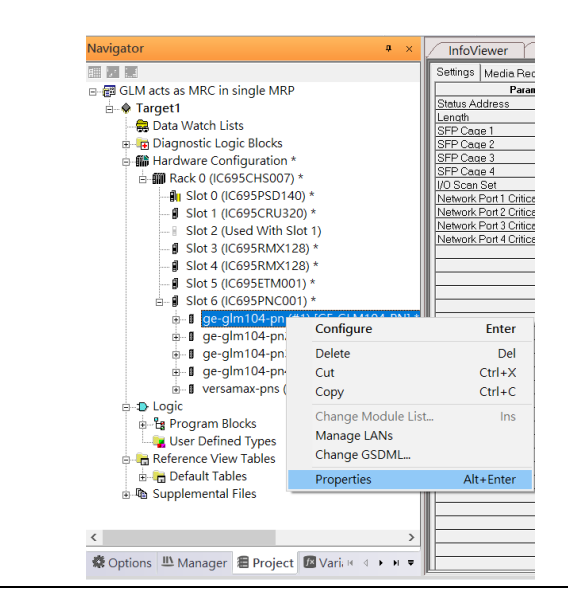

In this table, the I/O Device name can be specified in the field Device Name, and the IP address can be set in the field IP address. We modify the device name to "ge-glm104-pnsw-1" and IP address to "192.168.0.21" then we use I/O Device Discovery Tool to observe an I/O Device and set I/O Device's name to "ge-glm104-pn-sw-1" later.

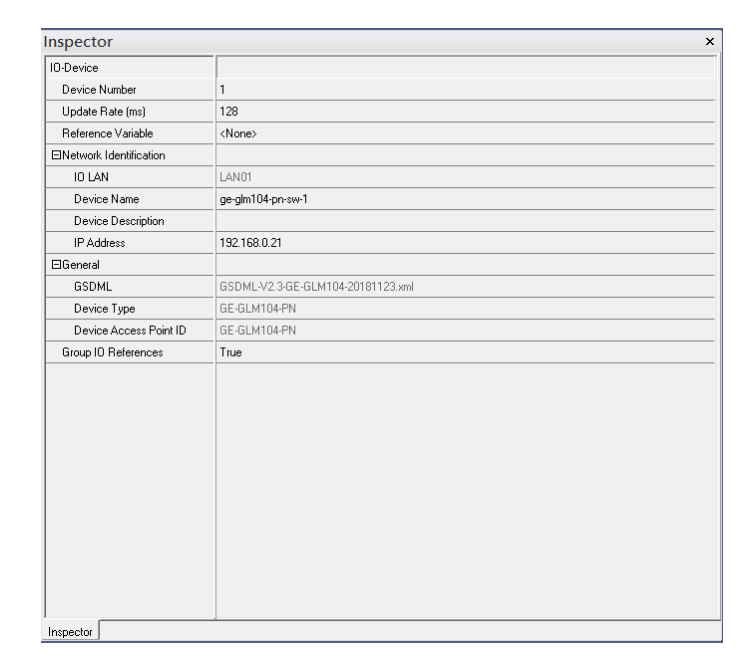

# **3.2.4.1 GLM104-PN2 through VERSAMAX-PNS-PNIO-1**

Repeat this process and for the remaining I/O Devices. Use the table below to define the device name and IP address for each I/O device:

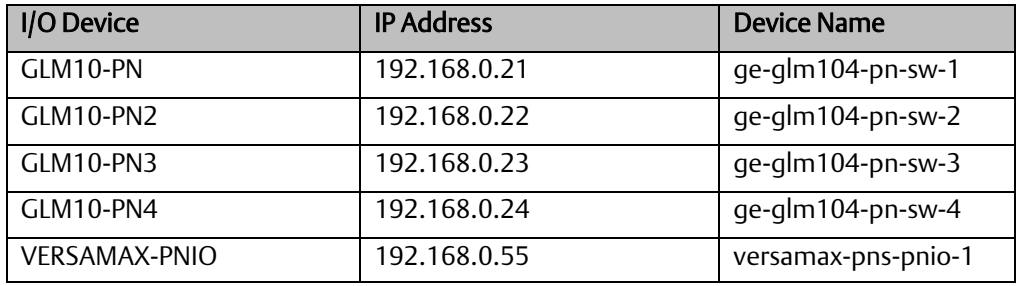

#### **Figure 40: Setting IP Address**

Now all the devices have changed their device name and IP address like the following picture.

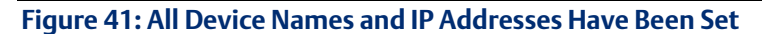

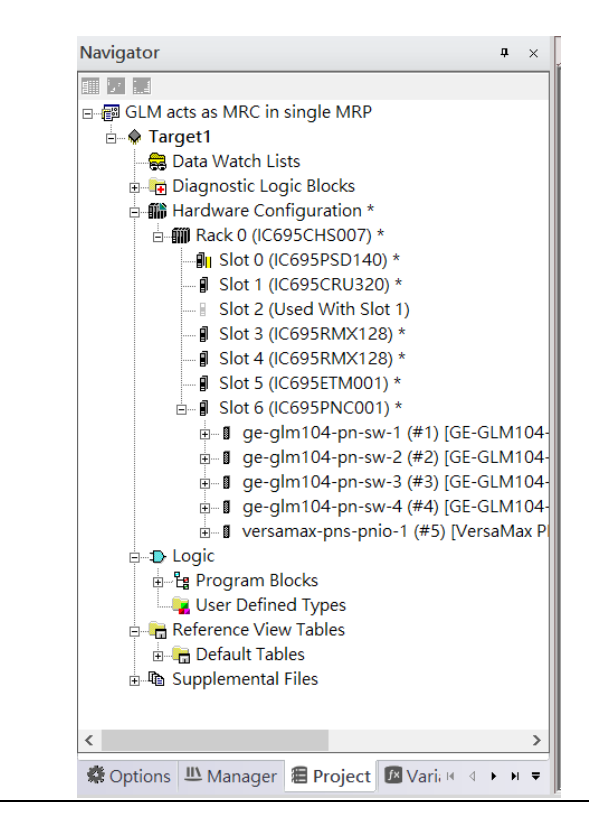

# <span id="page-33-0"></span>3.2.5 I/O Device Scan

The PAC Machine Edition also supports the function to scan the connected I/O Devices. First, the observed I/O Device shall be connected to the ETM001 on the Primary hardware configuration, then using the function Launch Discovery Tool.

Note: Before we finish downloading the configuration to CRU320, need to unplug the block port according to the hardware topology to avoid a loop.

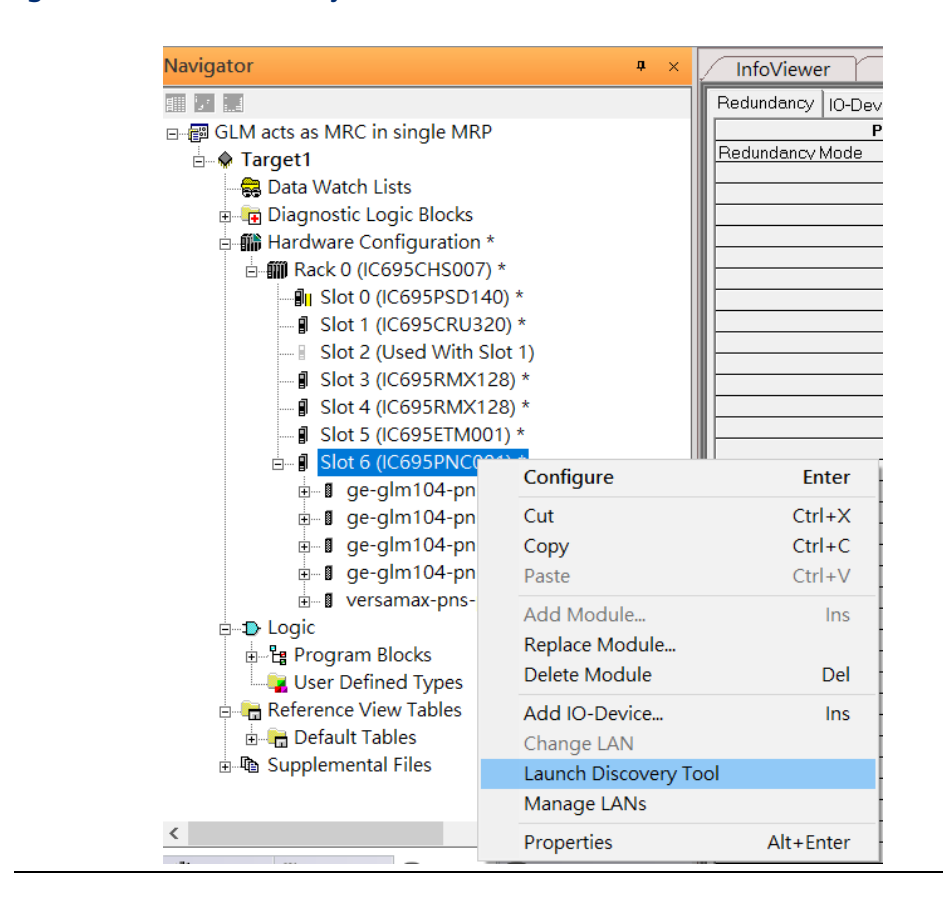

#### **Figure 42: Launch Discovery Tool**

The tool is shown in the following picture, then press Refresh Device List.

#### **Figure 43: Device Discovery State**

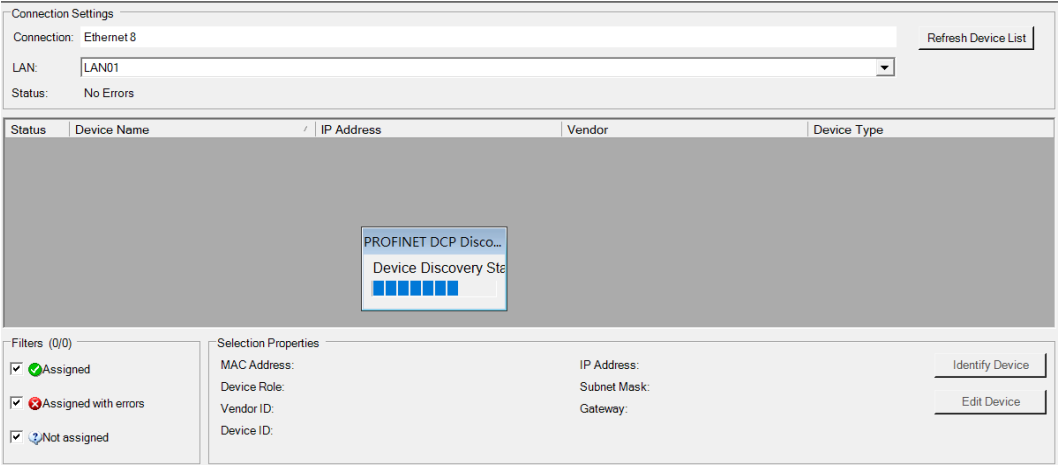

Then the connected I/O Device is listed in the following table.

#### **Figure 44: Identify I/O Device**

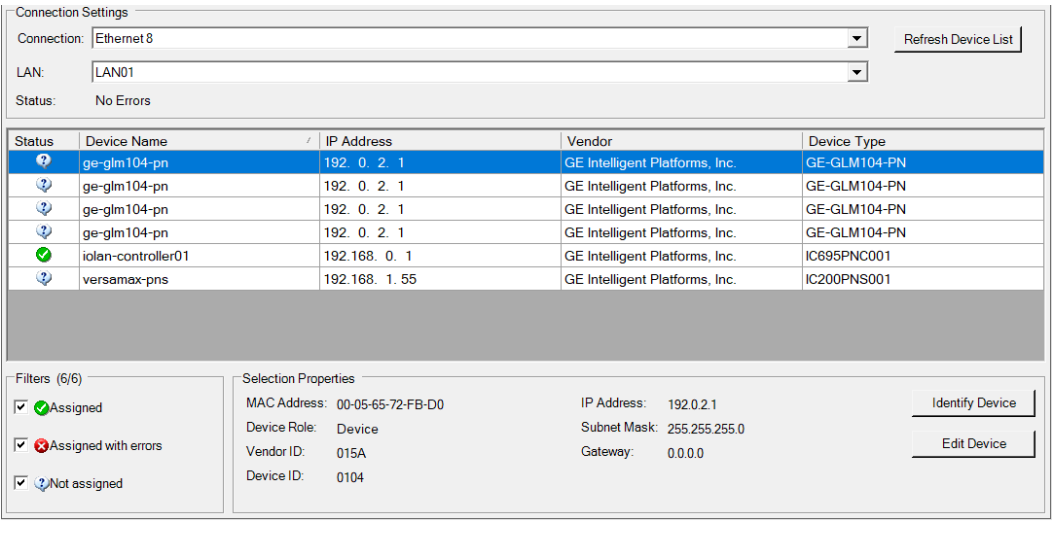

There are I/O Devices and their status is in "Not assigned". We need to change their device name to and IP address. Use Identify Device to make sure which device we set according to the hardware topology. Then start to set SW-1 device name and IP address. Click Edit Device, set Device Name to "ge-glm104-pn-sw-1" and click the Set Device Name button, then set IP Address to "192.168.0.21", Subnet Mask to "255.255.255.0" and click Set IP Information button.

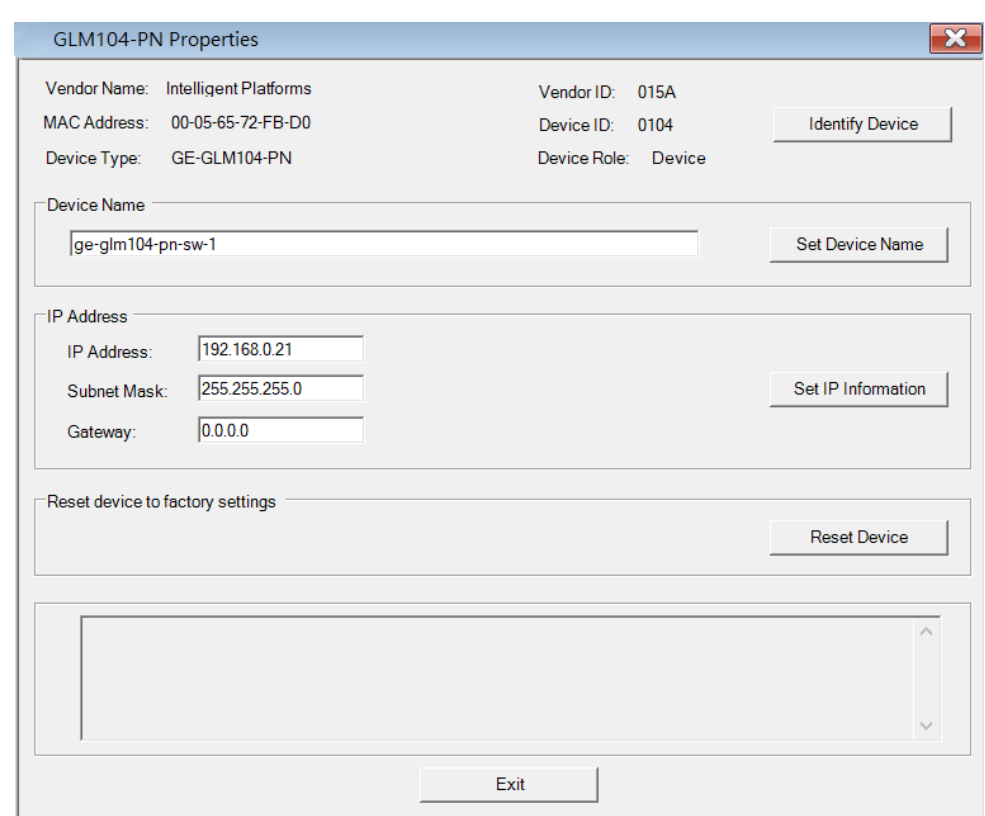

```
Figure 45: Edit Device Properties
```
Follow the above steps for each of the I/O devices. Use the table below to set the values for each device.

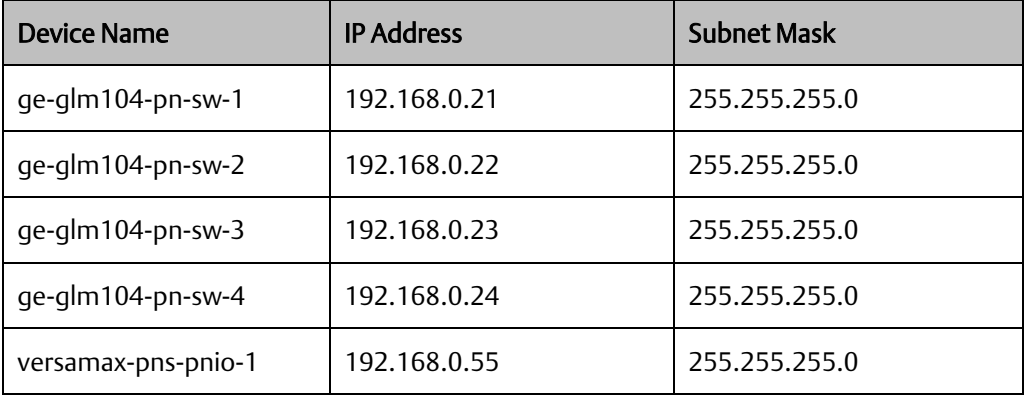
After assigning Device Name and IP Address correctly, the Status will be in "Assigned" status.

#### **Figure 46: Status is set to Assigned**

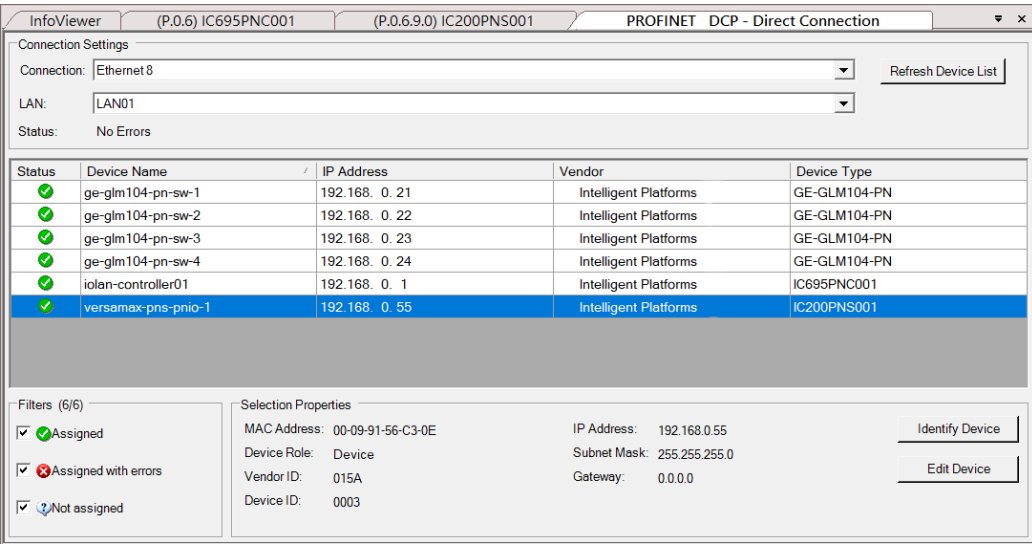

### 3.2.6 MRP Setting

Setting MRP for I/O controller and I/O devices according to the following figure.

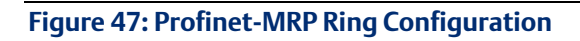

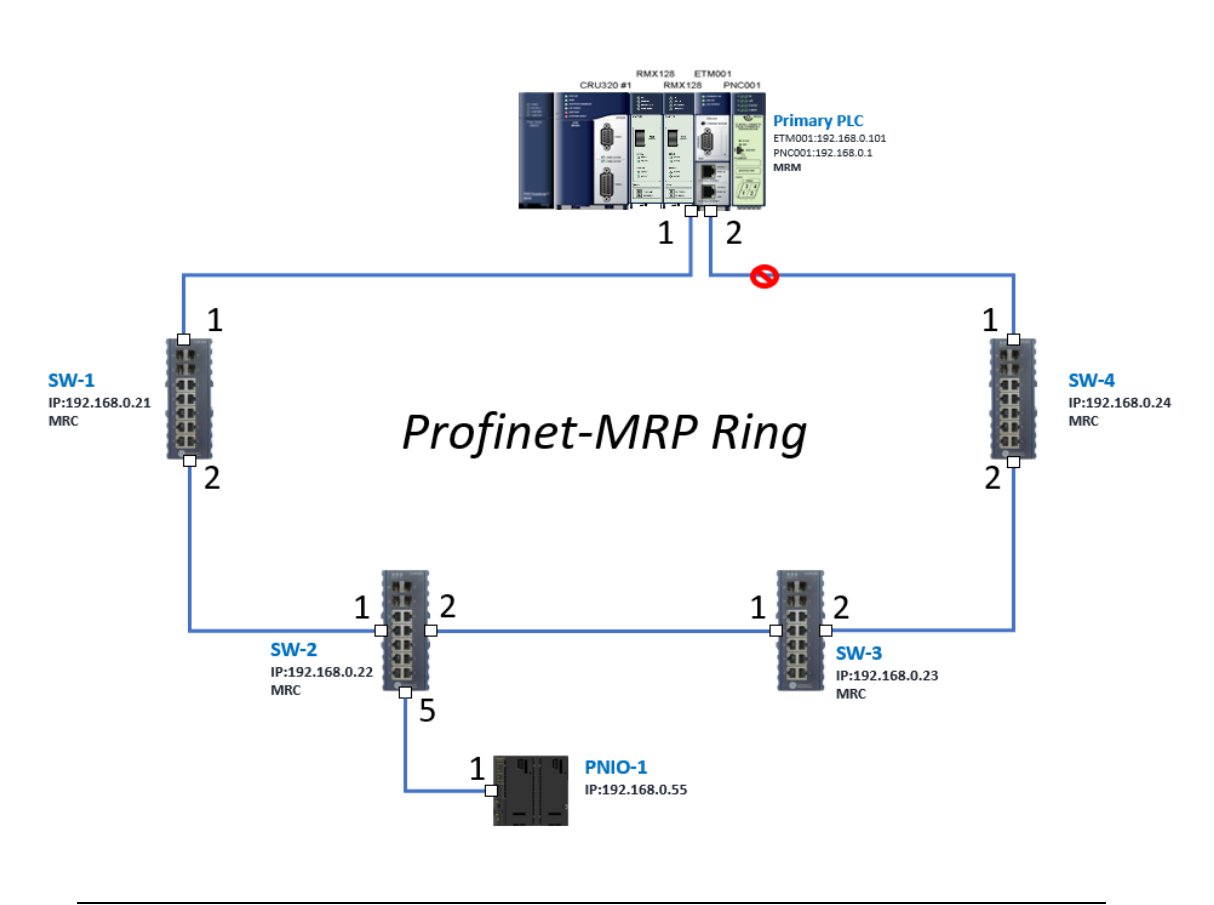

In order to enable the MRP function in the I/O controller, click the right button and choose Configure.

#### **Figure 48: Configuring I/O Controller**

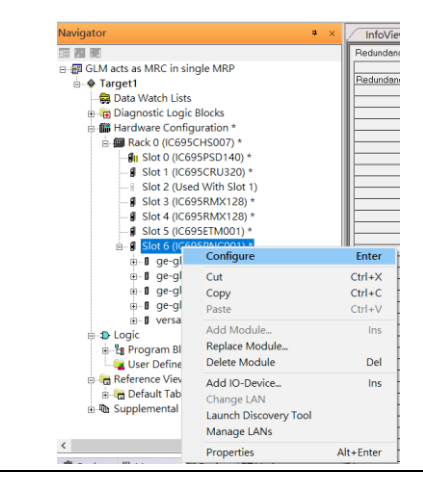

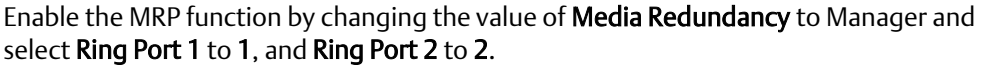

#### **Figure 49: Configuring Ring Port 1 and 2**

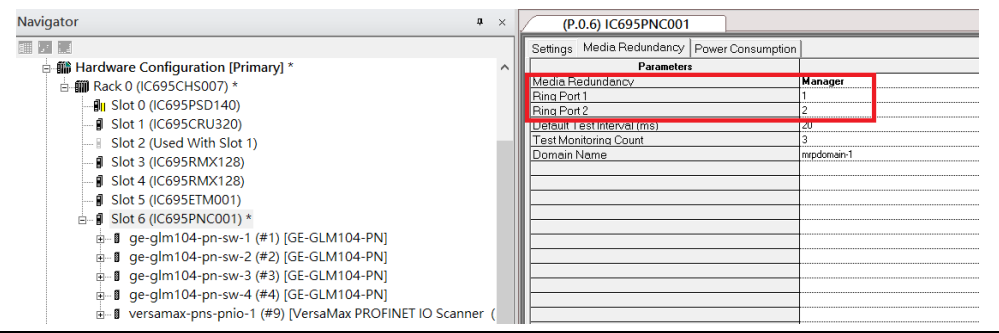

In order to enable the MRP function in SW1, click the right button and choose Configure. It will show Media Redundancy on the right window.

#### **Figure 50: Configuring Properties for SW1**

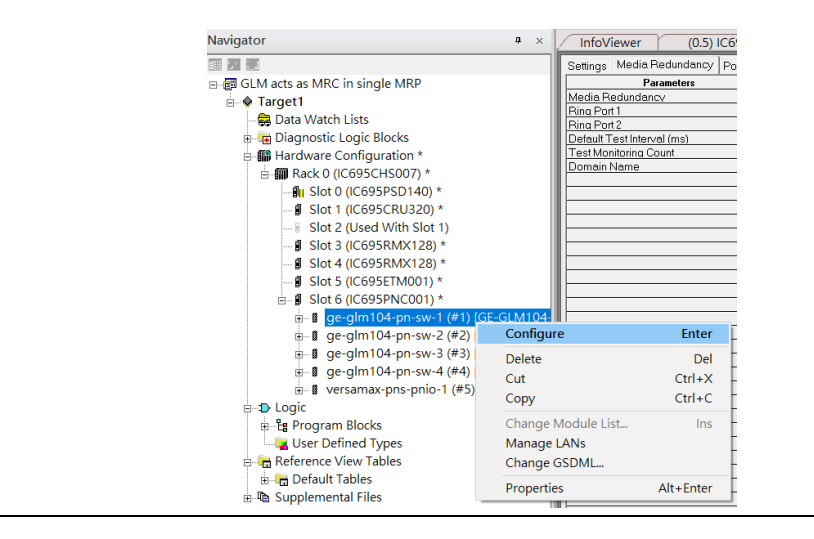

Enable MRP function by changing the value of "Media Redundancy" to the client and select Ring Port 1 to 1, Ring Port 2 to 2.

#### **Figure 51: Setting Ring Port 1 and Ring Port 2 on SW1**

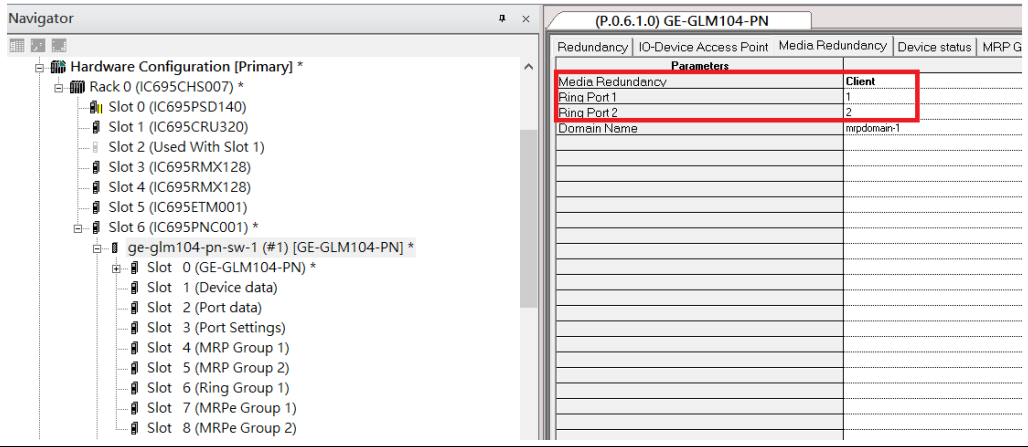

Repeat these steps for SW2-SW4.

### 3.2.7 Network Setting

To establish the communication to the I/O Controller from PAC Machine Edition, the interface of the I/O Controller shall be specified.

It should be noted that there is only 1 I/O Controller (Primary or Secondary) able to communicate with PAC Machine Edition. Therefore, there are 3 rules of communication that are defined.

#### I/O Controller Communication Rule

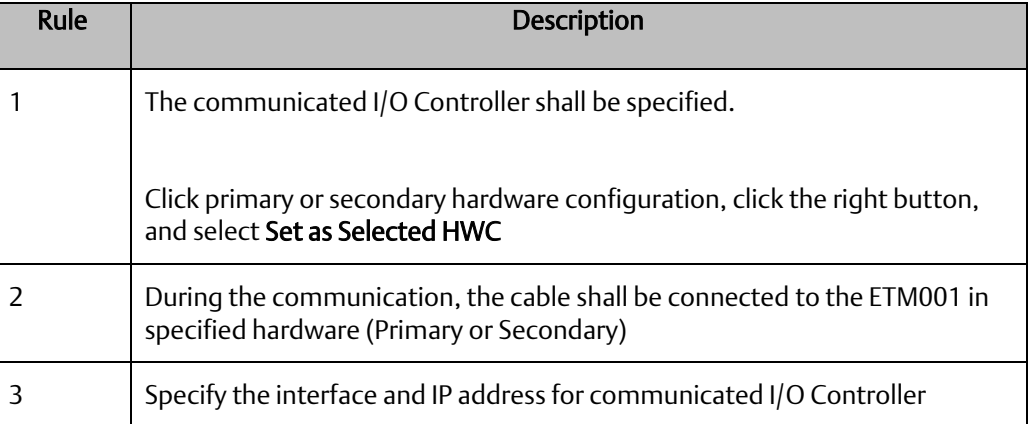

For rule 3, click Target 1 and select Property, and select Physical Port to Ethernet.

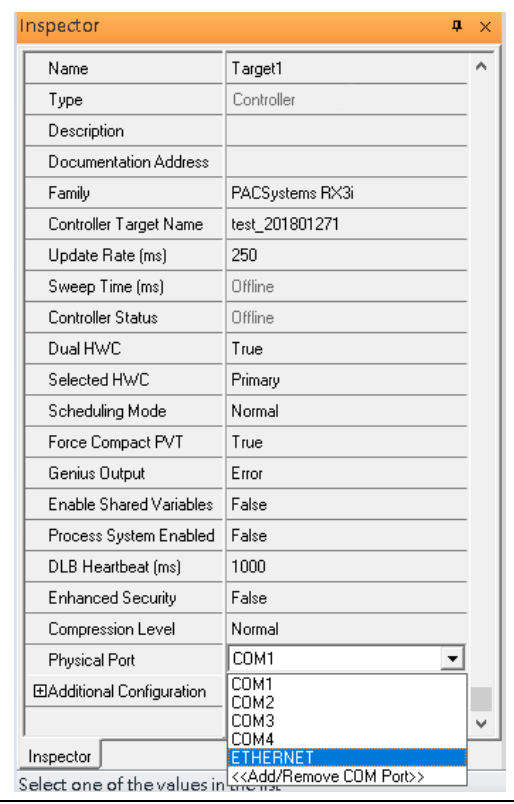

### **Figure 52: Physical Port Configuration**

Also, the IP address of communicated I/O Controller shall be set. Here the Primary setting is shown.

Note, that the specified IP address is set as the IP address on ETM001.

### 3.2.8 PC Network

The IP address of the PC with PAC Machine Edition shall be set in the same network area.

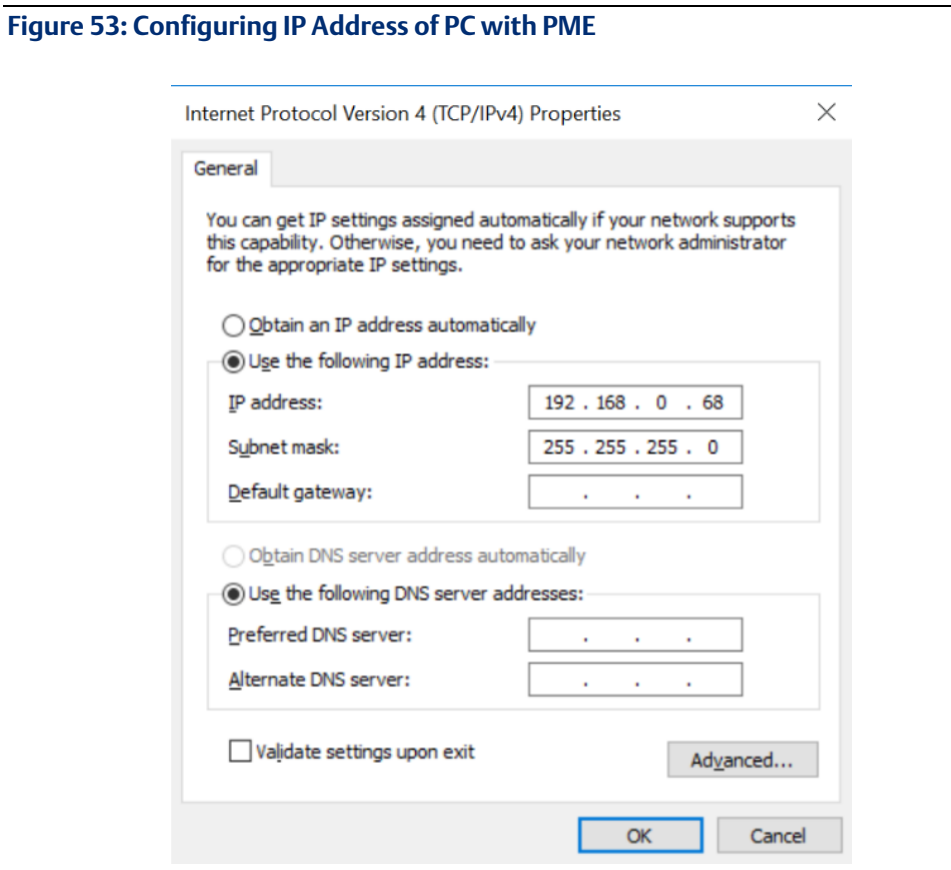

Note: For ETM configuration, please consult GFK-2224 PACSystems Rx3i TCP/IP Ethernet Communications User Manual

# **3.3 Implementation**

To download the configuration to hardware, the following steps shall be applied. First, press the Connect icon.

#### **Figure 54: Connecting to Target**

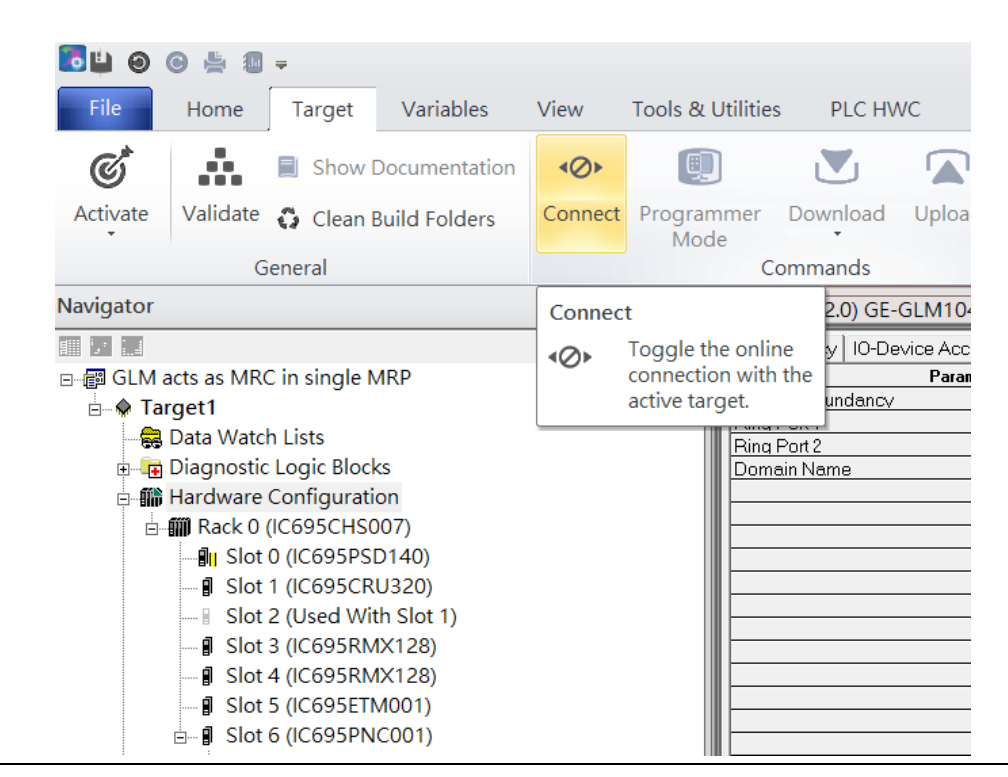

Then press the icon Programmer Mode.

#### **Figure 55: Programmer Mode** File Home Variables View **Tools & Utilities** PLC HWC Target Å, Sta  $\mathfrak{C}^*$ D 回  $\mathbf{N}_1$ Show Documentation  $\leftarrow$ W Ō Stc Activate Validate C Clean Build Folders Disconnect Programmer Download Upload  $\odot$  $Cle$ Mode General Commands Vavigator <sup>4</sup> Toggle Online Mode  $\blacksquare$   $\blacksquare$   $\blacksquare$ Mec Toggle between programmer 便 ∃ ... B GLM acts as MRC in single MRP and monitor mode. culu i Icuunuum **E X** Target1 Ring Port 1 Data Watch Lists Ring Port 2 के Diagnostic Logic Blocks Domain Name e ill Hardware Configuration **□ 11 Rack 0 (IC695CHS007)** ⊪<sup>1</sup> Slot 0 (IC695PSD140) **J** Slot 1 (IC695CRU320) ⊪ Slot 2 (Used With Slot 1) **J** Slot 3 (IC695RMX128) Slot 4 (IC695RMX128) **J** Slot 5 (IC695ETM001)  $\stackrel{\parallel}{\Box}$  Slot 6 (IC695PNC001)

Then press the icon Download and select Download.

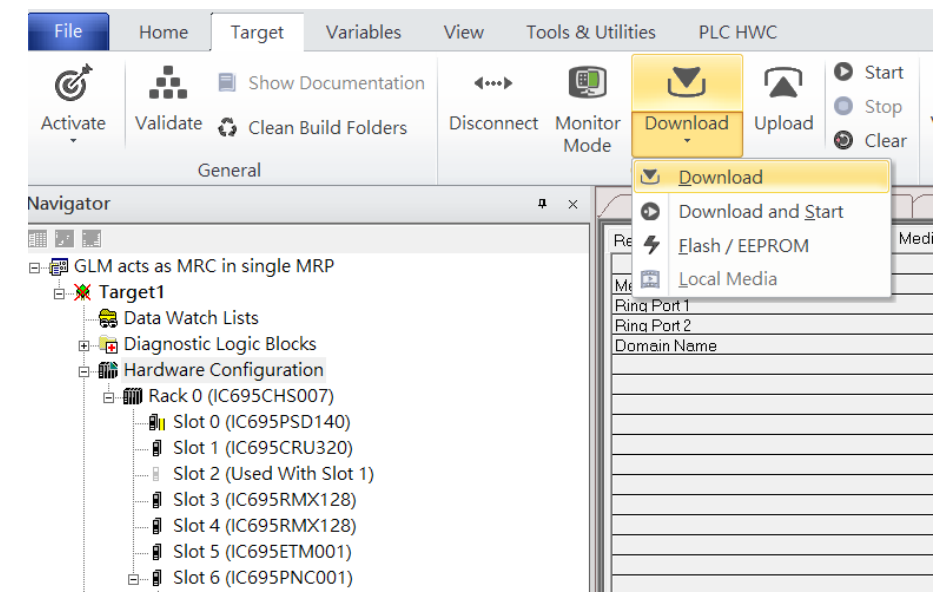

#### **Figure 56: Download**

Then the dialogue is appeared to make sure the initialization procedure, select OK.

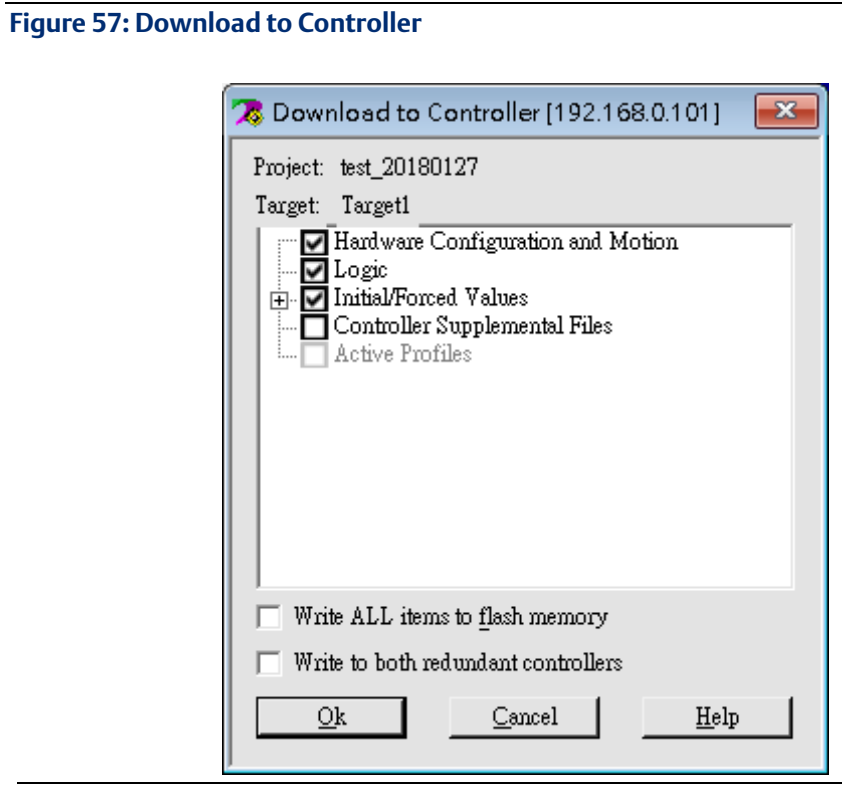

After downloading completely, press the icon Start to active PLC. Note: After downloading completely, switch CRU320 to Run I/O Enable and select OK. If PLC has started successfully, a message "The Controller was successfully started".

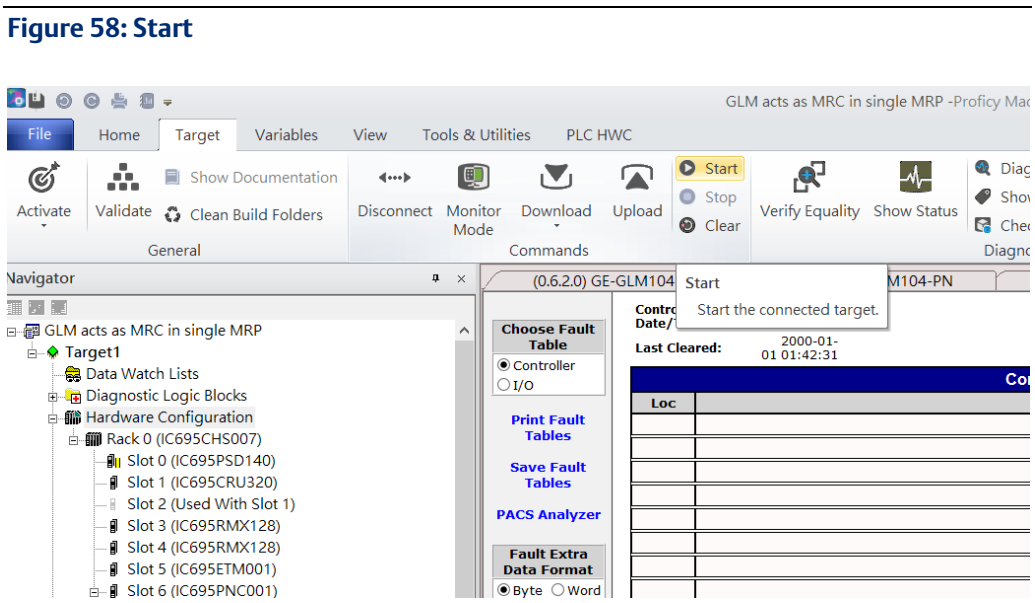

# Section 4 Multiple PROFINET-MRP Ring

## **4.1 Network Topology**

**Figure 59: Multiple PROFINET-MRP Ring**

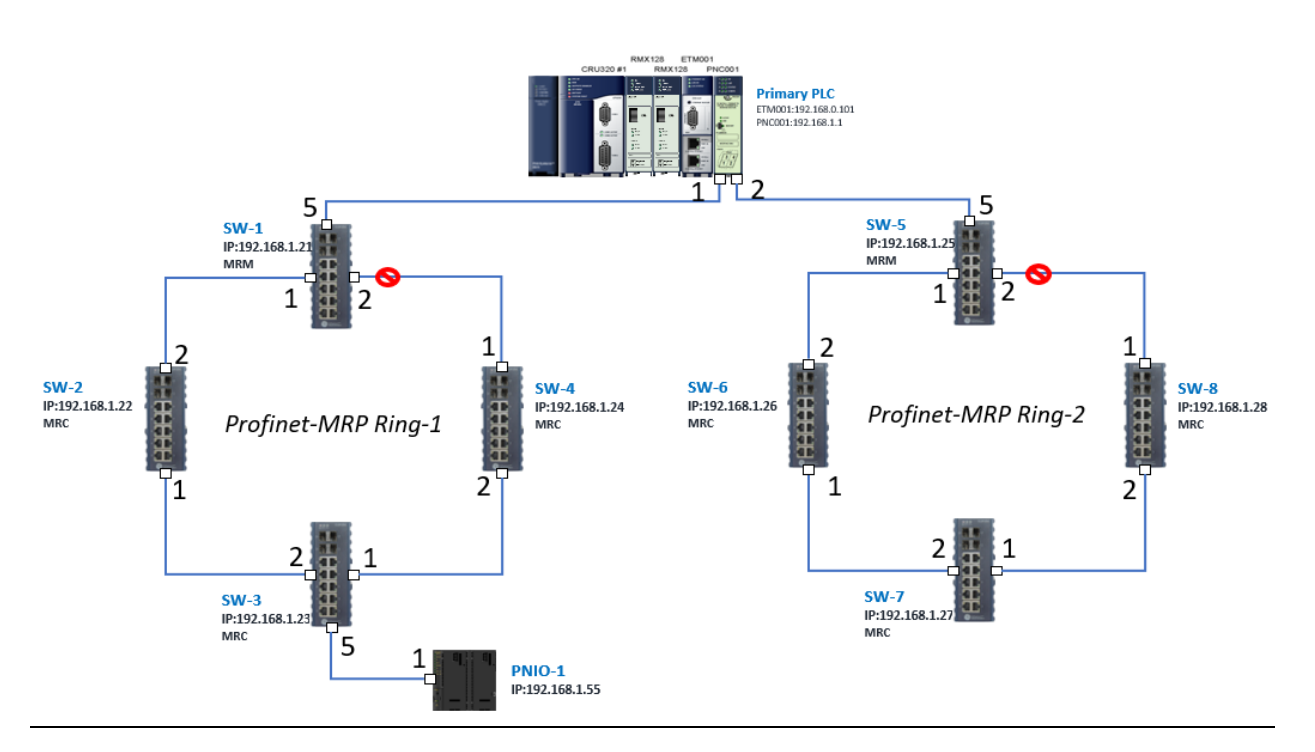

**Figure 60**

### **4.2 Hardware Configuration**

On the CRU320, the I/O data can be set to STOP, RUN OUTPUT DISABLE or RUN I/O Enable states by a switch embedded on CRU320. During the configuration, the switches on both 2 CRU320s must be set to STOP.

### 4.2.1 Project Open

To start the software PAC Machine Edition, please follow the steps below:

- 1. Click Start -> Emerson -> PAC Machine Edition -> PAC Machine Edition
- 2. Select the empty project and click OK.
- 3. Set the project name and click OK.

### **Figure 61: Create a new project**

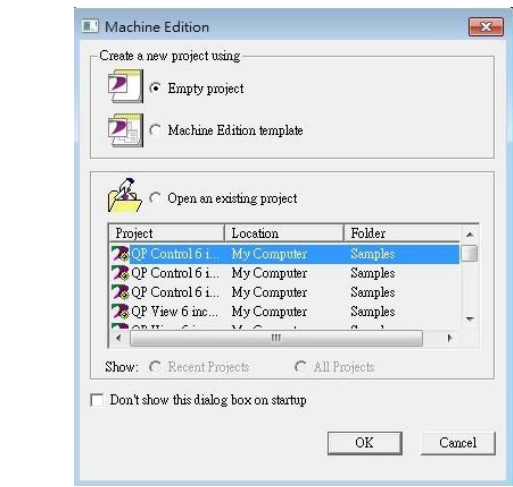

#### **Figure 62: New Project Name**

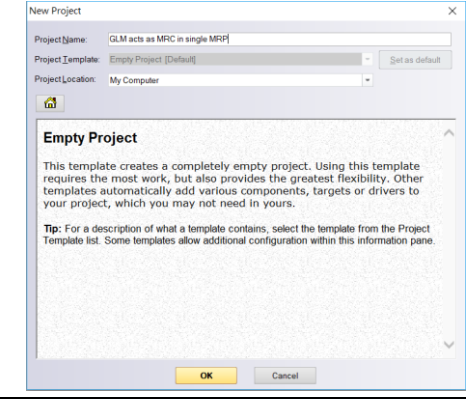

### 4.2.2 I/O Controller Setting

The next step is to add a target for this project. Click the right button on project name "GLM act as MRC in single MRC group" and select Add Target -> Controller-> PACSystems RX3i. The PACSystems RX3i is the I/O Controller to be tested. See the following picture.

#### **Figure 63: Adding a Target to Project**

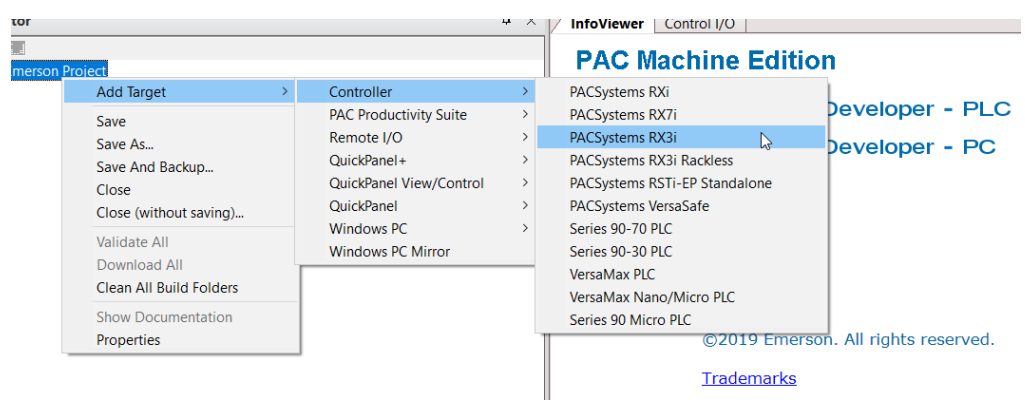

Originally the I/O Controller is described as the rack with 12 slots, each slot can be regarded as the chassis for device installation such as a power card, communication module, or bus controller. However, there are only 7 chassis that can be used in the I/O Controller CRU320. Thus, replace the rack with 7 slots.

Click the right button on "Rack 0 (IC695CHS012)" and select Replace Rack.

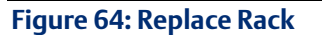

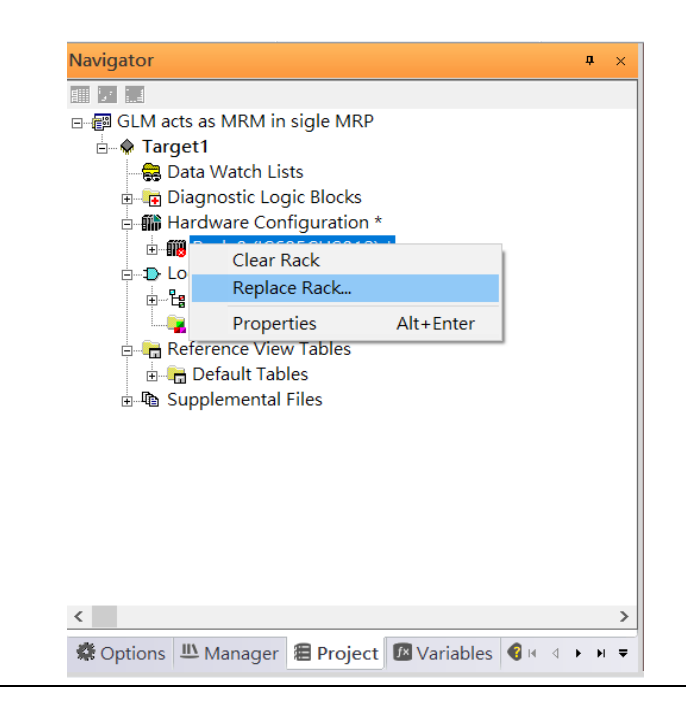

#### Select "IC695CHS007" and click OK.

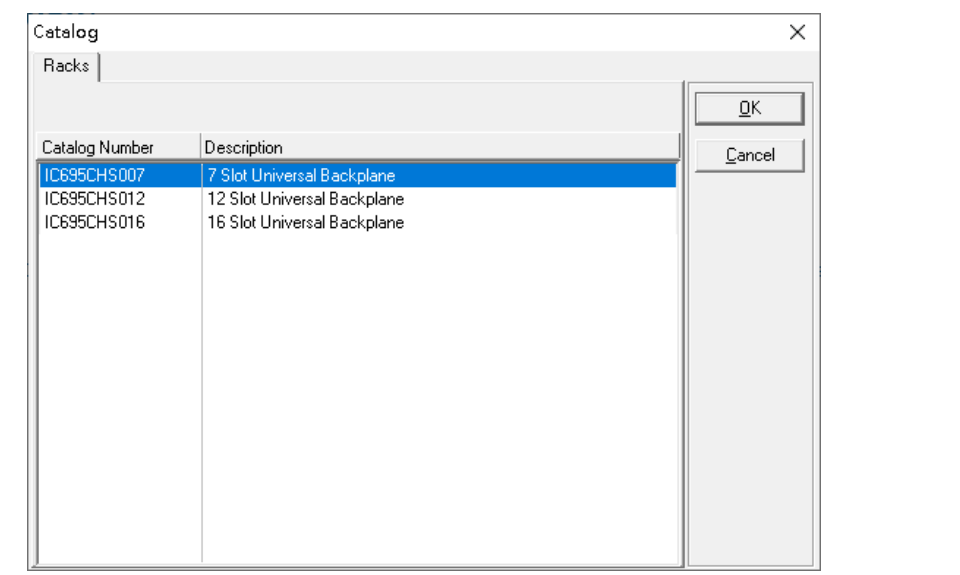

#### **Figure 65: Select CHS007**

After the rack and the number of slots are defined, select the corresponding devices into the slots according to the I/O Controller. The following picture is the current installation for each device on the I/O Controller

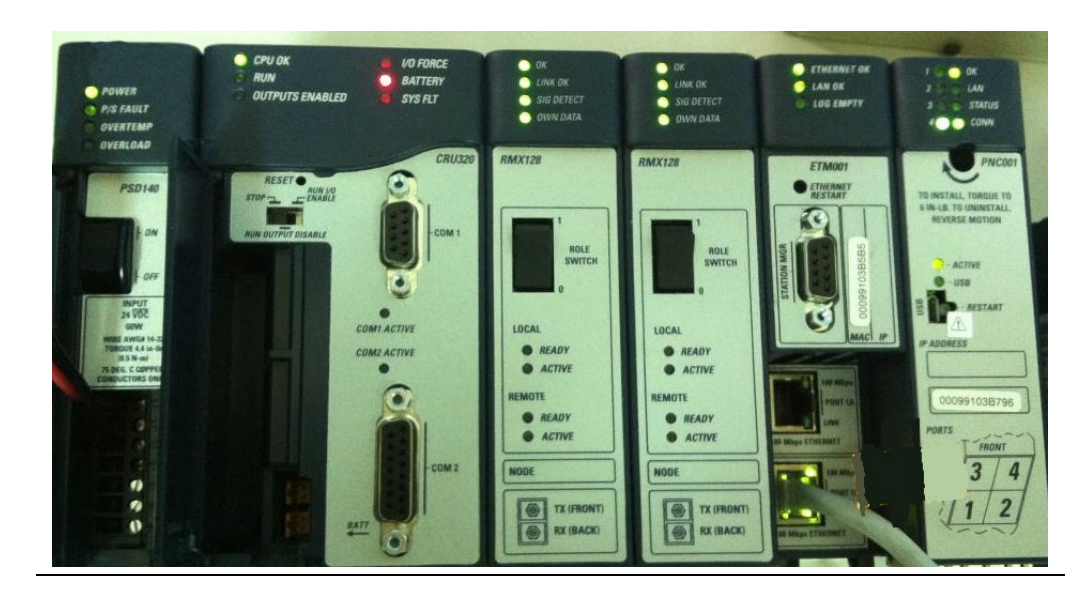

#### **Figure 66: Rack Configuration for this Use Case**

From left to right, the installed devices on the I/O Controller are

#### Devices on I/O Controller

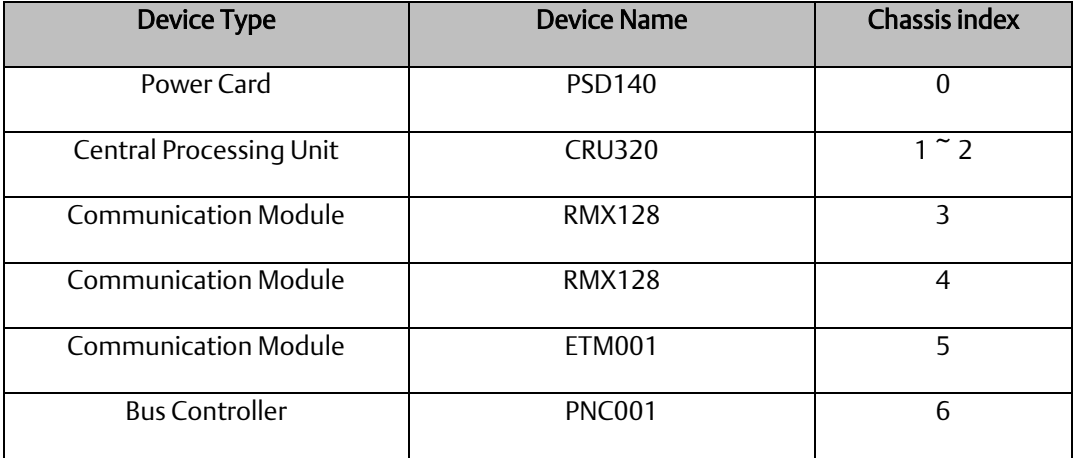

Now, add the module into the slots by the current devices on the I/O Controller, the chassis index is corresponding to the slot index.

First, replace the power card. Click slot 0 and click the right button, select Replace Module, and specify the installed power card, PSD140, then click OK.

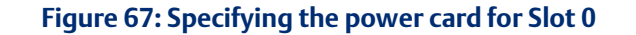

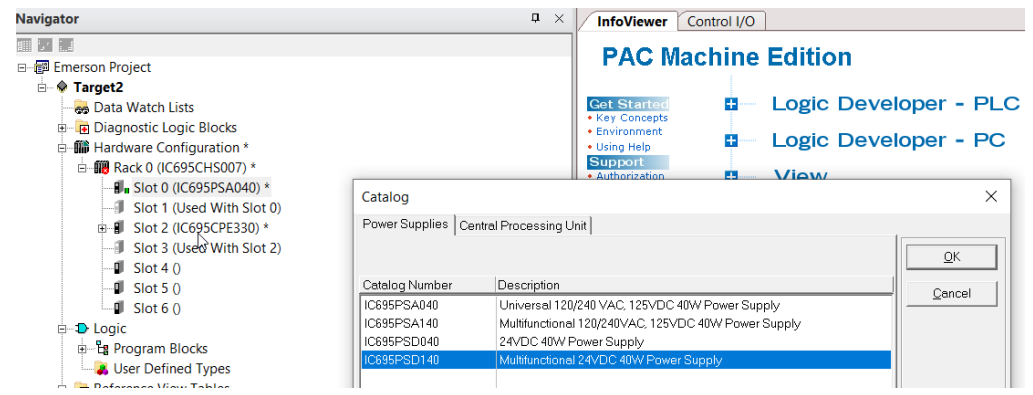

For slot 1 and 2, 2 chassis (1 and 2) is occupied by the Central Processing Unit, CRU320. To integrate slots 1 and 2, pull slot 2 to slot 1. Slot 2 is now clear.

#### **Figure 68: Integrating Slot 1 and 2**

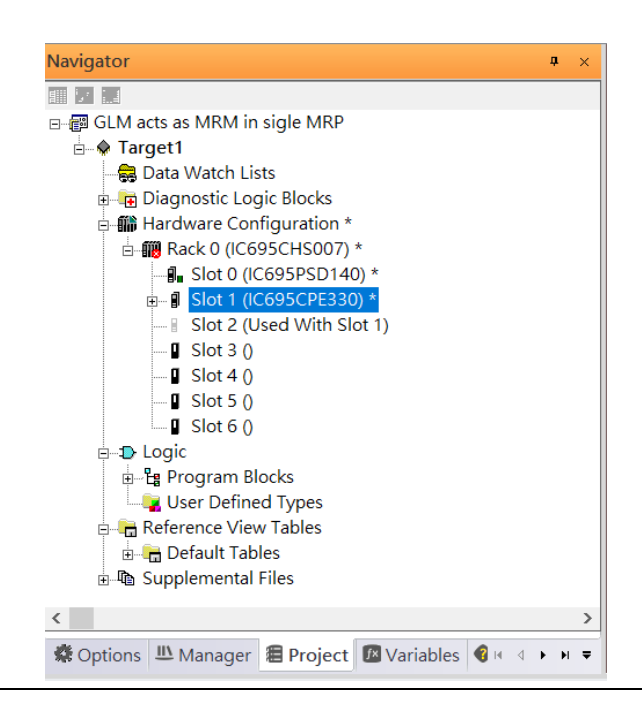

**Figure 69: Dismissing Common Parameters**

To select the Central Processing Unit, click slot 1 and click the right button, select Replace Module …] to choose CRU320. When asked if you want to keep the current settings for common parameters, choose No.

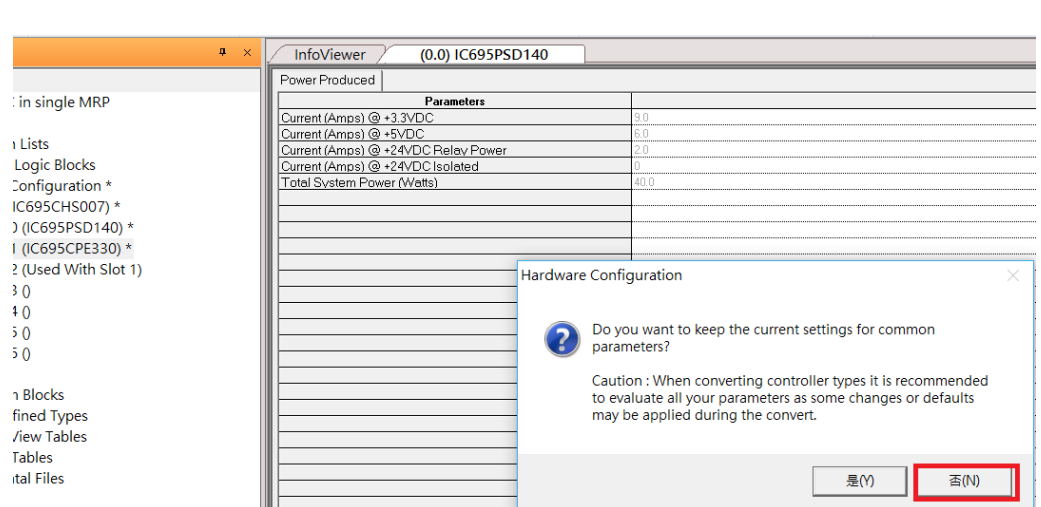

#### Next is to add the RMX128 module for slot 3. Click the right button on slot 3, and select Add Module.

According to the current installation on the I/O Controller, the RMX128 shall be selected. Select Communications -> IC695RMX128 and click OK.

#### **Figure 70: Selecting RMX128**

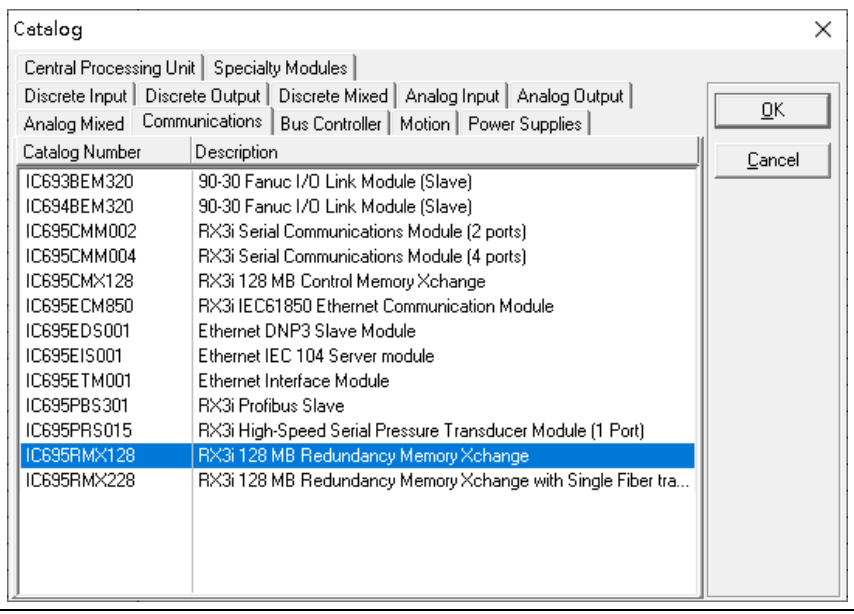

Once the RMX128 is ready on slot 3, select RMX128 for slot 4 by repeating the steps for slot 3.

Next, configure slot 5 with the ETM001.

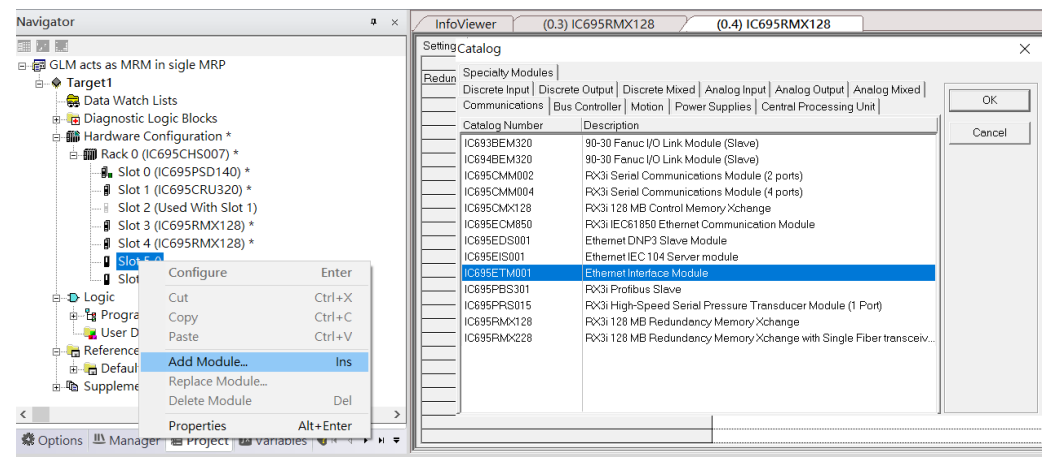

#### **Figure 71: Configuring Slot 5 with an ETM001 module.**

It should be noted that the ETM001 is the management device for PAC Machine Edition. The communication interface is the Ethernet network. The IP address and subnet mask shall be specified.

In the following picture, the IP address 192.168.0.101 and subnet mask 255.255.255.0 is specified on ETM001.

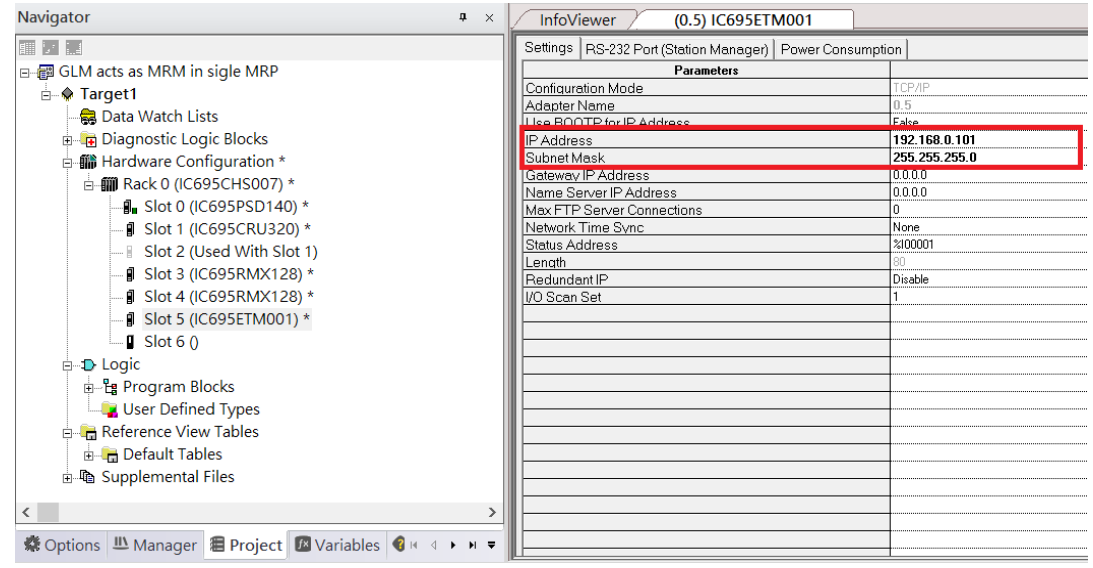

#### **Figure 72: Configuring the IP Address and Subnet Mask on the ETMETM001**

Next, select PNC001 for slot 6.

Click slot 6 and click the right button, select Add Module, specify the installed Bus Controller, PNC001, and click OK.

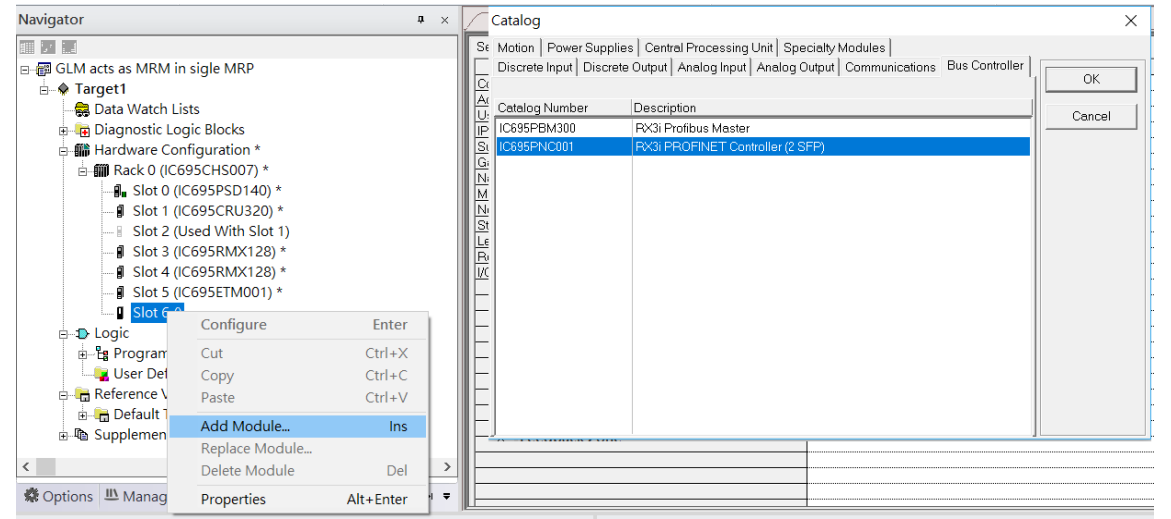

#### **Figure 73: Configure Slot 6 for PNC001**

Now all the devices on the I/O Controller are ready on the slots on the rack, the following picture is the current status, and we shall save it.

#### **Figure 74: Final Rack Configuration**

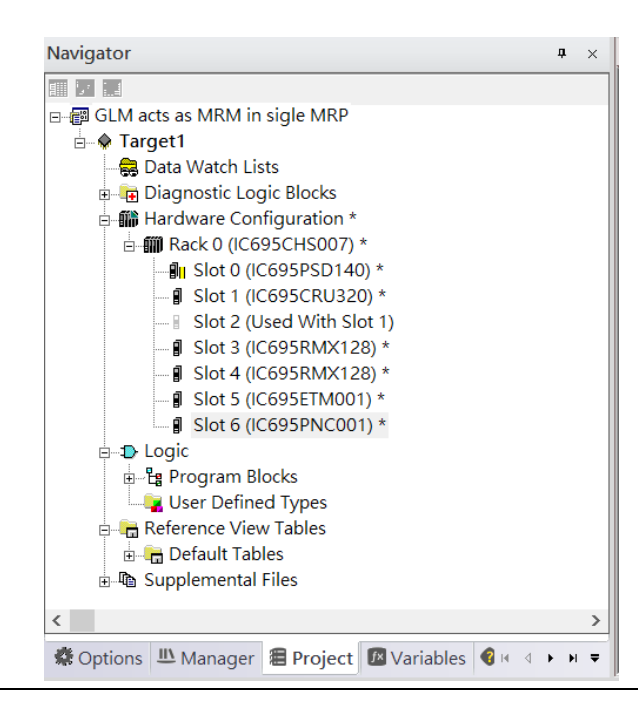

### 4.2.3 I/O Device Setting

This section introduces the I/O Device integration. To configure the I/O Device, the GSDML file is necessary. Now we create another interface to load the GSDML file by using Toolchest.

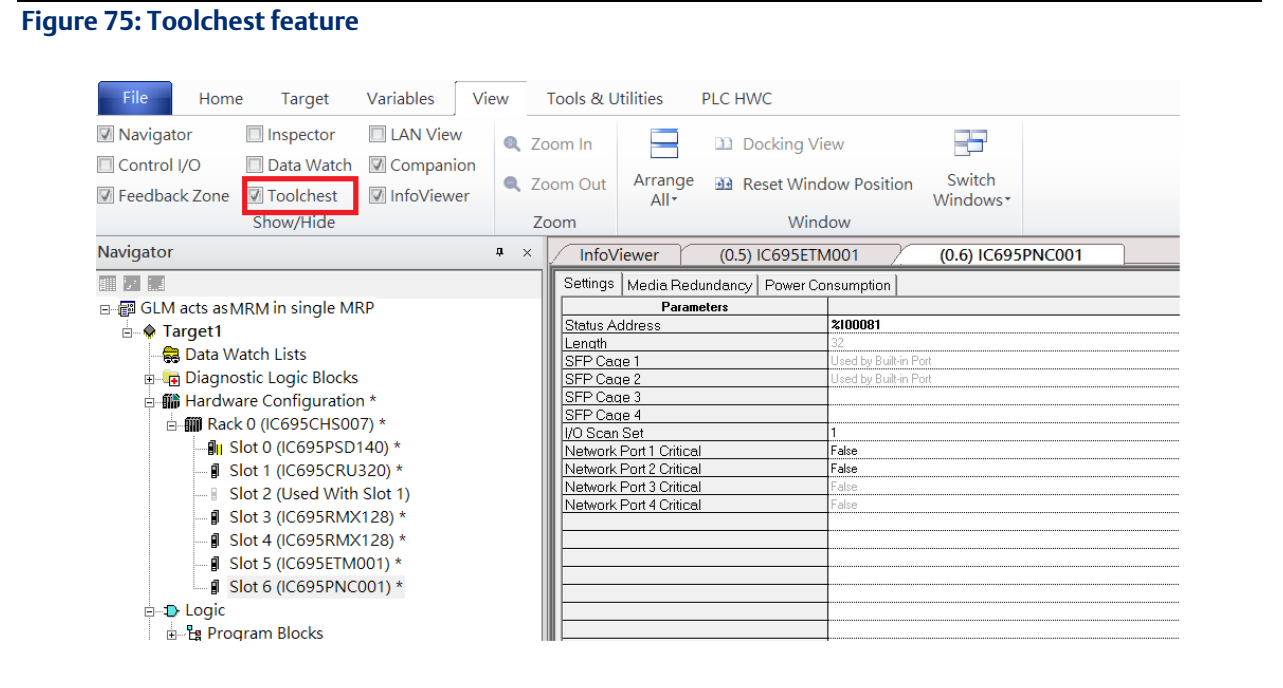

As shown in the following picture, the interface is created on the right-hand side.

#### **Figure 76: Default Toolchest Interface Location**

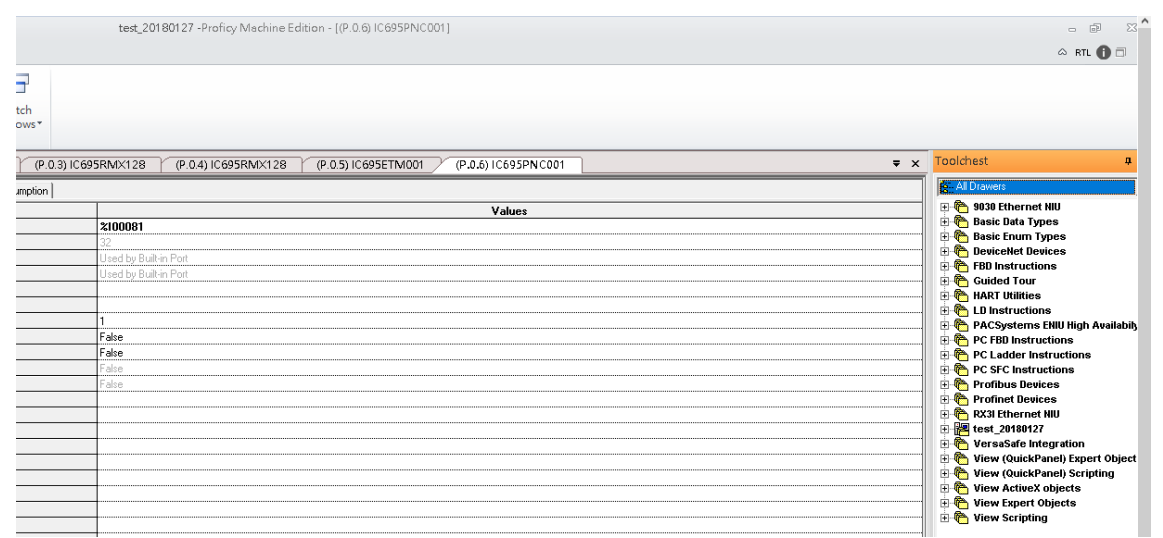

Select Profinet Devices from the Toolchest.

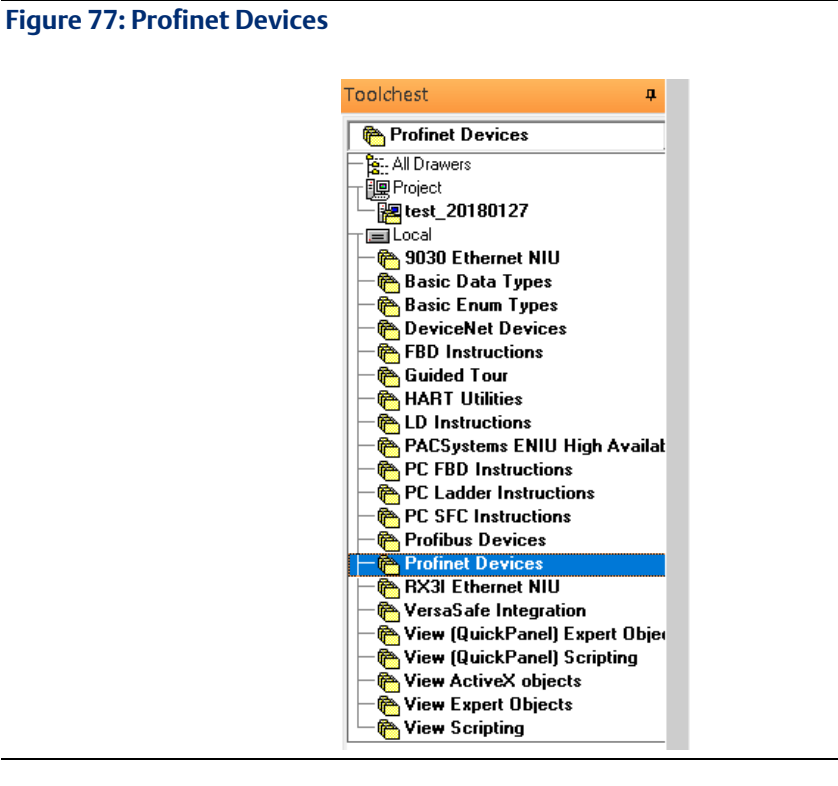

Click right button, select Assistants -> Import GSDML File …

#### **Figure 78: Importing the GSDML File**

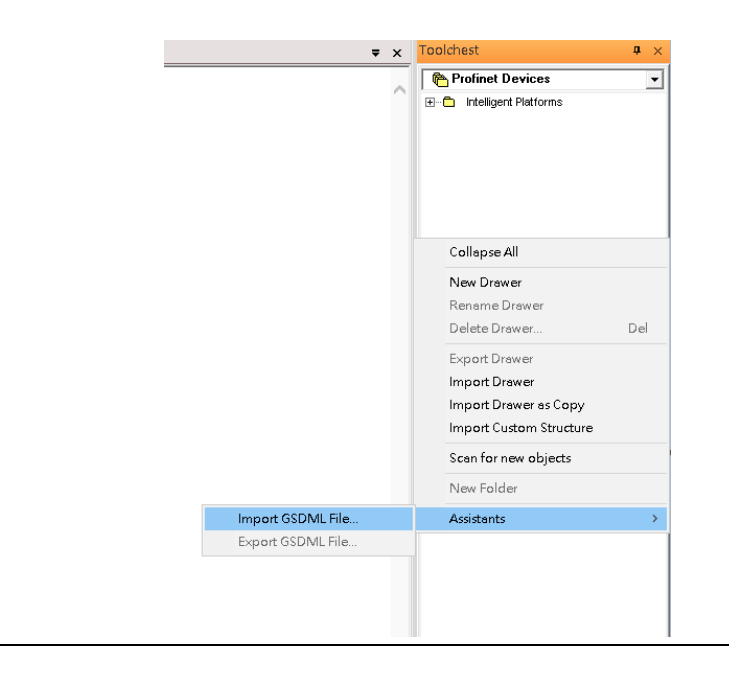

Select the GSDML File to open. The corresponding I/O Device of the GSDML File is added in the Toolchest.

#### **Figure 79: GSDML File Added to the Toolchest**

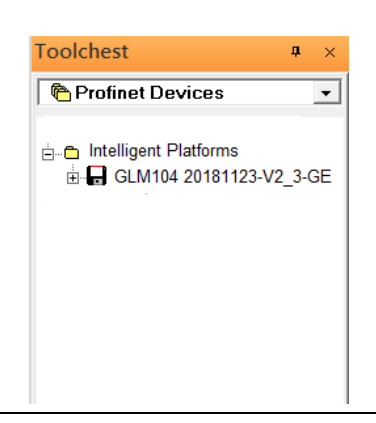

In this document, there are nine I/O devices and one I/O controller. I/O devices are eight switches and one Emerson VersaMax PROFINET I/O Scanner.

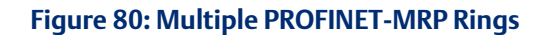

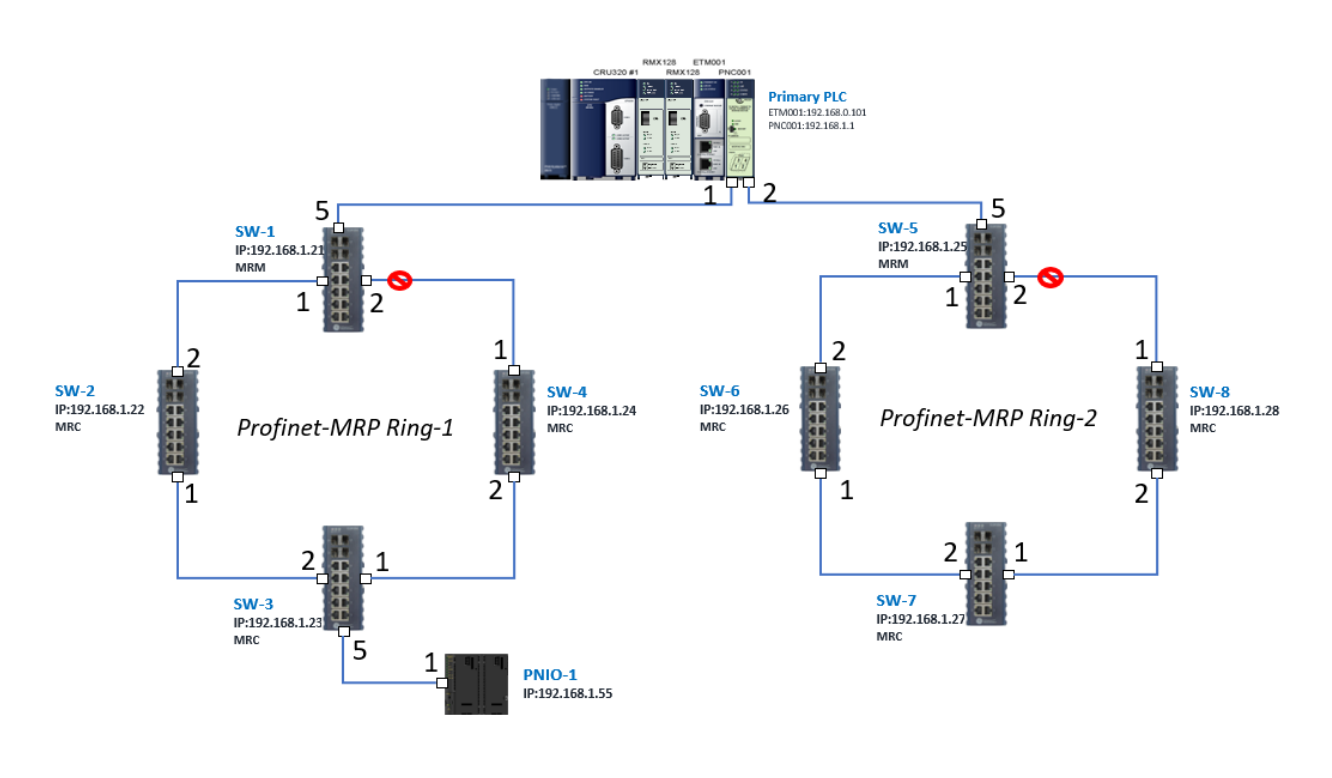

The I/O Device is connected to the Bus Controller on the I/O Controller. Click slot 6 and click the right button to add the I/O Device on the PNC001.

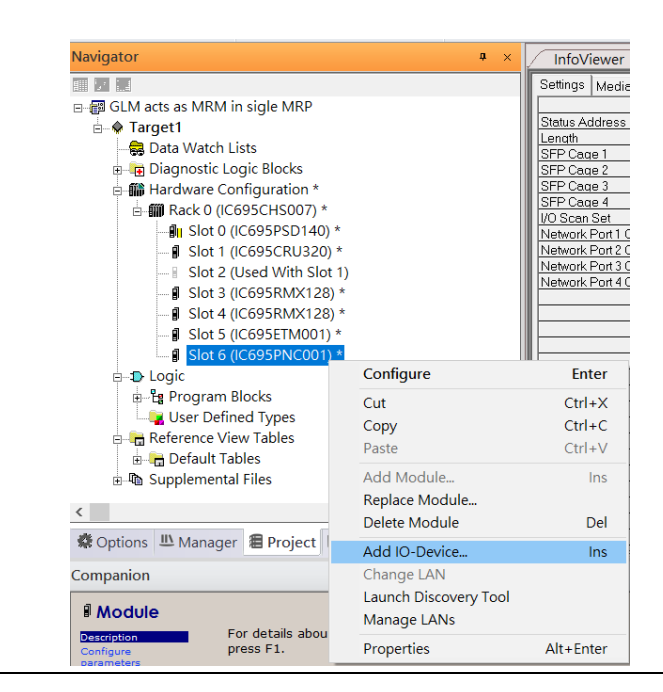

**Figure 81: Add the I/O Device on PNC001**

Select the specified I/O Service-> GLM0104 20181123-V2\_3-GE -> GE-GLM104-PN and click OK.

Now the I/O device GLM104(SW1) is ready and is a sub-slot on PNC001.

**Figure 82: SW1 is Configured with GLM104-PN**

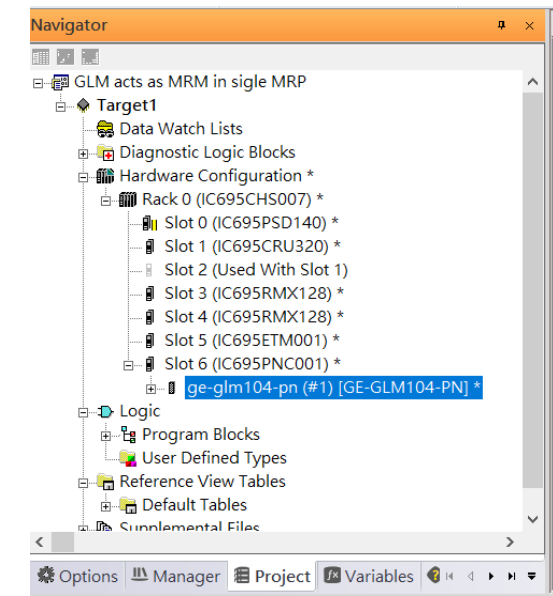

**Figure 83: Eight I/O Devices Added to the PNC001**

Repeat this process to add the second through the eighth I/O devices to the PNC001. The final results will look like the figure below:

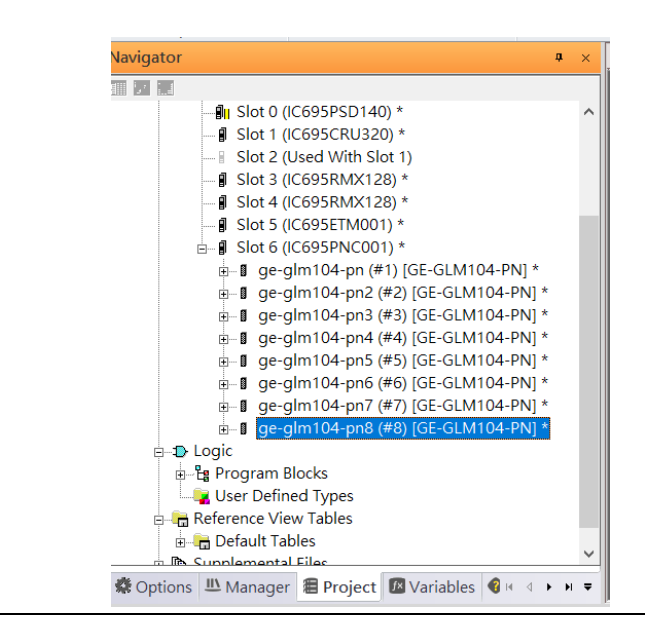

Finally, add the ninth I/O device in the PNC001. This will be the VersaMax PROFINET IO Scanner.

Now the I/O device VersaMax PROFINET IO Scanner is ready and is a sub-slot on PNC001.

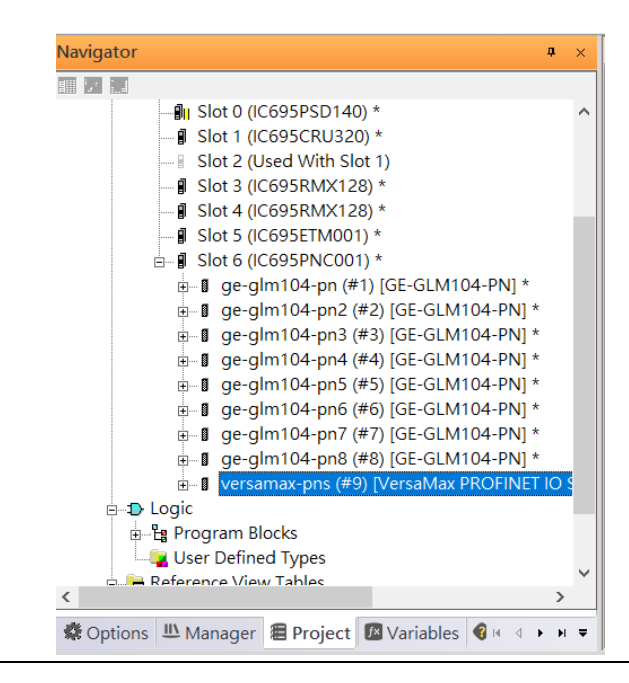

#### **Figure 84: All Nine I/O Devices Added to the PNC001**

### 4.2.4 DCP Set Command

To configure the setting or monitor the status of the I/O Device, the communication interface is also based on an Ethernet network. We can specify the IP address and the device name from I/O Controller via the DCP (Discovery and Configuration Protocol).

Under slot 6, PNC001, select the I/O Device, ge-glm104-pn, and click the right button.

Select Properties, see the following picture.

**Figure 85: Opening the first I/O Device's Properties**

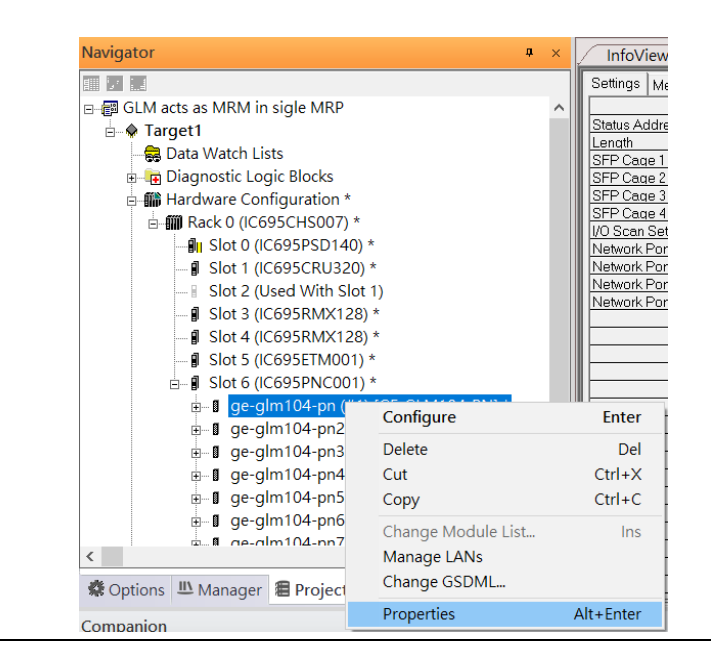

In this table, the I/O Device name can be specified in the field Device Name, and the IP address can be set in the field IP address. We modify the device name to "ge-glm104-pnsw-1" and IP address to "192.168.0.21" then we use I/O Device Discovery Tool to observe the I/O Device and set I/O Device's name to "ge-glm104-pn-sw-1".

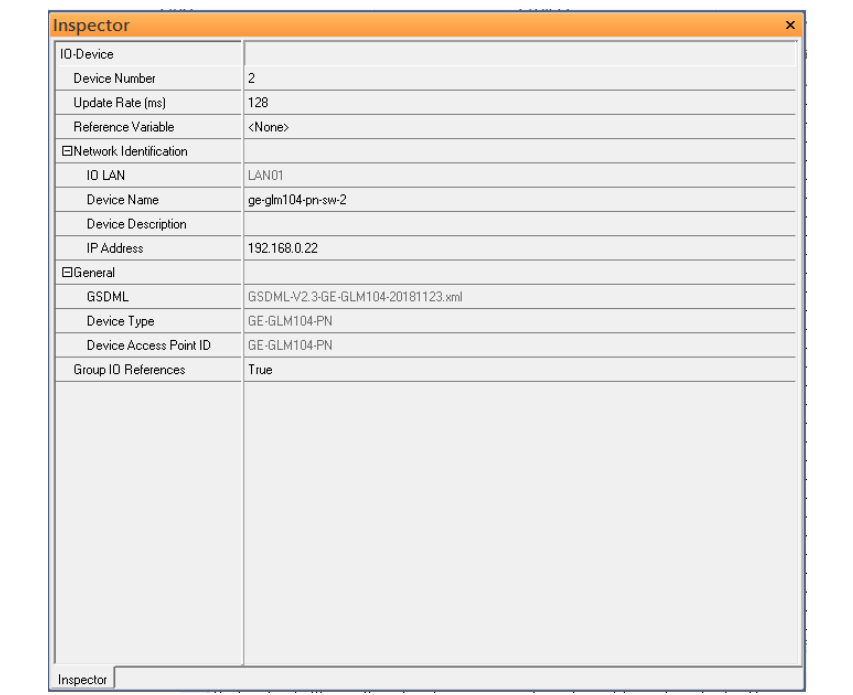

#### **Figure 86: Device Name in "Network Identification"**

Repeat these steps and use the following table to configure the parameters for the I/O Devices:

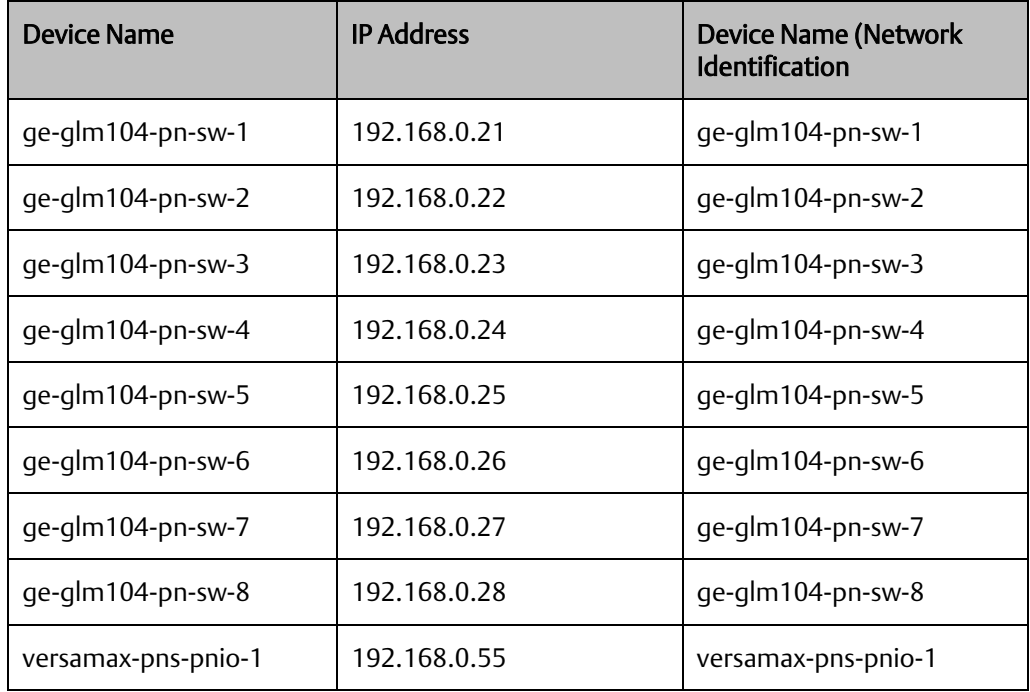

When complete, the rack configuration will look like the figure below:

### **Figure 87: Fully Configured Rack**

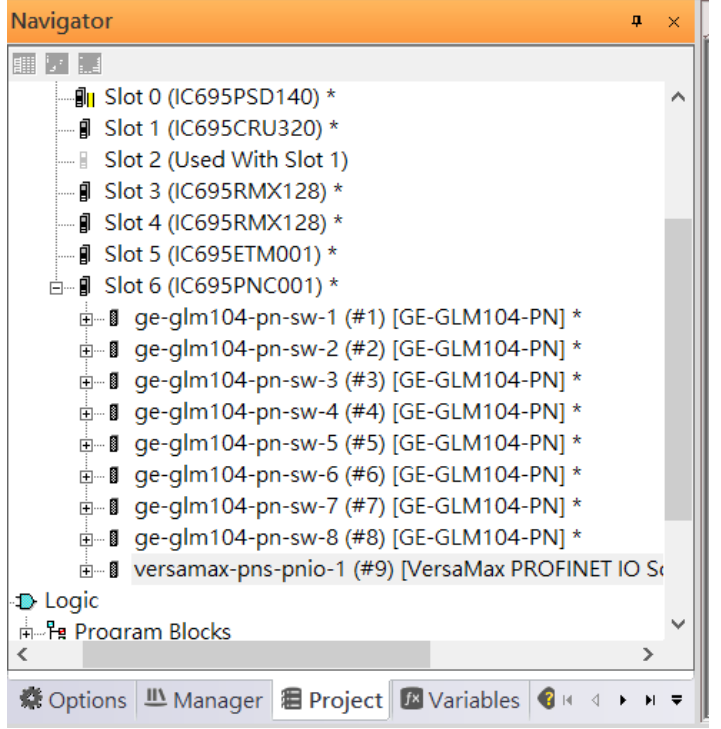

### 4.2.5 I/O Device Scan

The PAC Machine Edition also supports the function to scan the connected I/O Devices. First, the observed I/O Device shall be connected to the ETM001 on the Primary hardware configuration, then using the function Launch Discovery Tool.

Note: Before downloading the configuration to CRU320, the user will need to unplug the block port according to the hardware topology to avoid a loop.

#### Navigator  $\frac{1}{2}$  x **InfoView TEAM** Redundancy **B** Target1  $\hat{\phantom{a}}$ Media Redur Data Watch Lists Ring Port 1 ∯- <mark>के</mark> Diagnostic Logic Blocks Ring Port 2 □ 10 Hardware Configuration \* Domain Nam A 2007) \*  $\blacksquare$  Slot 0 (IC695PSD140) \* - *A* Slot 1 (IC695CRU320) \*  $\Box$  Slot 2 (Used With Slot 1) - | Slot 3 (IC695RMX128) \*  $\blacksquare$  Slot 4 (IC695RMX128) \*  $\blacksquare$  Sot 5 (IC695ETM001) \*  $\frac{1}{\Box}$  Slot 6 (IC695PNC001) \* Configure **E** Logic **Enter** 로- La Program Blocks Cut  $Ctrl+X$ User Defined Types Copy  $Ctrl + C$ **E** Reference View Tables Paste  $Ctrl + V$ **E** Default Tables 山 Supplemental Files Add Module... Ins Replace Module... ※ Options LL Manager 图 Projec Delete Module Del Add IO-Device... Ins Companion Change LAN **Module** Launch Discovery Tool For details at Description Manage LANs press F1. Configure<br>parameters Properties Alt+Enter Replace module

#### **Figure 88: Launch Discovery Tool**

The tool is shown in the following picture, then press Refresh Device List and locate the connected I/O Device in the table.

#### **Figure 89: Refreshing Device List**

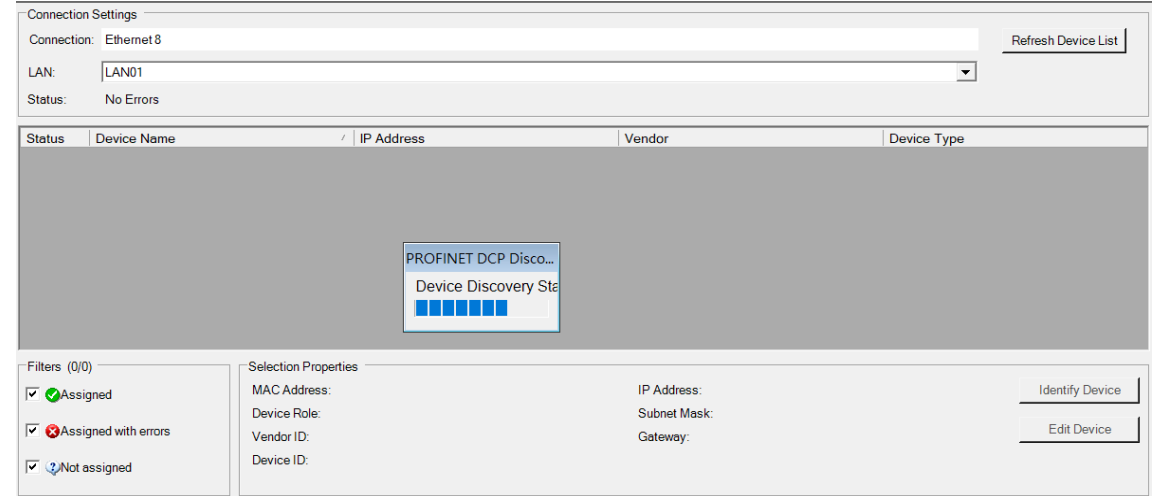

There are I/O Devices and their status is in "Not assigned". We need to change their device name to and IP address. Use Identify Device to make sure which device we set according to the hardware topology. Then start to set SW-1 device name and IP address.

Click Edit Device, set Device Name to ge-glm104-pn-sw-1 and click the Set Device Name button, then set IP Address to 192.168.0.21, Subnet Mask to 255.255.255.0 and click the Set IP Information button.

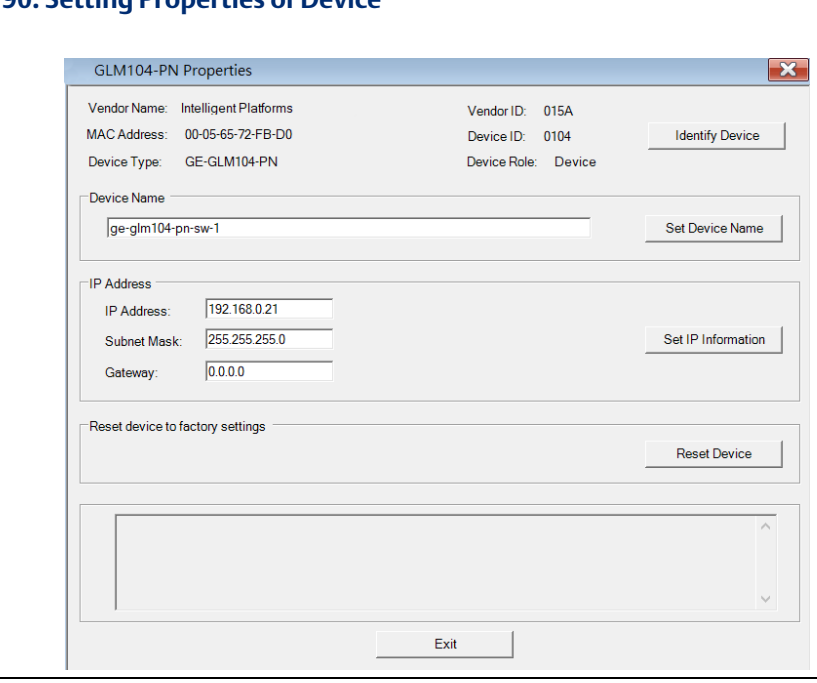

**Figure 90: Setting Properties of Device**

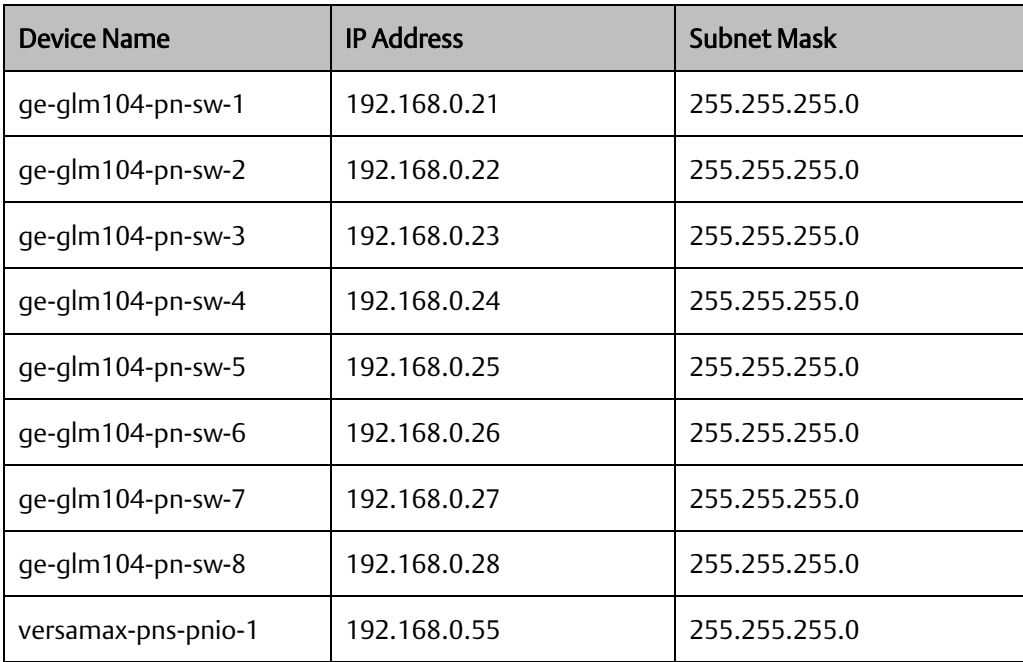

Follow the above steps for each of the I/O devices. Use the table below to set the values for each device.

After assigning Device Name and IP Address correctly, the Status will be in "Assigned" status.

#### **Figure 91: Assigned Devices**

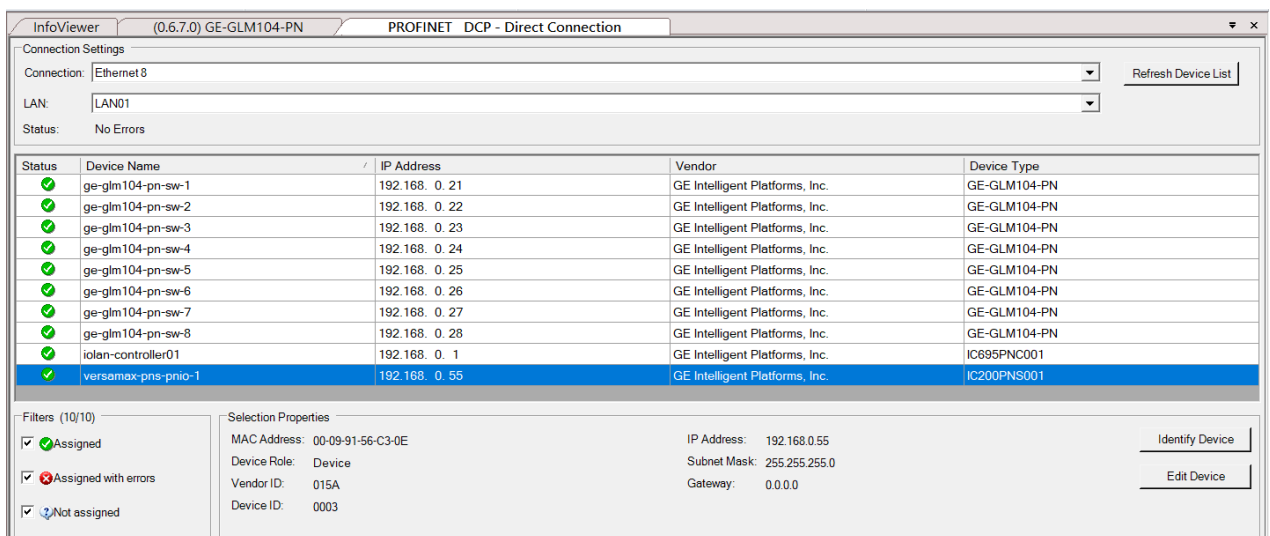

### 4.2.6 MRP Setting

To being, we will configure the MRP outlined in the red box of the Profinet MRP Ring-1 configuration

#### **Figure 92: Configuring MRP Ring-1**

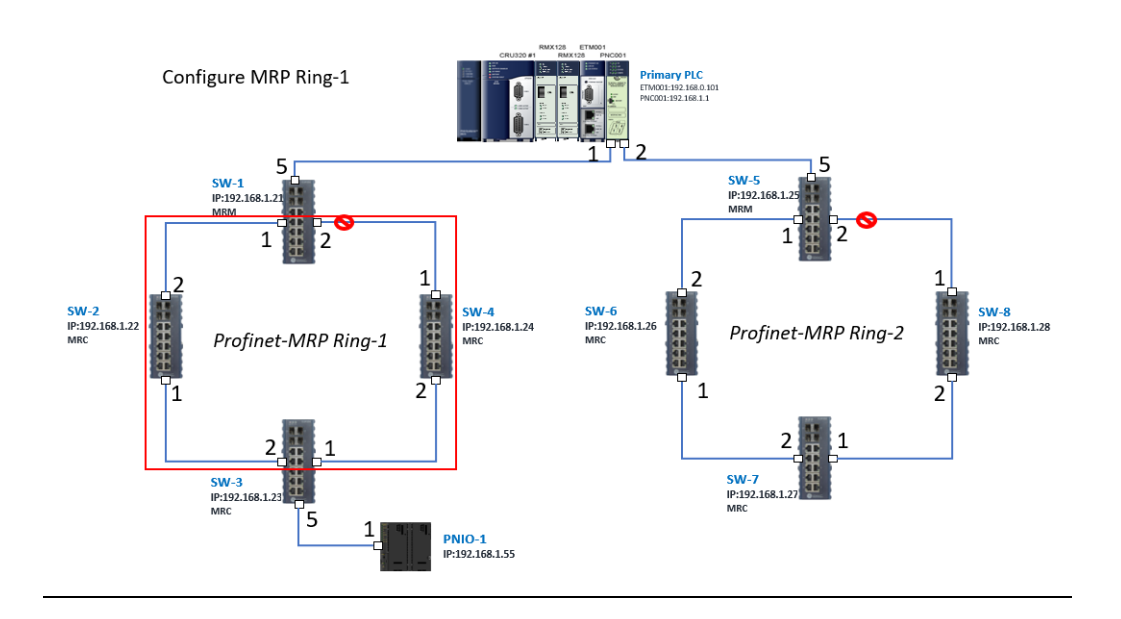

In order to enable the MRP function in SW1, right-click the target and choose Configure.

Enable the MRP function by changing the value of Media Redundancy to the manager and set Ring Port 1 to 1, and Ring Port 2 to 2.

Repeat these sets to enable the MRP function for SW2-SW4.

**Figure 93: Configuring Medi Redundancy Parameters**

| <b>Navigator</b>                                                         | $\mathbf{P} \times$ |                         | <b>InfoViewer</b>                                                                                      | (0.6.1.0) GE-GLM104-PN |             |  |
|--------------------------------------------------------------------------|---------------------|-------------------------|----------------------------------------------------------------------------------------------------|------------------------|-------------|--|
| 国立区                                                                      |                     |                         | Redundancy   IO-Device Access Point   Media Redundancy   Device status   MRP Group2 Data   Ring Group1 |                        |             |  |
| $\ln$ Slot 0 (IC695PSD140) *                                             |                     | $\widehat{\phantom{a}}$ | <b>Parameters</b>                                                                                      |                        |             |  |
| <b>I</b> Slot 1 (IC695CRU320) *                                          |                     |                         | Media Redundancy                                                                                       |                        | Manager     |  |
| <b>Slot 2 (Used With Slot 1)</b>                                         |                     |                         | Ring Port 1                                                                                            |                        |             |  |
| <b>J</b> Slot 3 (IC695RMX128) *                                          |                     |                         | Ring Port 2<br>Default Test Interval (ms)                                                              |                        | 20          |  |
| <b>J</b> Slot 4 (IC695RMX128) *                                          |                     |                         | Test Monitoring Count                                                                                  |                        |             |  |
|                                                                          |                     |                         | Domain Name                                                                                            |                        | mrpdomain-1 |  |
| <b>I</b> Slot 5 (IC695ETM001) *                                          |                     |                         |                                                                                                    |                        |             |  |
| $-$   Slot 6 (IC695PNC001) *<br>Ėŀ                                       |                     |                         |                                                                                                    |                        |             |  |
| i - 0 qe-qlm104-pn-sw-1 (#1) [GE-GLM104-PN] *                            |                     |                         |                                                                                                    |                        |             |  |
| <b>E-B</b> Slot 0 (GE-GLM104-PN) *                                       |                     |                         |                                                                                                    |                        |             |  |
| <b>I</b> Slot 1 (Device data) *                                          |                     |                         |                                                                                                    |                        |             |  |
| $\parallel$ Slot 2 (Port data) *                                         |                     |                         |                                                                                                    |                        |             |  |
| Slot 3 (Port Settings) *                                                 |                     |                         |                                                                                                    |                        |             |  |
| <b>I</b> Slot 4 (MRP Group 1) *                                          |                     |                         |                                                                                                    |                        |             |  |
| <b>I</b> Slot 5 (MRP Group 2) *                                          |                     |                         |                                                                                                    |                        |             |  |
| Slot 6 (Ring Group 1) *                                                  |                     |                         |                                                                                                    |                        |             |  |
|                                                                          |                     |                         |                                                                                                    |                        |             |  |
| <b>J</b> Slot 7 (MRPe Group 1) *                                         |                     |                         |                                                                                                    |                        |             |  |
| <b>I</b> Slot 8 (MRPe Group 2) *                                         |                     | $\checkmark$            |                                                                                                    |                        |             |  |
| ii- II ae-alm104-pn-sw-2 (#2) IGE-GLM104-PN1 *                           |                     |                         |                                                                                                    |                        |             |  |
| $\overline{\phantom{a}}$                                                 | $\rightarrow$       |                         |                                                                                                    |                        |             |  |
| © Options   <u>III</u> Manager   2 Project   IXI Variables   4 H 4 + H + |                     |                         |                                                                                                    |                        |             |  |

Repeat the steps above to configure the MRP outlined in the red box of the Profinet MRP Ring-2 configuration.

#### **Figure 94: Configuring MRP Ring-2**

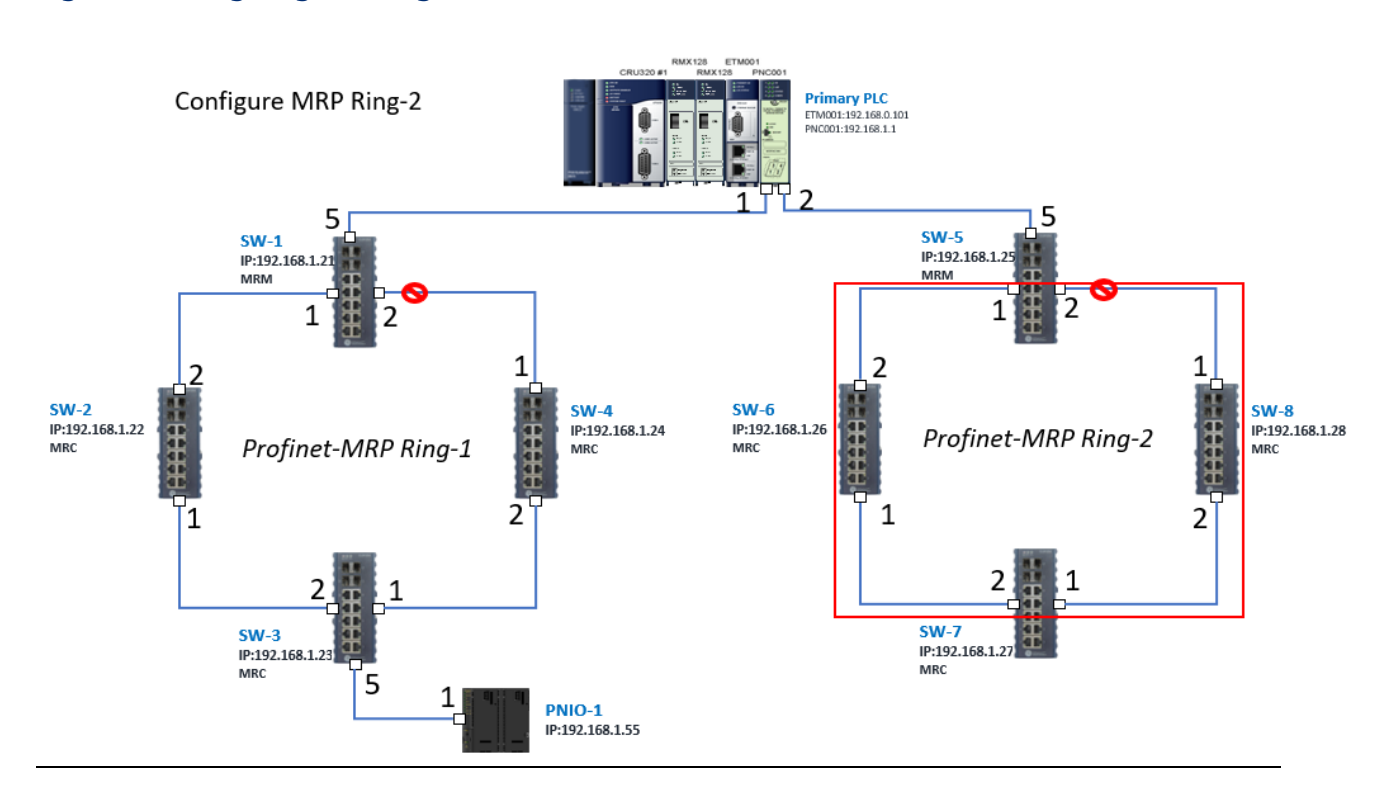

### 4.2.7 Network Setting

To establish the communication to the I/O Controller from PAC Machine Edition, the interface of the I/O Controller shall be specified.

It should be noted that there is only 1 I/O Controller (Primary or Secondary) able to communicate with PAC Machine Edition. Therefore, there are 3 rules of communication that are defined.

#### I/O Controller Communication Rule

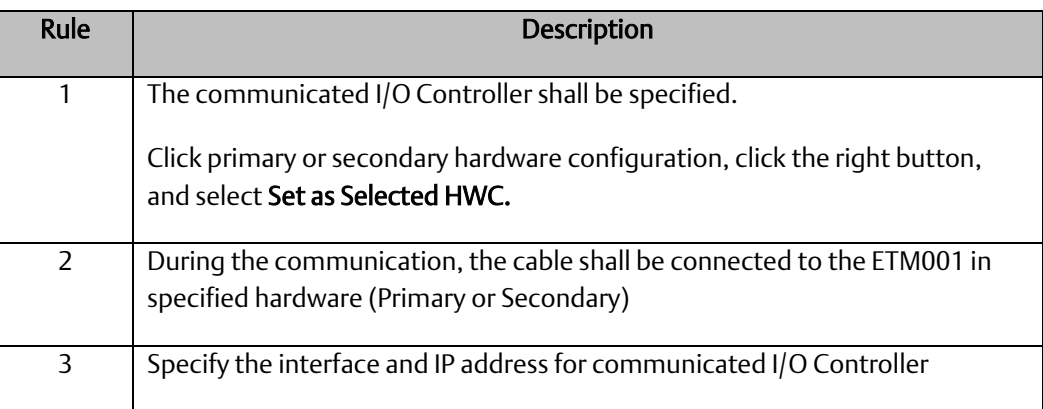

For rule 3, click Target 1 and Select Property.

In the Inspector pane, change the value of Physical Port to Ethernet.

#### **Figure 95: Changing the Physical Port Parameter**

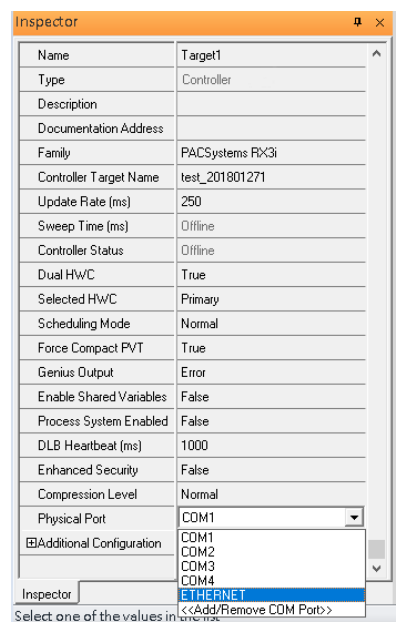

Also, the IP address of communicated I/O Controller shall be set. Here the Primary setting is shown.

Note, that the specified IP address is set as the IP address on ETM001.

### **Figure 96: Specified IP Address Appears**

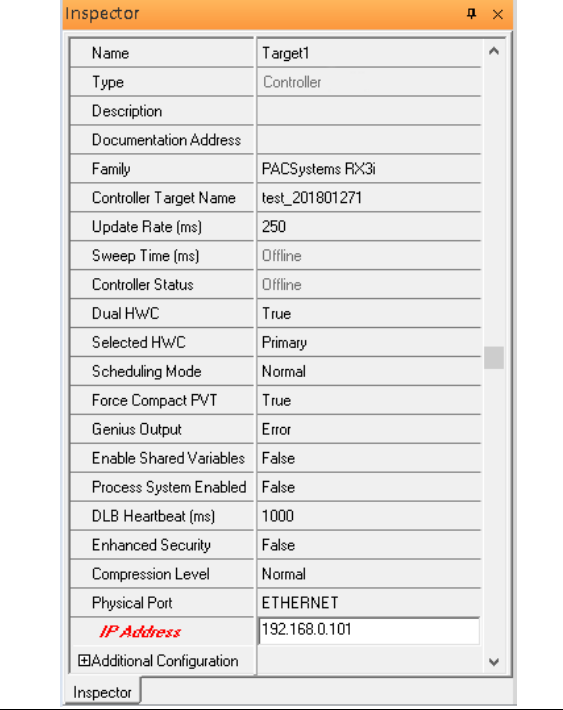

### 4.2.8 PC Network

The IP address of the PC with PAC Machine Edition shall be set in the same network area.

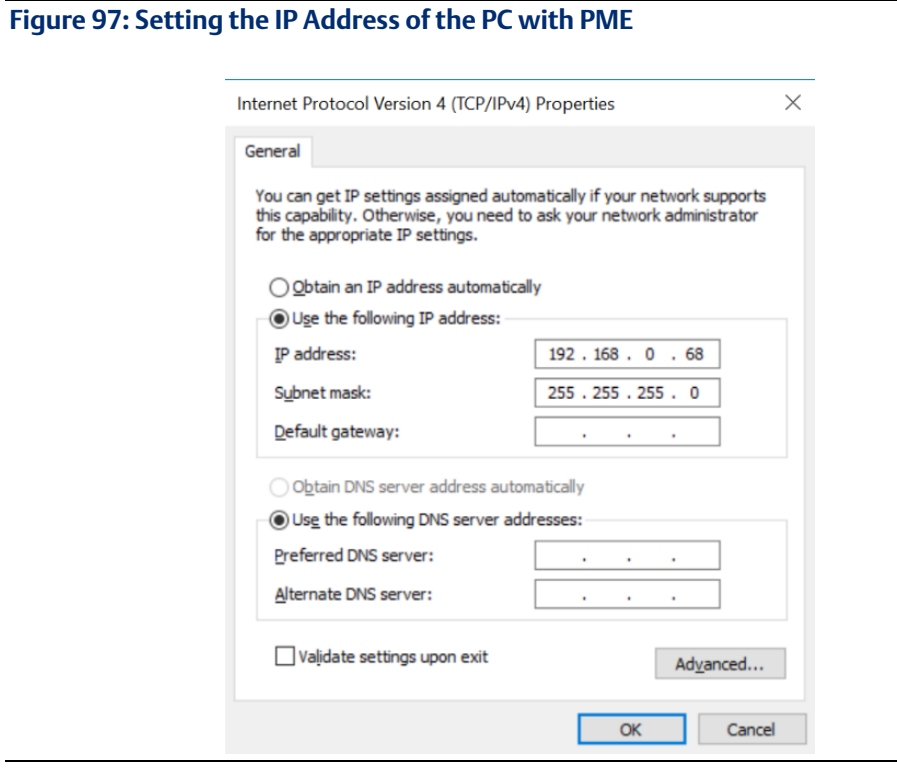

Note: For ETM configuration, please consult GFK-2224 PACSystems Rx3i TCP/IP Ethernet Communications User Manual
## **4.3 Implementation**

To download the configuration to hardware, the following steps shall be applied. First, press the Connect icon.

### **Figure 98: Connecting to Target**

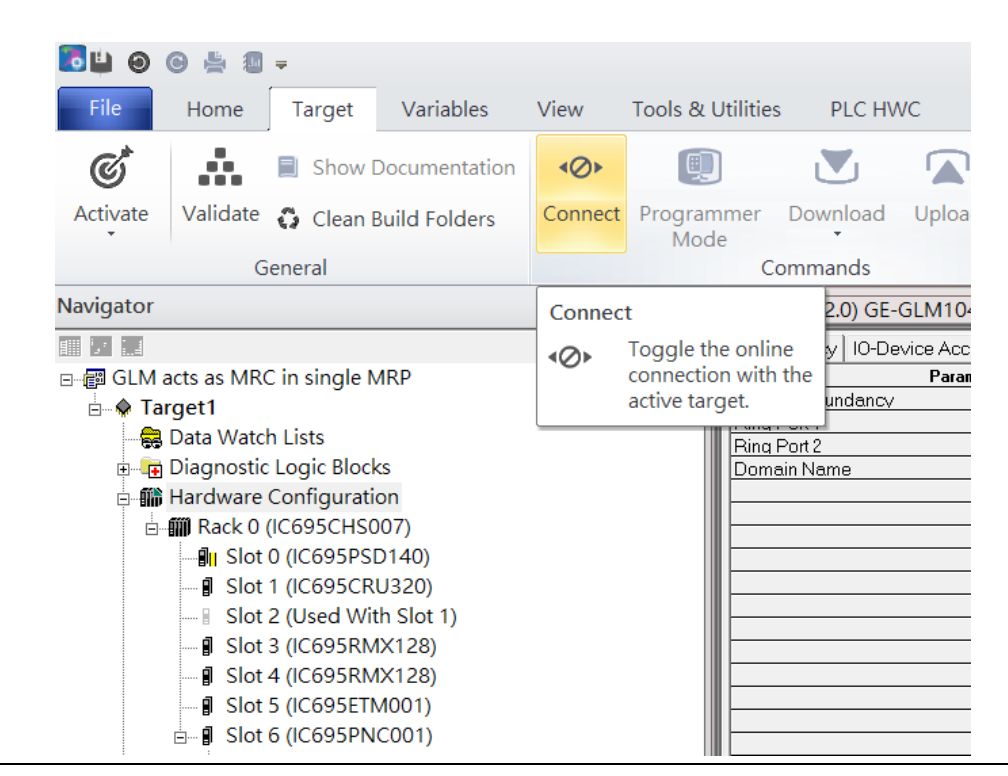

Then press the icon Programmer Mode.

#### **Figure 99: Programmer Mode** File Home Variables View **Tools & Utilities** PLC HWC Target Å, Sta  $\mathfrak{C}^*$ D 回  $\mathbf{N}_1$ Show Documentation  $\leftarrow$ W Ō Stc Activate Validate C Clean Build Folders Disconnect Programmer Download Upload  $\odot$  $Cle$ Mode General Commands **Vavigator** <sup>4</sup> Toggle Online Mode  $\blacksquare$   $\blacksquare$   $\blacksquare$ Mec Toggle between programmer 便 ∃ ... B GLM acts as MRC in single MRP and monitor mode. culu i Icuunuum **E X** Target1 Ring Port 1 Data Watch Lists Ring Port 2 के Diagnostic Logic Blocks Domain Name e ill Hardware Configuration **□ 11 Rack 0 (IC695CHS007)** ⊪<sup>1</sup> Slot 0 (IC695PSD140) **J** Slot 1 (IC695CRU320) ⊪ Slot 2 (Used With Slot 1) **J** Slot 3 (IC695RMX128) Slot 4 (IC695RMX128) **J** Slot 5 (IC695ETM001)  $\stackrel{\parallel}{\Box}$  Slot 6 (IC695PNC001)

Then press the icon Download and select Download.

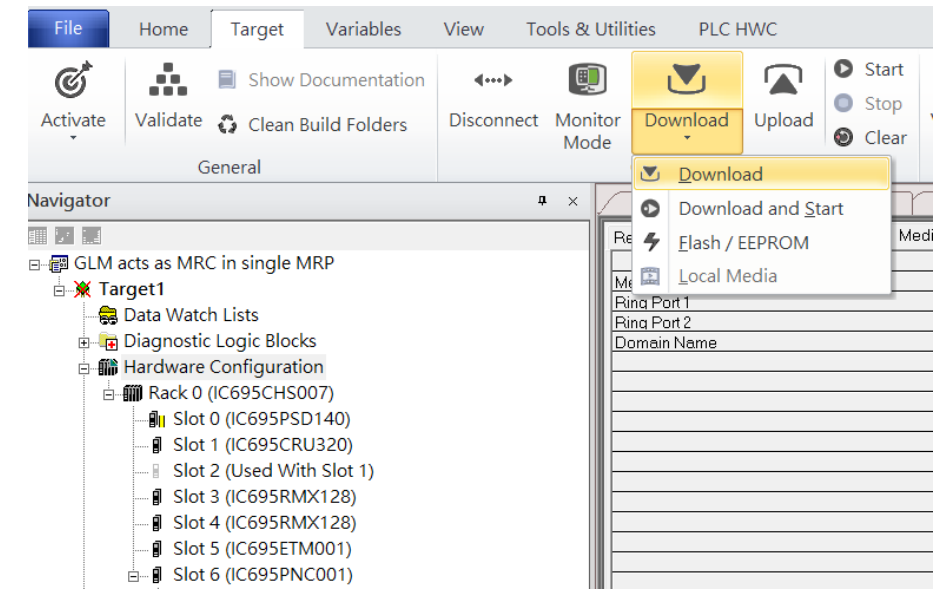

#### **Figure 100: Download**

Then the dialogue is appeared to make sure the initialization procedure, select OK.

#### **Figure 101: Download to Controller**

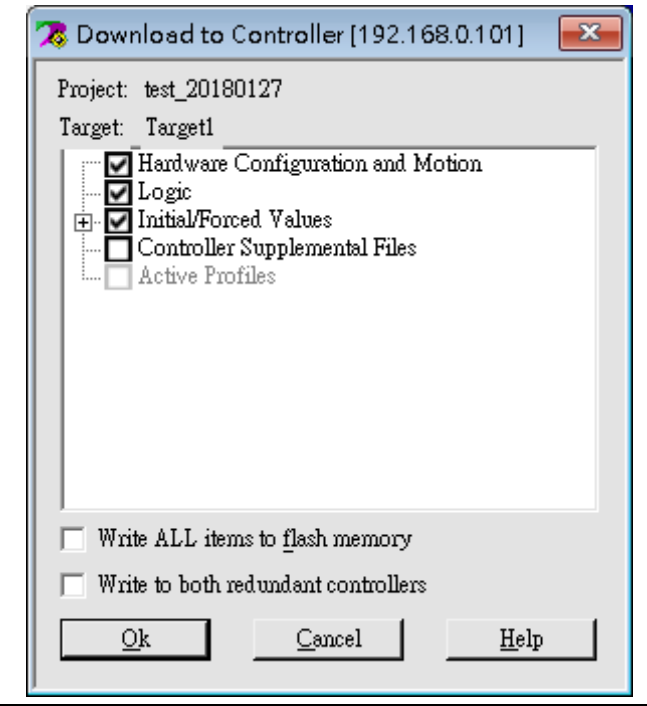

After downloading completely, press the icon Start to active PLC. Note: After downloading completely, switch CRU320 to Run I/O Enable and select OK. If PLC has started successfully, a message "The Controller was successfully started".

#### **Figure 102: StartBLOGSS-**GLM acts as MRC in single MRP -Proficy Mac File Home Tools & Utilities PLC HWC Target Variables View **O** Start <sup>4</sup> Diac  $\mathcal{C}^*$ Ŗ.  $\overline{\mathcal{A}}$ A Show Documentation  $\langle\hspace{-2.5pt}\langle\hspace{-2.5pt} \cdots\rangle\hspace{-2.5pt}\rangle$ (9)  $\sum$  $\blacksquare$  $\bullet$  Stop  $\bullet$  Show Validate <a>
Clean Build Folders Activate Disconnect Monitor Download Upload Verify Equality Show Status  $\odot$  Clear **R** Chec Mode General Commands Diagno **Navigator**  $\mathfrak{a}\rightharpoonup \times$ (0.6.2.0) GE-GLM104 Start  $M104-PN$ 前足高 Contro<br>Date/ Start the connected target. **Choose Fault**<br>Table GLM acts as MRC in single MRP 2000-01-<br>01 01:42:31 **Last Cleared:**  $\overline{\mathbb{B}}$  Target1 © Controller Data Watch Lists  $\bigcirc$ I/O Diagnostic Logic Blocks Loc **E-M** Hardware Configuration **Print Fault**<br>Tables **E-MI Rack 0 (IC695CHS007)**  $\frac{1}{2}$  Slot 0 (IC695PSD140) Save Fault<br>Tables **J** Slot 1 (IC695CRU320) Slot 2 (Used With Slot 1) **PACS Analyzer** - **I** Slot 3 (IC695RMX128)  $-\beta$  Slot 4 (IC695RMX128) **Fault Extra<br>Data Format J** Slot 5 (IC695ETM001)  $\stackrel{\arrow}{=}$  | Slot 6 (IC695PNC001) ● Byte ○ Word

# Section 5 PROFINET-MRP Main Ring Couples Multiple PROFINET-MRP Subrings

## **5.1 Network Topology**

**Figure 103: PROFINET-MRP Main Ring couples multiple PROFINET-MRP Subrings**

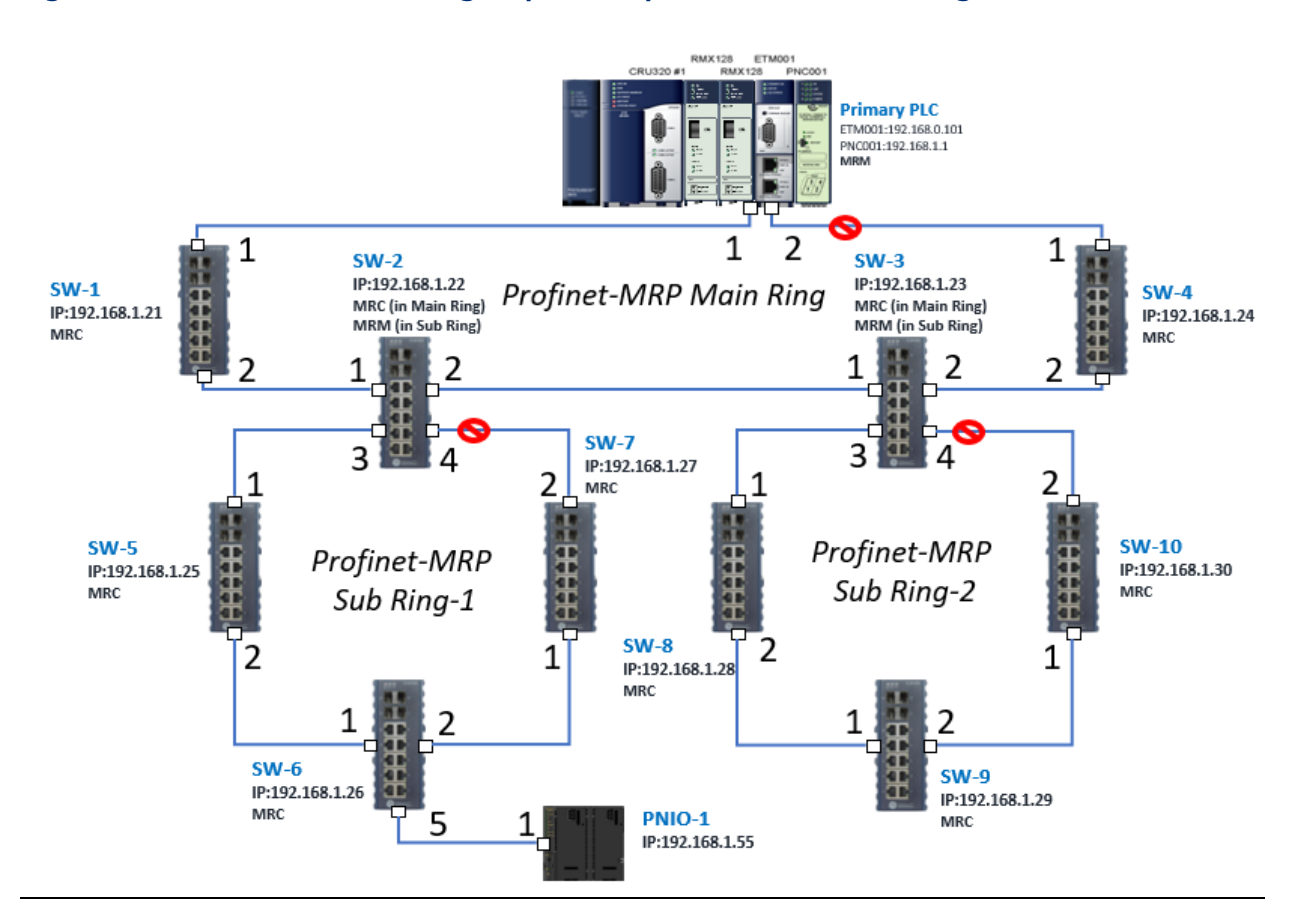

## **5.2 Hardware Configuration**

On the CRU320, the I/O data can be set to "STOP", "RUN OUTPUT DISABLE" or "RUN I/O Enable" states by a switch imbedded on CRU320. During the configuration, the switches on both 2 CRU320s must be set to "STOP"

### 5.2.1 Project Open

To start the software PAC Machine Edition, please follow the steps below:

- 4. Click Start -> Emerson -> PAC Machine Edition -> PAC Machine Edition
- 5. Select the empty project and click OK
- 6. Set the project name and click OK.

### **Figure 104: Create a new project**

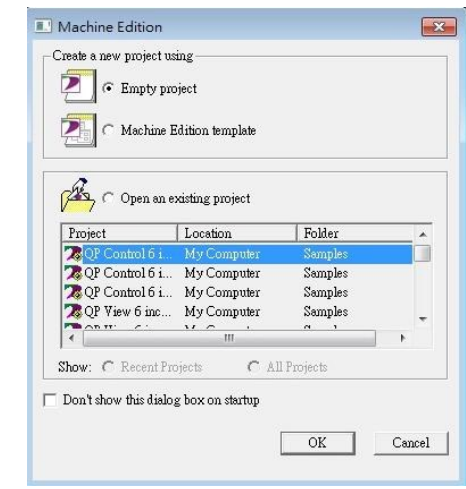

### **Figure 105: New Project Name**

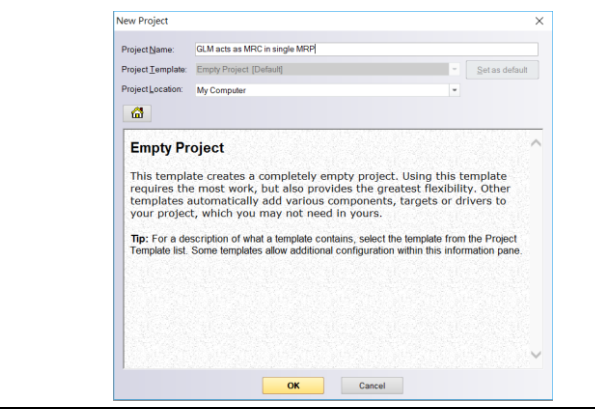

### 5.2.2 I/O Controller Setting

The next step is to add a target for this project.

Click the right button on project name GLM to act as MRC in a single MRC group and select Add Target -> Controller -> PACSystems RX3i.

The PACSystems RX3i is the I/O Controller to be tested. See the following picture.

#### **Figure 106: Add Controller**

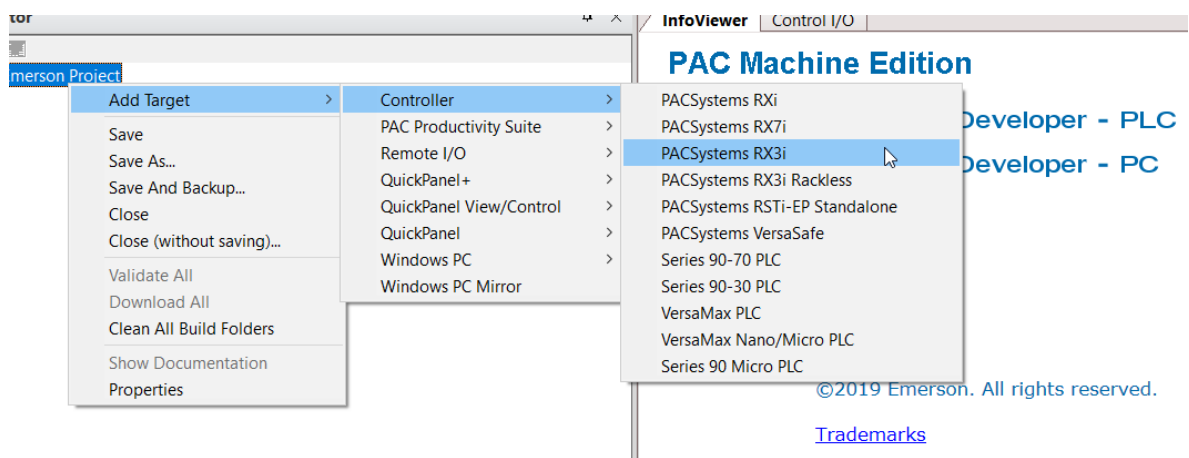

Originally the I/O Controller is described as the rack with 12 slots, each slot can be regarded as the chassis for device installation such as a power card, communication module, or bus controller. However, there are only 7 chassis that can be used in the I/O Controller CRU320. Thus, replace the rack with 7 slots.

Click the right button on "Rack 0 (IC695CHS012)" and select Replace Rack.

Select IC695CHS007 and click OK.

### **Figure 107: Selecting IC695CHS007**

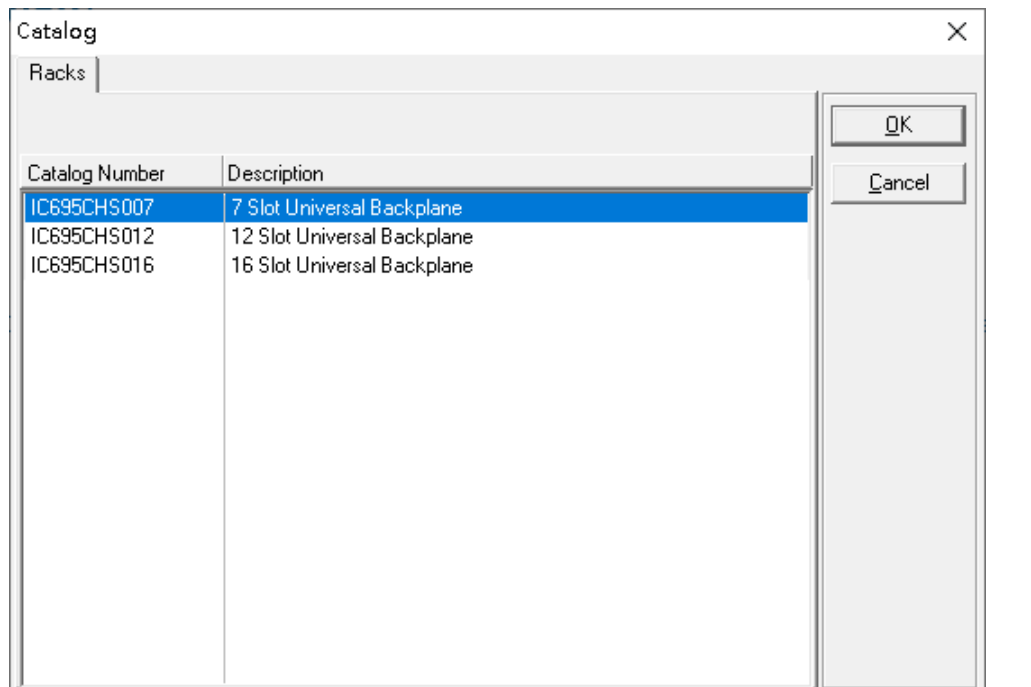

After the rack and the number of slots are defined, select the corresponding devices into the slots according to the I/O Controller. The following picture is the current installation for each device on the I/O Controller

### **Figure 108: Rack Configuration**

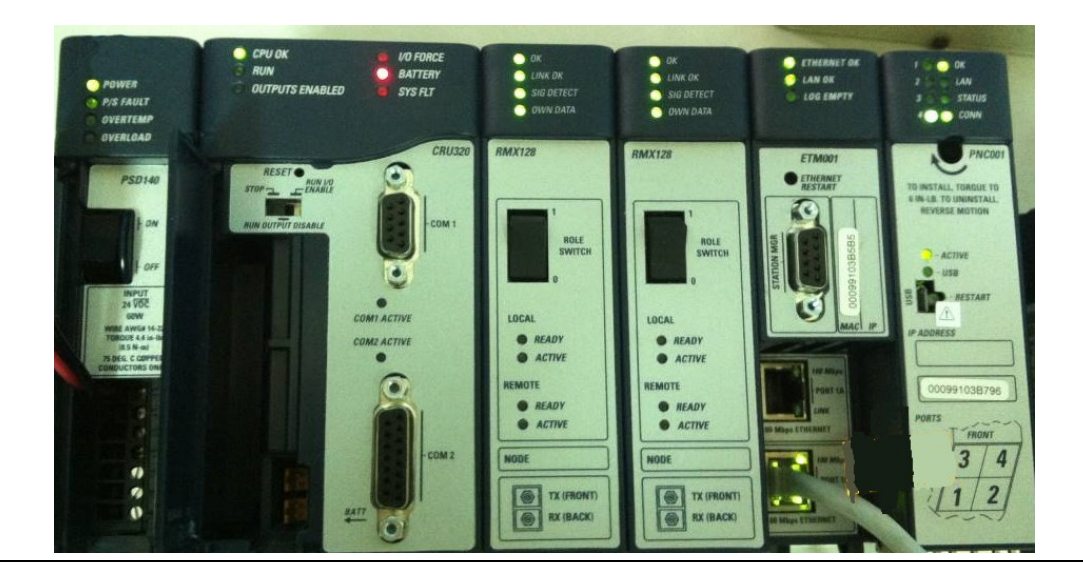

From left to right, the installed devices on the I/O Controller are

### Devices on I/O Controller

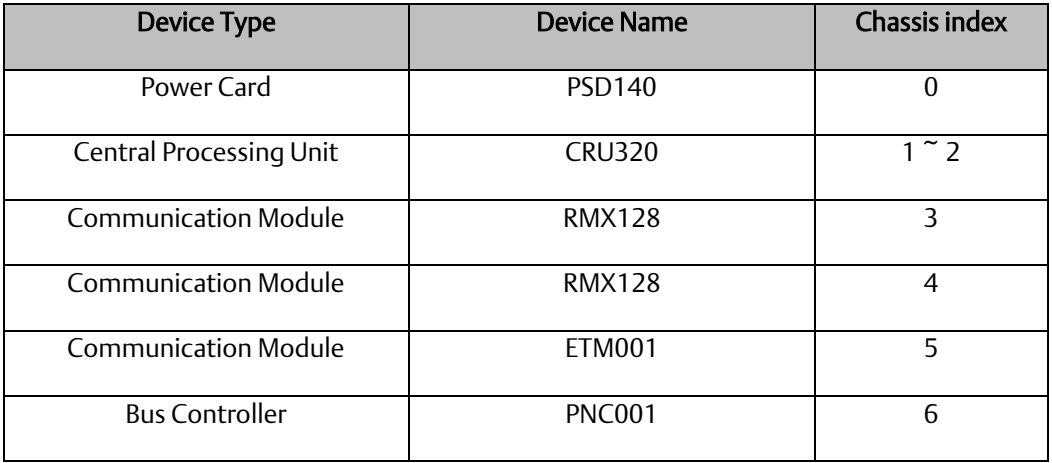

Now, add the module into the slots by the current devices on the I/O Controller, the chassis index is corresponding to the slot index. First of all, replace the power card. Click slot 0 and click the right button, select Replace Module, and specify the installed power card, PSD140, then click OK.

#### **Figure 109: Replace Module**

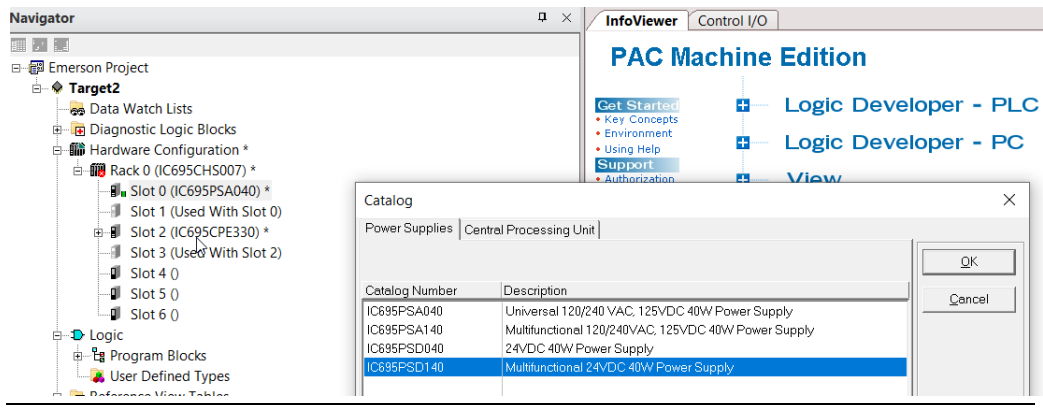

#### Slot 0

Slot 0 is replaced by the current power card, PSD140.

#### Slot 1 and 2

For slot 1 and 2, 2 chassis (1 and 2) is occupied by the Central Processing Unit, CRU320. To integrate slots 1 and 2, pull slot 2 to slot 1. Now slot 2 is cleaned.

#### **Figure 110: Integrate Slot 1 and 2**

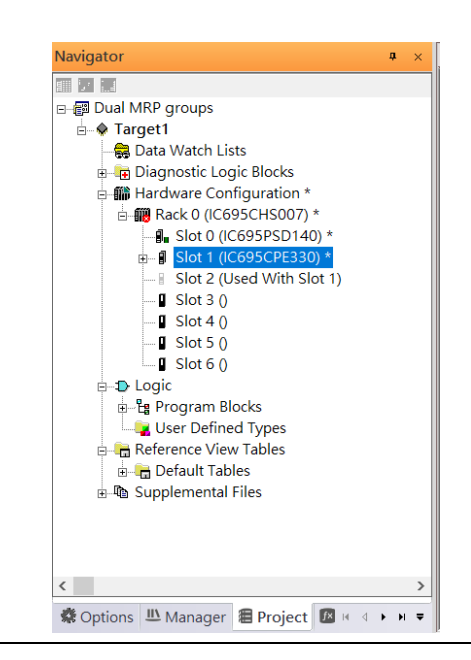

To select the Central Processing Unit, click slot 1 and click the right button, select Replace Module to choose CRU320. Then choose No.

#### **Figure 111: Replace ModuleNavigator**  $\sqrt{4}$ InfoViewer Control I/O  $\overline{\mathbb{H}^{\left[ \cdot \right]}}$ **PAC Machine Edition** 日 -- 图 Emerson Project <sup>⇒</sup> Target2 Logic Developer - PLC **Get Starte** Ġ. **Reb** Data Watch Lists • Key Concepts<br>• Environment **Diagnostic Logic Blocks** ÷, Logic Developer - PC - iii Hardware Configuration \* • Using Help **Support** □ 19 Rack 0 (IC695CHS007) \* ń. *Miew* **B** Slot 0 (IC695PSA040) \* Catalog  $\times$ Slot 1 (Used With Slot 0)  $\blacksquare$  Slot 2 (IC695CPE330) \* Power Supplies | Central Processing Unit | Slot 3 (Used With Slot 2)  $QK$  $\blacksquare$  Slot 4 0  $\blacksquare$  Slot 5 () Catalog Number Description Cancel  $\blacksquare$  Slot 6 () IC695PSA040 Universal 120/240 VAC, 125VDC 40W Power Supply IC695PSA140 Multifunctional 120/240VAC, 125VDC 40W Power Supply **D** Logic 24VDC 40W Power Supply IC695PSD040 <sup>-</sup>Eg Program Blocks User Defined Types

### **5.2.2.1 Slot 3**

Next is to add the RMX128 module for slot 3

Click the right button on slot 3, and select Add Module.

### **Figure 112: Add Module**

**Figure 113: RMX128**

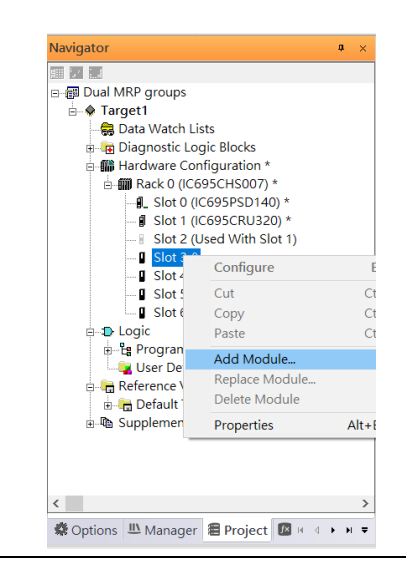

According to the current installation on the I/O Controller, select the RMX28 module.

Select Communications -> IC695RMX128 and click OK. The RMX128 is now ready configured on slot 3.

#### Catalog  $\times$ Central Processing Unit | Specialty Modules | Discrete Input | Discrete Output | Discrete Mixed | Analog Input | Analog Output |  $\overline{\mathsf{QK}}$ Analog Mixed Communications | Bus Controller | Motion | Power Supplies | Catalog Number Description Cancel **ICE93BEM320** 90-30 Fanue I/O Link Module (Slave) IC694BEM320 90-30 Fanue I/O Link Module (Slave) IC695CMM002 RX3i Serial Communications Module (2 ports) IC695CMM004 RX3i Serial Communications Module (4 ports) IC695CMX128 RX3i 128 MB Control Memory Xchange RX3i IEC61850 Ethernet Communication Module IC695ECM850 IC695EDS001 Ethernet DNP3 Slave Module IC695EIS001 Ethernet IEC 104 Server module IC695ETM001 Ethernet Interface Module IC695PBS301 **BX3i Profibus Slave** IC695PRS015 RX3i High-Speed Serial Pressure Transducer Module (1 Port) IC695BMX228 RX3i 128 MB Redundancy Memory Xchange with Single Fiber tra...

### **5.2.2.2 Slot** 4

Repeat these steps to add an RMX128 module to slot 4.

### **5.2.2.3 Slot 5**

Next, select the ETM001 for slot 5.

Click the right button on slot 5, select Add Module, select Communications IC695ETM00, and click OK.

It should be noted that the ETM001 is the management device for PAC Machine Edition. The communication interface is the Ethernet network. The IP address and Subnet Mask shall be specified.

In the following picture, the IP address 192.168.0.101 and mask 255.255.255.0 is specified on ETM001.

### **Figure 114: ETM001 Parameters**

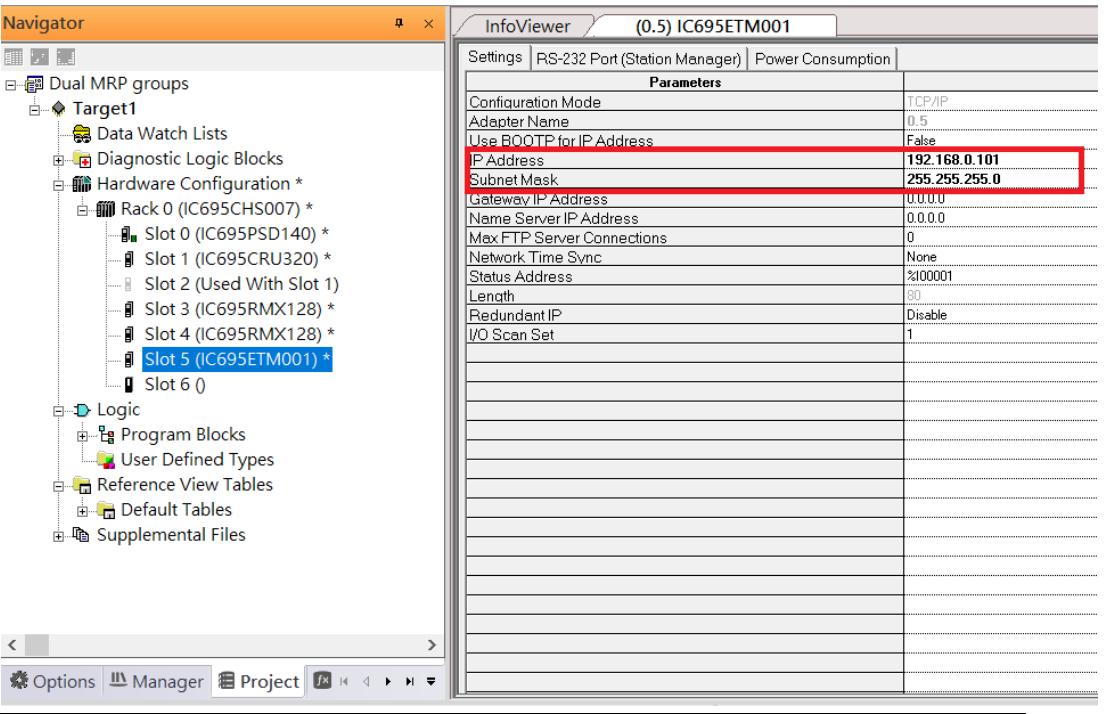

### **5.2.2.4 Slot 6**

Next, select PNC001 for slot 6.

Click slot 6 and click the right button, select Add Module to specify the installed Bus Controller, PNC001, and click OK.

Now all the devices on the I/O Controller are ready on the slots on the rack, the following picture is the current status, and we shall save it.

**Figure 115: Configured Rack**

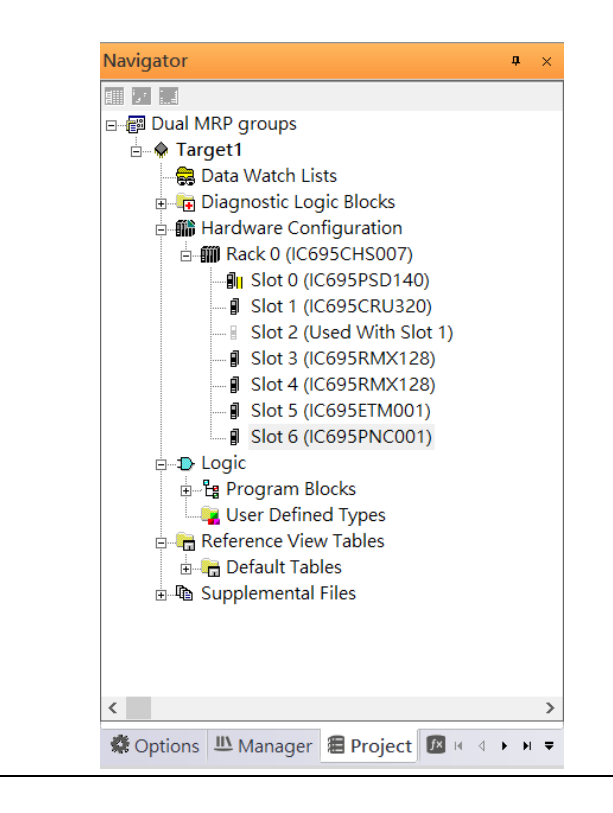

### 5.2.3 I/O Device Setting

This section introduces the I/O Device integration. To configure the I/O Device, the GSDML file is necessary. Now we create another interface to load the GSDML file by using Toolchest.

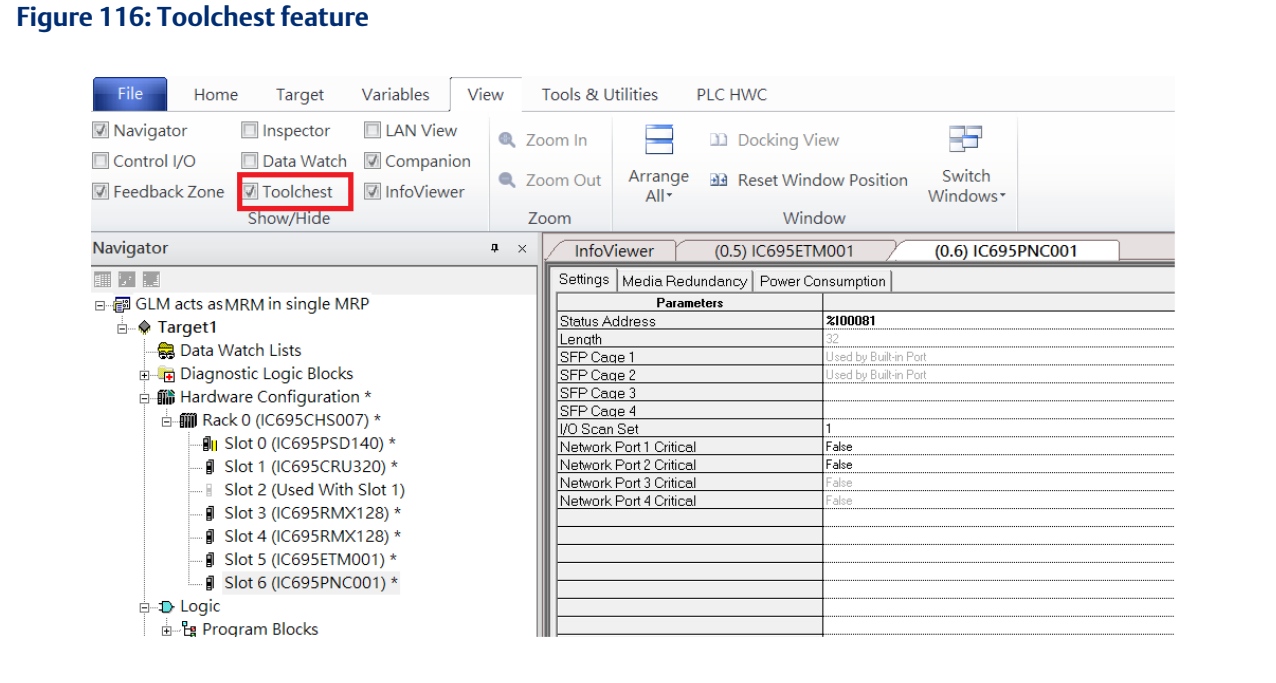

#### As shown in the following picture, the interface is created on the right-hand side.

#### **Figure 117: Default Toolchest Interface Location**

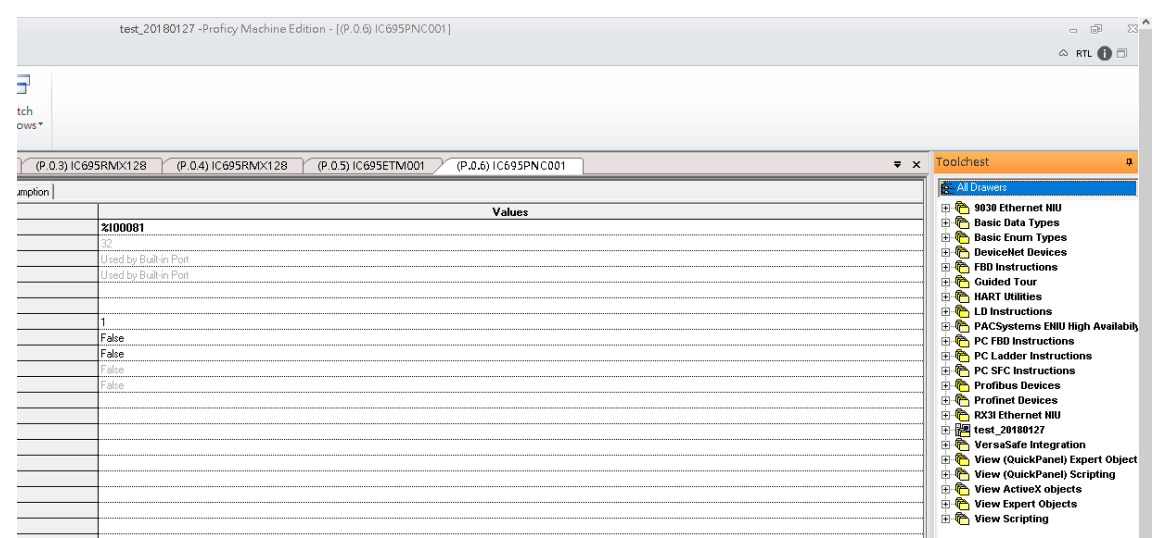

Select Profinet Devices from the Toolchest.

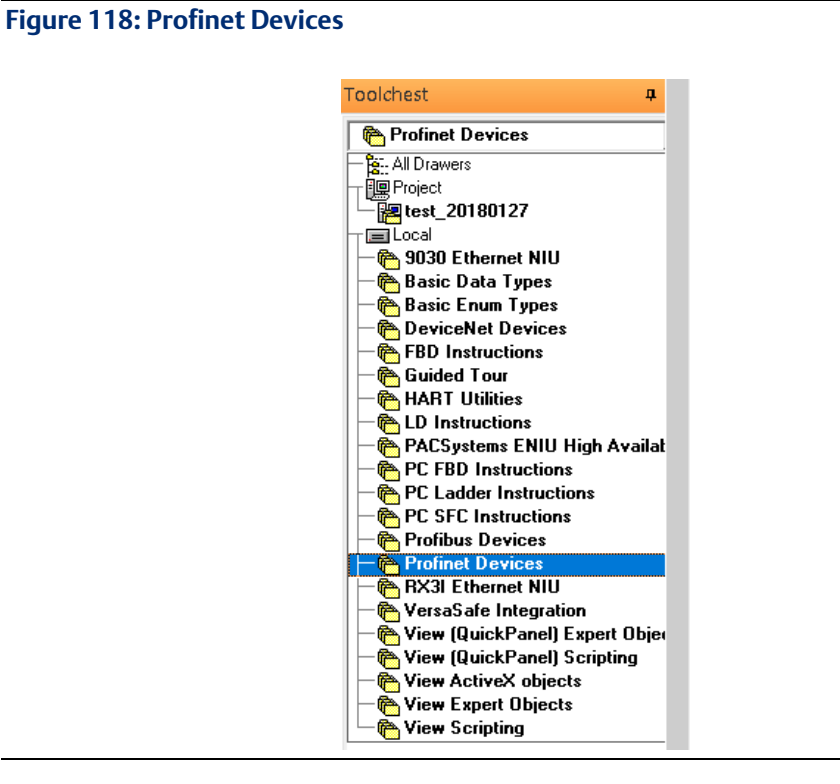

Click right button, select Assistants -> Import GSDML File …

#### **Figure 119: Importing the GSDML File**

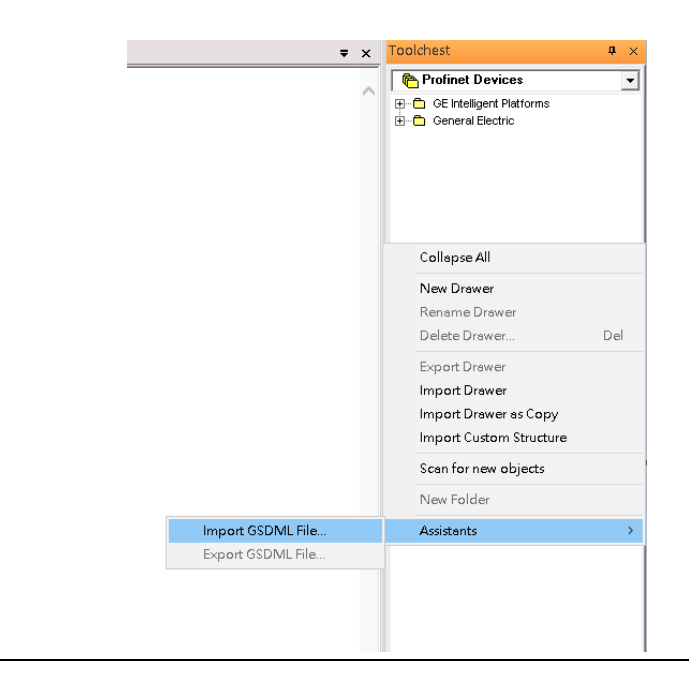

Select the GSDML File to open. The corresponding I/O Device of the GSDML File is added in the Toolchest.

### **Figure 120: GSDML File Added to the Toolchest**

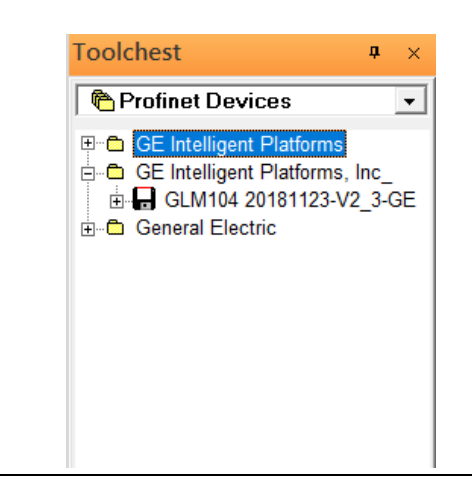

In this document, there are nine I/O devices and one I/O controller. I/O devices are eight switches and one Emerson VersaMax PROFINET I/O Scanner.

**Figure 121: Multiple PROFINET-MRP Rings**

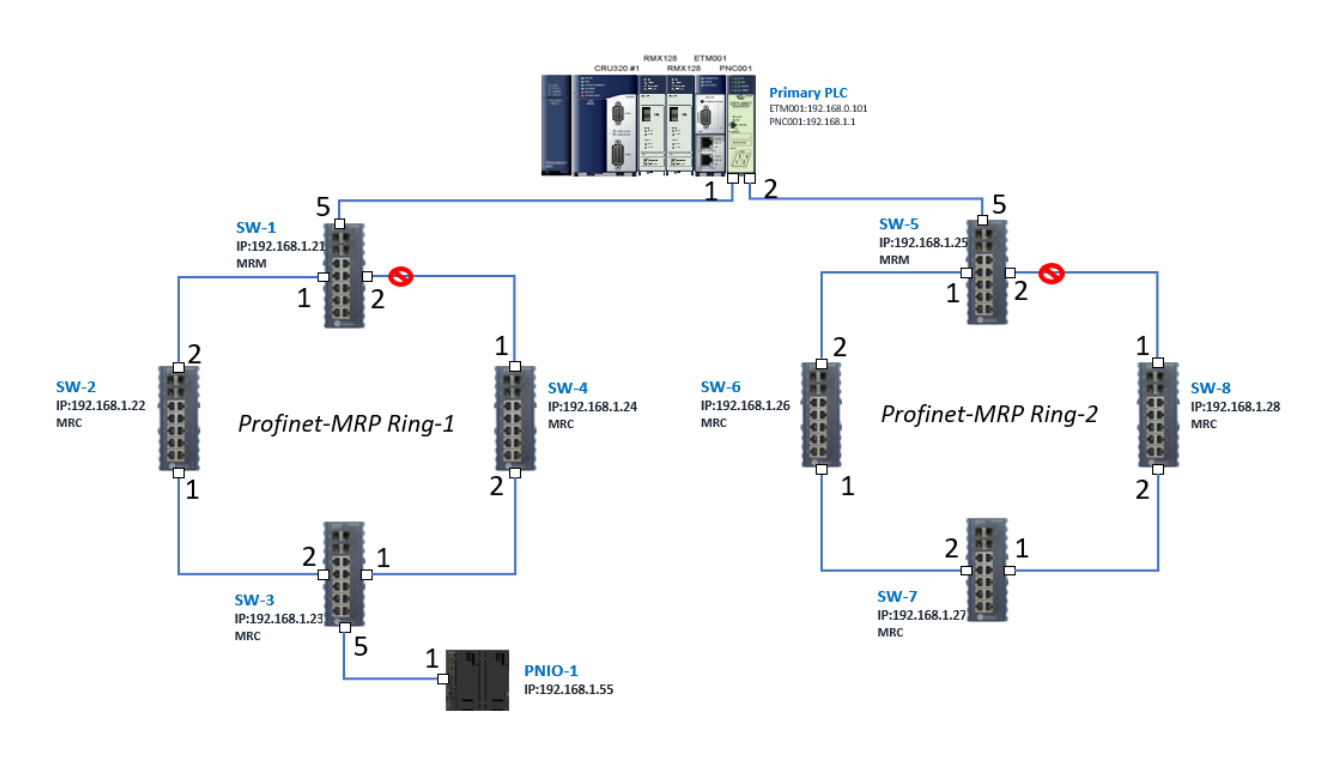

The I/O Device is connected to the Bus Controller on the I/O Controller. Click slot 6 and click the right button to add the I/O Device on the PNC001.

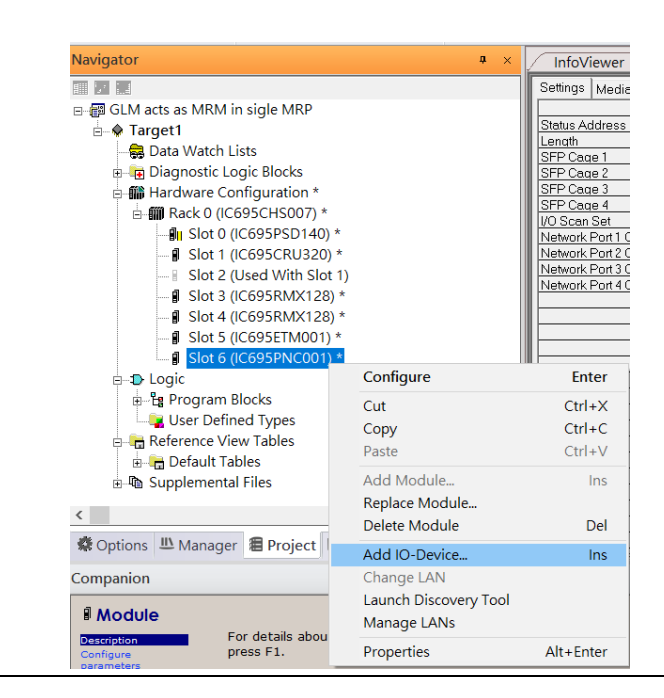

**Figure 122: Add the I/O Device on PNC001**

Select the specified I/O Service-> GLM0104 20181123-V2\_3-GE -> GE-GLM104-PN and click OK.

Now the I/O device GLM104(SW1) is ready and is a sub-slot on PNC001.

**Figure 123: SW1 is Configured with GLM104-PN**

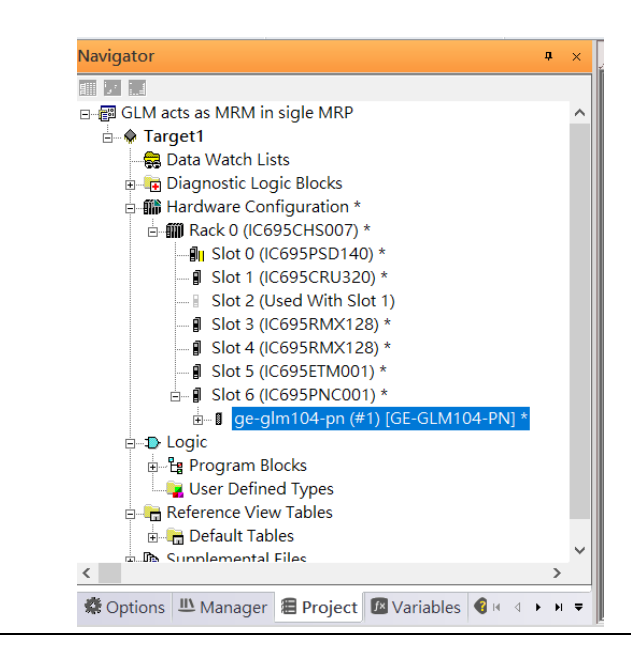

### **5.2.3.1 GLM104-PN2 through GLM104-PN8**

Repeat this process to add the second through the eighth I/O devices to the PNC001. The final results will look like the figure below:

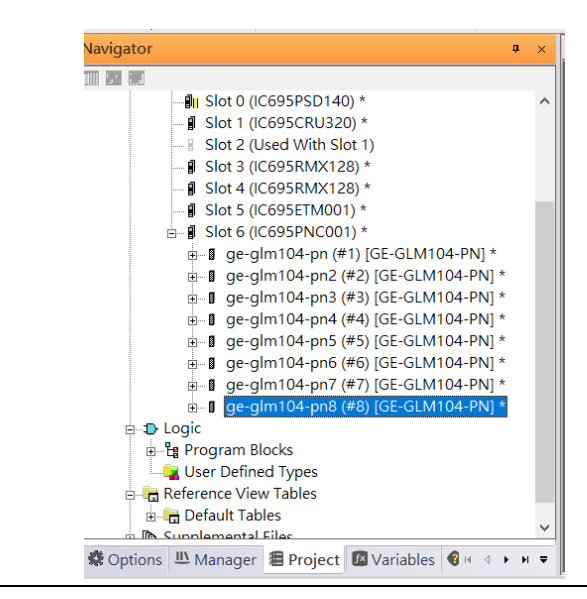

**Figure 124: Eight I/O Devices Added to the PNC001**

Finally, add the ninth I/O device in the PNC001. This will be the VersaMax PROFINET IO Scanner.

Now the I/O device VersaMax PROFINET IO Scanner is ready and is a sub-slot on PNC001.

```
Navigator
                                                           ф.
画页版
             D<sub>II</sub> Slot 0 (IC695PSD140) *
             - | Slot 1 (IC695CRU320) *
              Slot 2 (Used With Slot 1)
             - g Slot 3 (IC695RMX128) *
             - 1 Slot 4 (IC695RMX128) *
             \frac{1}{2} Slot 5 (IC695ETM001) *
           \mathbf{B} Slot 6 (IC695PNC001) *
              = # ge-glm104-pn (#1) [GE-GLM104-PN] *
              \frac{1}{2} ge-glm104-pn2 (#2) [GE-GLM104-PN] *
              □ ge-glm104-pn3 (#3) [GE-GLM104-PN] *
              = 0 ge-glm104-pn4 (#4) [GE-GLM104-PN] *
              □ ge-glm104-pn5 (#5) [GE-GLM104-PN] *
              = 8 ge-glm104-pn6 (#6) [GE-GLM104-PN] *
              = 8 ge-glm104-pn7 (#7) [GE-GLM104-PN] *
                   ge-glm104-pn8 (#8) [GE-GLM104-PN] *
              ė-0
              由一目
      D Logic
        <sup>-</sup>Eg Program Blocks
          User Defined Types
         Reference View Table
\langle※ Options | III Manager | 目 Project | 区 Variables | ● H 4 → H =
```
**Figure 125: All Nine I/O Devices Added to the PNC001**

### 5.2.4 DCP Set Command

To configure the setting or monitor the status of the I/O Device, the communication interface is also based on an Ethernet network. We can specify the IP address and the device name from I/O Controller via the DCP (Discovery and Configuration Protocol).

### **5.2.4.1 GLM104-PN**

Under slot 6, PNC001, select the I/O Device, ge-glm104-pn, and click the right button. Select Properties, see the following picture.

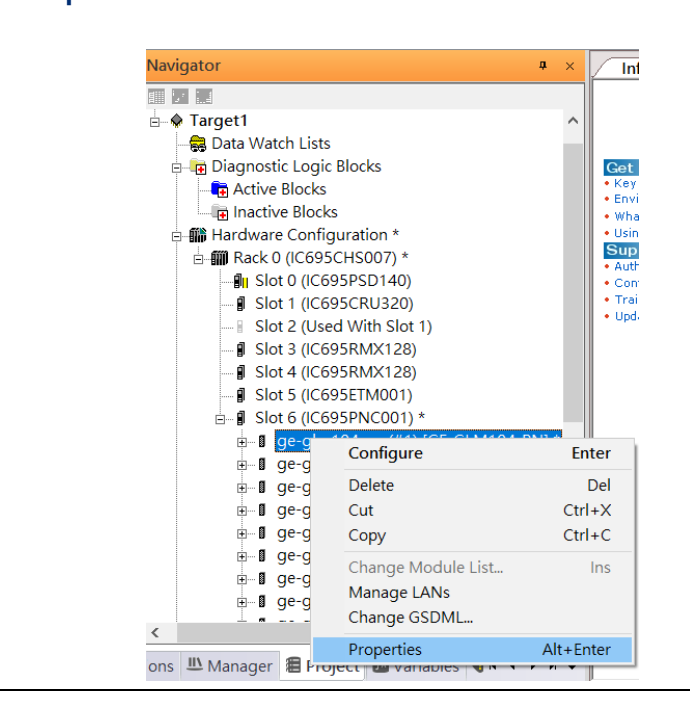

In this table, the I/O Device name can be specified in the field Device Name, and the IP address can be set in the field **IP address**. We modify the device name to "ge-glm104-pnsw-1" and IP address to "192.168.0.21" then we use I/O Device Discovery Tool to observe an I/O Device and set I/O Device's name to "ge-glm104-pn-sw-1".

### **Figure 126: Properties**

### **5.2.4.2 GLM104-PN2**

Under slot 6, PNC001, select the I/O Device, ge-glm104-pn2, and click the right button.

Select Properties, see the following picture.

### **Figure 127: Properties**

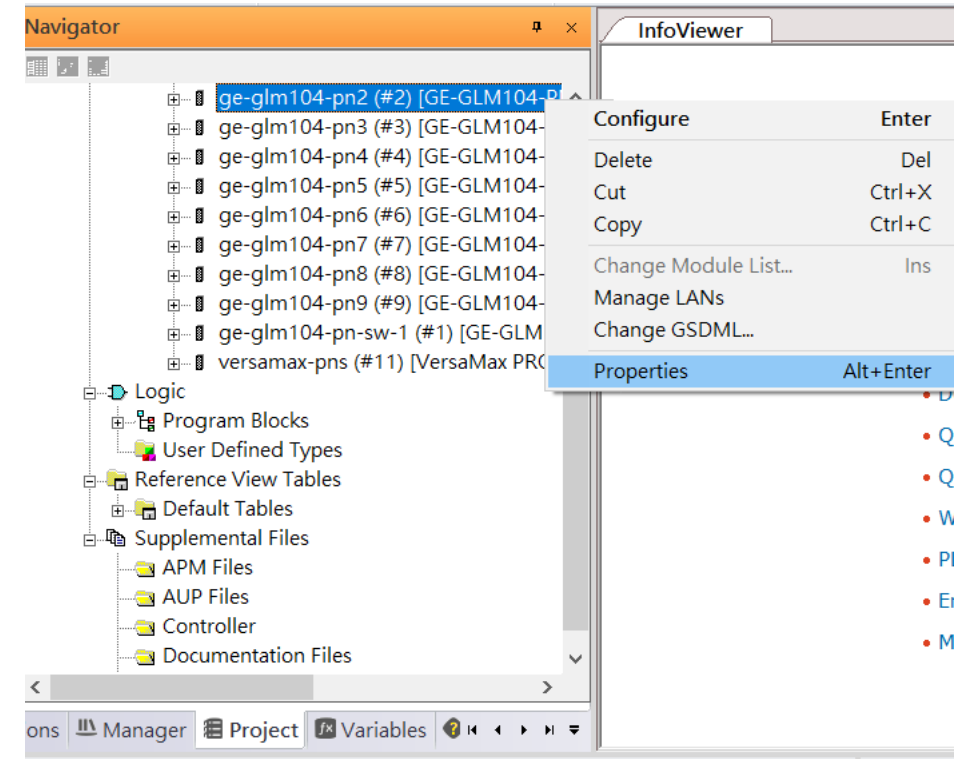

We modify the device name to "ge-glm104-pn-sw-2" and IP address to "192.168.0.22" then we use I/O Device Discovery Tool to observe an I/O Device and set I/O Device's name to "ge-glm104-pn-sw-2" later.

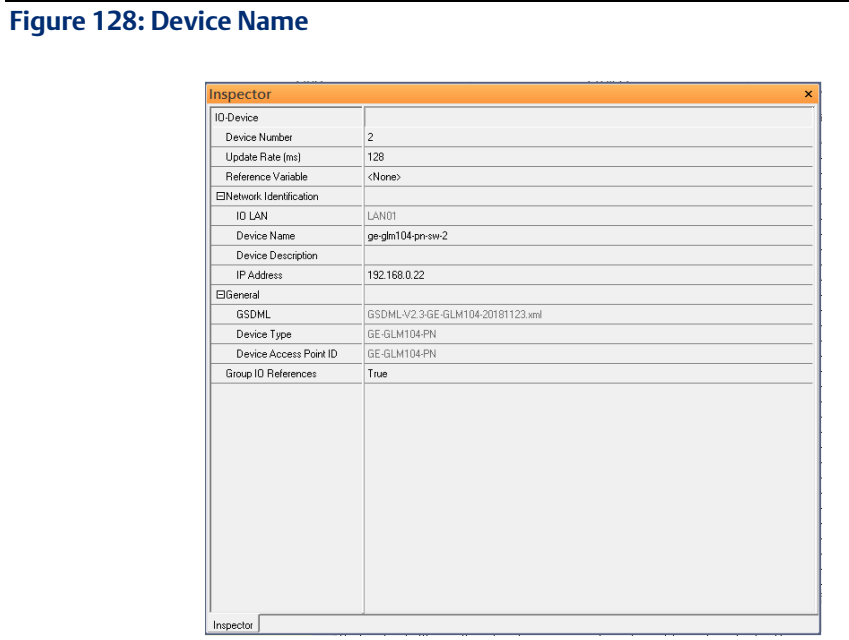

### **5.2.4.3 GLM10-PN3 through GLM-PN10**

Repeat this process and for the remaining I/O Devices. Use the table below to define the device name and IP address for each I/O device:

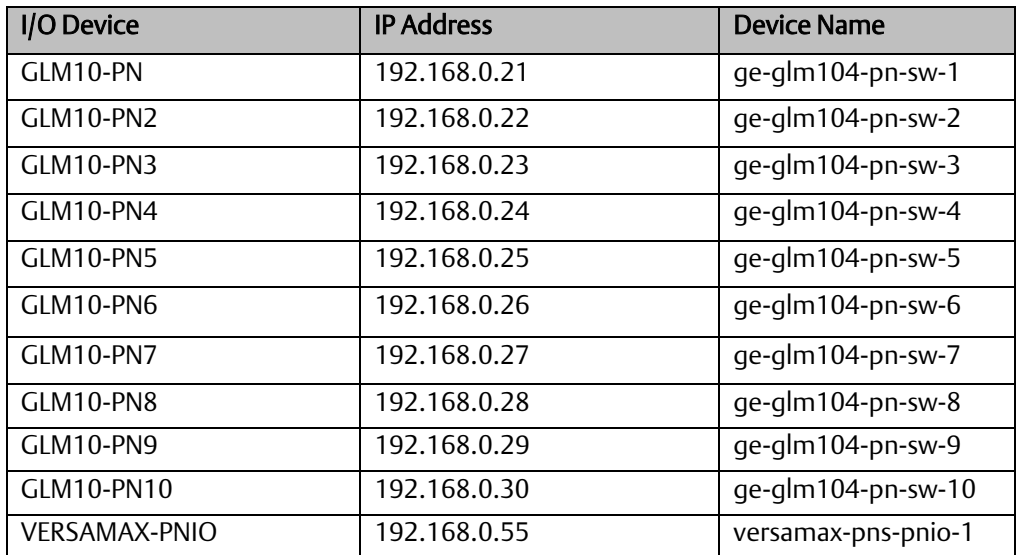

Now all the devices have been changed their device name and IP address like the following picture.

### **Figure 129:Finished Configuration**

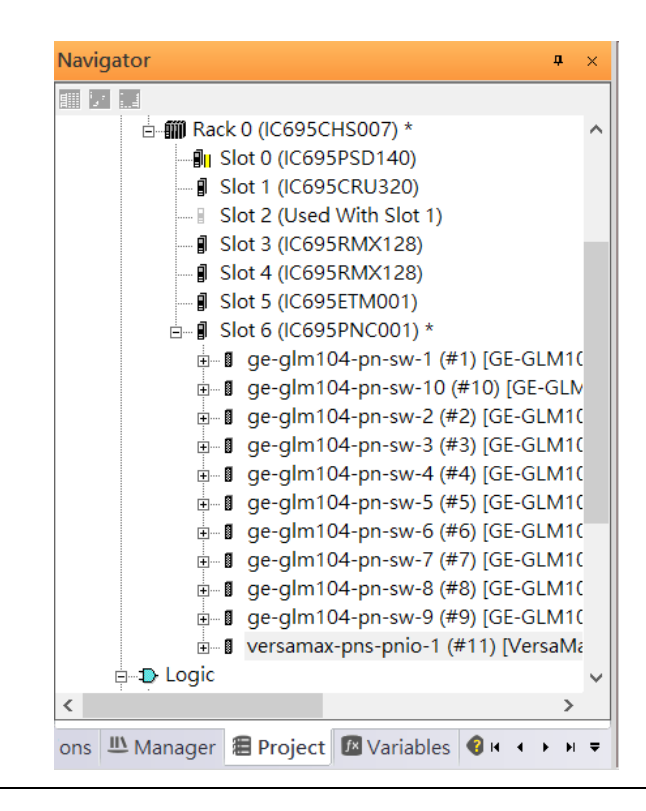

## 5.2.5 I/O Device Scan

The PAC Machine Edition also supports the function to scan the connected I/O Devices. First, the observed I/O Device shall be connected to the ETM001 on the Primary hardware configuration, then using the function Launch Discovery Tool.

Note: Before we finish downloading the configuration to CRU320, need to unplug the block port according to the hardware topology to avoid a loop.

#### **Navigator**  $\pmb{\mathfrak{a}}=\infty$ **InfoView** 11 7 14 Redundancy **E A** Target1  $\lambda$ Media Redur Data Watch Lists Ring Port 1 **Diagnostic Logic Blocks** Ring Port 2 Hardware Configuration \* Domain Nam - 11 Slot 0 (IC695PSD140) \* - *[* Slot 1 (IC695CRU320) \* Slot 2 (Used With Slot 1) **J** Slot 3 (IC695RMX128) \* J Slot 4 (IC695RMX128) \* **J** Slot 5 (IC695ETM001) \*  $\frac{1}{10}$  Slot 6 (IC695PNC001) \* Configure Enter **E** Logic **E** Program Blocks  $Cut$  $Ctrl+X$ User Defined Types  $Ctrl + C$ Copy **E** Reference View Tables  $Ctrl + V$ Paste **Default Tables** Add Module... **A** Supplemental Files Ins Replace Module... « Options LA Manager 图 Projec Delete Module Del Add IO-Device... Ins Companion Change LAN **I** Module Launch Discovery Tool For details at Description Manage LANs press F1. Configure<br>parameters Properties Alt+Enter Replace module

#### **Figure 130: Launch Discovery Tool**

The tool is shown in the following picture, then press Refresh Device List.

Then the connected I/O Device is listed in the following table.

#### **Figure 131: Select the Target I/O Device**

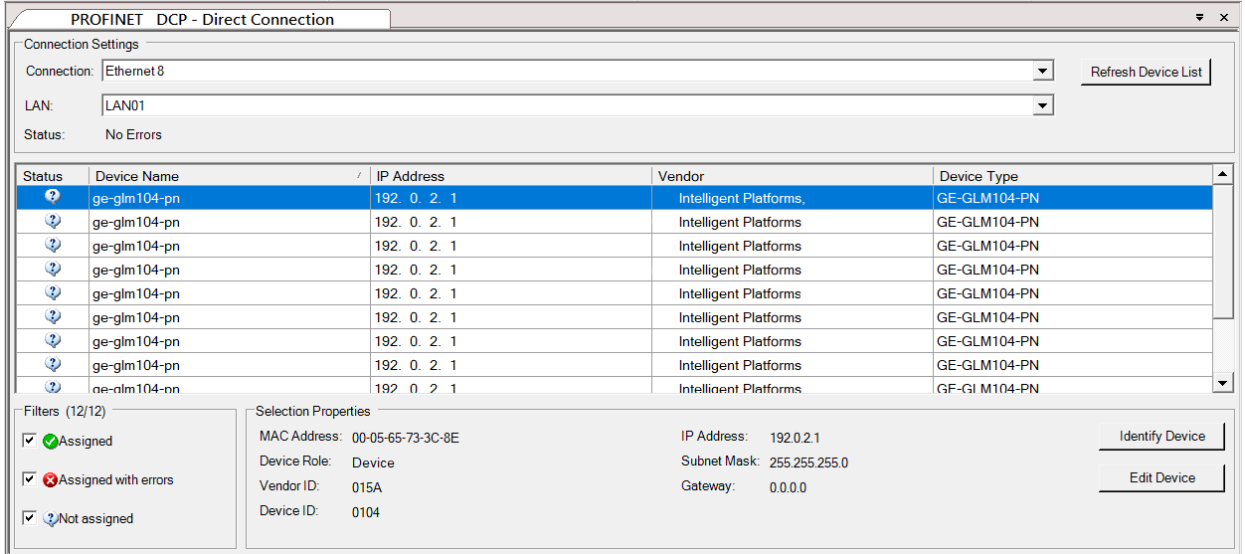

There are I/O Devices and their status is in "Not assigned". We need to change their device name to and IP address. Use Identify Device to make sure which device we set according to the hardware topology. Then start to set SW-1 device name and IP address.

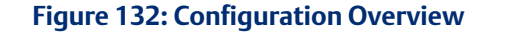

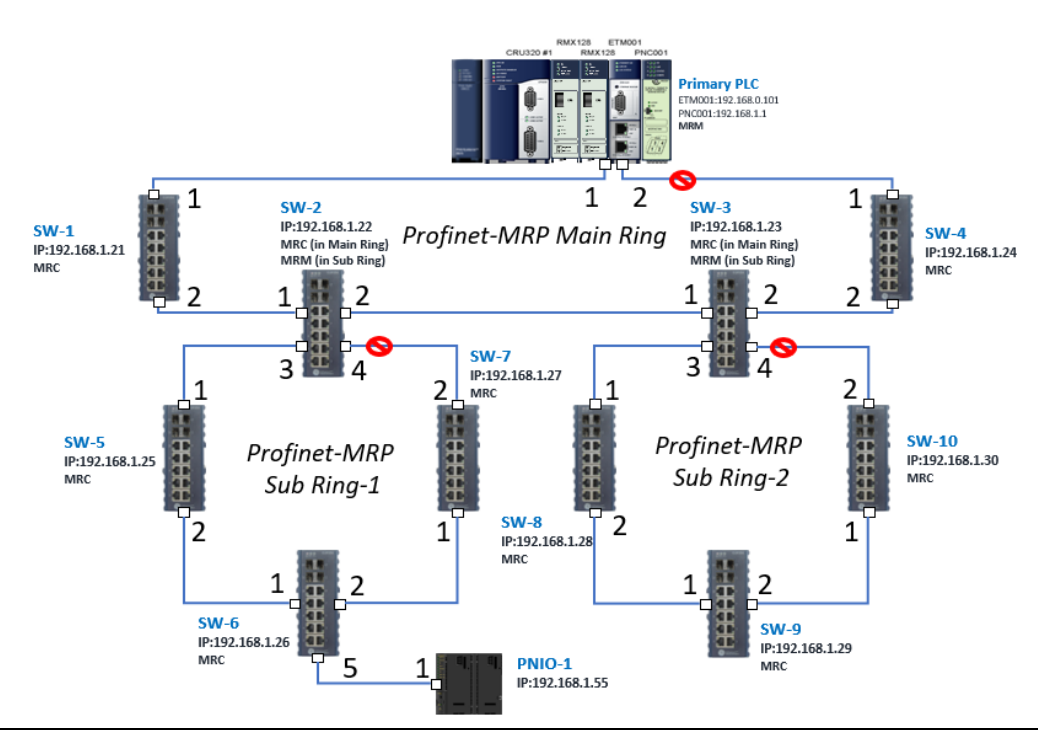

Click Edit Device, set Device Name to ge-glm104-pn-sw-1 and click the Set Device Name button, then set IP Address to 192.168.0.21, Subnet Mask to 255.255.255.0 and click the Set IP Information button.

### **Figure 133: Setting Device Parameters**

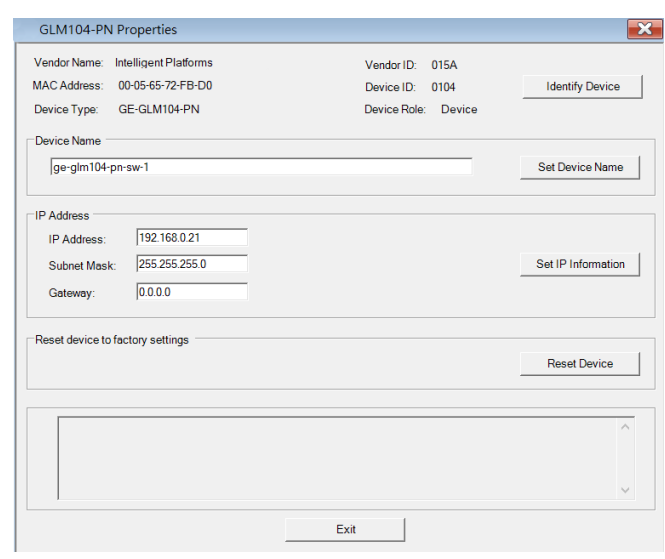

Repeat these steps for all I/O devices. Follow the table below to ensure that all devices receive the appropriate values.

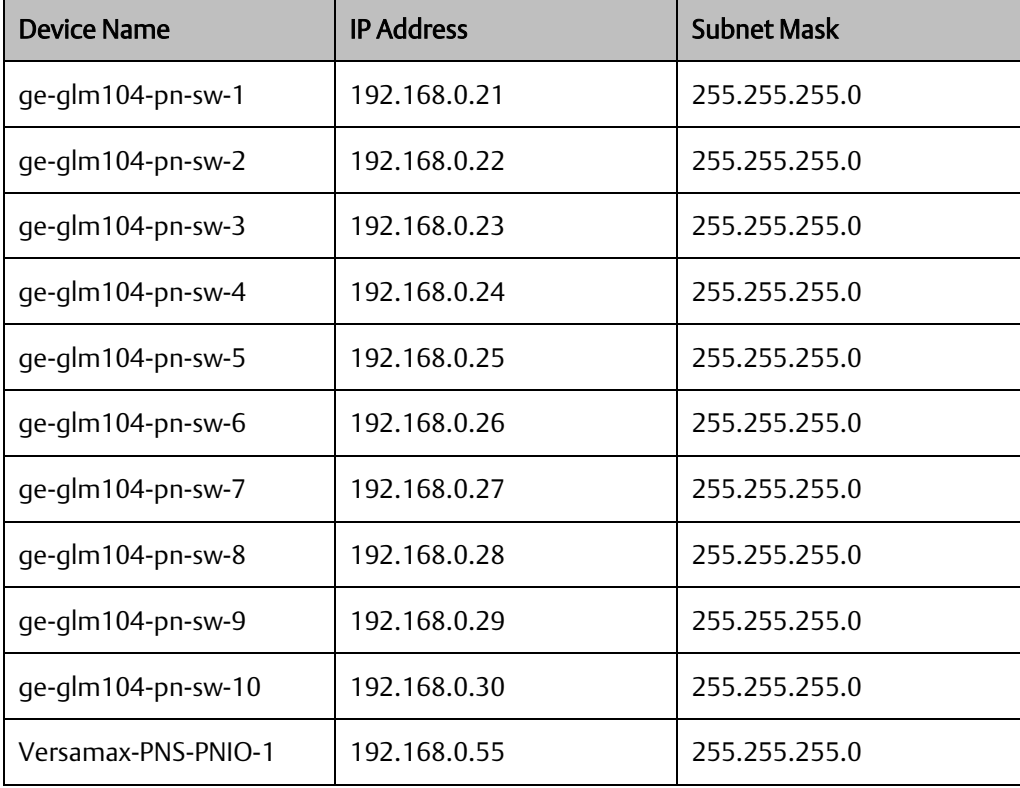

After assigning Device Name and IP Address correctly, the Status will be in "Assigned" status.

### **Figure 134: Device Name and IP Addresses Assigned**

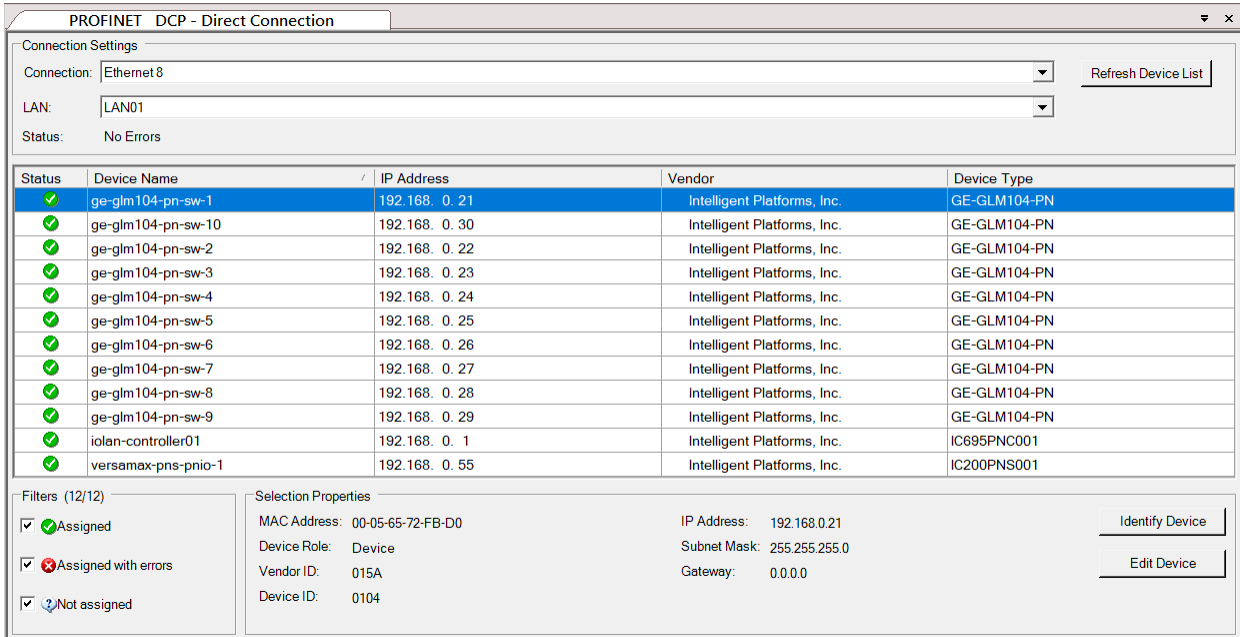

### 5.2.6 MRP Setting

The steps to enable MRP functionality on the I/O controller and I/O devices will be the same for all components in the figure below. Refer to this section to configure SW1- SW10.

### <span id="page-97-0"></span>**5.2.6.1 SW1 through SW4**

We will be setting MRP for the I/O controller and I/O devices highlighted in the red box below.

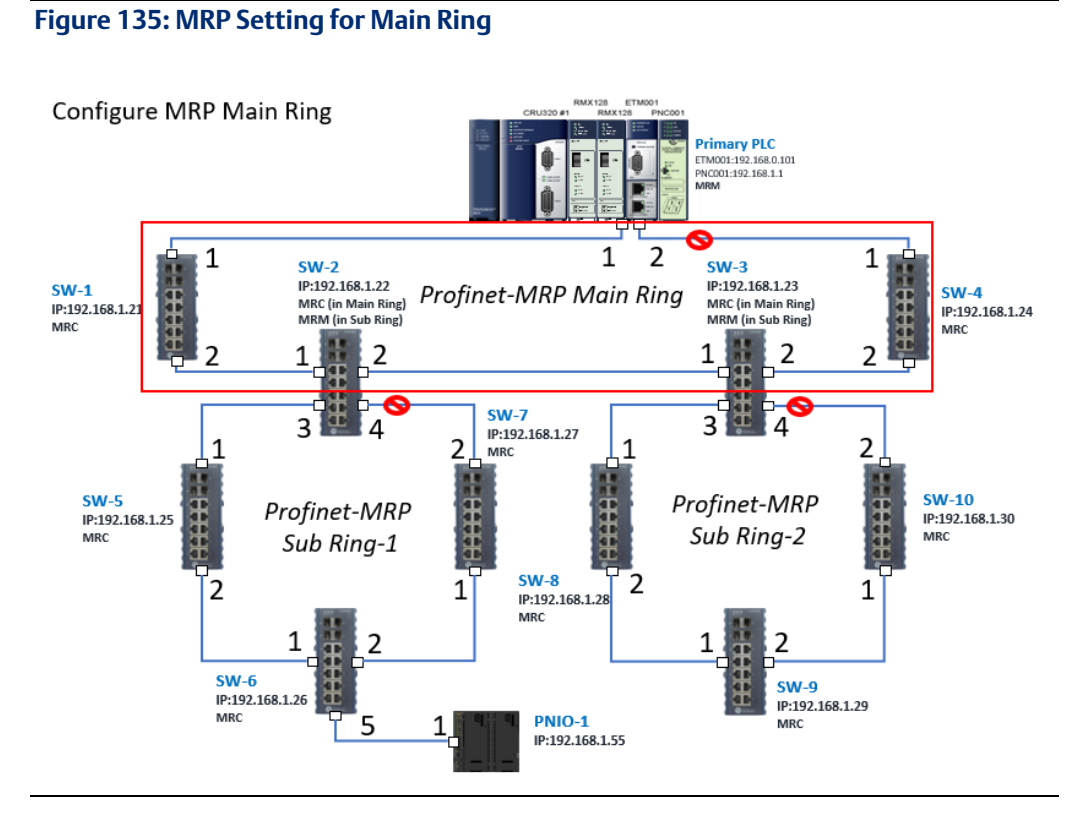

In order to enable the MRP function in the I/O controller, right-click on the target I/O controller or I/O device and choose Configure.

It will show Media Redundancy on the right window.

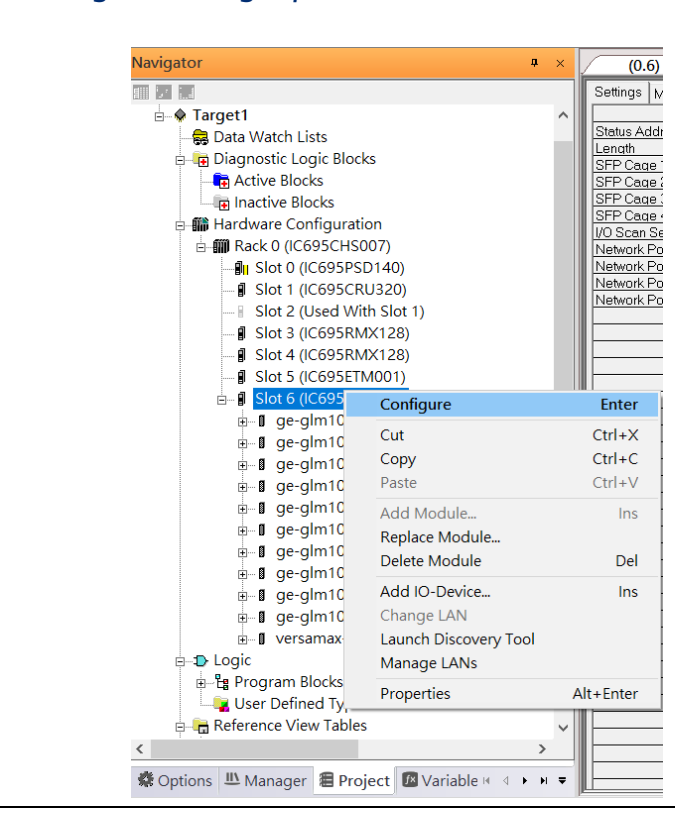

#### **Figure 136: Configure the Target I/O Controller**

Enable the MRP function by changing the value of Media Redundancy to Manager and select Ring Port 1 to 1, and Ring Port 2 to 2. Repeat these steps for all SW slots in the main ring.

#### **Figure 137: Media Redundancy Parameters**

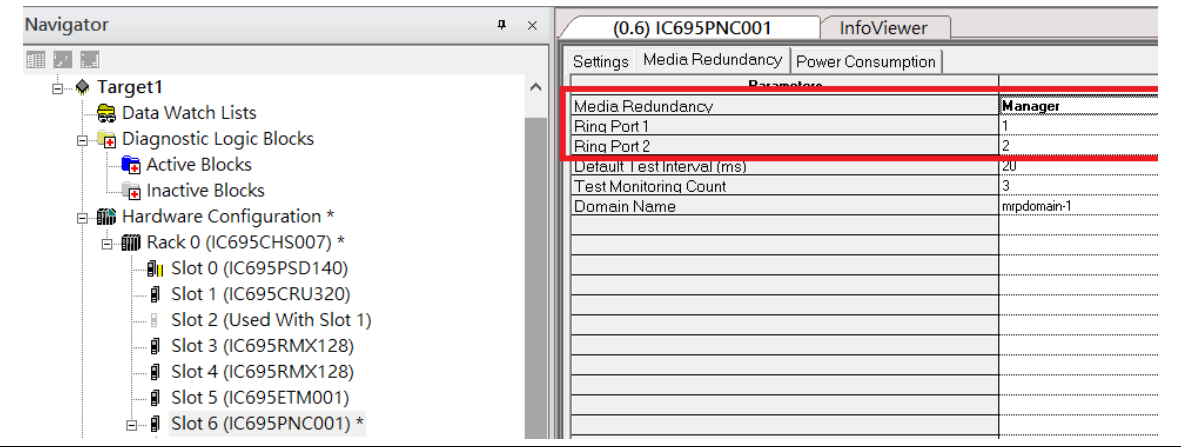

### **5.2.6.2 SW5 through SW7**

Next, configure the MRP in Profinet MRP Sub Ring-1 (highlighted in the red box below). Refer to the steps outlined in Sectio[n 5.2.6.1t](#page-97-0)o enable MRP functionality for SW5-SW7.

### **Figure 138: PROFINET-MRP Sub-Ring1**

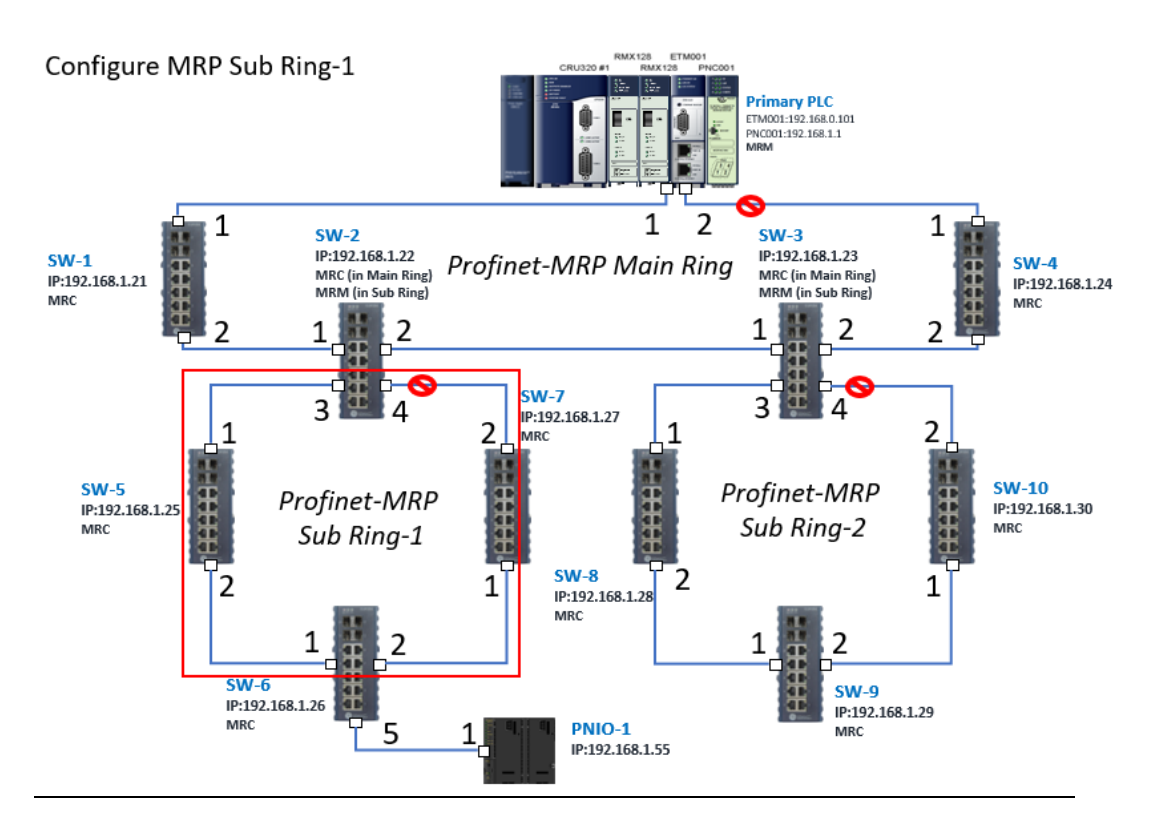

### **5.2.6.3 SW8 through SW10**

Next, configure the MRP in Profinet MRP Sub Ring-2 (highlighted in the red box below). Refer to the steps outlined in Sectio[n 5.2.6.1t](#page-97-0)o enable MRP functionality for SW8-SW10.

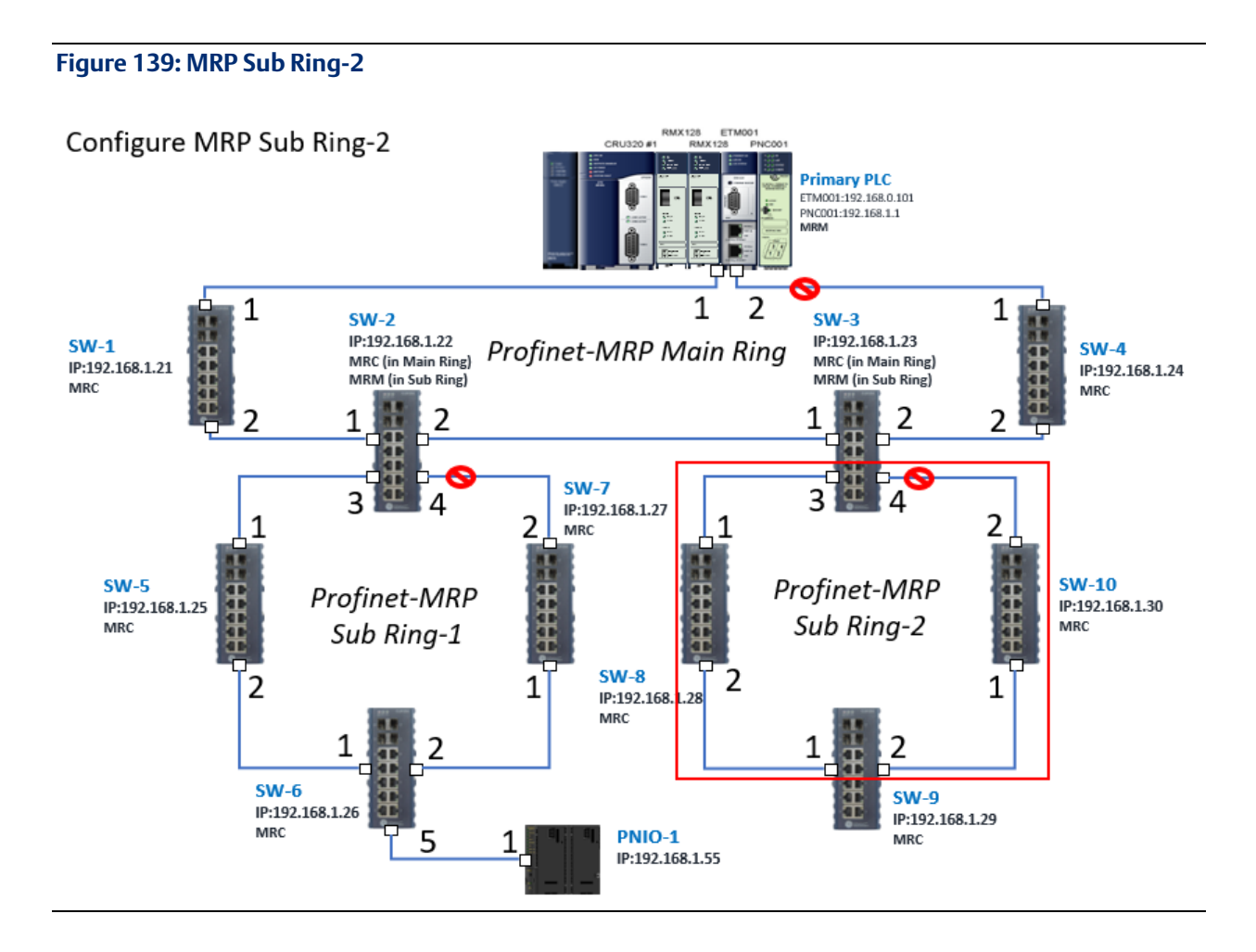

### 5.2.7 Network Setting

To establish the communication to the I/O Controller from PAC Machine Edition, the interface of the I/O Controller shall be specified.

It should be noted that there is only 1 I/O Controller (Primary or Secondary) able to communicate with PAC Machine Edition. Therefore, there are 3 rules of communication that are defined.

#### I/O Controller Communication Rule

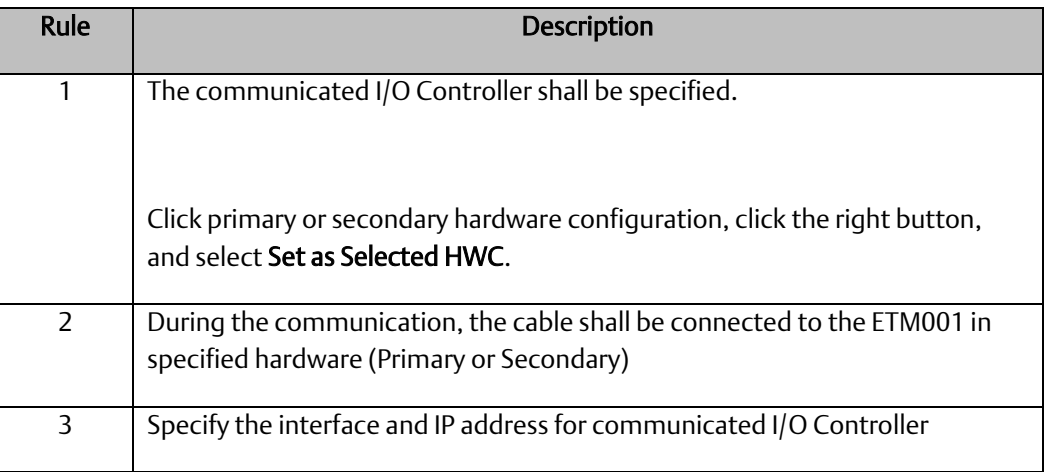

For rule 3, click Target 1 and Select Property.

In the Inspector pane, change the value of Physical Port to Ethernet.

### **Figure 140: Changing the Physical Port Parameter**

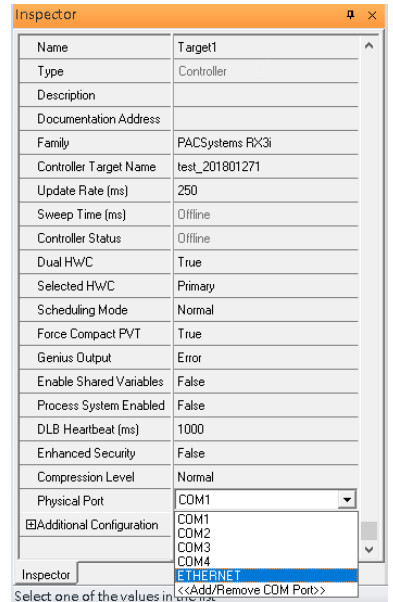

Also, the IP address of communicated I/O Controller shall be set. Here the Primary setting is shown.

Note, that the specified IP address is set as the IP address on ETM001.

### **Figure 141: Specified IP Address Appears**

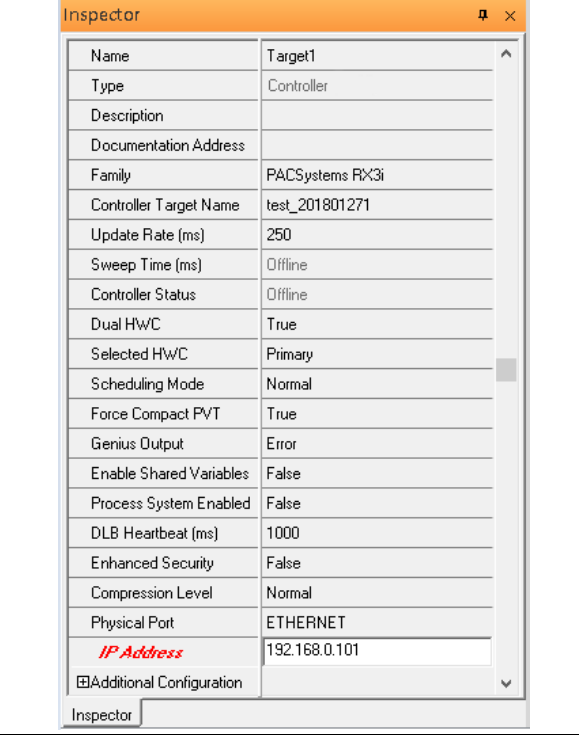

**Figure 142: Setting the IP Address of the PC with PME**

### 5.2.8 PC Network

The IP address of the PC with PAC Machine Edition shall be set in the same network area.

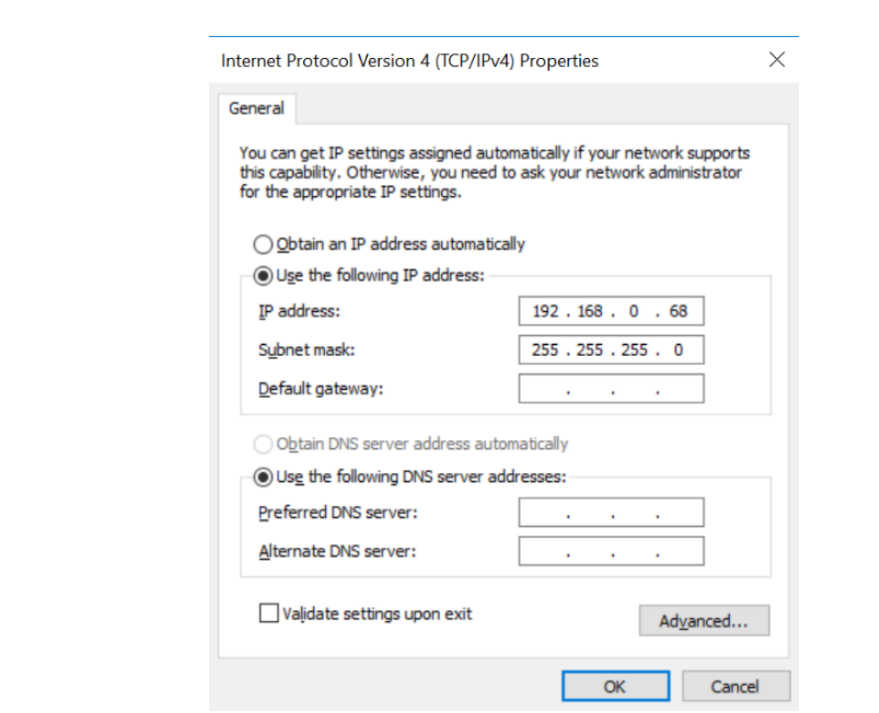

Note: For ETM configuration, please consult GFK-2224 PACSystems Rx3i TCP/IP Ethernet Communications User Manual

## **5.3 Implementation**

To download the configuration to hardware, the following steps shall be applied. First, press the Connect icon.

#### **Figure 143: Connecting to Target**

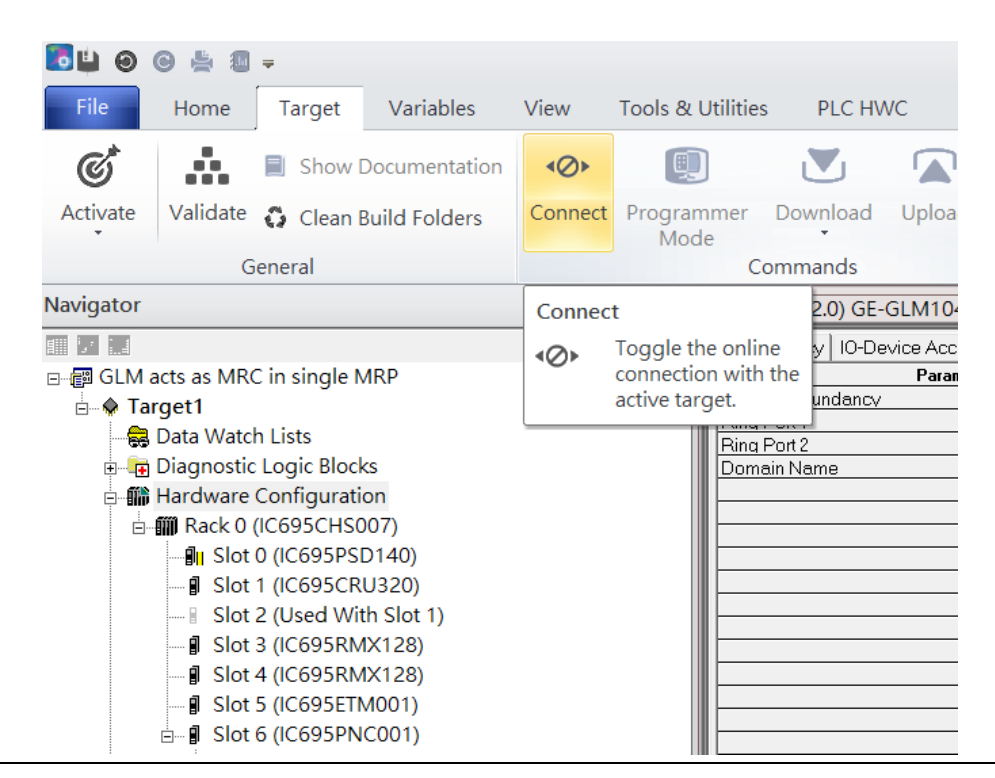

Then press the icon Programmer Mode.

#### **Figure 144: Programmer Mode**

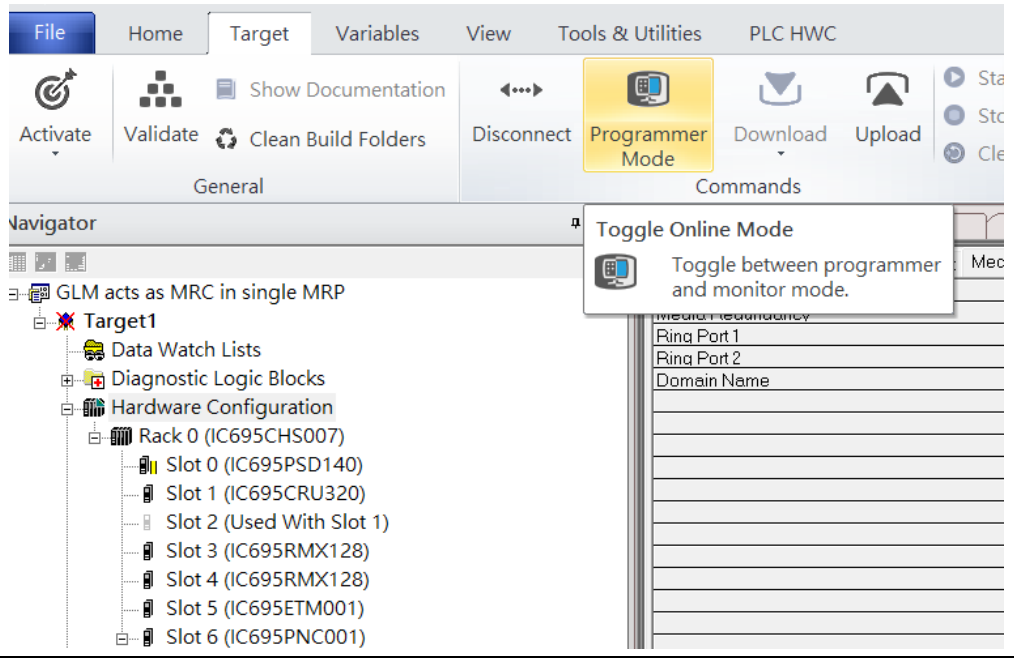

Then press the icon Download and select Download.

#### File Home Target Variables View Tools & Utilities PLC HWC Start  $\mathfrak{C}^*$ ŵ. O V ⋒ Show Documentation  $\leftarrow$  $\bullet$ Stop Validate Activate Disconnect Monitor Download Upload Clean Build Folders Clear Mode General Download Navigator  $\mathfrak a-\times$ Download and Start 前 21話  $RE \rightarrow E$ lash / EEPROM Medi 日 图 GLM acts as MRC in single MRP  $\frac{1}{M_{\text{f}}}$   $\boxed{\Xi}$  Local Media **B** X Target1 Ring Port 1 Data Watch Lists Ring Port 2 **E** Diagnostic Logic Blocks Domain Name **- 1** Hardware Configuration **□ - 前 Rack 0 (IC695CHS007)** ⊪ Slot 0 (IC695PSD140) - **J** Slot 1 (IC695CRU320) ■ Slot 2 (Used With Slot 1) - *I* Slot 3 (IC695RMX128) J Slot 4 (IC695RMX128) - **I** Slot 5 (IC695ETM001)  $\stackrel{\perp}{\Box}$  Slot 6 (IC695PNC001)

**Figure 145: Download**

Then the dialogue is appeared to make sure the initialization procedure, select OK.

#### **Figure 146: Download to Controller**

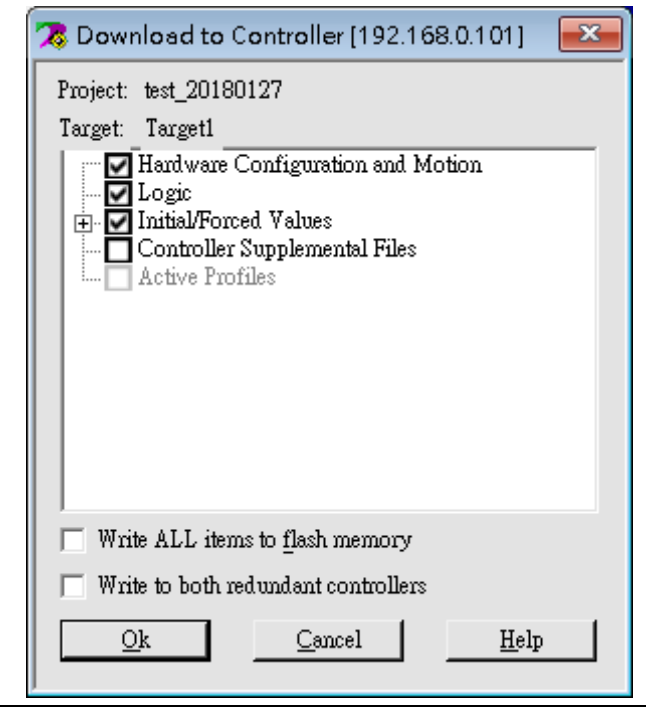

After downloading completely, press the icon Start to active PLC. Note: After downloading completely, switch CRU320 to Run I/O Enable and select OK. If PLC has started successfully, a message "The Controller was successfully started".

#### **Figure 147: StartBLOGSS-**GLM acts as MRC in single MRP -Proficy Mac File Home Tools & Utilities PLC HWC Target Variables View **O** Start *A* Diac  $\mathcal{C}^*$ Ŗ.  $\overline{\mathcal{A}}$ A Show Documentation  $\langle\hspace{-2.5pt}\langle\hspace{-2.5pt} \cdots\rangle\hspace{-2.5pt}\rangle$ (9)  $\sum$  $\blacksquare$  $\bullet$  Stop Show Validate <a>
Clean Build Folders Activate Disconnect Monitor Download Upload Verify Equality Show Status  $\odot$  Clear **R** Chec Mode General Commands Diagno **Navigator**  $\mathfrak{a}\rightharpoonup \times$ (0.6.2.0) GE-GLM104 Start  $M104-PN$ 前足高 Contro<br>Date/ Start the connected target. **Choose Fault**<br>Table GLM acts as MRC in single MRP 2000-01-<br>01 01:42:31 **Last Cleared:**  $\overline{\mathbb{B}}$  Target1 © Controller Data Watch Lists  $\bigcirc$ I/O Diagnostic Logic Blocks Loc **E-M** Hardware Configuration **Print Fault**<br>Tables **E-MI Rack 0 (IC695CHS007)**  $\frac{1}{2}$  Slot 0 (IC695PSD140) Save Fault<br>Tables **J** Slot 1 (IC695CRU320) Slot 2 (Used With Slot 1) **PACS Analyzer** - **I** Slot 3 (IC695RMX128)  $-\beta$  Slot 4 (IC695RMX128) **Fault Extra<br>Data Format J** Slot 5 (IC695ETM001)  $\stackrel{\arrow}{=}$  | Slot 6 (IC695PNC001) ● Byte ○ Word

# Section 6 Multiple PROFINET MRP Ring and Subring

## **6.1 Network Topology**

**Figure 148: Multiple PROFINET MRP Ring and Subring**

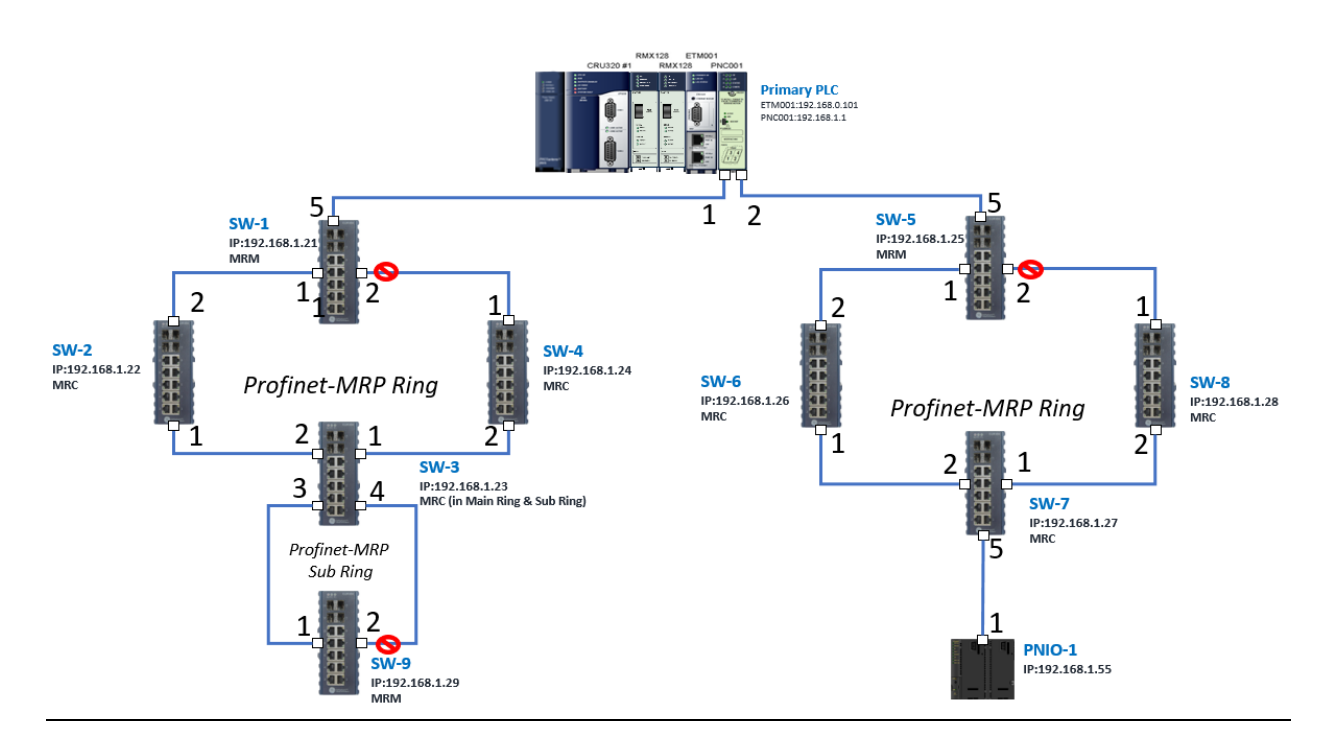

## **6.2 Hardware Configuration**

On the CRU320, the I/O data can be set to "STOP", "RUN OUTPUT DISABLE" or "RUN I/O Enable" states by a switch embedded on CRU320.

During the configuration, the switches on both 2 CRU320s must be set to "STOP"

### 6.2.1 Project Open

To start the software PAC Machine Edition, please follow the steps below:

- 1. Click Start -> Emerson -> PAC Machine Edition -> PAC Machine Edition
- 2. Select the empty project and click OK.
- 3. Set the project name and click OK.
### **Figure 149: Create a new project**

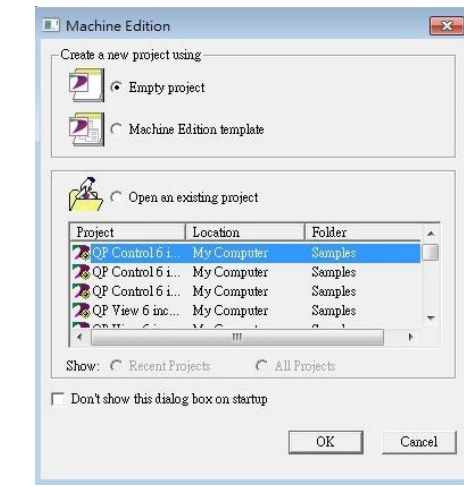

### **Figure 150: New Project Name**

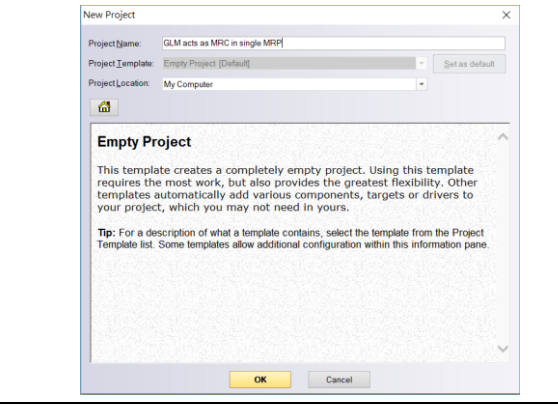

# 6.2.2 I/O Controller Setting

The next step is to add a target for this project.

Click the right button on project name GLM to act as MRC in a single MRC group and select Add Target -> Controller-> PACSystems RX3i.

The PACSystems RX3i is the I/O Controller to be tested. See the following figure:

**Figure 151: Adding an I/O Controller**

| tor            |                                                                       |                               | 부 시                    | <b>InfoViewer</b><br>Control I/O                             |
|----------------|-----------------------------------------------------------------------|-------------------------------|------------------------|--------------------------------------------------------------|
| merson Project |                                                                       |                               |                        | <b>PAC Machine Edition</b>                                   |
|                | <b>Add Target</b>                                                     | Controller                    |                        | <b>PACSystems RXi</b>                                        |
|                | Save<br>Save As<br>Save And Backup<br>Close<br>Close (without saving) | <b>PAC Productivity Suite</b> | <b>PACSystems RX7i</b> | Developer - PLC                                              |
|                |                                                                       | Remote I/O                    | $\rightarrow$          | PACSystems RX3i<br>$\triangleright$<br><b>Developer - PC</b> |
|                |                                                                       | QuickPanel+                   |                        | PACSystems RX3i Rackless                                     |
|                |                                                                       | QuickPanel View/Control       |                        | PACSystems RSTi-EP Standalone                                |
|                |                                                                       | QuickPanel                    |                        | PACSystems VersaSafe                                         |
|                | Validate All<br>Download All                                          | <b>Windows PC</b>             |                        | Series 90-70 PLC                                             |
|                |                                                                       | <b>Windows PC Mirror</b>      |                        | Series 90-30 PLC                                             |
|                |                                                                       |                               |                        | <b>VersaMax PLC</b>                                          |
|                | Clean All Build Folders                                               |                               |                        | VersaMax Nano/Micro PLC                                      |
|                | <b>Show Documentation</b>                                             |                               |                        | Series 90 Micro PLC                                          |
|                | Properties                                                            |                               |                        | ©2019 Emerson. All rights reserved.                          |
|                |                                                                       |                               |                        | <b>Trademarks</b>                                            |

Originally the I/O Controller is described as the rack with 12 slots, each slot can be regarded as the chassis for device installation such as a power card, communication module, or bus controller.

However, there are only 7 chassis that can be used in the I/O Controller CRU320. Thus, replace the rack with 7 slots.

### Click the right button on Rack 0 (IC695CHS012) and select Replace Rack…

#### **Figure 152: Replace Rack**

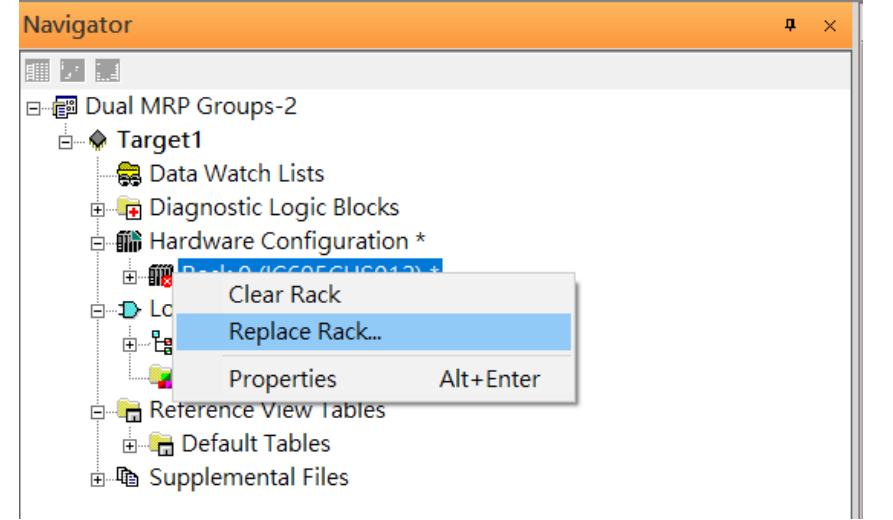

Select "IC695CHS007" and click OK.

### **Figure 153: Select CHS007**

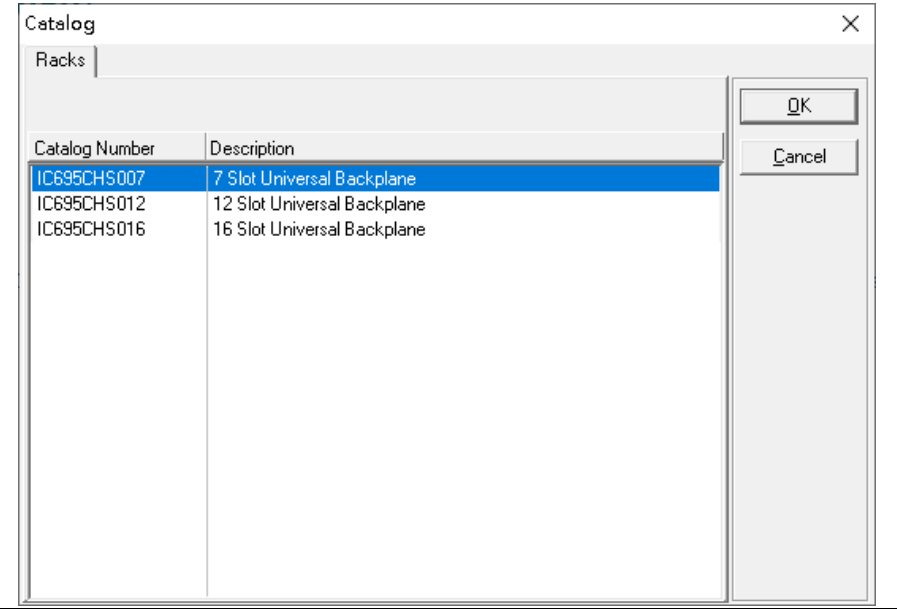

After the rack and the number of slots are defined, select the corresponding devices into the slots according to the I/O Controller. The following picture is the current installation for each device on the I/O Controller

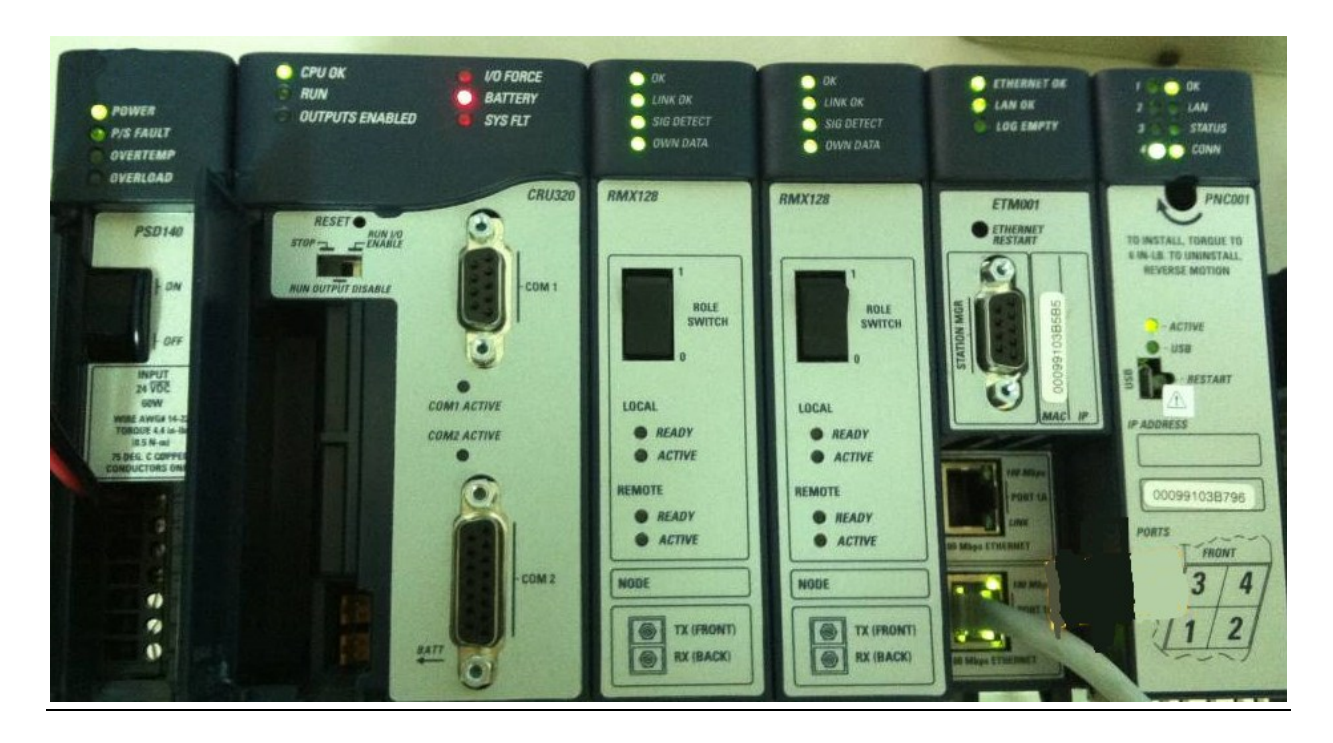

### **Figure 154: Rack Configuration for this Application**

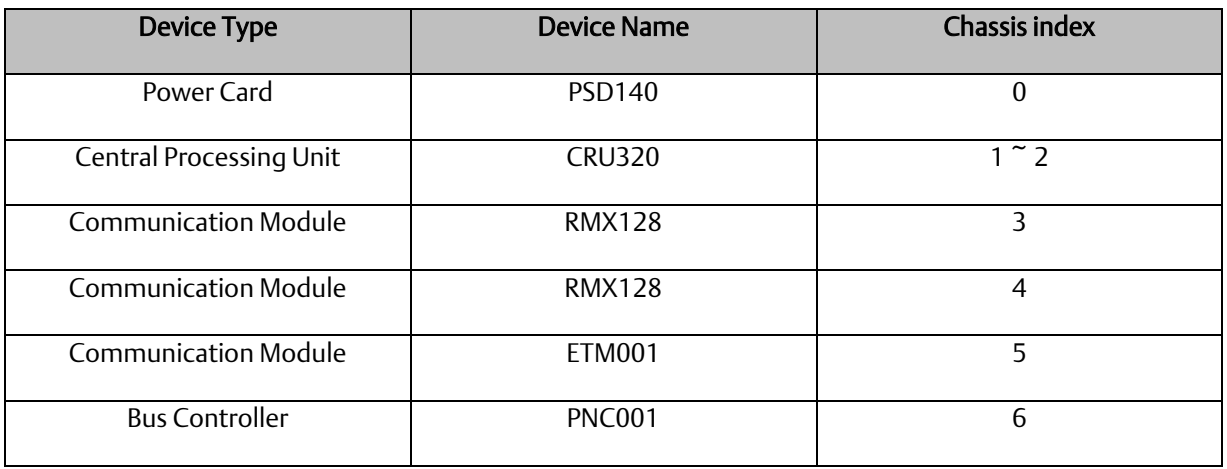

From left to right, the installed devices on the I/O Controller are

Now, add the module into the slots by the current devices on the I/O Controller, the chassis index is corresponding to the slot index.

First, replace the power card. Click slot 0 and click the right button, select Replace Module, and specify the installed power card, PSD140, then click OK.

### **Figure 155: Replace Module**

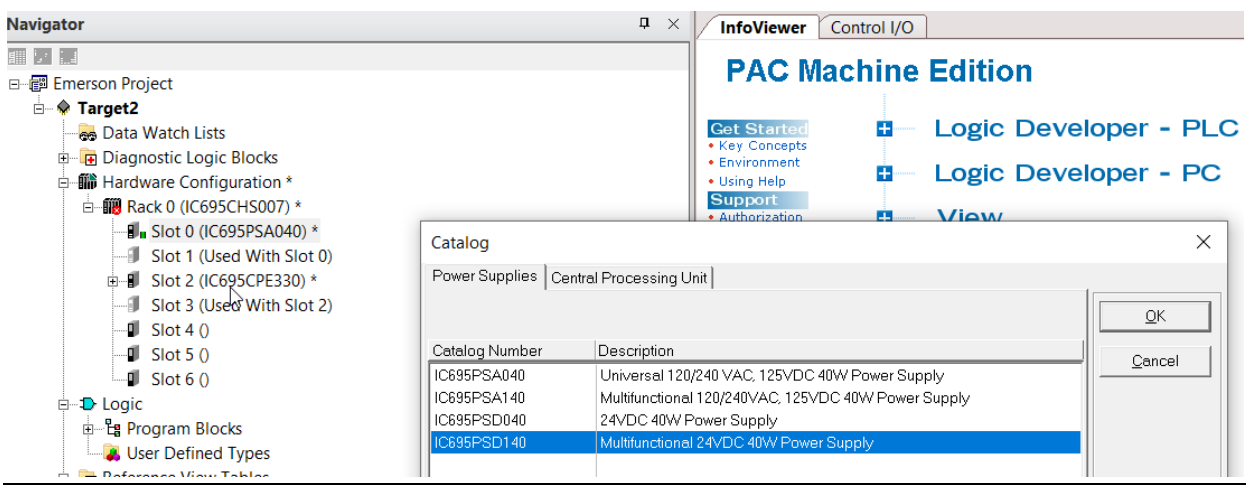

Slot 0 is replaced by the current power card, PSD140.

```
Figure 156: PSD140
```
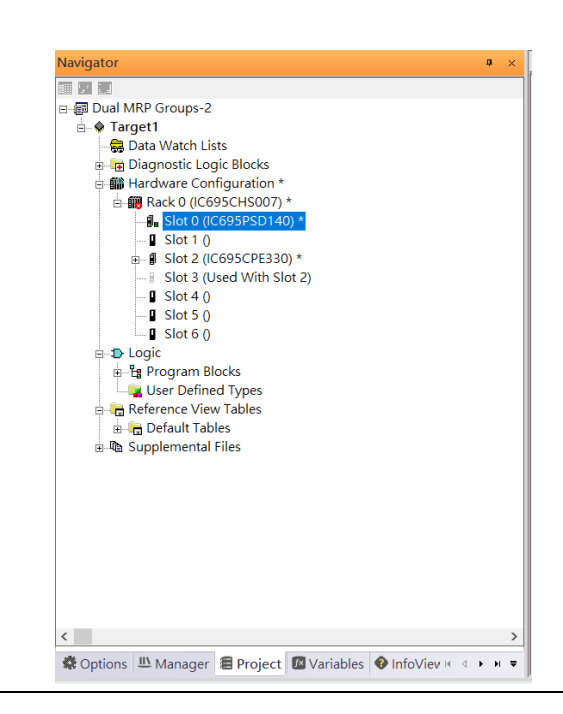

For slot 1 and 2, 2 chassis (1 and 2) is occupied by the Central Processing Unit, CRU320. To integrate slots 1 and 2, pull the slot 2 to slot 1

### Navigator 画を記 ————————————————————<br>□ <mark>- -</mark> Dual MRP Groups-2  $\overline{\mathbb{L}}$  Target1 Data Watch Lists Diagnostic Logic Blocks □ 齢 Hardware Configuration \*  $\frac{1}{2}$  Slot 1 (IC695CPE330) ■ Slot 2 (Used With Slot 1)  $\blacksquare$  Slot 3 0  $-I$  Slot 4  $0$  $-I$  Slot 5  $0$  $-I$  Slot 6  $0$ **D**-D Logic <sup>-</sup>Eg Program Blocks User Defined Types Reference View Tables e – <sub>G</sub> Keierence view Tab<br>
<del>E</del> Default Tables<br> **E ©** Supplemental Files

※ Options LLL Manager 图 Project M Variables ● InfoViev H 4 ▶ H =

#### **Figure 157: Slots 1 and 2 are Integrated**

 $\langle$ 

Now slot 2 is clear.

To select the Central Processing Unit, click slot 1 and click the right button, select Replace Module to choose CRU320, and select No. Now the CRU320 is specified.

### **Figure 158: Replace Module**

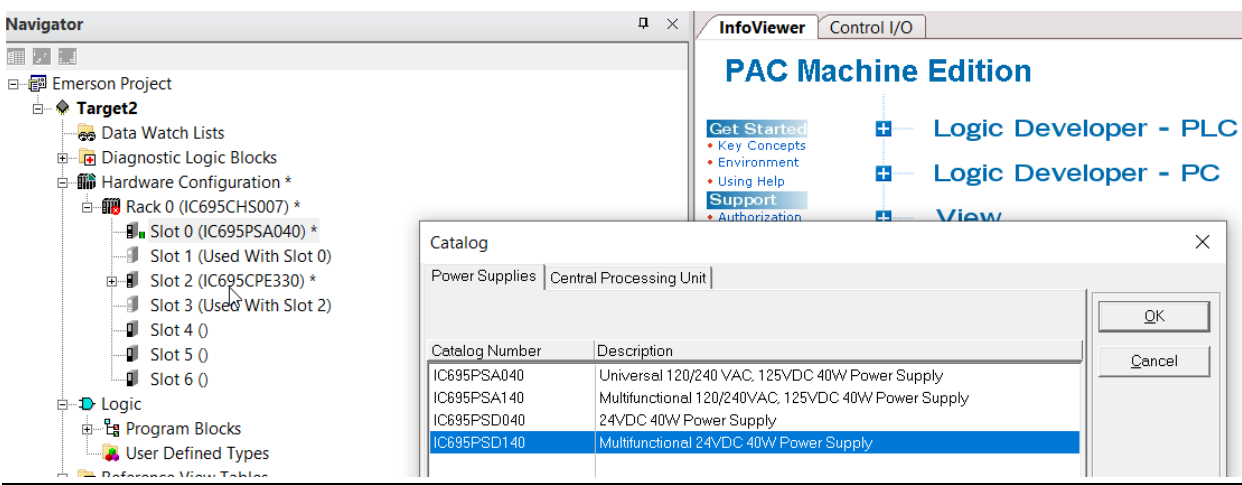

## **6.2.2.1 Slot 3**

Next, add the RMX128 module for slot 3.

Click the right button on slot 3, and select Add Module.

### **Figure 159: Add Module**

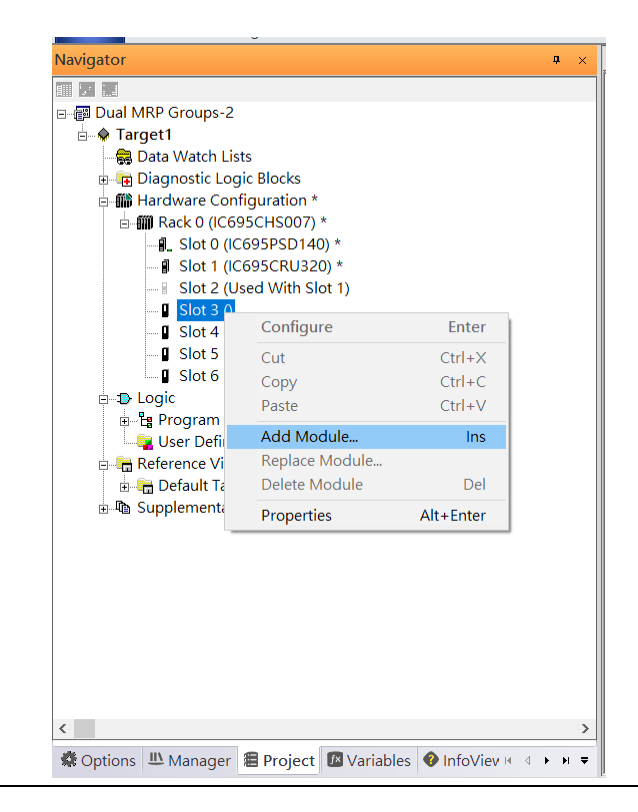

According to the current installation on the I/O Controller, the RMX128 shall be selected.

Select Communications -> IC695RMX128 and click OK.

Now the RMX128 is ready on slot 3.

**Figure 160: RMX128 Assigned to Slot 3**

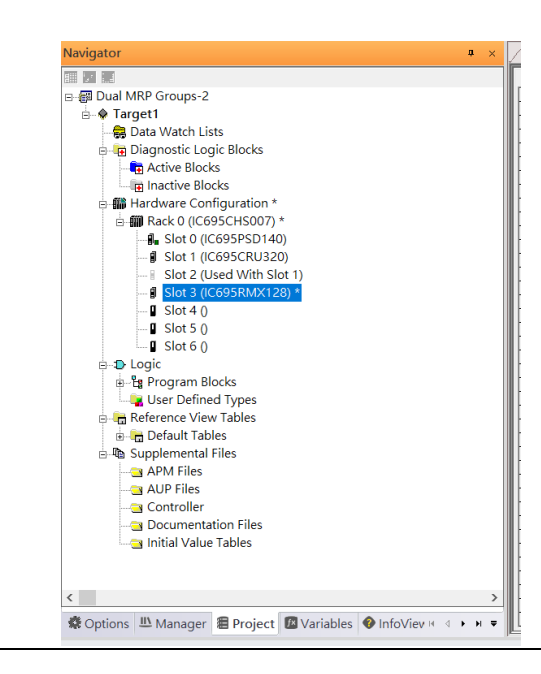

## **6.2.2.2 Slot 4**

Next, repeat these steps to set the RMX128 for slot 4.

Click the right button on slot 4, select Add Module, select Communications -> IC695RMX128, and click OK.

### **6.2.2.3 Slot 5**

Repeat these steps to select the ETM001 for slot 5.

Click the right button on slot 5, select Add Module, select Communications -> IC695ETM001, and click OK.

It should be noted that the ETM001 is the management device for PAC Machine Edition. The communication interface is the Ethernet network. The IP address and Subnet Mask shall be specified.

In the following picture, the IP address 192.168.0.101 and mask 255.255.255.0 is specified on ETM001.

### **Figure 161: ETM001 Configured Parameters**

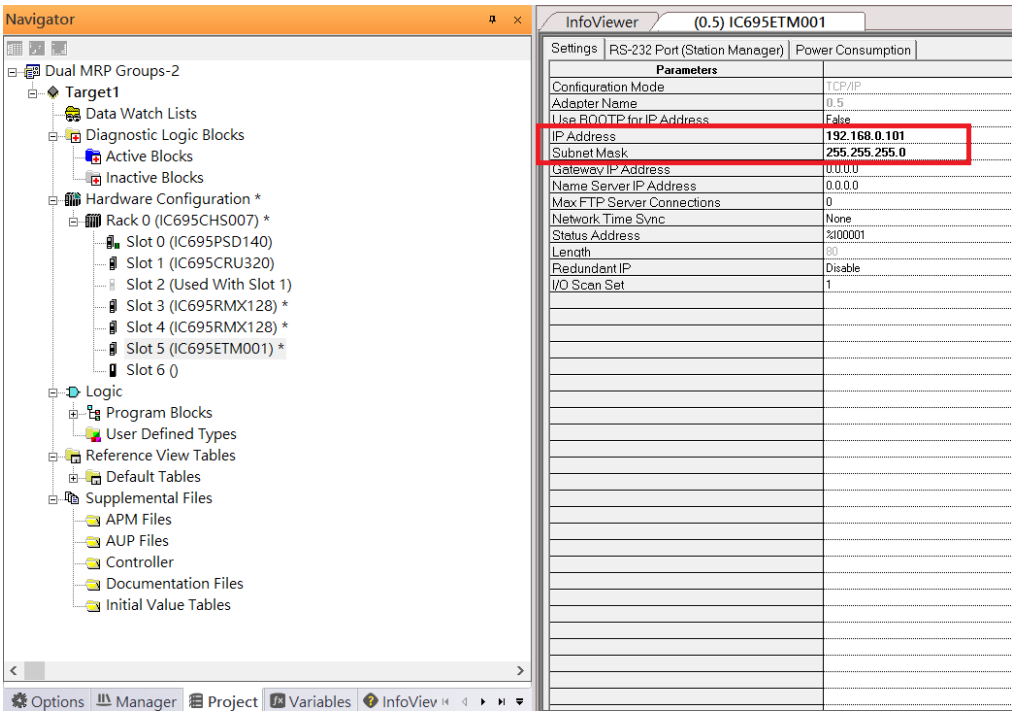

### **6.2.2.4 Slot 6**

Next, select PNC001 for slot 6.

Click slot 6 and click the right button, select Add Module, specify the installed Bus Controller, PNC001, and click OK.

Now all the devices on the I/O Controller are ready on the slots on the rack, the following picture is the current status, and we shall save it.

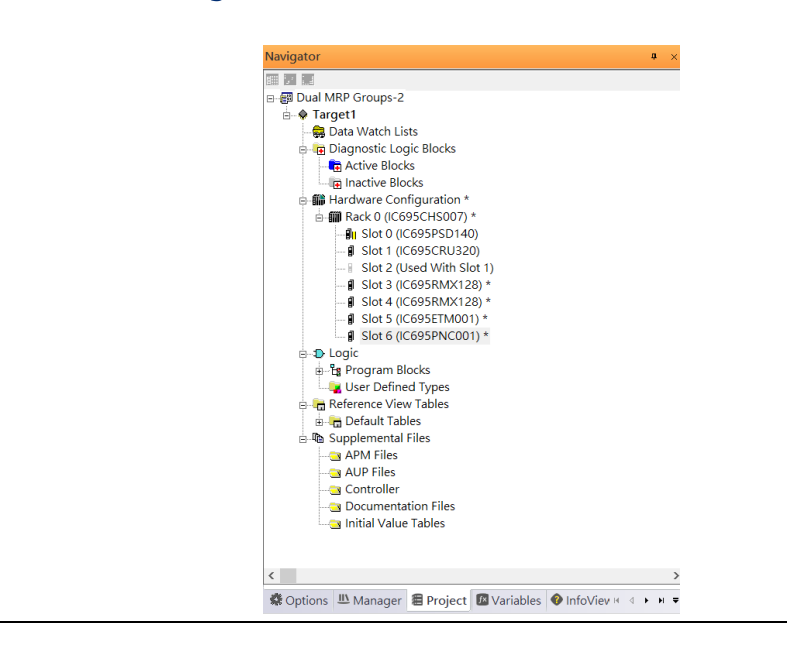

#### **Figure 162: Final Configuration**

## 6.2.3 I/O Device Setting

This section introduces the I/O Device integration. To configure the I/O Device, the GSDML file is necessary. Now we create another interface to load the GSDML file by using Toolchest.

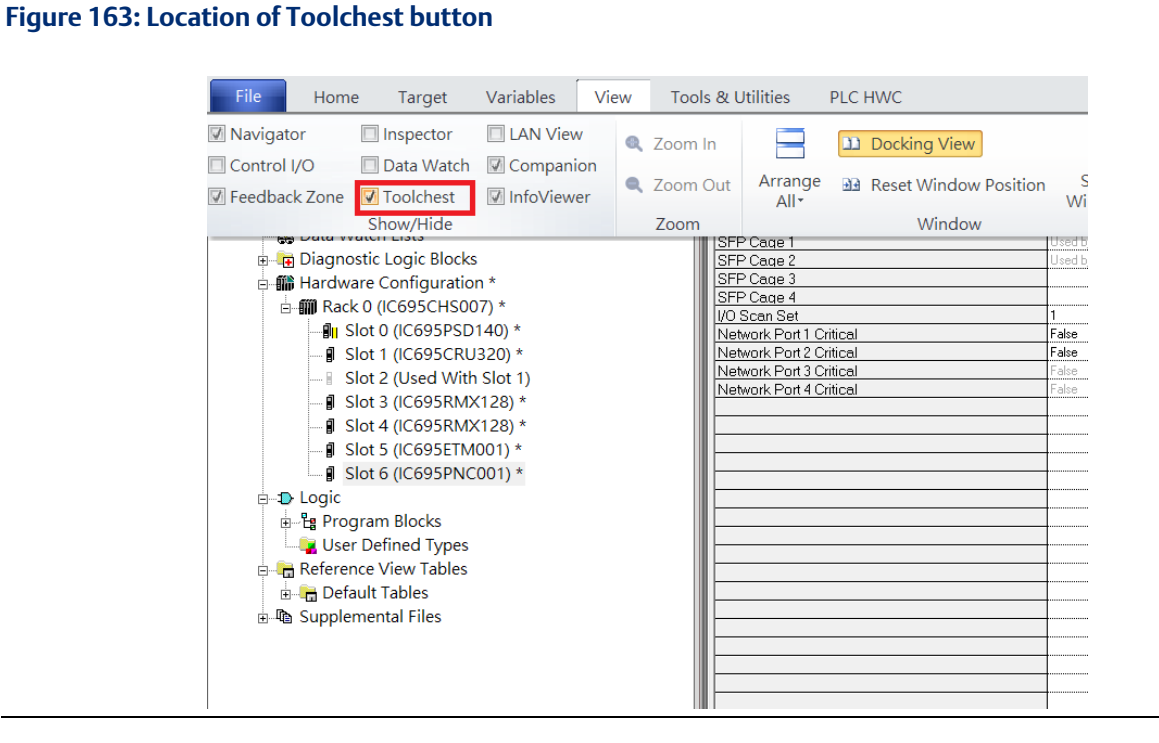

As shown in the following picture, a new interface is created on the right-hand side.

### **Figure 164: Toolchest Panel**

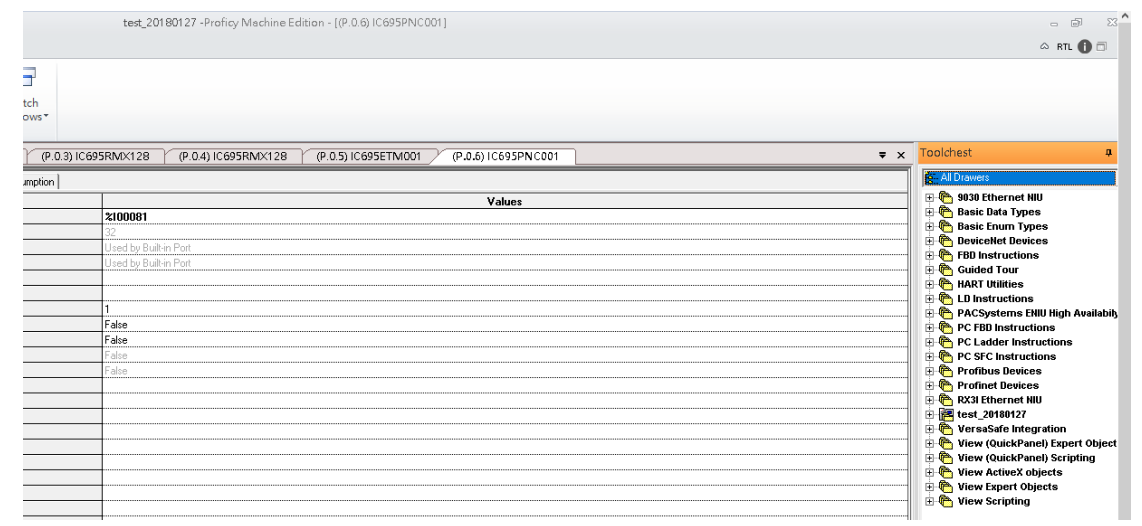

Select Profinet Devices.

### **Figure 165: Select Profinet Devices from the Toolchest**

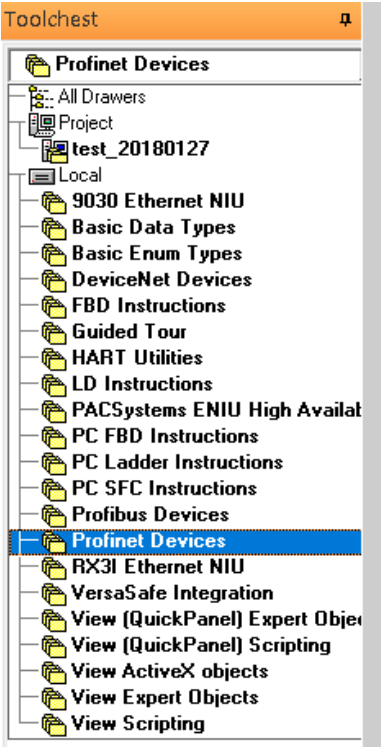

Right-click and select Assistants -> Import GSDML File and select the target file.

### **Figure 166: Select the GSDML File**

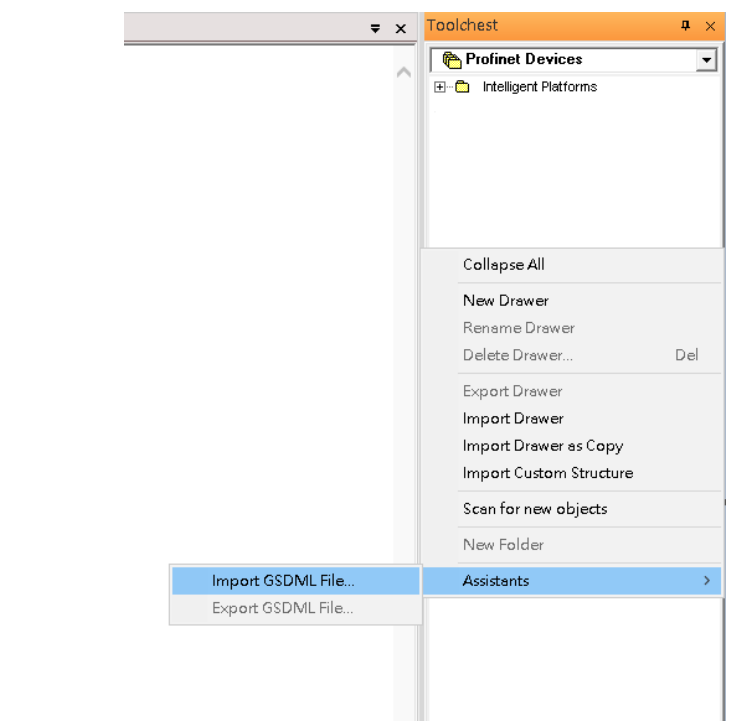

Then the corresponding I/O Device of the GSDML File is added to the Toolchest.

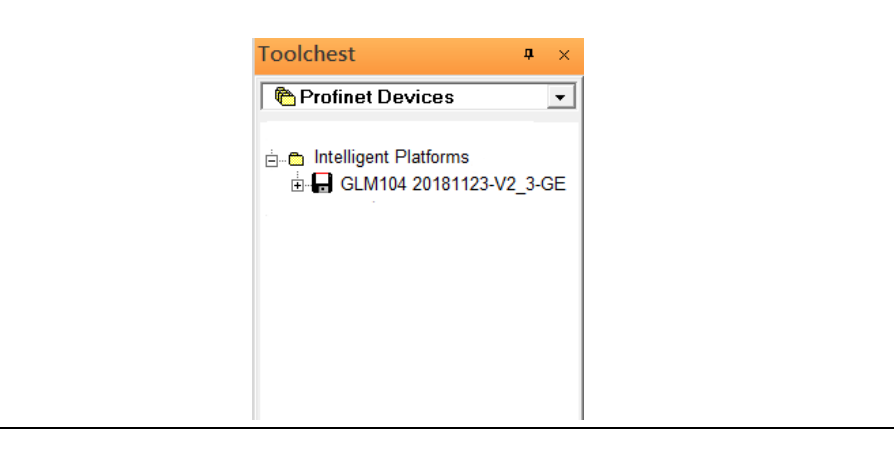

**Figure 167: Imported GSDML File**

In this section, there are ten I/O devices and one I/O controller. I/O devices are nine switches and one Emerson VersaMax PROFINET I/O Scanner.

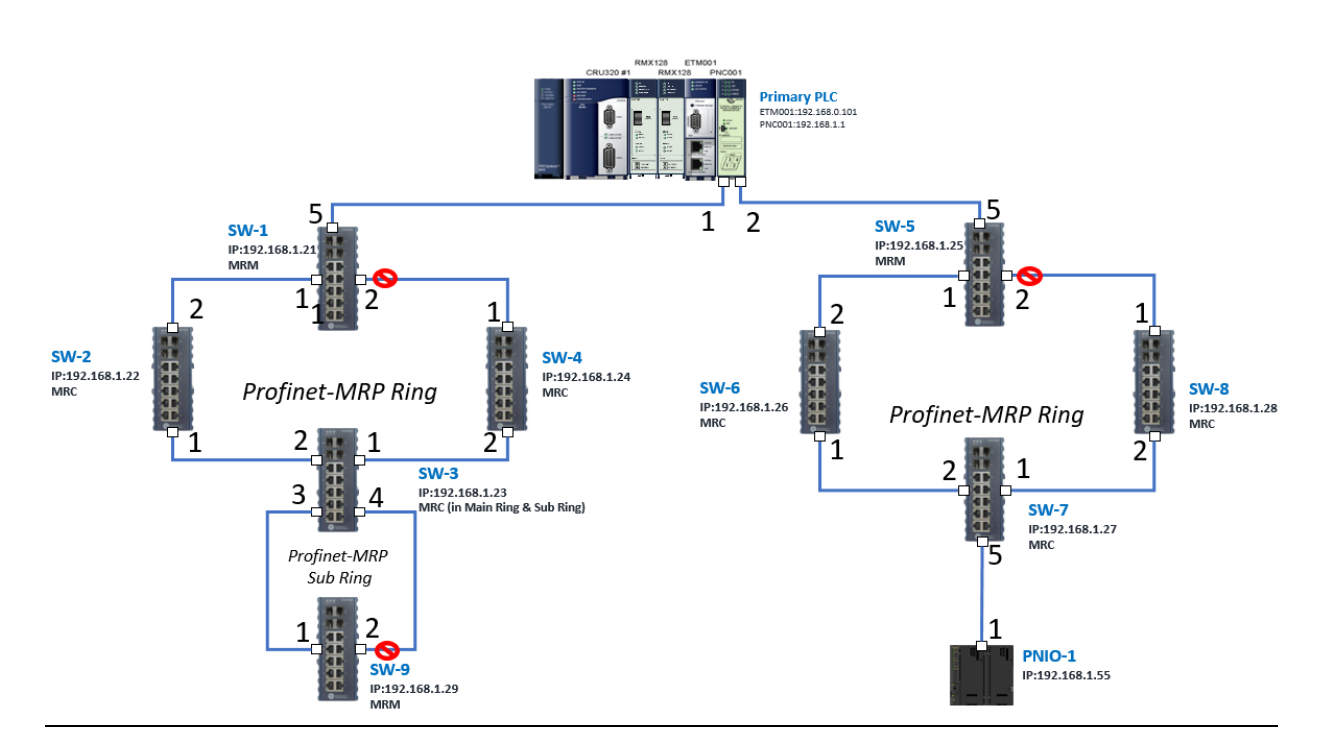

**Figure 168: PROFINET-MRP Main Ring couples multiple PROFINET-MRP Subrings**

The I/O Device is connected to the Bus Controller on the I/O Controller. Click slot 6 and click the right button to add the I/O Device on the PNC001.

### **Figure 169: Add I/O Device**

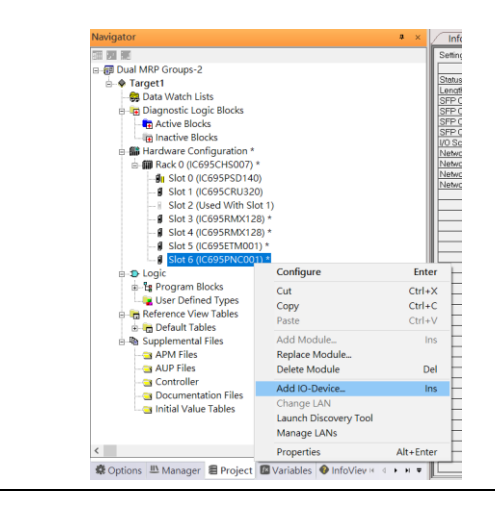

Select the specified I/O Service-> GLM0104 20181123-V2\_3-GE -> GE-GLM104-PN and click OK.

Now the I/O device GLM104(SW1) is ready and is a sub-slot on PNC001.

### **Figure 170: GLM104 (SW1)**

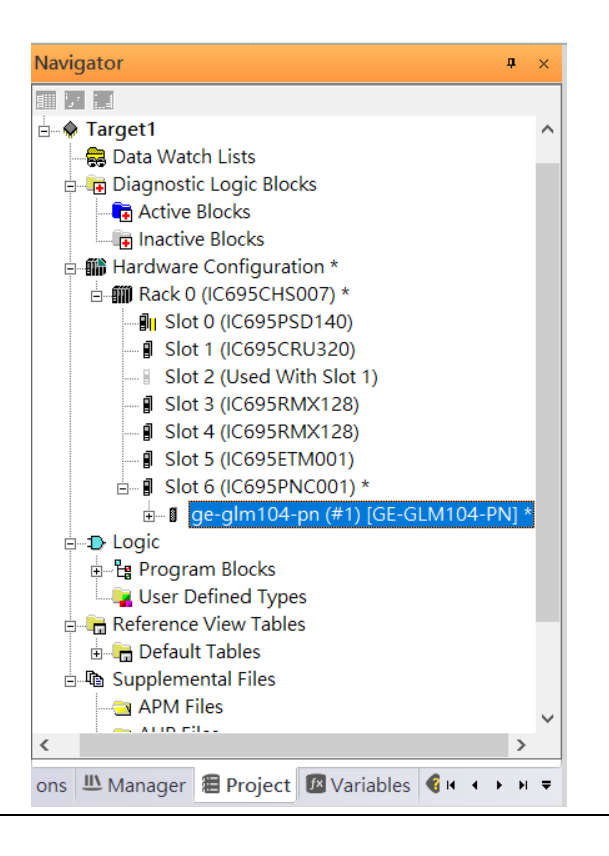

### **6.2.3.1 SW2 – SW10**

Repeat this process to add the second through the tenth I/O devices to the PNC001. The final results will look like the figure below:

Now the I/O device VersaMax PROFINET IO Scanner is ready and is a sub-slot on PNC001.

### **Figure 171: Completed Configuration**

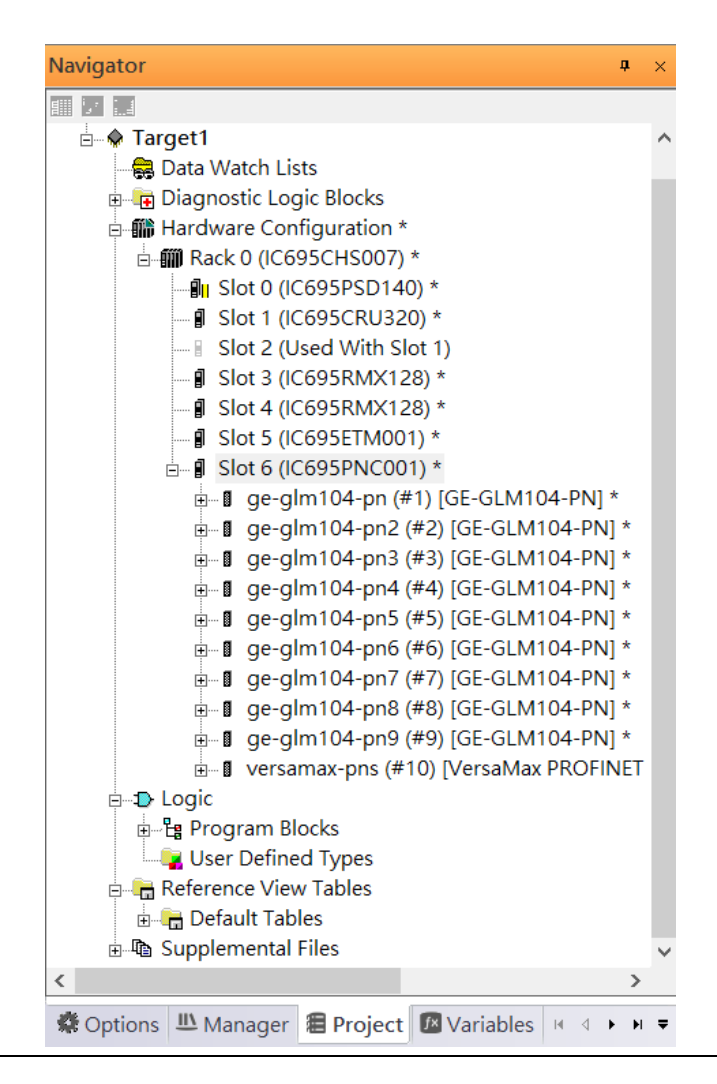

## 6.2.4 DCP Set Command

To configure the setting or monitor the status of the I/O Device, the communication interface is also based on an Ethernet network. We can specify the IP address and the device name from I/O Controller via the DCP (Discovery and Configuration Protocol).

Under slot 6, PNC001, select the I/O Device, ge-glm104-pn, and click the right button.

Select Properties, see the following picture.

#### Navigator a.  $\propto$ Inf 117日 **E A** Target1  $\lambda$ Data Watch Lists **Diagnostic Logic Blocks** Get Active Blocks  $\overline{\bullet}$  Key  $\bullet$  Envi Inactive Blocks  $\bullet$  Wha  $\bullet$  Usin **Sup E-mill Rack 0 (IC695CHS007) \***  $\overline{\bullet}$  Auth ⊪<mark>⊪</mark> Slot 0 (IC695PSD140)  $\bullet$  Com  $\bullet$  Trai - *I* Slot 1 (IC695CRU320)  $\bullet$  Upd. Slot 2 (Used With Slot 1)  $\blacksquare$  Slot 3 (IC695RMX128) - *I* Slot 4 (IC695RMX128) - *I* Slot 5 (IC695ETM001)  $\stackrel{\cdot}{\Box}$   $\blacksquare$  Slot 6 (IC695PNC001) \* i ge-g **Enter** Configure **E** ge-g Delete Del **⊕்∎** ge-g  $Ctrl+X$  $\mathbf{H}$  are  $\mathbf{I}$ Cut **i** ge-g Copy  $Ctrl + C$ <sub>⊞</sub> II ge-g Change Module List... Ins <del></del> ∎ge-g Manage LANs **i** ge-g Change GSDML...  $\overline{a}$  $\,$   $\,$ Properties Alt+Enter ons LAManager E Project warrantes Τ

#### **Figure 172: Select Properties**

In this table, the I/O Device name can be specified in the field Device Name, and the IP address can be set in the field IP address. We modify the device name to "ge-glm104-pnsw-1" and IP address to "192.168.0.21" then we use I/O Device Discovery Tool to observe an I/O Device and set I/O Device's name to "ge-glm104-pn-sw-1".

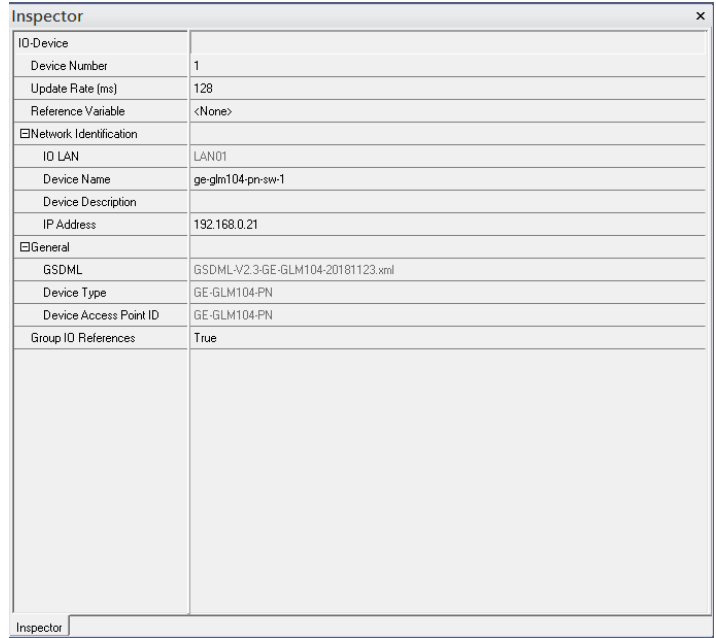

### **6.2.4.1 GLM104-PN2 through VERSAMAX-PNS-PNIO-1**

Repeat this process and for the remaining I/O Devices. Use the table below to define the device name and IP address for each I/O device:

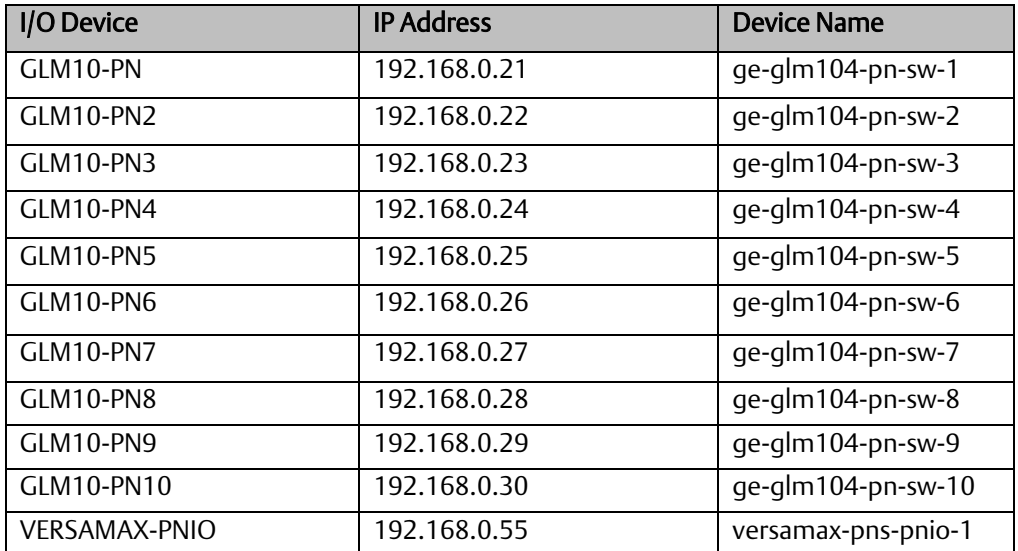

Now all the devices have been changed their device name and IP address like the following picture.

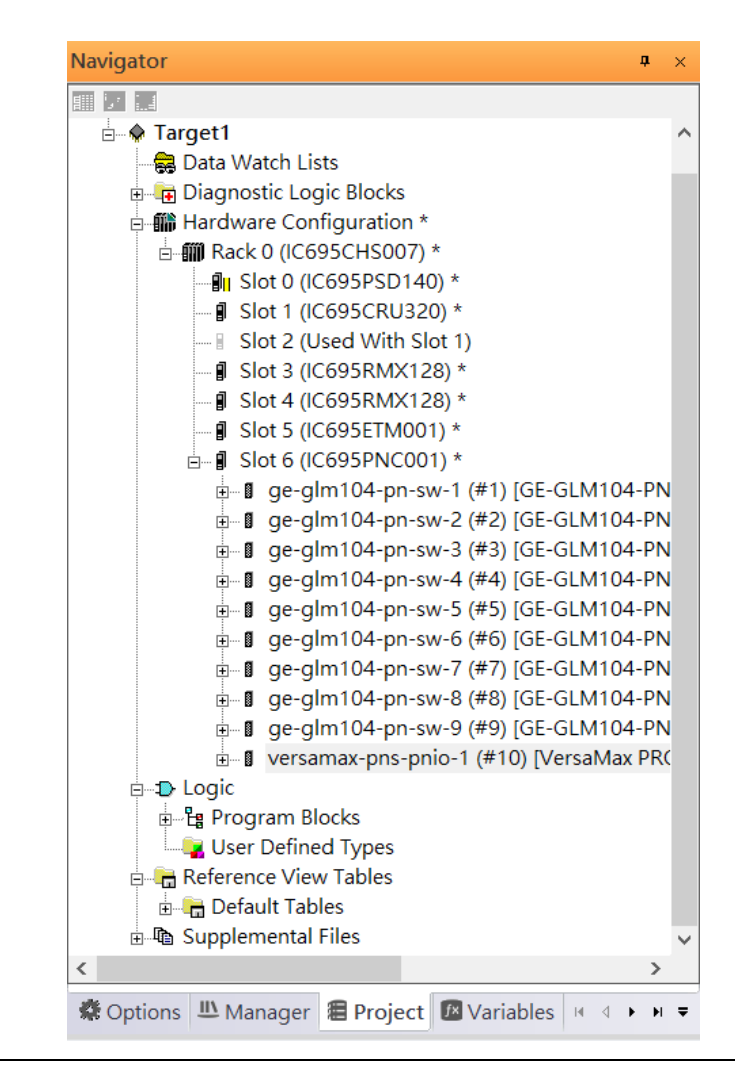

### **Figure 173: Completed Configuration**

## 6.2.5 I/O Device Scan

The PAC Machine Edition also supports the function to scan the connected I/O Devices. First, the observed I/O Device shall be connected to the ETM001 on the Primary hardware configuration, then using the function Launch Discovery Tool.

Note: Before we finish downloading the configuration to CRU320, need to unplug the block port according to the hardware topology to avoid a loop.

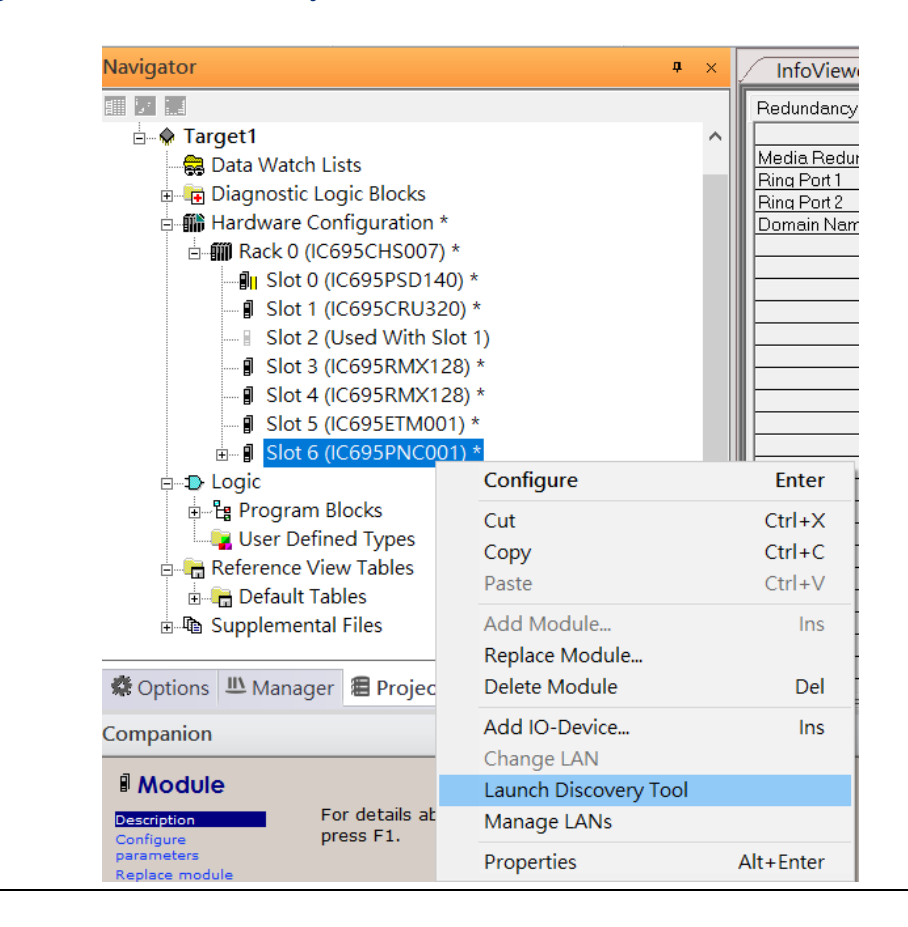

#### **Figure 174: Launch Discovery Tool**

The tool is shown in the following picture, then press Refresh Device List.

#### **Figure 175: Refresh Device List**

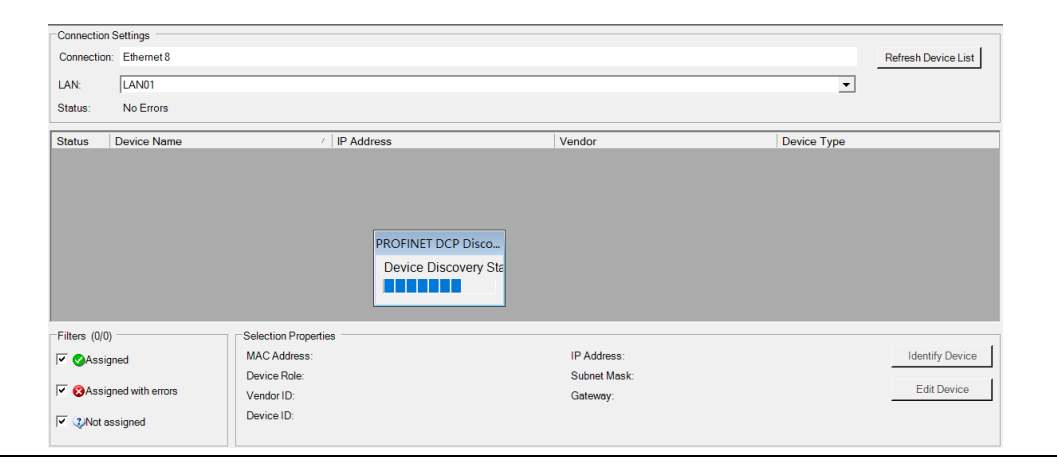

Then the connected I/O Device is listed in the following table.

### **Figure 176: Identify Device**

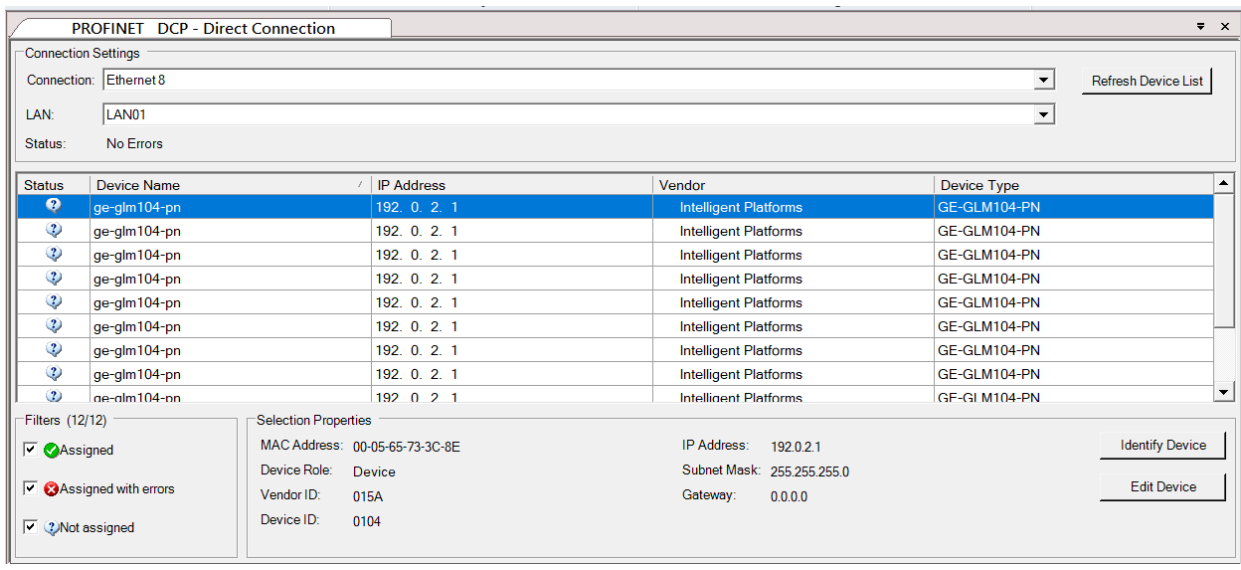

There are I/O Devices and their status is in "Not assigned". We need to change their device name to and IP address. Use Identify Device to make sure which device we set according to the hardware topology. Then start to set SW-1 device name and IP address.

### **Figure 177: Multiple PROFINET MRP Ring and Subring**

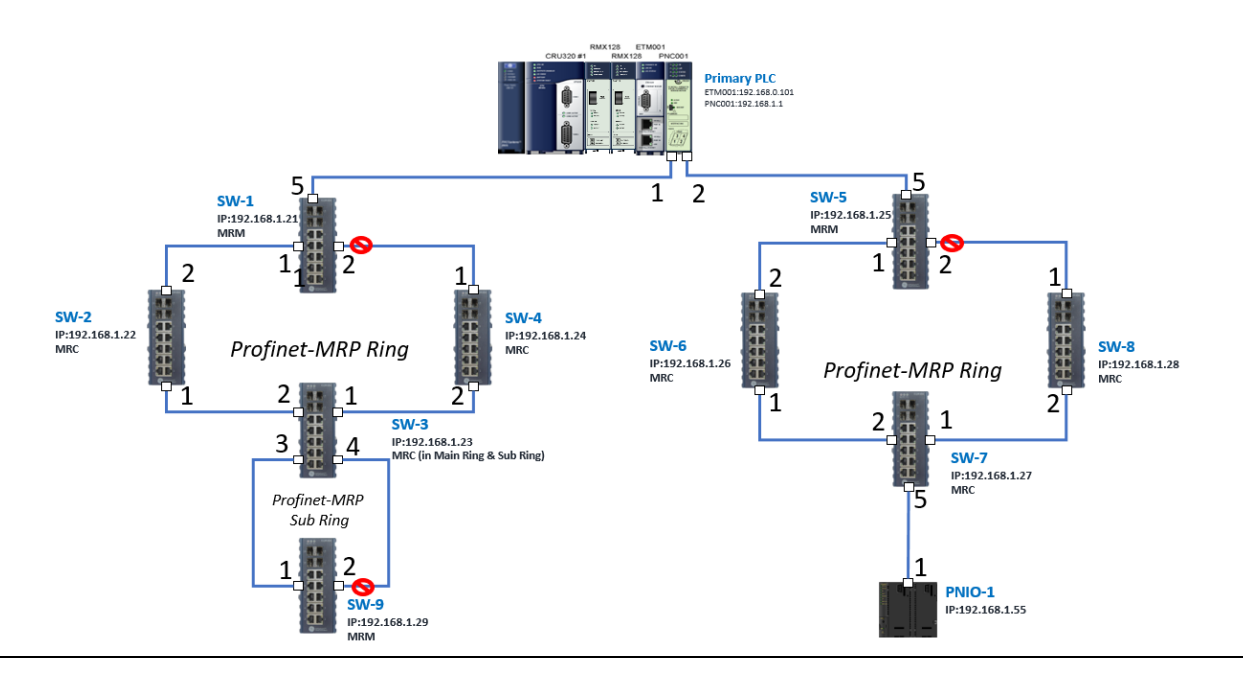

Click Edit Device, set Device Name to "ge-glm104-pn-sw-1" and click the Set Device Name button, then set IP Address to "192.168.0.21", Subnet Mask to "255.255.255.0" and click Set IP Information button.

Repeat these steps for all I/O devices. Follow the table below to ensure that all devices receive the appropriate values.

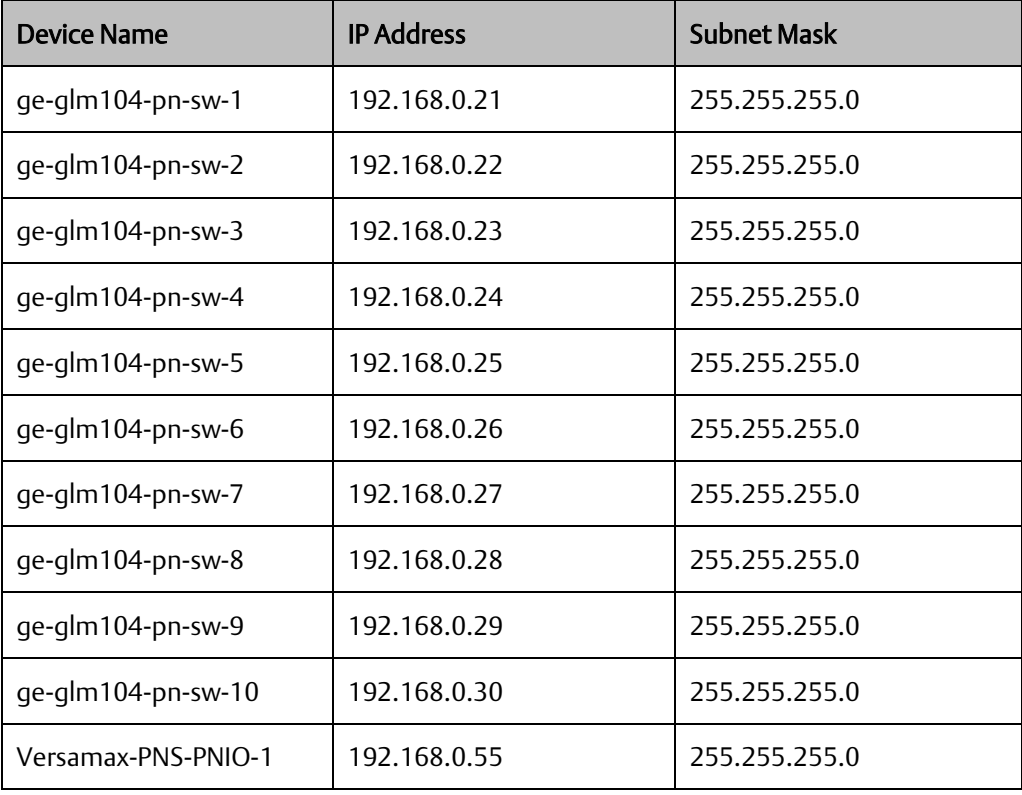

After assigning Device Name and IP Address correctly, the Status will be in "Assigned" status.

### **Figure 178: Device Name and IP Addresses Assigned**

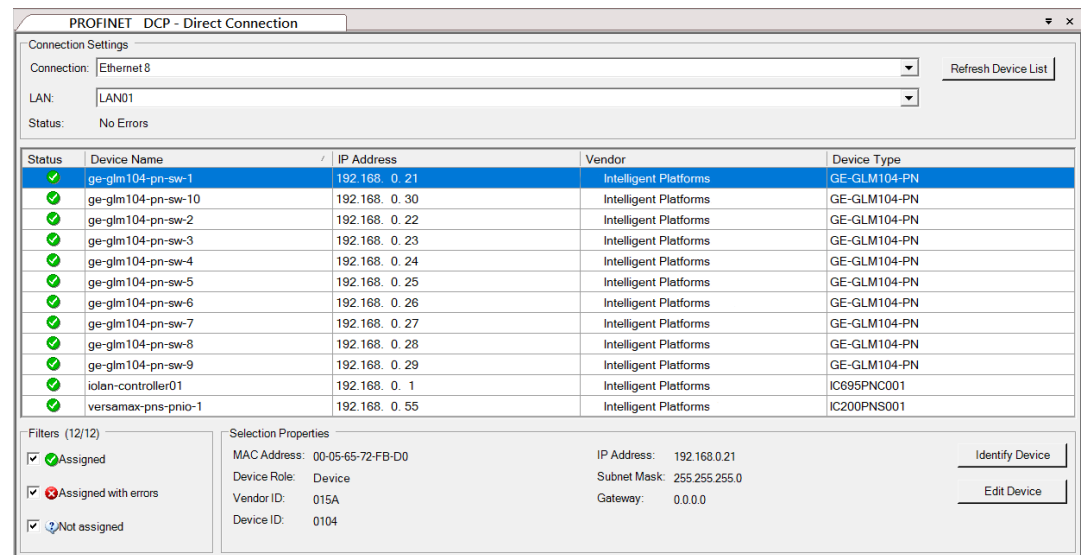

## 6.2.6 MRP Setting

The steps to enable MRP functionality on the I/O controller and I/O devices will be the same for all components in the figure below. Refer to this section to configure SW1- SW10.

## <span id="page-132-0"></span>**6.2.6.1 SW1 through SW4**

We will be setting MRP for the I/O controller and I/O devices highlighted in the red box below.

First, configure the MRP in Profinet MRP Main Ring.

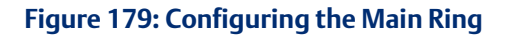

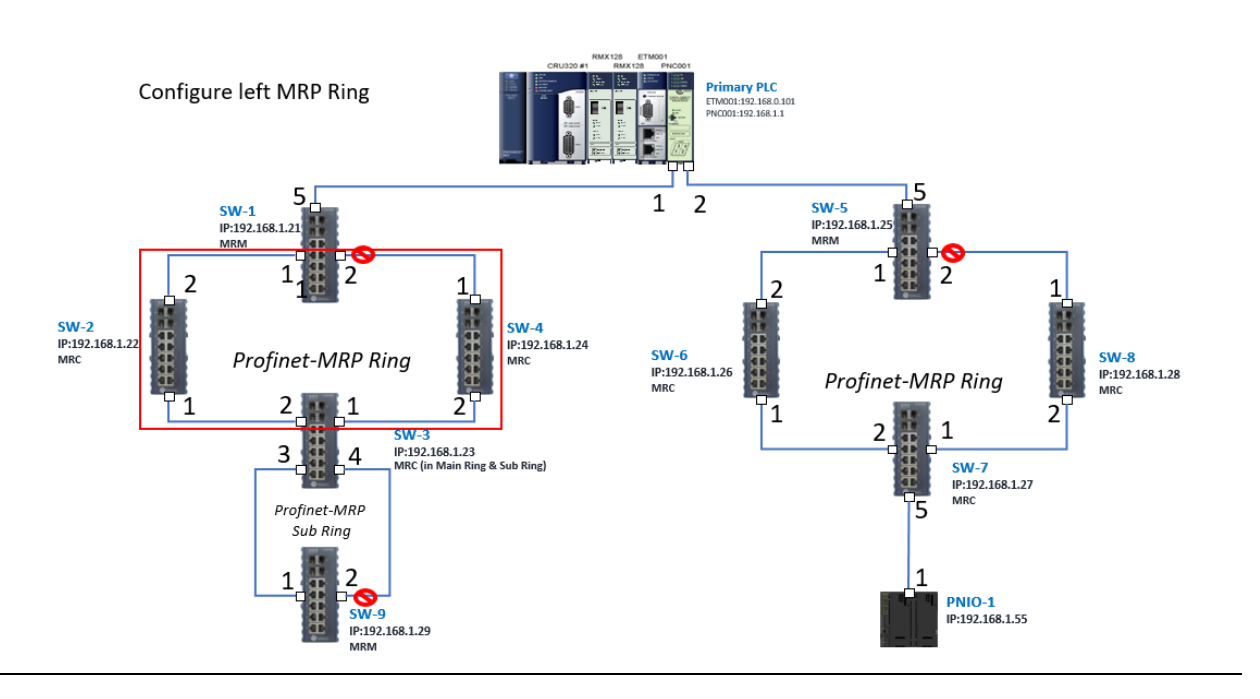

In order to enable the MRP function in SW1, click the right button and choose Configure. It will show "Media Redundancy" on the right window.

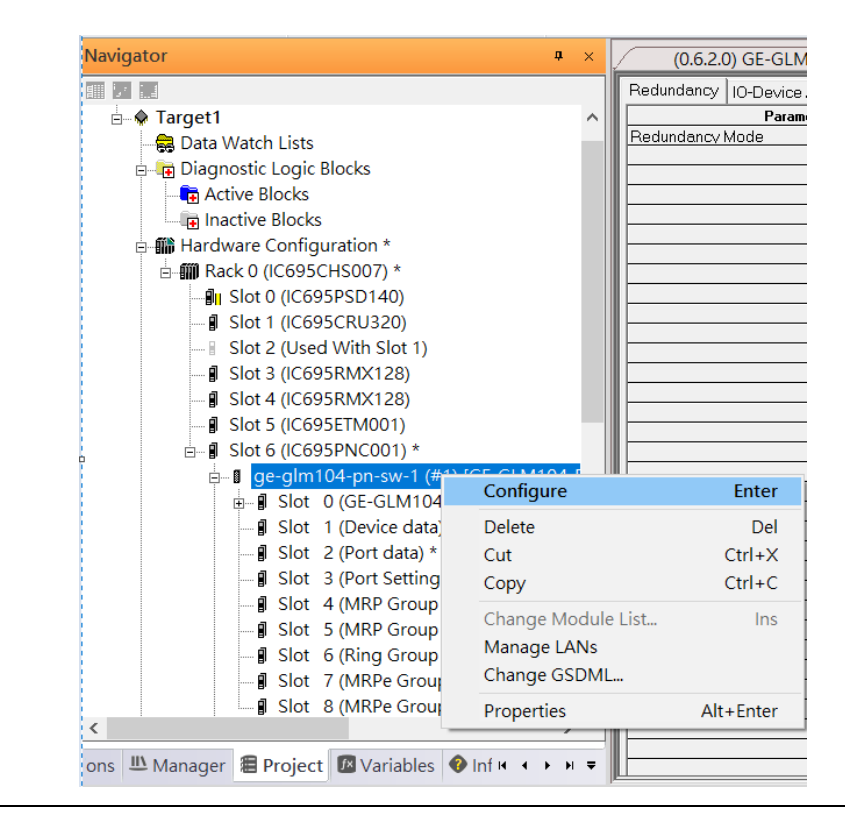

### **Figure 180: Configure SW1**

Enable MRP functionality by changing the value of "Media Redundancy" to the manager and select Ring Port 1 to 1, and Ring Port 2 to 2.

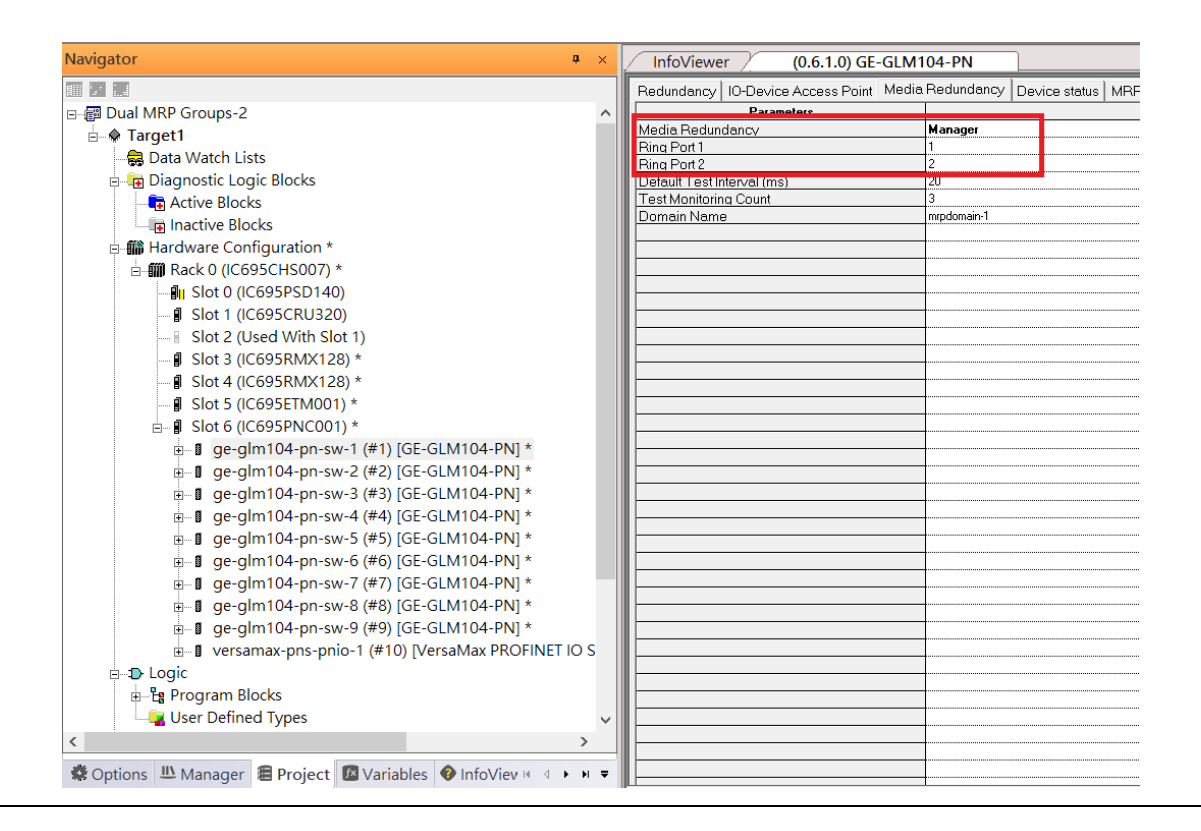

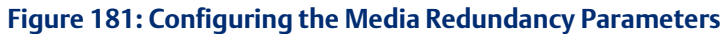

Repeat these steps to enable MRP functionality for SW2, SW3, and SW4.

### **6.2.6.2 SW5 through SW8**

Next, configure the MRP in Profinet MRP Ring-2 (highlighted in the red box below). Refer to the steps outlined in Section [6.2.6.1](#page-132-0) to enable MRP functionality for SW5-SW7.

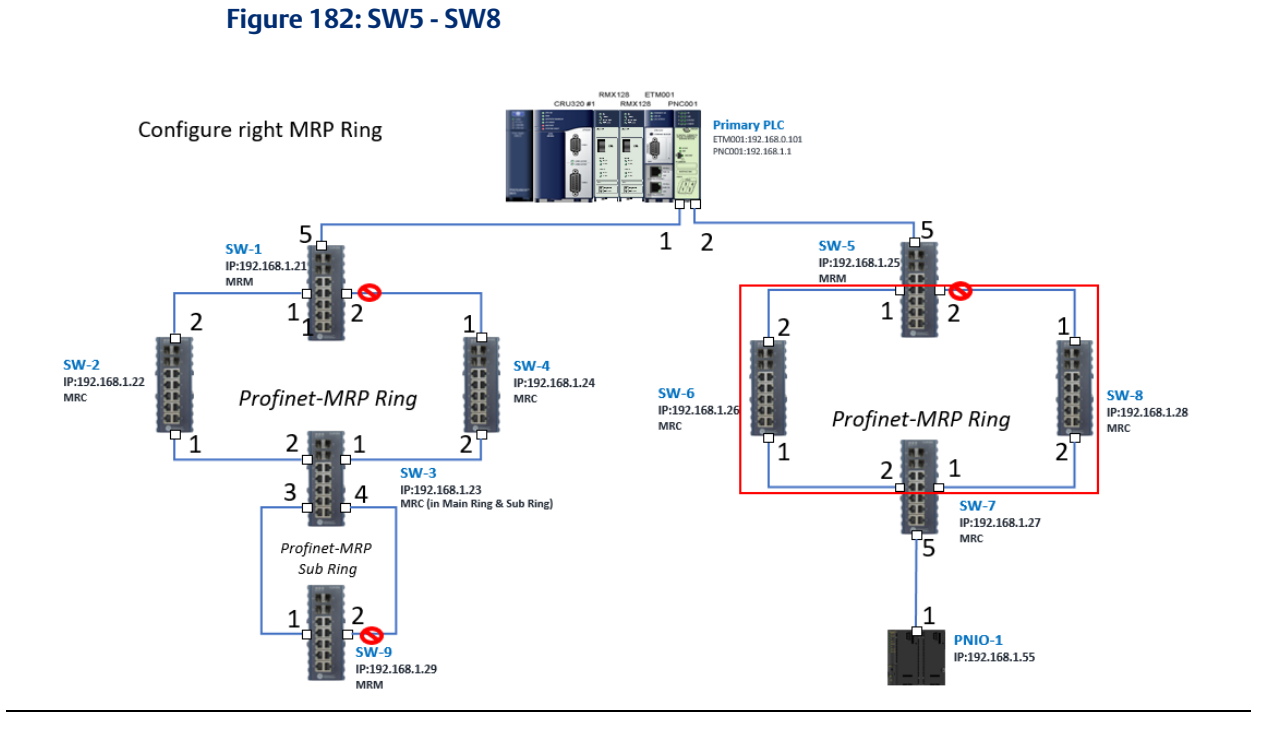

### **6.2.6.3 SW3 (Ports 3 and 4) and SW9**

Next, configure the MRP in the Profinet MRP Sub ring (in the box).

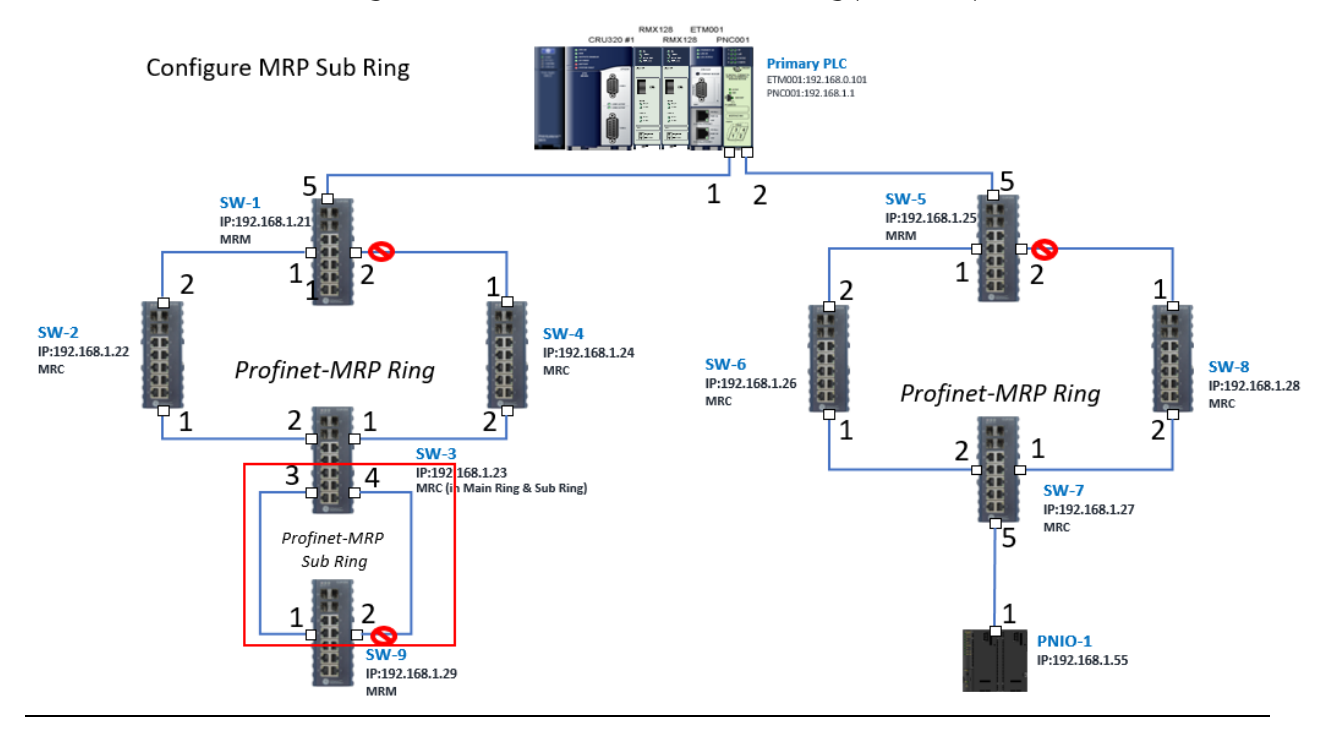

In order to enable the MRP function in SW3, click the right button and choose Configure.

It will show "Media Redundancy" on the right window.

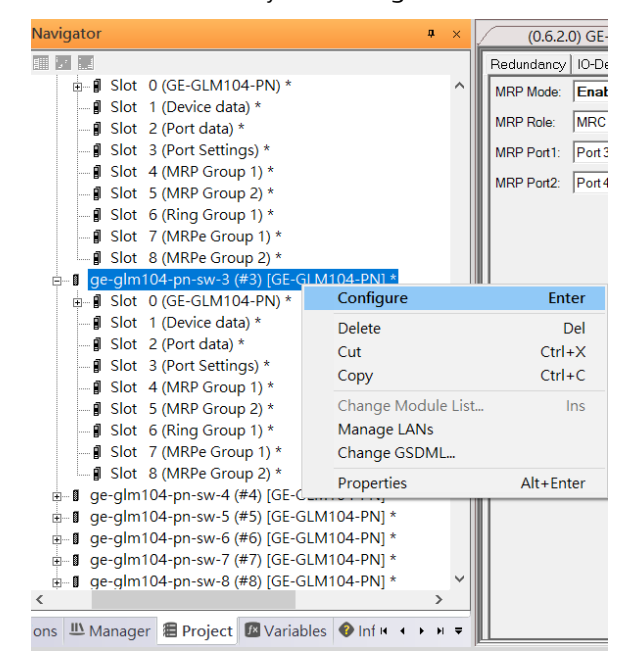

Enable the MRP function by changing the value of "MRP Group2 Data" to the client and select MRP Port 1 to 3, and MRP Port 2 to 4.

#### **Figure 183: SW3 Ports**

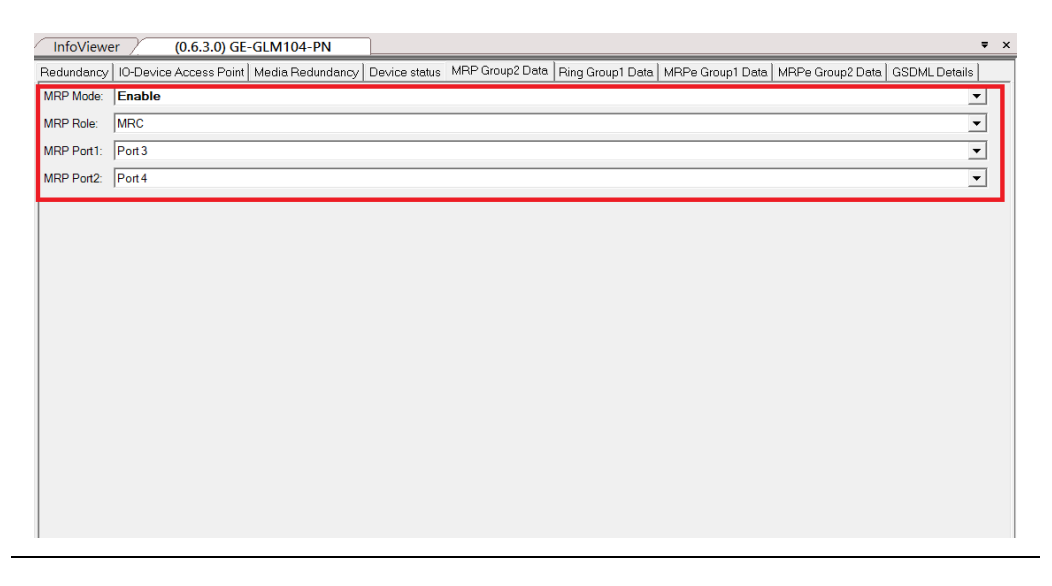

To enable the MRP function in SW9, click the right button and choose Configure.

Enable the MRP function by changing the value of "Media Redundancy" to the client and select Ring Port 1 to 1, Ring Port 2 to 2.

## 6.2.7 Network Setting

To establish the communication to the I/O Controller from PAC Machine Edition, the interface of the I/O Controller shall be specified.

It should be noted that there is only 1 I/O Controller (Primary or Secondary) able to communicate with PAC Machine Edition. Therefore, there are 3 rules of communication that are defined.

### I/O Controller Communication Rule

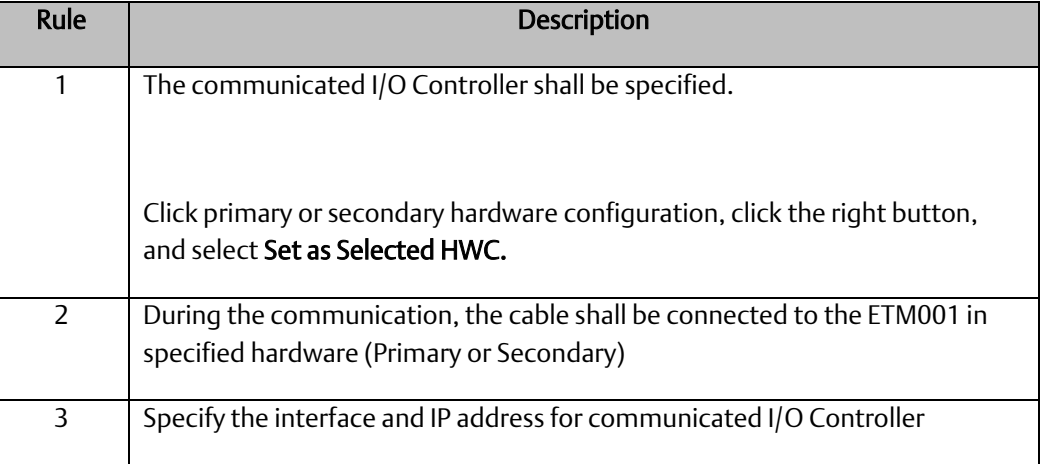

For rule 3, click Target 1 and Select Property.

In the Inspector pane, change the value of Physical Port to Ethernet.

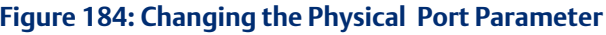

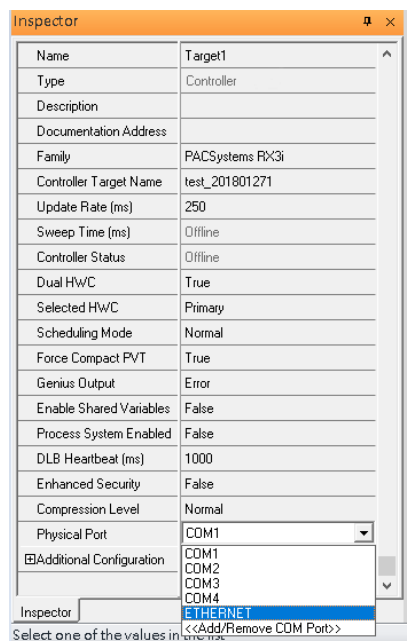

Also, the IP address of communicated I/O Controller shall be set. Here the Primary setting is shown.

Note, that the specified IP address is set as the IP address on ETM001.

### **Figure 185: Specified IP Address Appears**

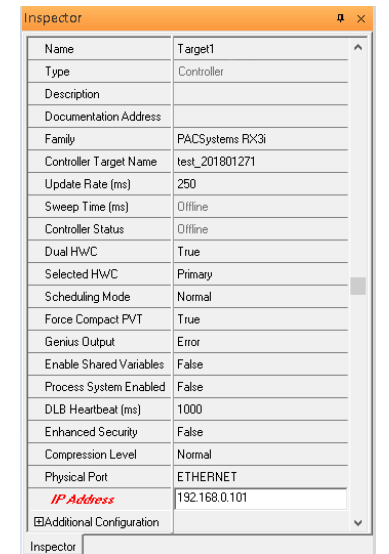

**Figure 186: Setting the IP Address of the PC with PME**

## 6.2.8 PC Network

The IP address of the PC with PAC Machine Edition shall be set in the same network area.

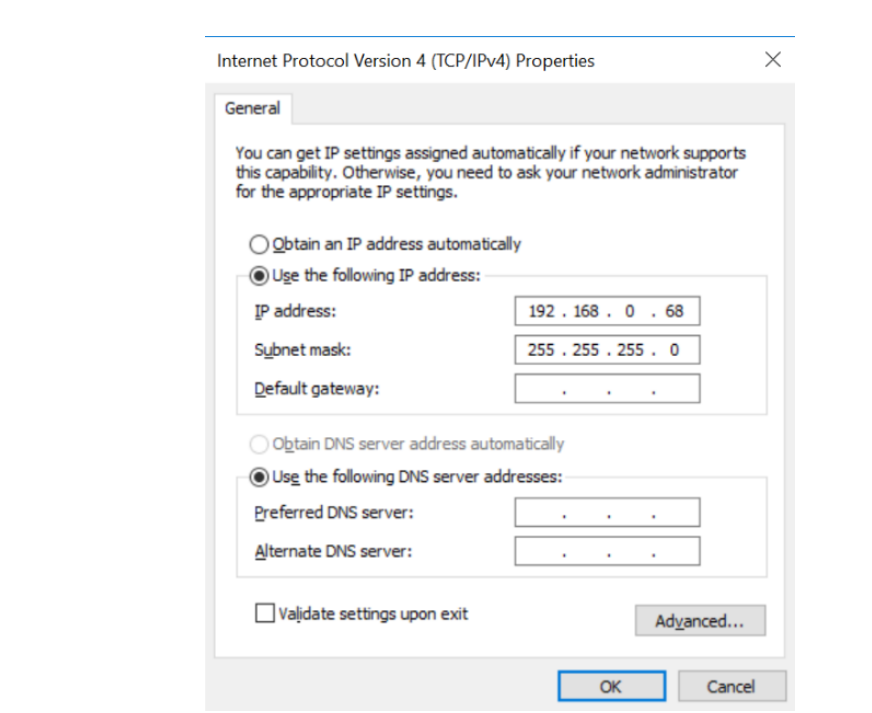

Note: For ETM configuration, please consult GFK-2224 PACSystems Rx3i TCP/IP Ethernet Communications User Manual

# **6.3 Implementation**

To download the configuration to hardware, the following steps shall be applied. First, press the Connect icon.

### **Figure 187: Connecting to Target**

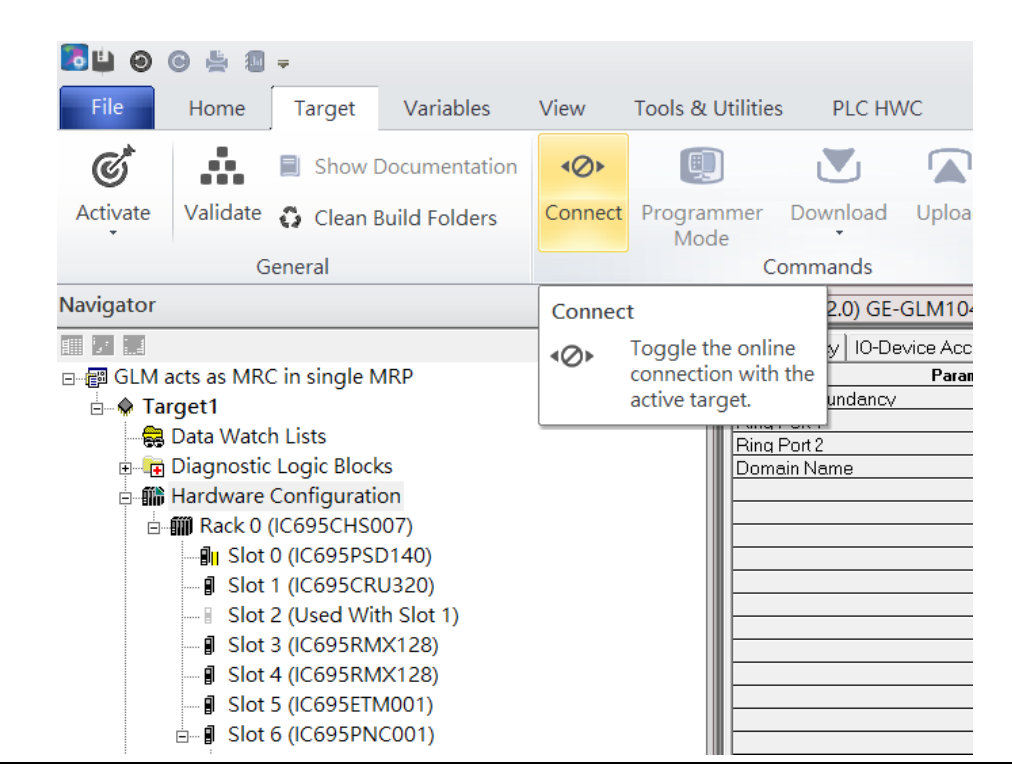

Then press the icon Programmer Mode.

### **Figure 188: Programmer Mode**

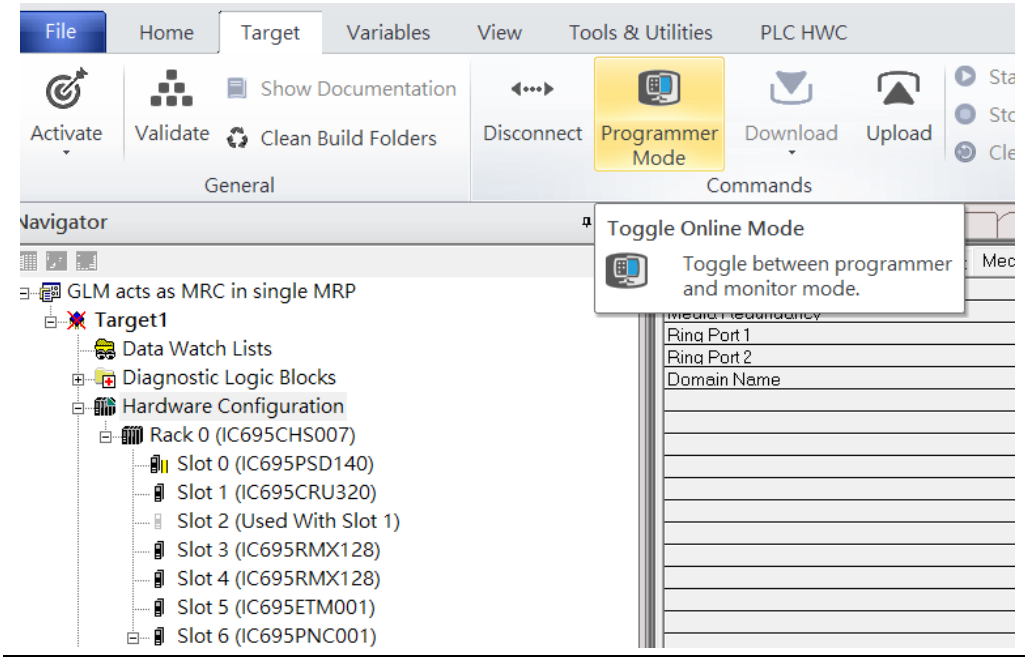

Then press the icon Download and select Download.

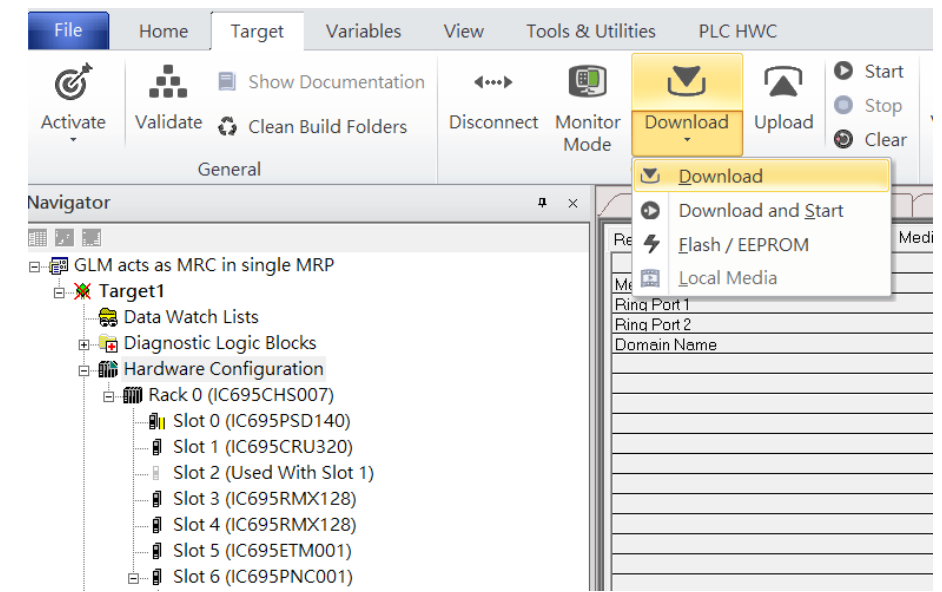

### **Figure 189: Download**

Then the dialogue is appeared to make sure the initialization procedure, select OK.

#### **Figure 190: Download to Controller**

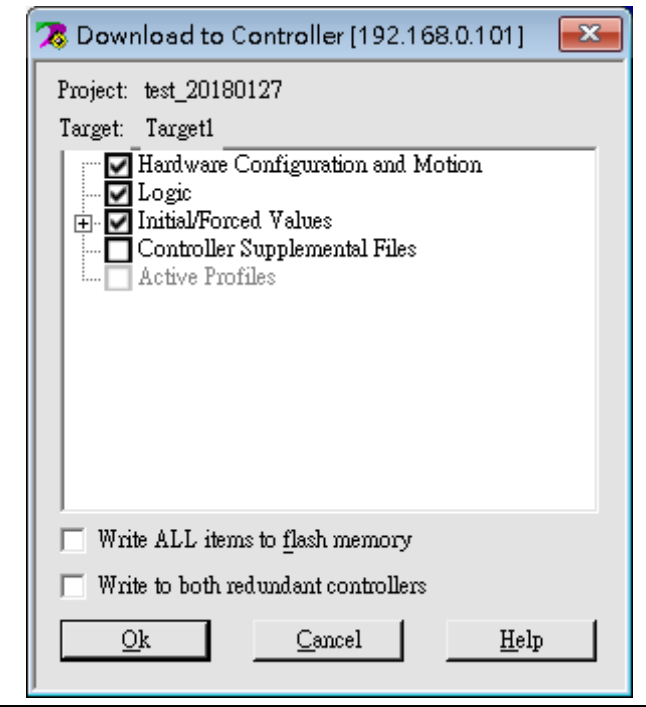

After downloading completely, press the icon Start to active PLC. Note: After downloading completely, switch CRU320 to Run I/O Enable and select OK. If PLC has started successfully, a message "The Controller was successfully started".

#### **Figure 191: StartBLOGSS-**GLM acts as MRC in single MRP -Proficy Mac File Home Tools & Utilities PLC HWC Target Variables View **O** Start *A* Diac  $\mathcal{C}^*$ ŵ. Ŗ.  $\overline{\mathcal{A}}$ Show Documentation  $\langle\hspace{-2.5pt}\langle\hspace{-2.5pt} \cdots\rangle\hspace{-2.5pt}\rangle$ (9)  $\sum$  $\blacksquare$  $\bullet$  Stop Show Validate <a>
Clean Build Folders Activate Disconnect Monitor Download Upload Verify Equality Show Status  $\odot$  Clear **R** Chec Mode General Commands Diagno **Navigator**  $\mathfrak{a}\rightharpoonup \times$ (0.6.2.0) GE-GLM104 Start  $M104-PN$ 前足高 Contro<br>Date/ Start the connected target. **Choose Fault**<br>Table GLM acts as MRC in single MRP 2000-01-<br>01 01:42:31 **Last Cleared:**  $\overline{\mathbb{B}}$  Target1 © Controller Data Watch Lists  $\bigcirc$ I/O Diagnostic Logic Blocks Loc **E-M** Hardware Configuration **Print Fault**<br>Tables **E-MI Rack 0 (IC695CHS007)**  $\frac{1}{2}$  Slot 0 (IC695PSD140) Save Fault<br>Tables **J** Slot 1 (IC695CRU320) Slot 2 (Used With Slot 1) **PACS Analyzer** - **I** Slot 3 (IC695RMX128)  $-\beta$  Slot 4 (IC695RMX128) **Fault Extra<br>Data Format J** Slot 5 (IC695ETM001)  $\stackrel{\arrow}{\Box}$  Slot 6 (IC695PNC001) ● Byte ○ Word
# Section 7 PROFINET-MRP Main Ring Coupled with Two PROFINET-MRP Subrings

## **7.1 Network Topology**

**Figure 192: PROFINET-MRP Main Ring couples with Coupled Two PROFINET-MRP Subrings**

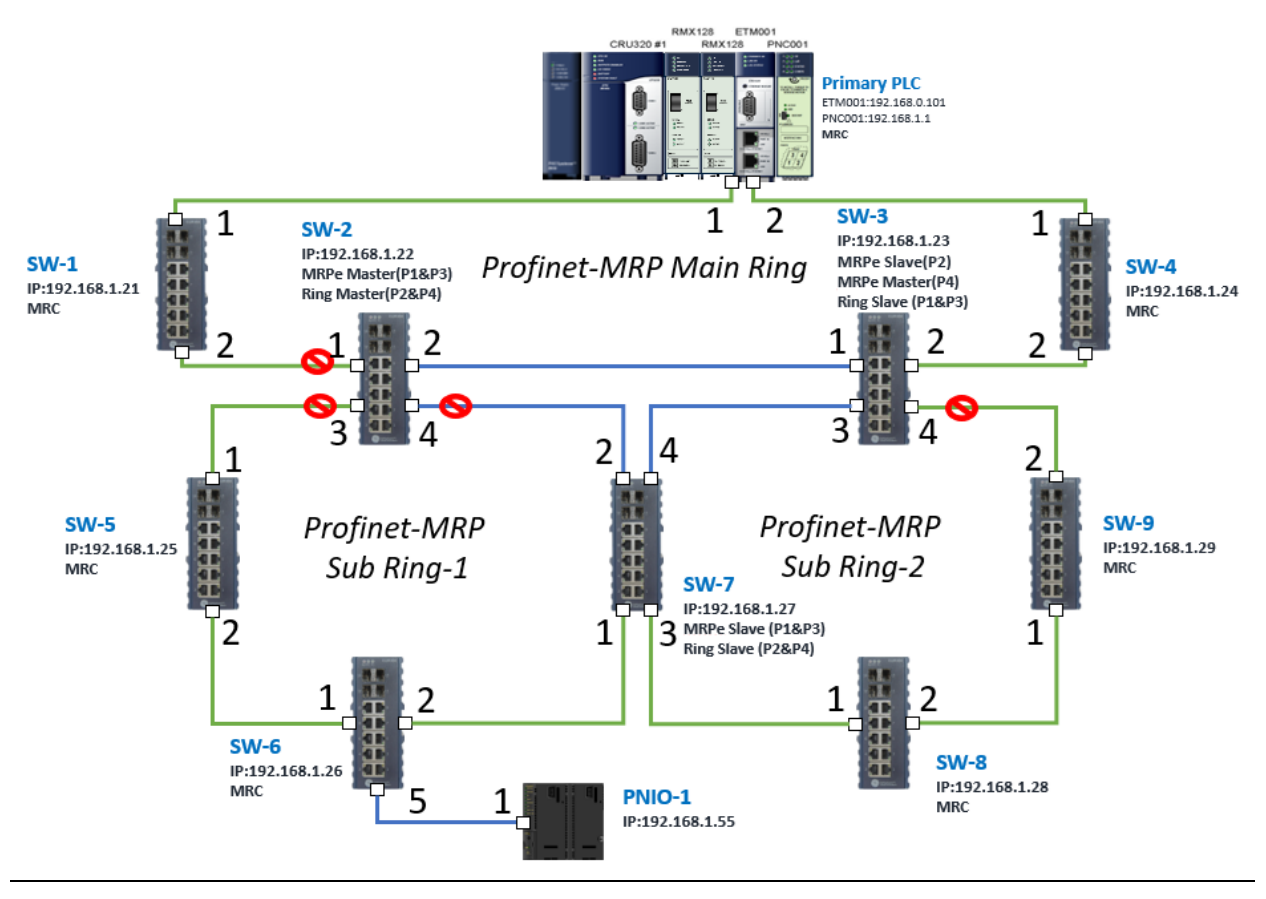

**Figure 193**

## **7.2 Hardware Configuration**

On the CRU320, the I/O data can be set to "STOP", "RUN OUTPUT DISABLE" or "RUN I/O Enable" states by a switch embedded on CRU320.

During the configuration, the switches on both 2 CRU320s must be set to "STOP"

### 7.2.1 Project Open

To start the software PAC Machine Edition, please follow the steps below:

- 4. Click Start -> Emerson -> PAC Machine Edition -> PAC Machine Edition
- 5. Select the empty project and click OK.
- 6. Set the project name and click OK.

#### **Figure 194: Create a new project**

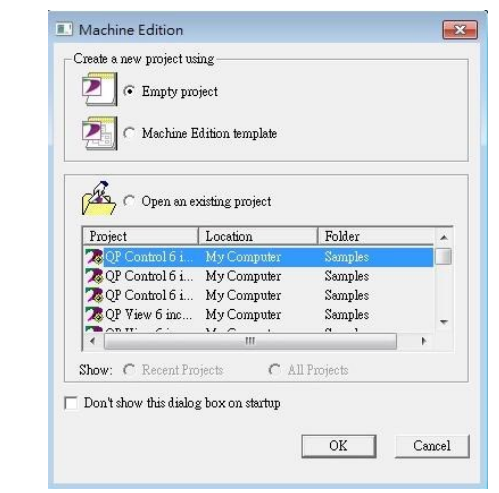

#### **Figure 195: New Project Name**

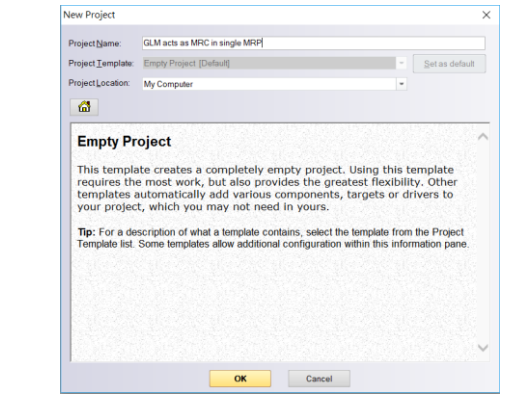

### 7.2.2 I/O Controller Setting

**Figure 196: Adding I/O Controller**

The next step is to add a target for this project.

Click the right button on project name "GLM act as MRC in single MRC group" and select Add Target -> Controller -> PACSystems RX3i.

The PACSystems RX3i is the I/O Controller to be tested. See the following picture.

#### InfoViewer | Control I/O | tor **PAC Machine Edition Add Target** Controller **PACSystems RXi Developer - PLC PAC Productivity Suite PACSystems RX7i** Save PACSvstems RX3i Remote I/O  $\mathbb{Z}$ Save As beveloper - PC OuickPanel+ PACSystems RX3i Rackless Save And Backup... QuickPanel View/Control PACSystems RSTi-EP Standalone Close QuickPanel PACSystems VersaSafe Close (without saving)... **Windows PC** Series 90-70 PLC Validate All **Windows PC Mirror** Series 90-30 PLC Download All **VersaMax PLC** Clean All Build Folders VersaMax Nano/Micro PLC **Show Documentation** Series 90 Micro PLC @2019 Emerson. All rights reserved. Properties Trademarks

Originally the I/O Controller is described as the rack with 12 slots, each slot can be regarded as the chassis for device installation such as a power card, communication module, or bus controller. However, there are only 7 chassis that can be used in the I/O Controller CRU320. Thus, replace the rack with 7 slots.

#### Click the right button on Rack 0 (IC695CHS012) and select Replace Rack.

#### **Figure 197: Replace Rack**

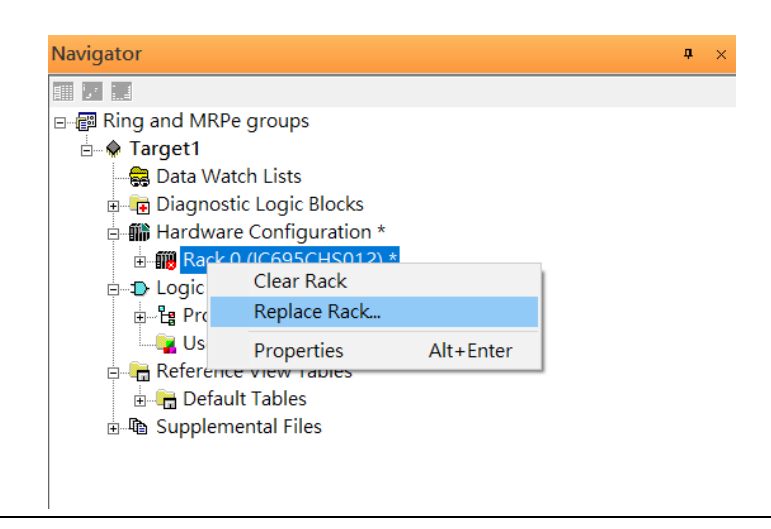

Select "IC695CHS007" and click OK.

#### **Figure 198: Select the Catalog Number**

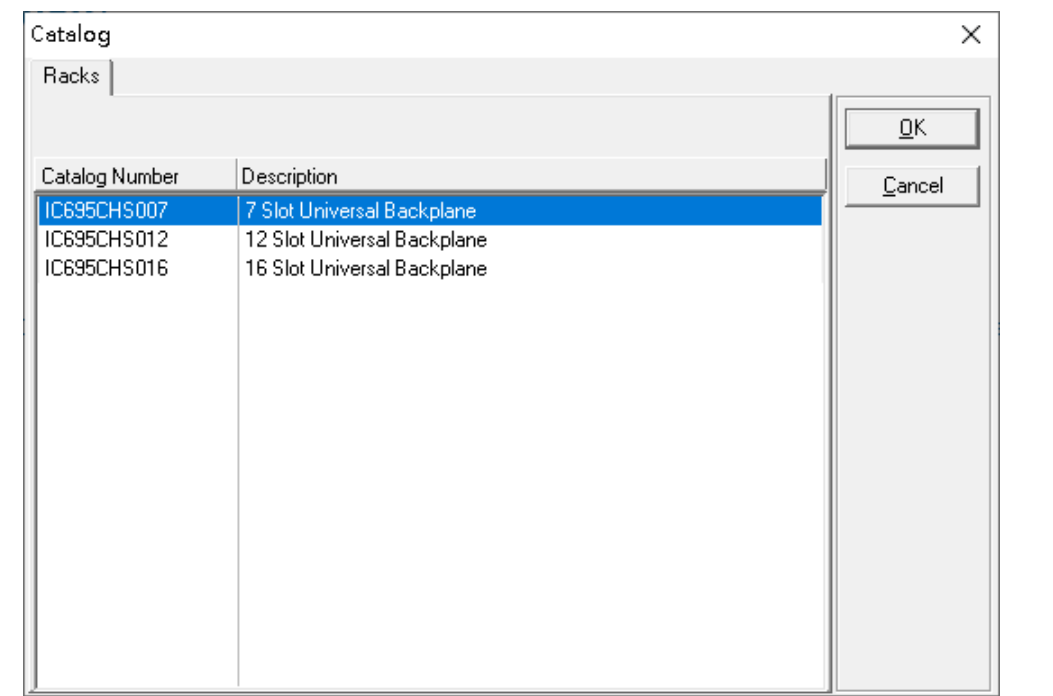

After the rack and the number of slots are defined, select the corresponding devices into the slots according to the I/O Controller. The following picture is the current installation for each device on the I/O Controller

#### **Figure 199: Rack Configuration**

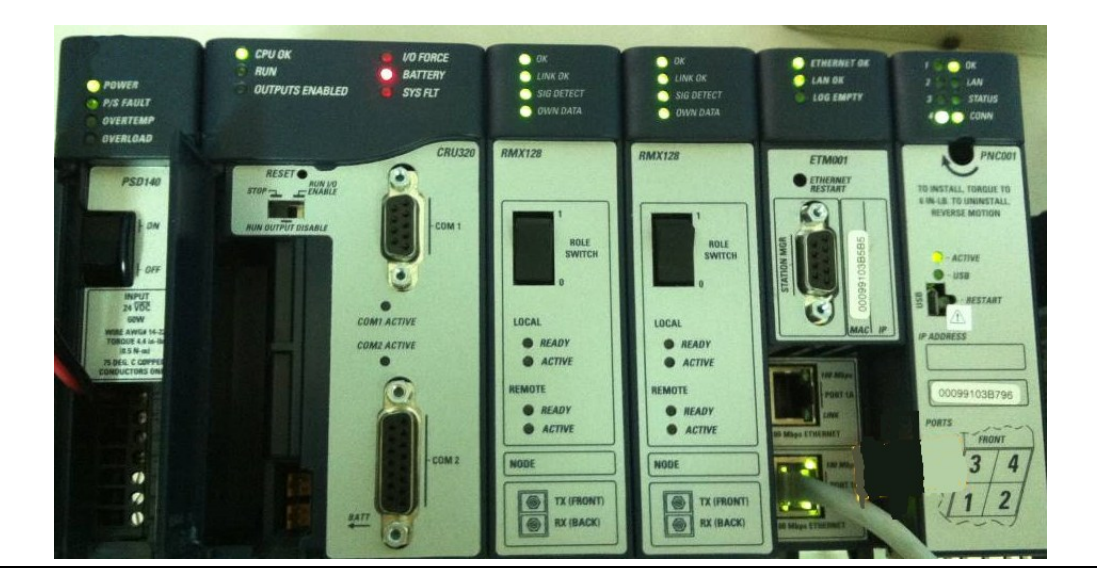

From left to right, the installed devices on the I/O Controller are:

Devices on I/O Controller

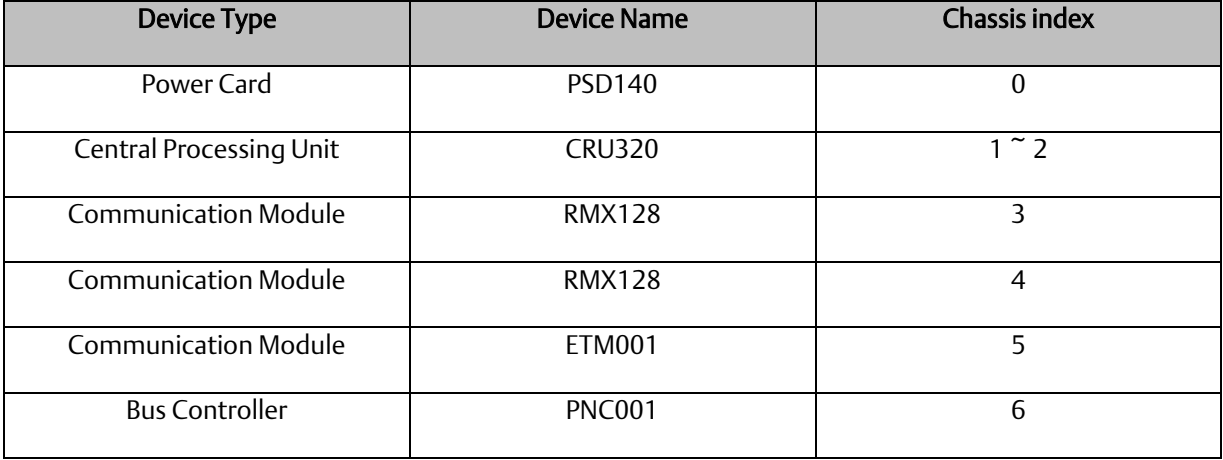

Now, add the module into the slots by the current devices on the I/O Controller, the chassis index is corresponding to the slot index.

First, replace the power card. Click slot 0 and click the right button, select Replace Module, and specify the installed power card, PD140, then click OK.

#### **Figure 200: Replace Module**

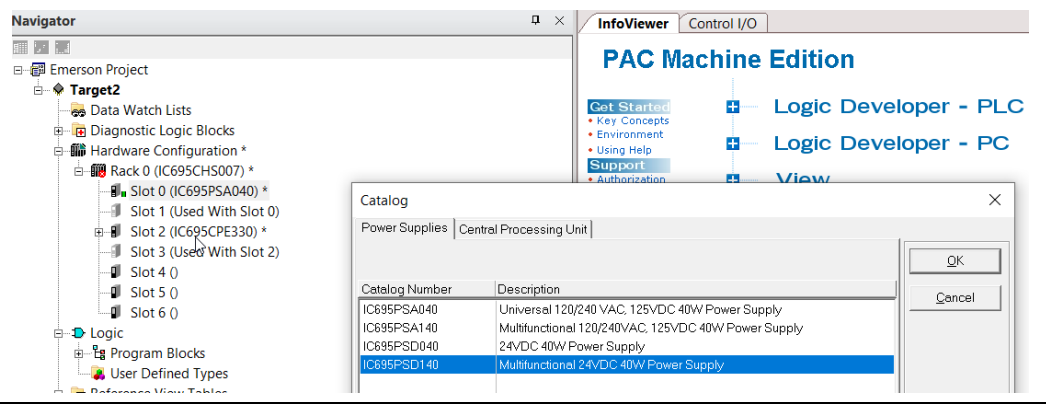

Slot 0 is replaced by the current power card, PSD140.

For slot 1 and 2, 2 chassis (1 and 2) is occupied by the Central Processing Unit, CRU320. To integrate slots 1 and 2, pull slot 2 to slot 1. The slot is not cleared.

#### **Figure 201: Integrate Slot 1 and Slot 2**

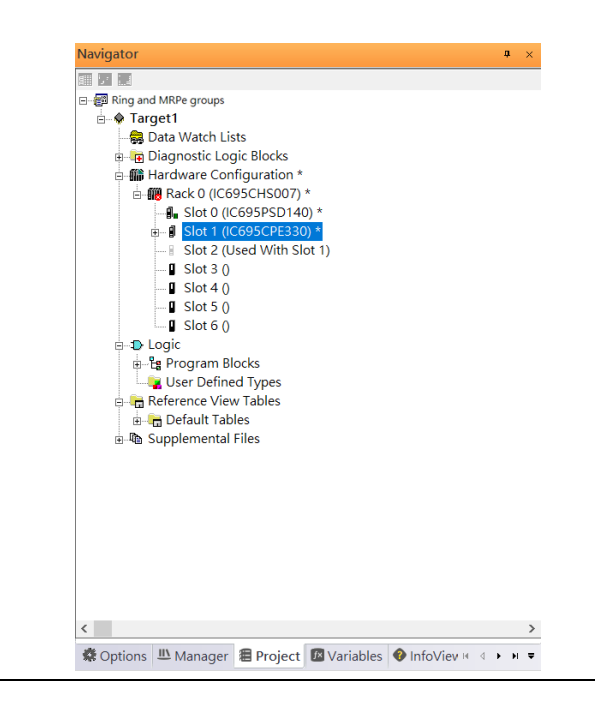

To select the Central Processing Unit, click slot 1 and click the right button, select Replace Module to choose CRU320, and select No.

#### **Figure 202: Replace Module**

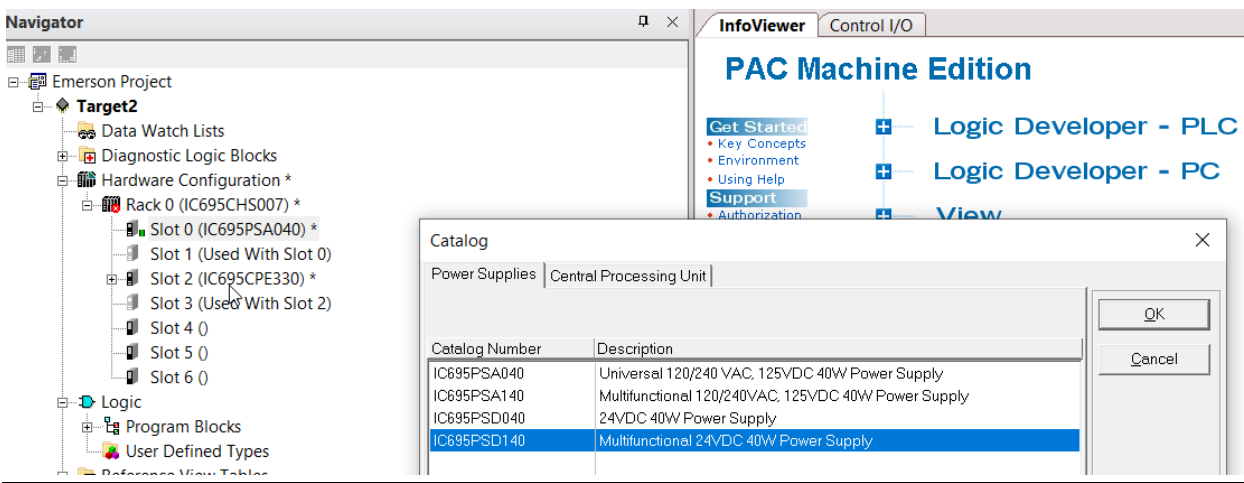

Now the CRU320 is specified.

**Figure 203: CRU320 is Specified**

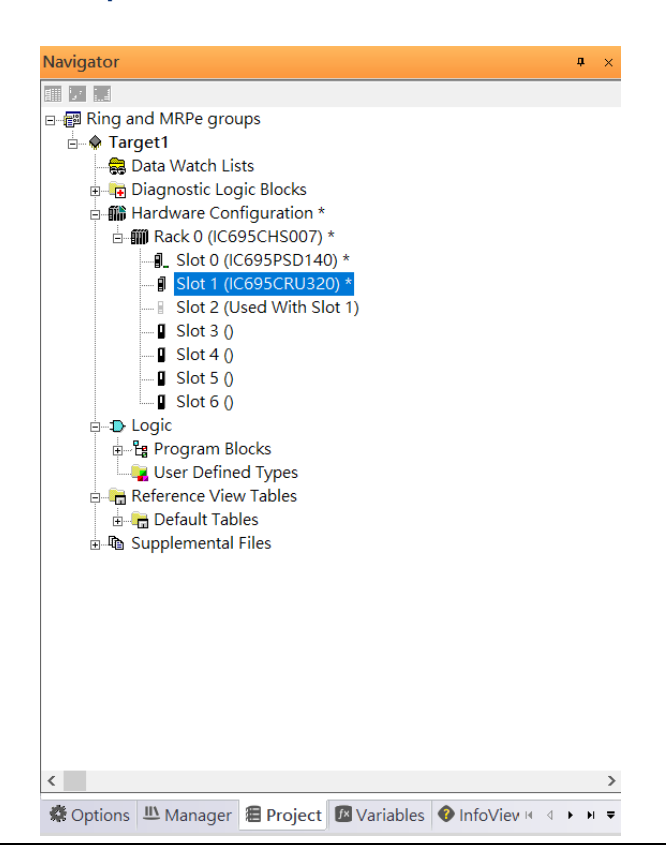

### **7.2.2.1 Slot 3**

Next is to add the RMX128 module for slot 3.

Click the right button on slot 3, and select Add Module.

**Figure 204: Add Module**

**PACSystems Industrial PROFINET Managed Ethernet Switches MRP Application Guide Section 7 GFK-3070B May 2022**

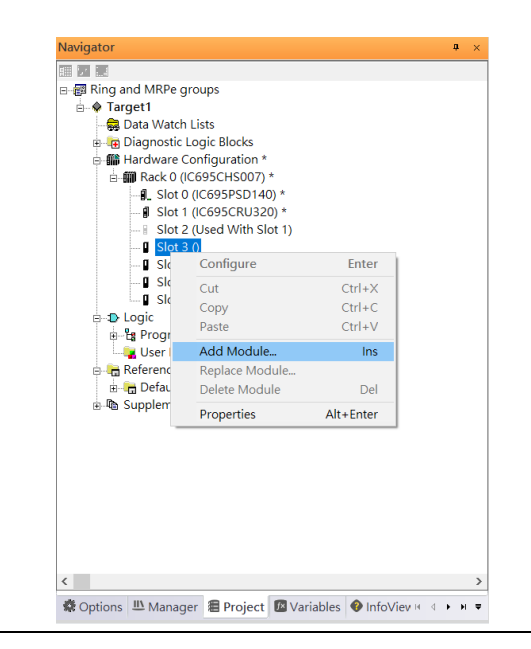

According to the current installation on the I/O Controller, the RMX128 shall be selected. Select Communications -> IC695RMX128 and click OK.

#### **Figure 205: RMX128**

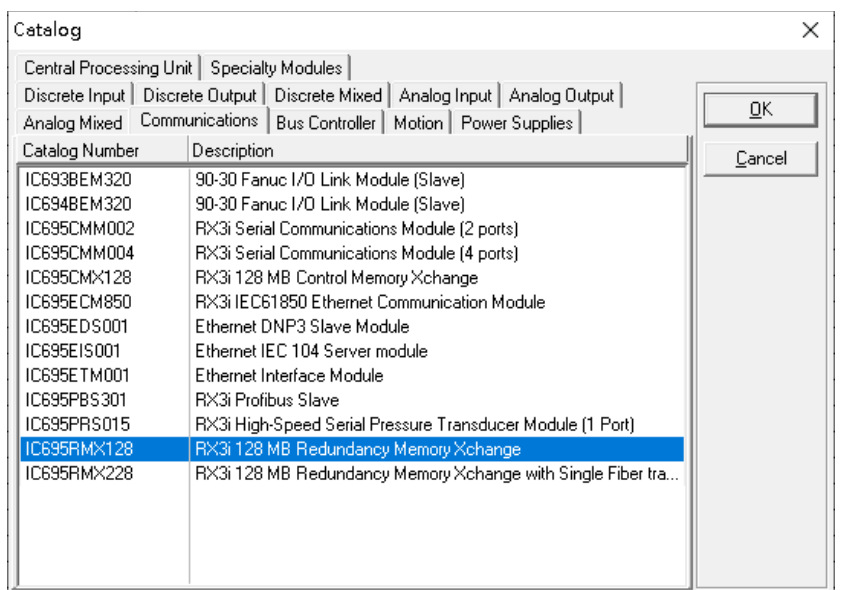

### **7.2.2.2 Slot 4**

Next, select RMX128 for slot 4.

Click the right button on slot 4, select Add Module, select Communications - IC695RMX128, and click OK.

**PACSystems Industrial PROFINET Managed Ethernet Switches MRP Application Guide Section 7 GFK-3070B May 2022**

### **7.2.2.3 Slot 5**

Next, select ETM001 for slot 5.

Click the right button on slot 5, select Add Module, select Communications -> IC695ETM001, and click OK.

It should be noted that the ETM001 is the management device for PAC Machine Edition. The communication interface is the Ethernet network. The IP address and Subnet Mask shall be specified.

In the following picture, the IP address 192.168.0.101 and mask 255.255.255.0 is specified on ETM001.

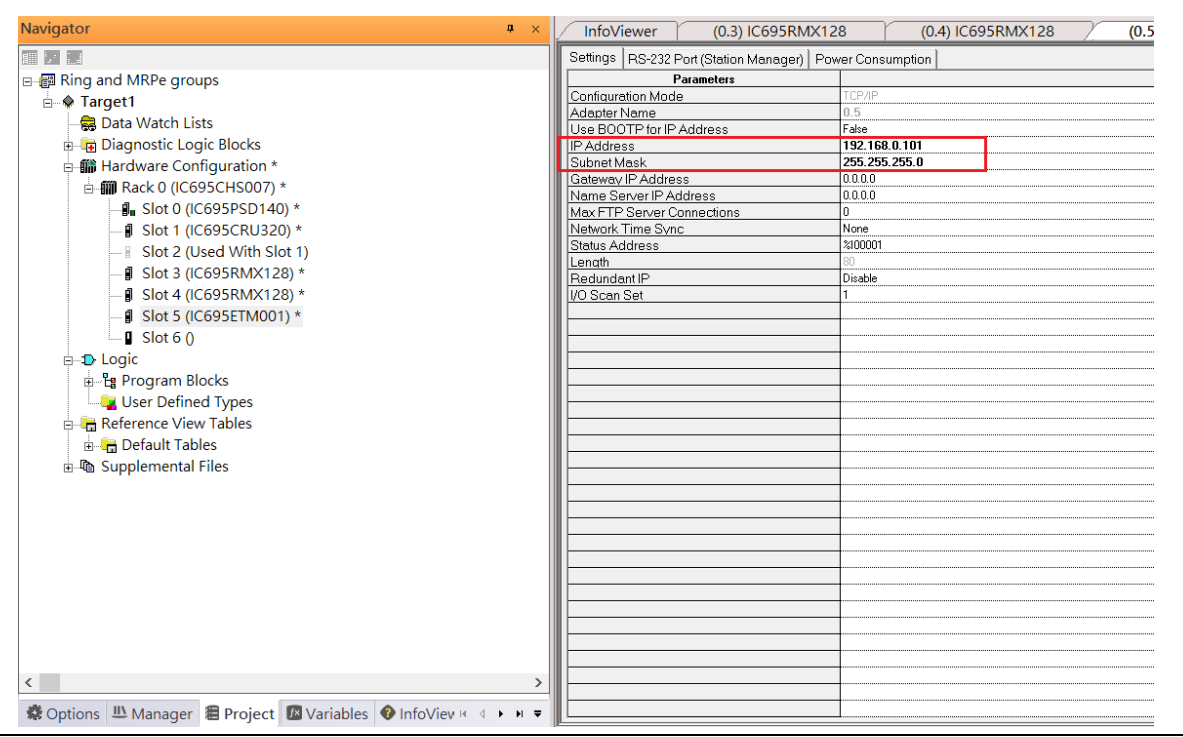

#### **Figure 206: ETM001 Parameters**

### **7.2.2.4 Slot 6**

Next, select PNC001 for slot 6.

Click slot 6 and click the right button, select Add Module, specify the installed Bus Controller, PNC001, and click OK.

Now all the devices on the I/O Controller are ready on the slots on the rack, the following picture is the current status, and we shall save it.

#### **Figure 207: Final Configuration**

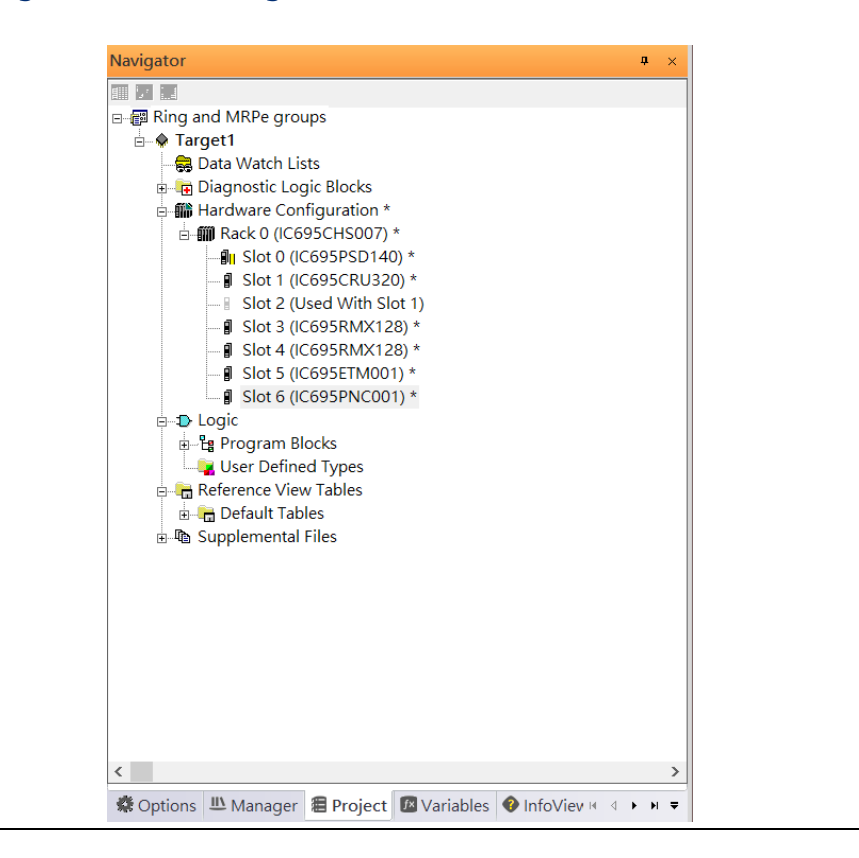

### 7.2.3 I/O Device Setting

This section introduces the I/O Device integration. To configure the I/O Device, the GSDML file is necessary. Now we create another interface to load the GSDML file by using Toolchest.

#### **Figure 208: Location of Toolchest button**

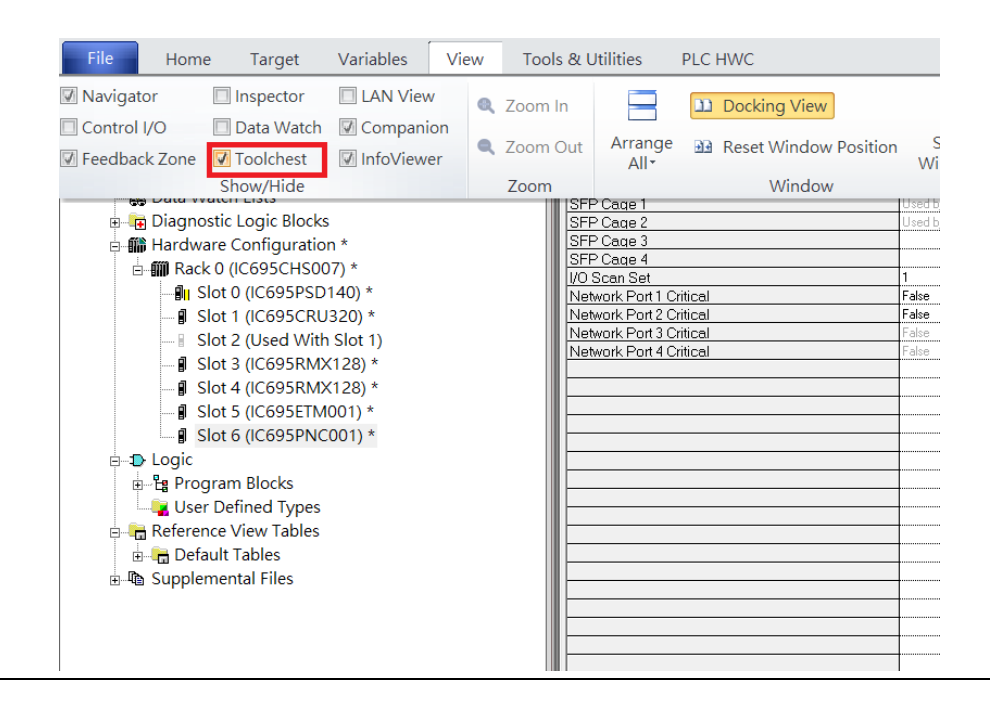

As shown in the following picture, a new interface is created on the right-hand side.

#### **Figure 209: Toolchest Panel**

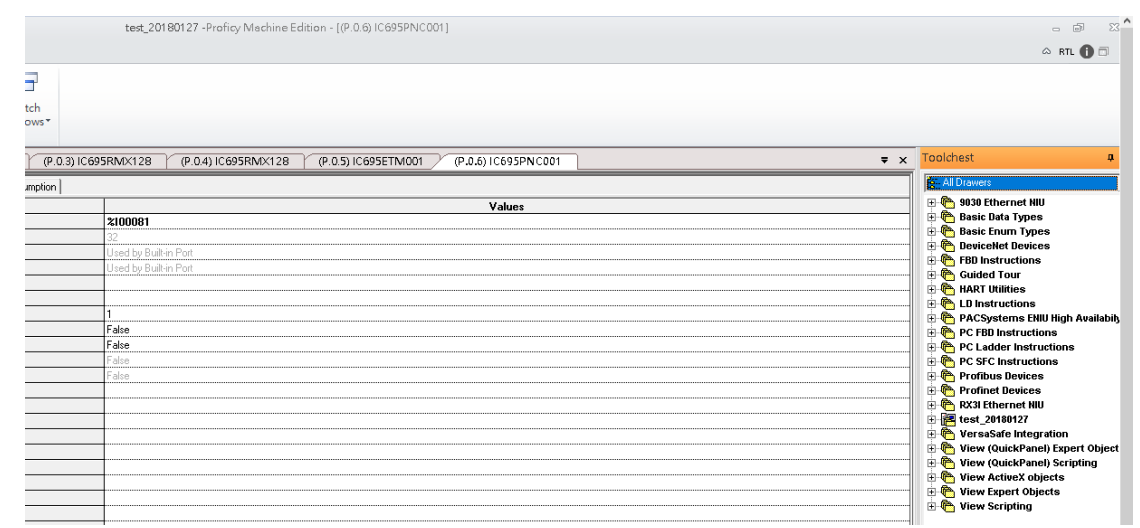

Select Profinet Devices.

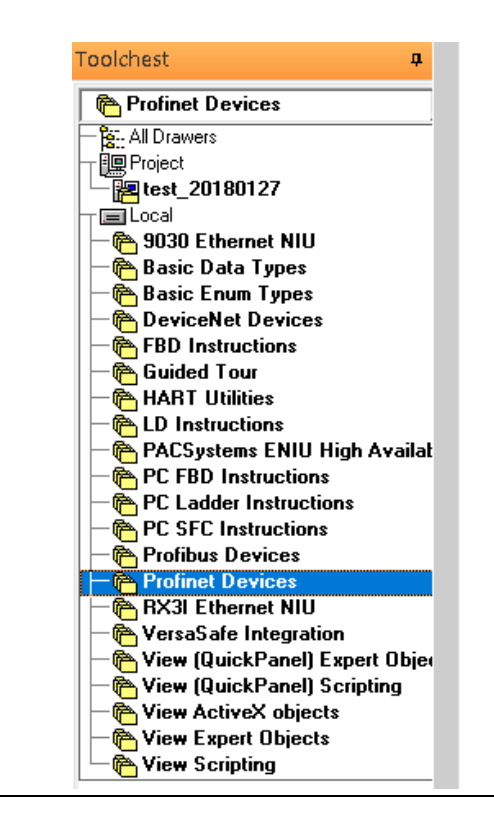

#### **Figure 210: Select Profinet Devices from the Toolchest**

Right-click and select Assistants -> Import GSDML File, and select the target file.

#### **Figure 211: Select the GSDML File**

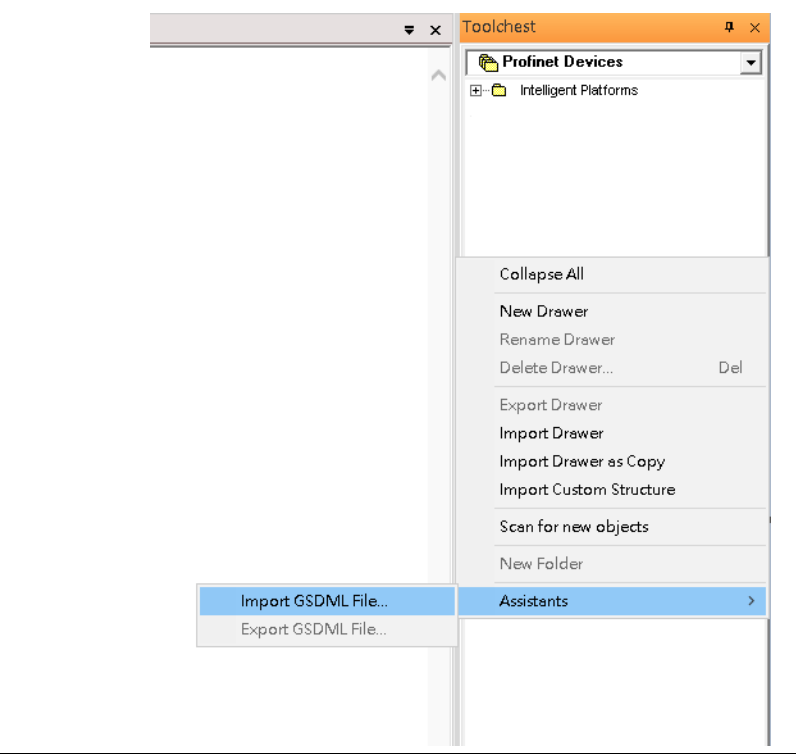

Then the corresponding I/O Device of the GSDML File is added to the Toolchest.

### **Figure 212: Imported GSDML File**

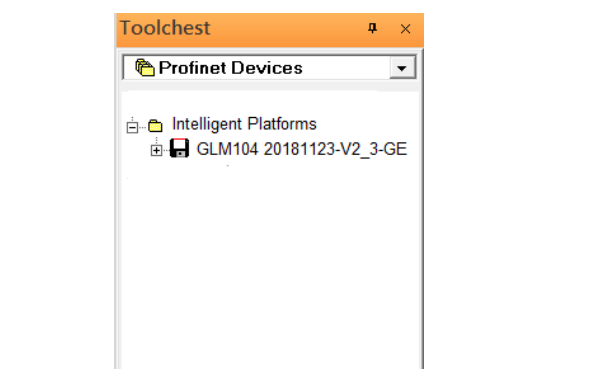

In this document, there are ten I/O devices and one I/O controller. I/O devices are nine switches and one Emerson VersaMax PROFINET I/O Scanner.

#### **Figure 213: PROFINET-MRP Main Ring Coupled Two PROFINET-MRP SubringsRMX128 ETM001**<br>**RMX128** PNC001 CRU320 #1 **Primary PLC** ETM001:192.168.0.101<br>PNC001:192.168.1.1 ■ **MRC**  $\overline{1}$ 2  $SW-3$ 1 1  $SW-2$ IP:192.168.1.23 IP:192.168.1.22  $SW-1$ Profinet-MRP Main Ring MRPe Slave(P2)  $SW-4$ MRPe Master(P1&P3) MRPe Master(P4) IP:192.168.1.21 IP:192.168.1.24 Ring Master(P2&P4) Ring Slave (P1&P3) **MRC** MRC. 1 2 2 2 2 **HE** 3 4 3 Δ  $\overline{2}$ 4 2 1 Profinet-MRP  $SW-5$ Profinet-MRP **SW-9** IP:192.168.1.29 IP:192.168.1.25 Sub Ring-1 Sub Ring-2 **MRC MRC SW-7** IP:192.168.1.27 3 MRPe Slave (P1&P3) 2 1 1 Ring Slave (P2&P4) 1 2 2 **SW-6** SW-8 IP:192.168.1.26 IP:192.168.1.28 **MRC** 5 PNIO-1 1 **MRC** IP:192.168.1.55

The I/O Device is connected to the Bus Controller on the I/O Controller. Click slot 6 and click the right button to add the I/O Device on the PNC001.

#### **Figure 214: Add I/O Device on the PNC001**

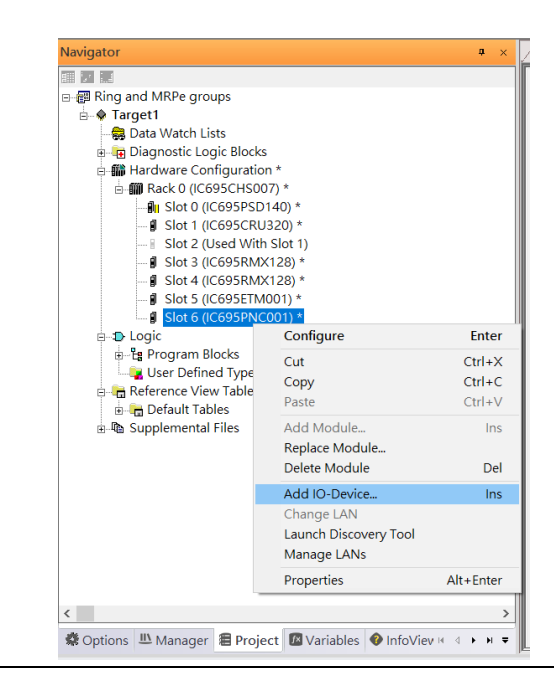

Select the specified I/O Service-> GLM0104 20181123-V2\_3-GE -> GE-GLM104-PN and click OK.

Now the I/O device GLM104(SW1) is ready and is a sub-slot on PNC001.

#### **Figure 215: The device is now ready**

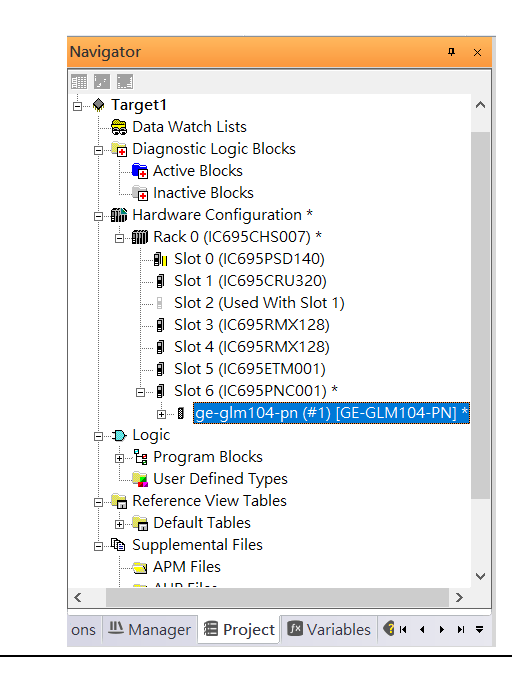

### **7.2.3.1 SW2 – SW10**

Repeat this process to add the second through the tenth I/O devices to the PNC001. The final results will look like the figure below:

#### **Figure 216: Finished Configuration**

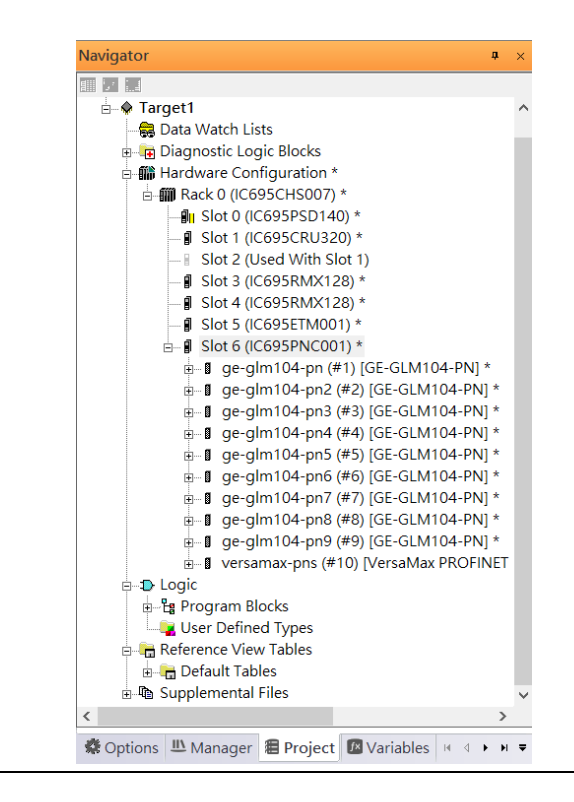

### 7.2.4 DCP Set Command

To configure the setting or monitor the status of the I/O Device, the communication interface is also based on an Ethernet network. We can specify the IP address and the device name from I/O Controller via the DCP (Discovery and Configuration Protocol).

Under slot 6, PNC001, select the I/O Device, ge-glm104-pn, and click the right button.

#### Select Properties.

#### **Figure 217: Properties**

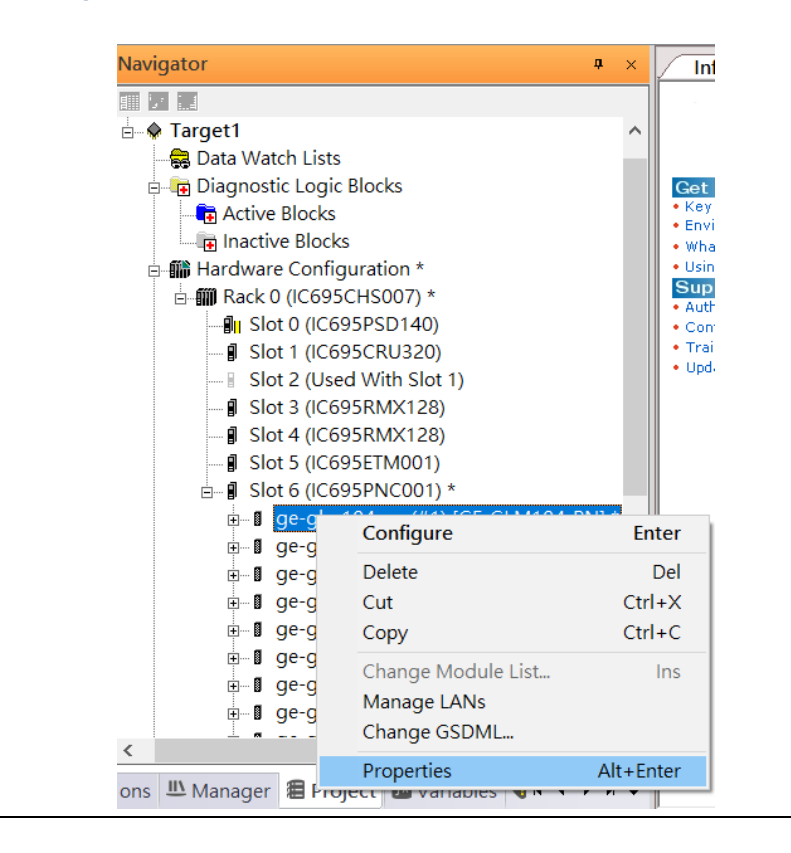

In this table, the I/O Device name can be specified in the field Device Name, and the IP address can be set in the field **IP address**. We modify the device name to "ge-glm104-pnsw-1" and the IP address to "192.168.0.21".

Device Discovery Tool to observe an I/O Device and set I/O Device's name to "ge-glm104 pn-sw-1".

### **Figure 218: Discovery Tool**

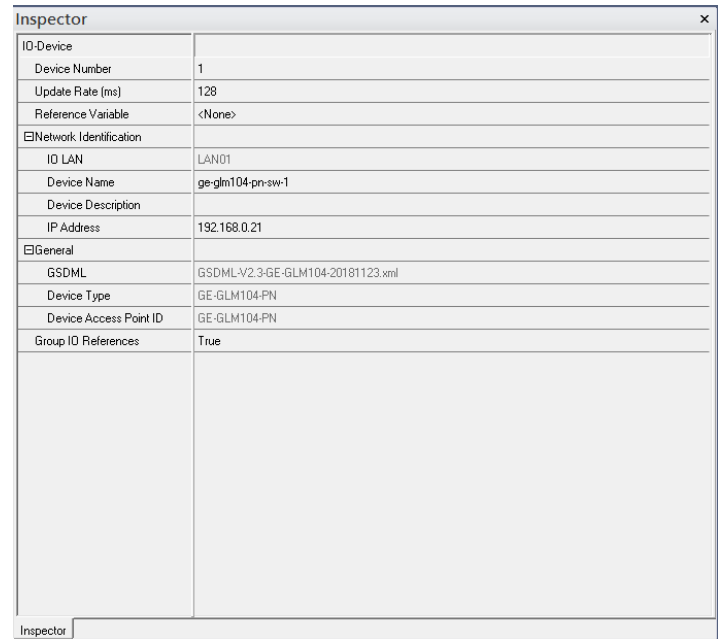

### **7.2.4.1 GLM104-PN2 through VERSAMAX-PNS-PNIO-1**

Repeat this process and for the remaining I/O Devices. Use the table below to define the device name and IP address for each I/O device:

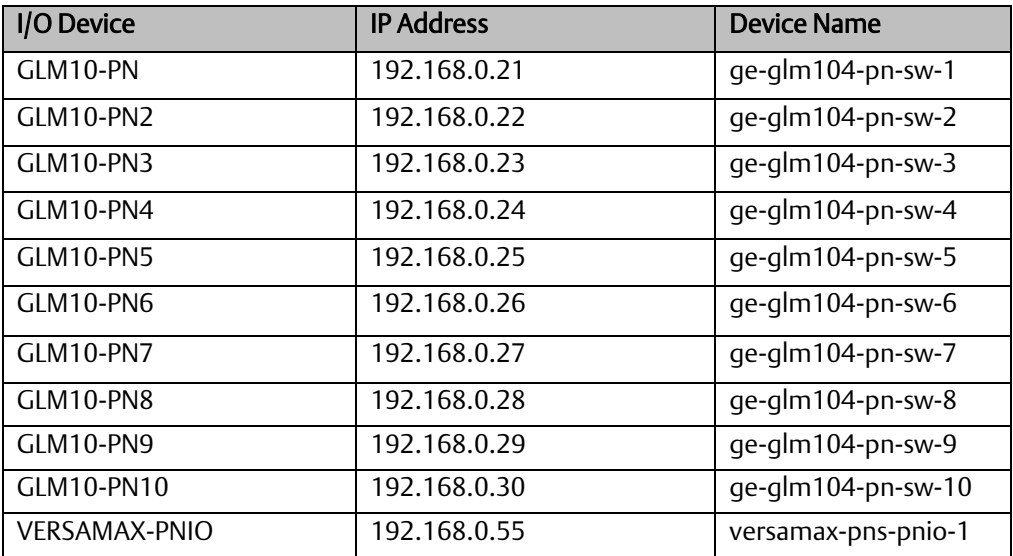

Now all the devices have been changed their device name and IP address like the following picture.

#### **Figure 219: Finished Configuration**

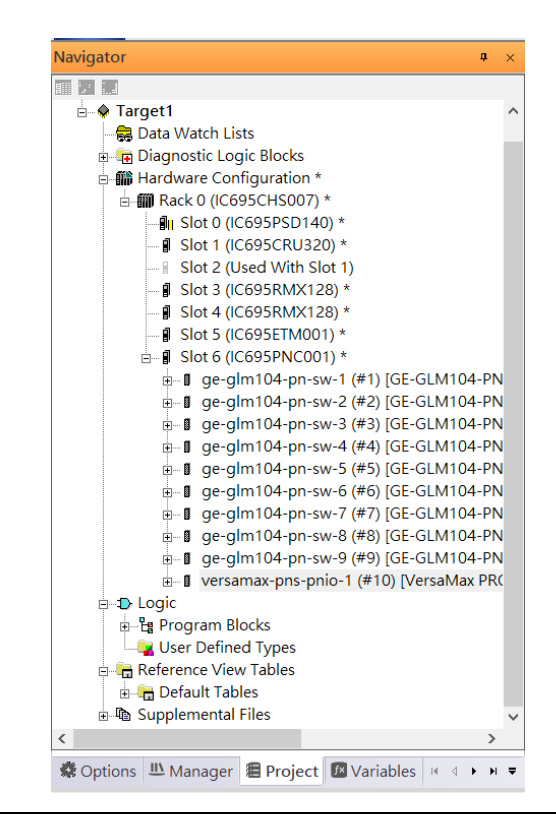

## 7.2.5 I/O Device Scan

The PAC Machine Edition also supports the function to scan the connected I/O Devices. First, the observed I/O Device shall be connected to the ETM001 on the Primary hardware configuration, then using the function Launch Discovery Tool.

Note: Before we finish downloading the configuration to CRU320, need to unplug the block port according to the hardware topology to avoid a loop.

#### **Navigator** ą,  $\propto$ **InfoView** 117日 Redundancy <sub>D</sub> Parget1  $\lambda$ Media Redur Data Watch Lists Ring Port 1 **Diagnostic Logic Blocks** Ring Port 2 □ ■ Hardware Configuration \* Domain Nam ்- ∭ Rack 0 (IC695CHS007) \* flu Slot 0 (IC695PSD140) \* - *Slot* 1 (IC695CRU320) \* Slot 2 (Used With Slot 1) **J** Slot 3 (IC695RMX128) \* - **I** Slot 4 (IC695RMX128) \* **J** Slot 5 (IC695ETM001) \*  $\frac{1}{10}$  Slot 6 (IC695PNC001) \* **E** D Logic Configure Enter **Let Program Blocks** Cut  $Ctrl+X$ User Defined Types Copy  $Ctrl + C$ **E-1** Reference View Tables  $Ctrl + V$ Paste **Default Tables** Add Module... 山 Supplemental Files Ins Replace Module... ※ Options LL Manager 图 Projec Delete Module Del Add IO-Device... Ins Companion Change LAN **Il** Module Launch Discovery Tool For details at Description Manage LANs press F1. Configure<br>parameters Properties Alt+Enter Replace module

#### **Figure 220: Launch Discovery Tool**

The tool is shown in the following picture, then press Refresh Device List.

#### **Figure 221: Refresh Device List**

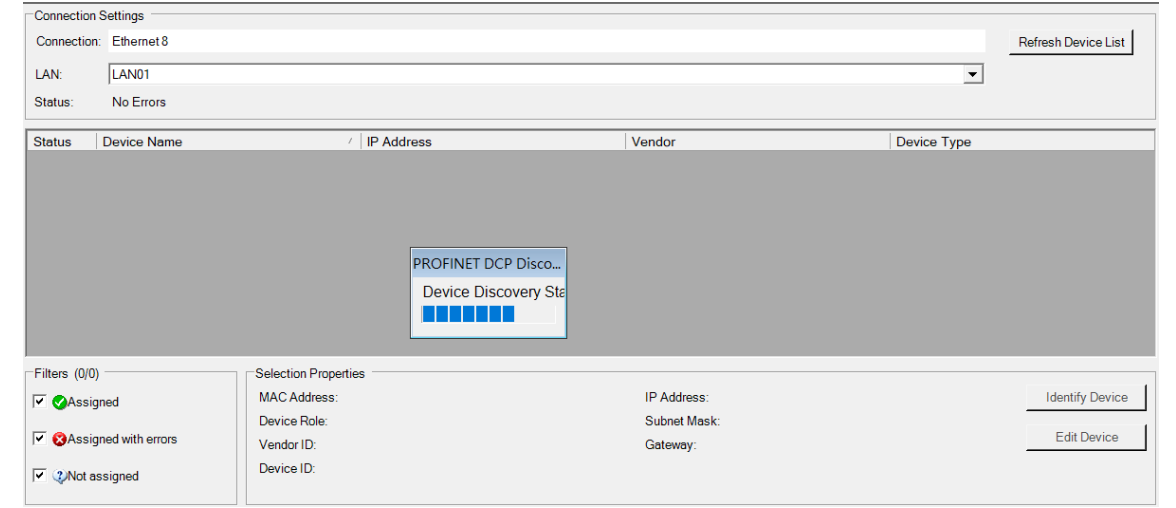

Then the connected I/O Device is listed in the following table.

#### **Figure 222: Identify Device**

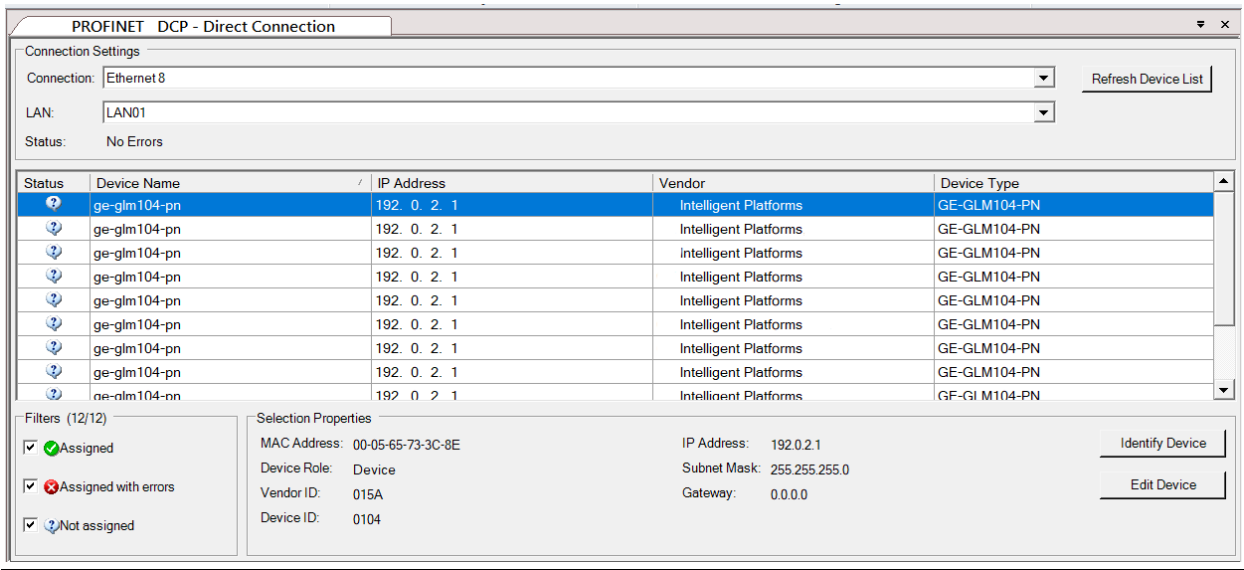

There are I/O Devices and their status is in "Not assigned". We need to change their device name to and IP address. Use Identify Device to make sure which device we set according to the hardware topology. Then start to set SW-1 device name and IP address. Click Edit Device, set Device Name to "ge-glm104-pn-sw-1" and click the Set Device Name button, then set IP Address to "192.168.0.21", Subnet Mask to "255.255.255.0" and click Set IP Information button.

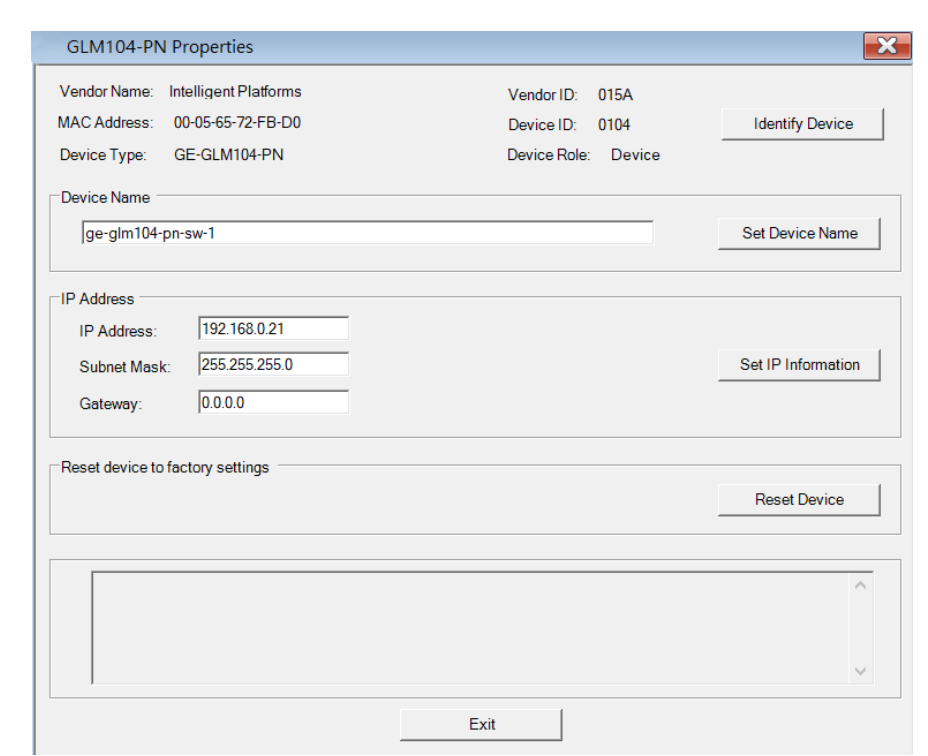

#### **Figure 223: Device Properties**

Then set SW-2 device name and IP address

Click Edit Device, set Device Name to "ge-glm104-pn-sw-2" and click the Set Device Name button, then set IP Address to "192.168.0.22", Subnet Mask to "255.255.255.0" and click Set IP Information button.

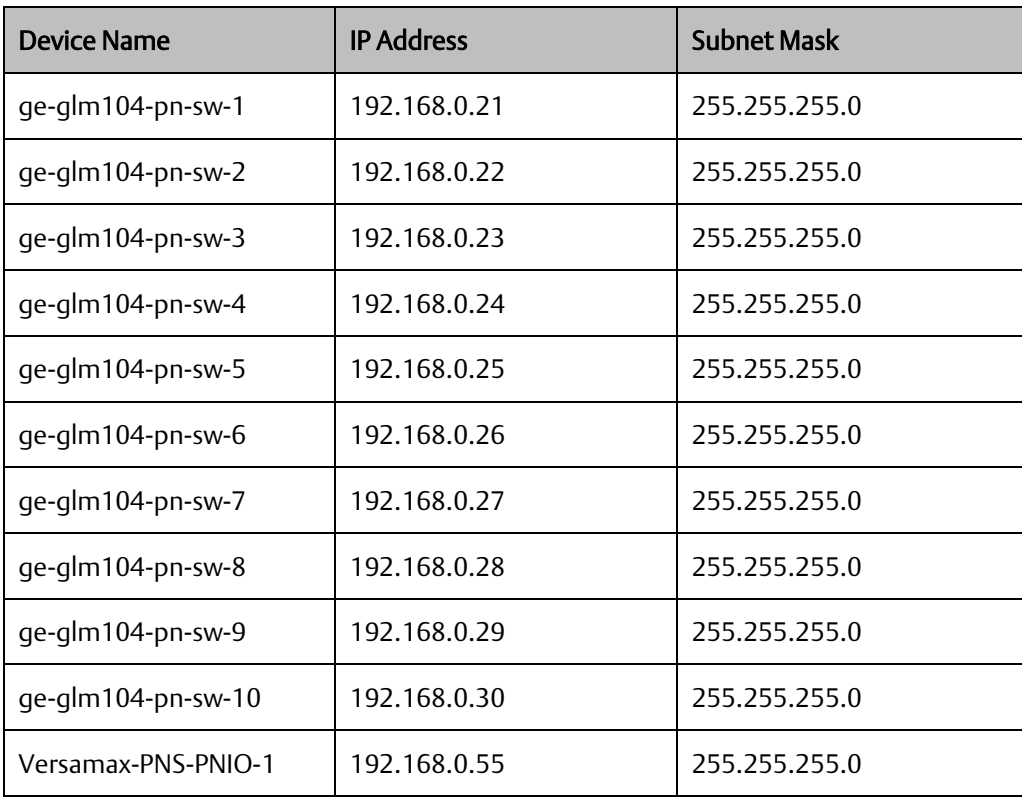

After assigning Device Name and IP Address correctly, the Status will be in "Assigned" status.

#### **Figure 224: Device Name and IP Address Set**

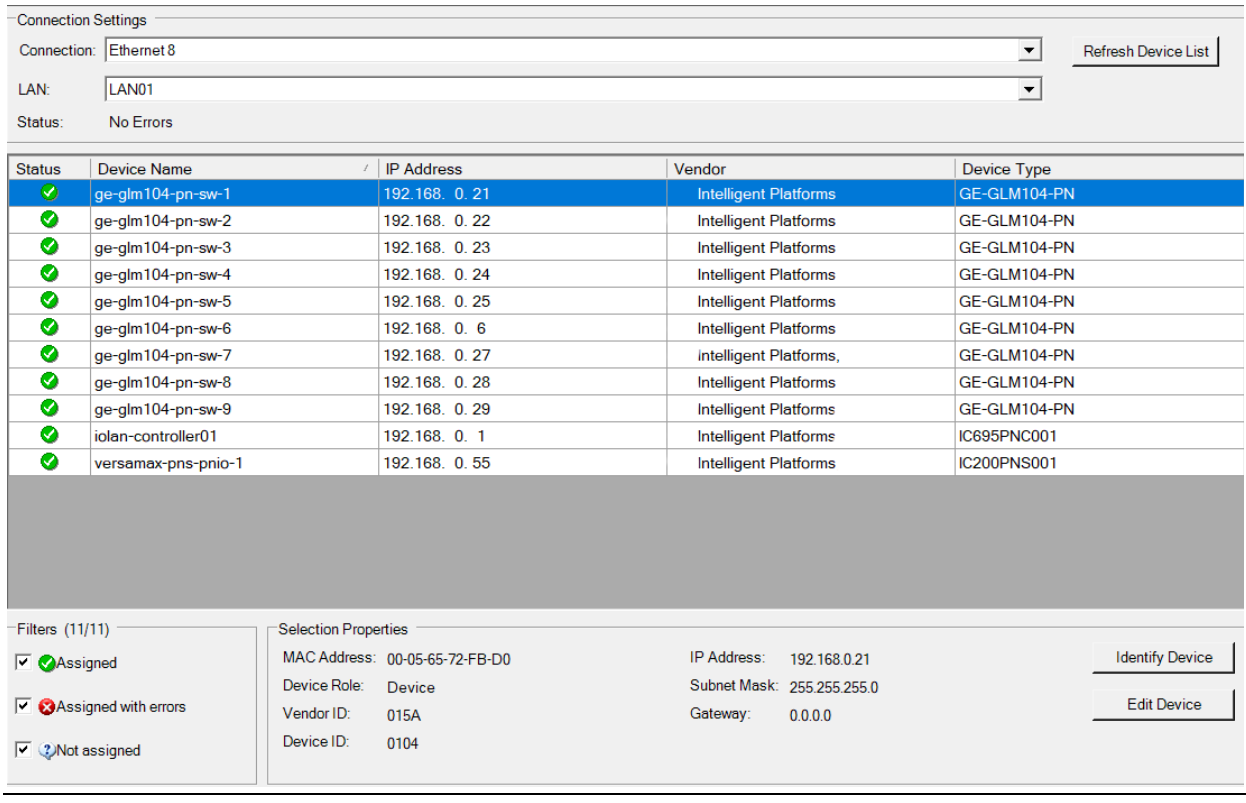

**PACSystems Industrial PROFINET Managed Ethernet Switches MRP Application Guide Section 7 GFK-3070B May 2022**

### 7.2.6 MRP Setting

The steps to enable MRP functionality on the I/O controller and I/O devices will be the same for all components in the figure below. Refer to this section to configure SW1- SW10.

### **7.2.6.1 Profinet MRP Main Ring**

We will be setting MRP for the I/O controller and I/O devices highlighted in the red box below.

First, configure the MRP in Profinet MRP Main Ring.

#### **Figure 225: Pofinet MRP Main Ring**

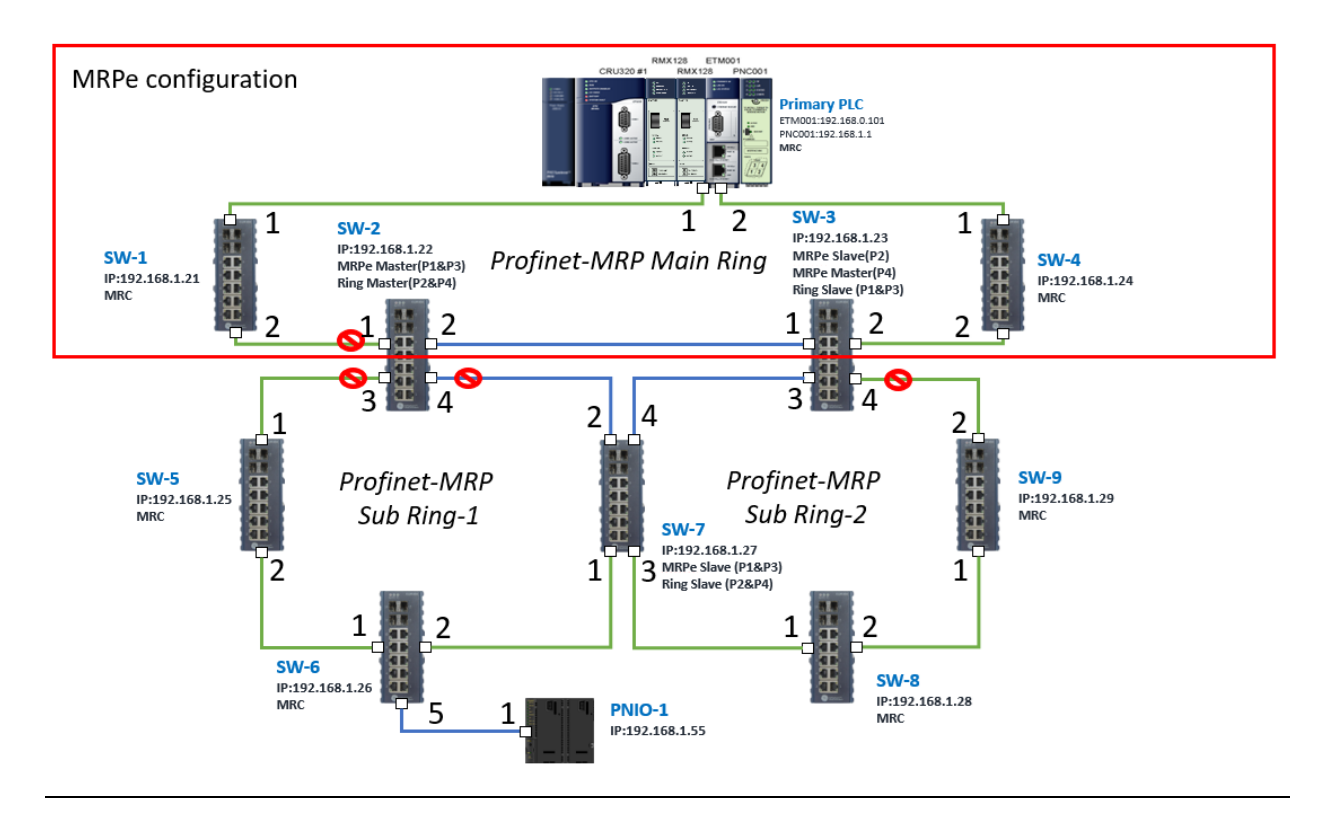

In order to enable the MRP function in the I/O controller, right-click the target and choose Configure.

It will show "Media Redundancy" on the right window.

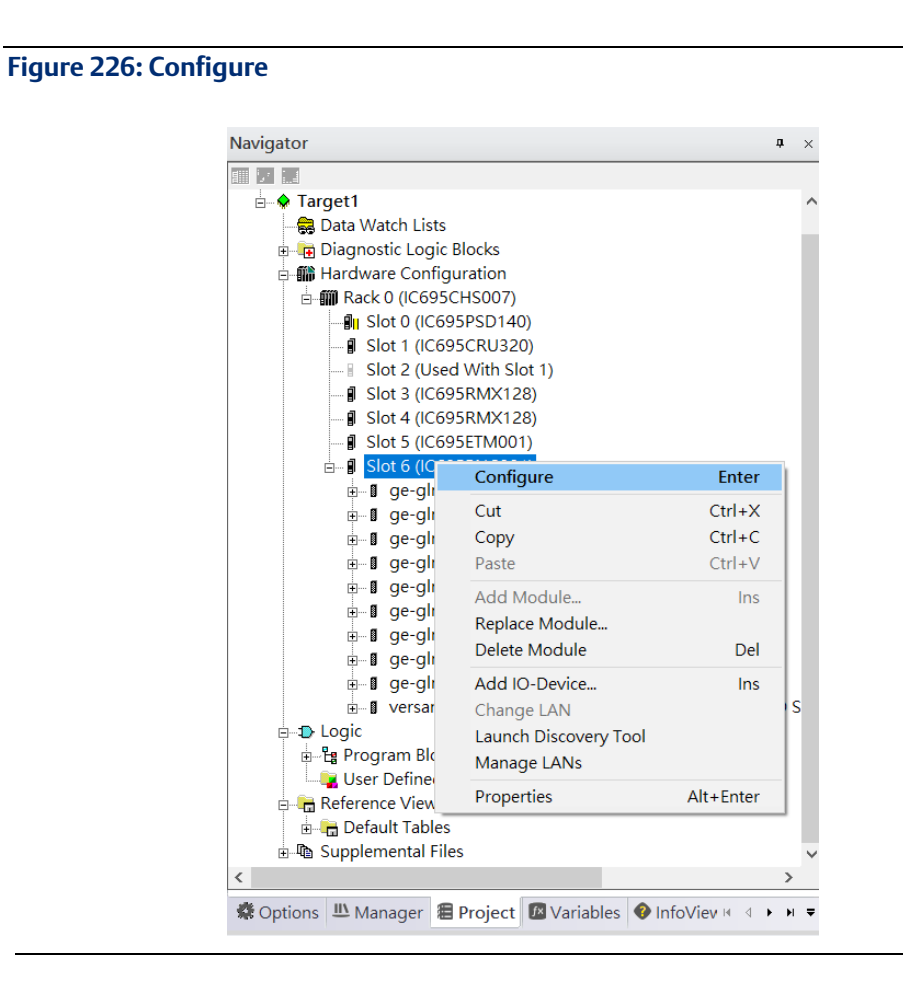

Enable the MRP function by changing the value of "Media Redundancy" to the client and select Ring Port 1 to 1, Ring Port to 2.

**Figure 227: Media Redundancy Parameters**

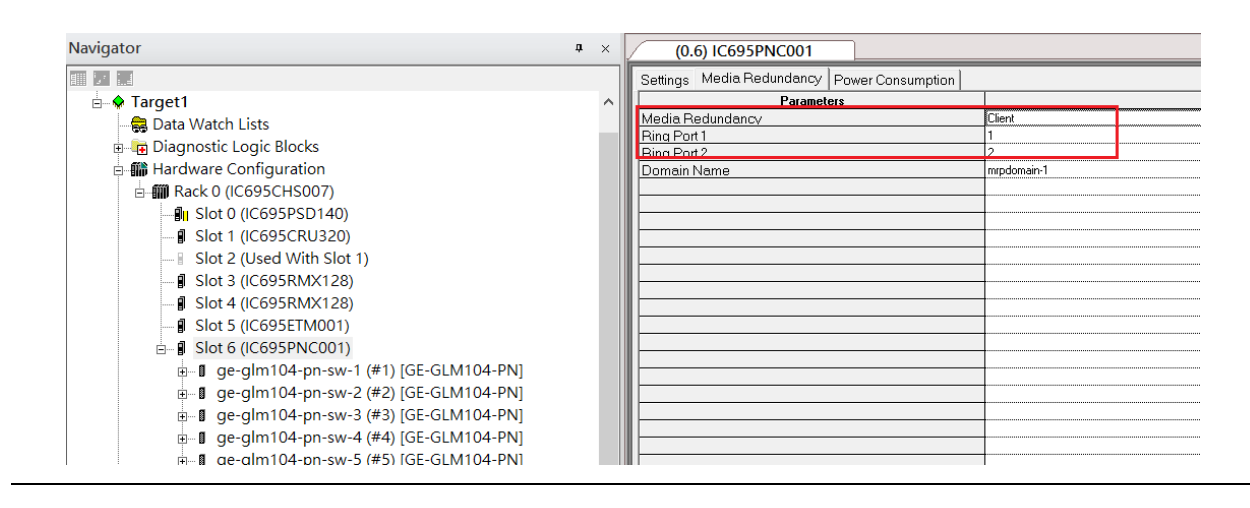

In order to enable the MRP function in SW1, click the right button and choose Configure. It will show "Media Redundancy" on the right window.

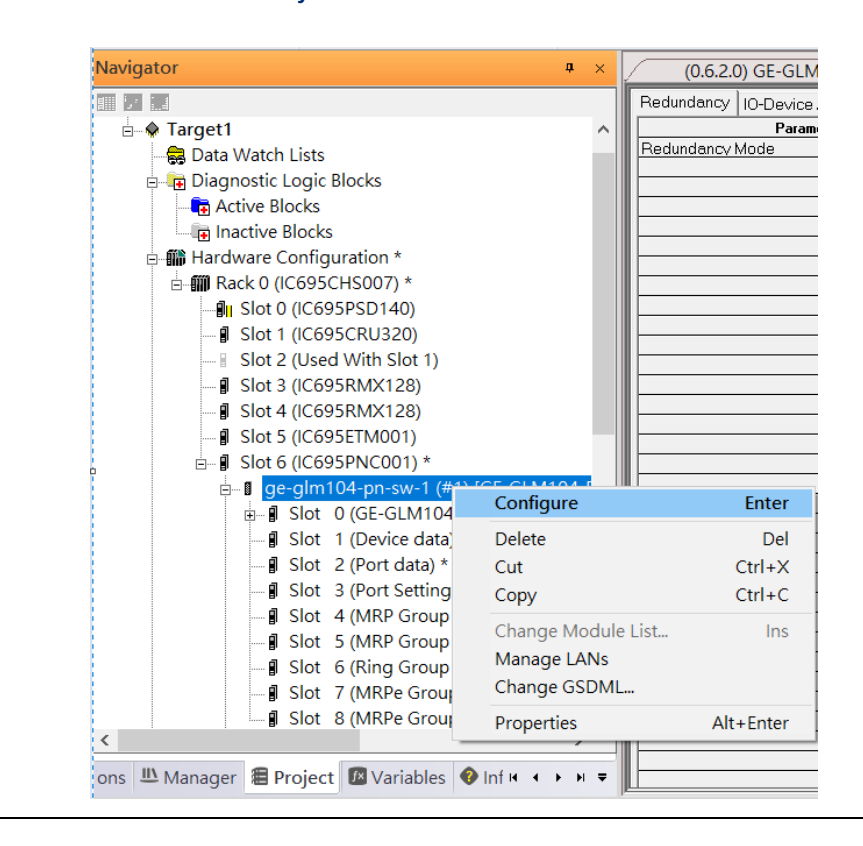

#### **Figure 228: Media Redundancy Parameters**

Enable the MRP function by changing the value of "Media Redundancy" to the manager and select Ring Port 1 to 1, Ring Port to 2.

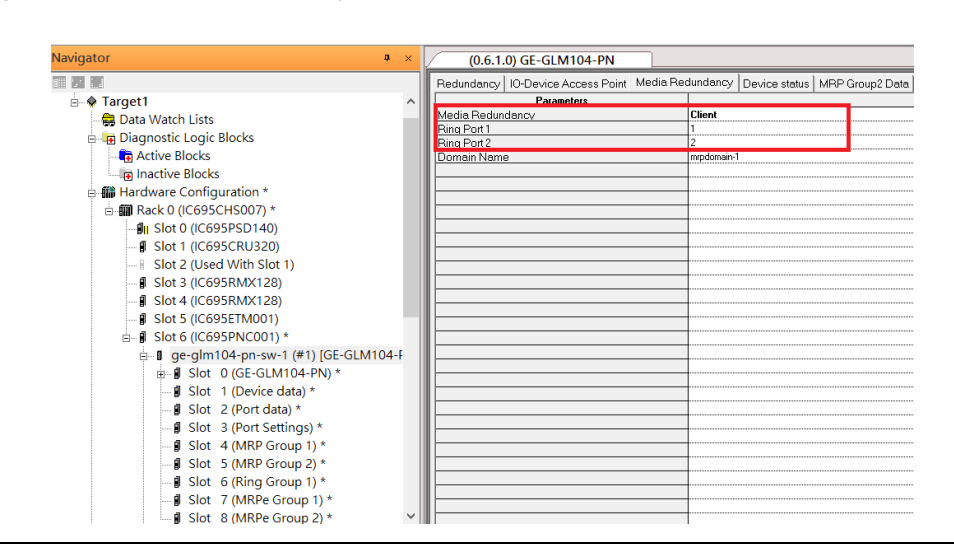

#### **Figure 229: Media Redundancy Parameters**

To enable MRPe functions in SW2, click the right button and choose Configure.

#### **Figure 230: MRPe Functionality**

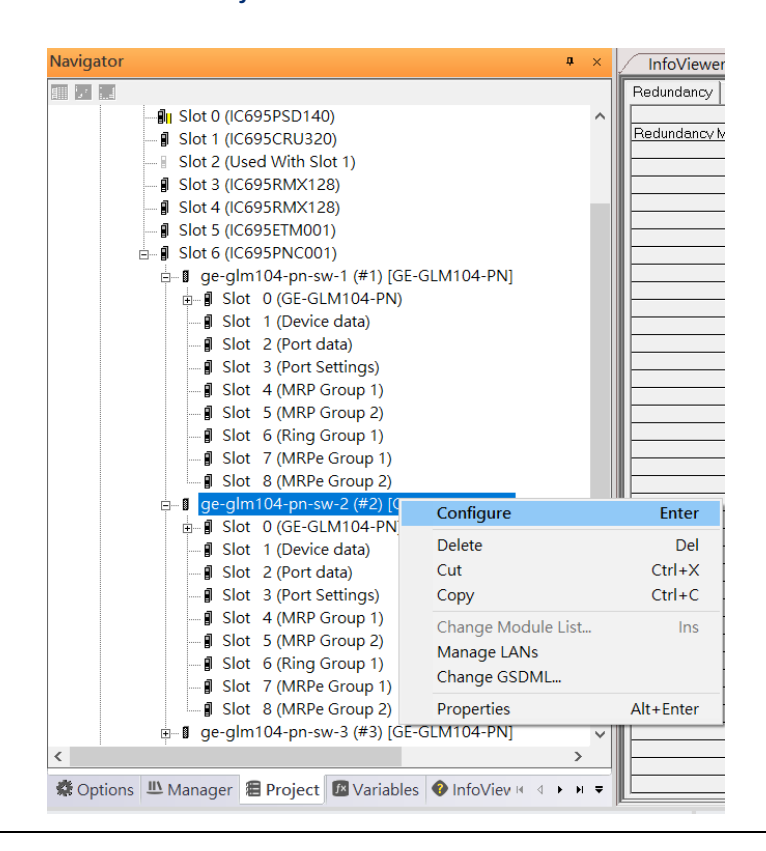

Enable MRPe functionality by changing the value of "MRPe Group1 Data" to Master and select MRPe Port to Port 1.

#### **Figure 231: MRPe Functionality**

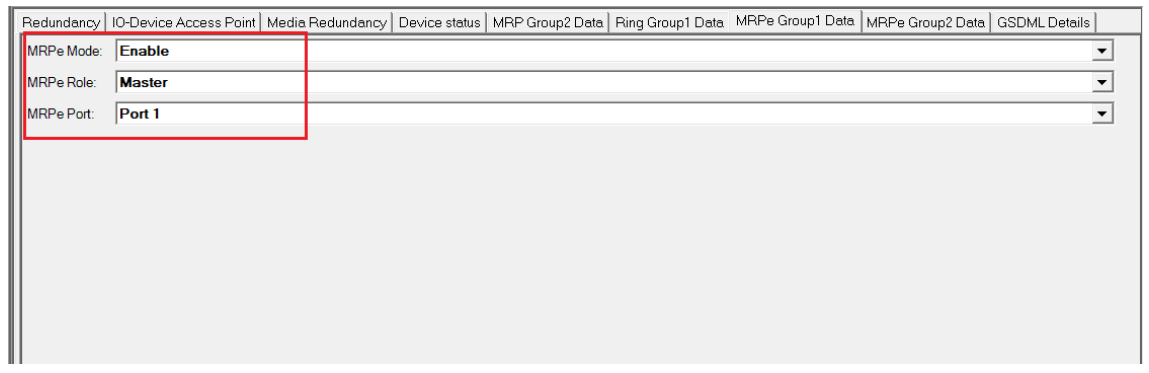

**PACSystems Industrial PROFINET Managed Ethernet Switches MRP Application Guide Section 7 GFK-3070B May 2022**

### **7.2.6.2 SW3**

To enable MRPe functions in SW3, click the right button and choose Configure.

Enable MRPe function by changing the value of "MRPe Group1 Data" to Slave and select MRPe Port to Port 2.

#### **Figure 232: MRPe Group1 Data**

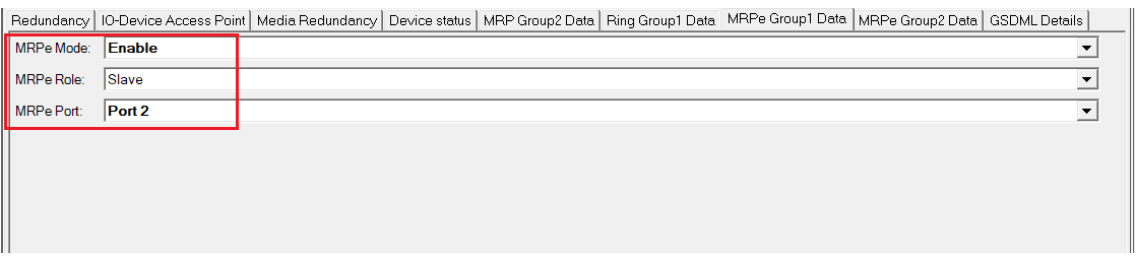

### **7.2.6.3 SW4**

To enable MRP function in SW4, click the right button and choose Configure. It will show "Media Redundancy" on the right window.

Enable MRP function by changing the value of "Media Redundancy" to the client and select Ring Port 1to 1, Ring Port 2 to 2.

### **7.2.6.4 Ring in Profinet Main Ring**

Next, we configure the Ring in Profinet Main Ring (blue line in the box).

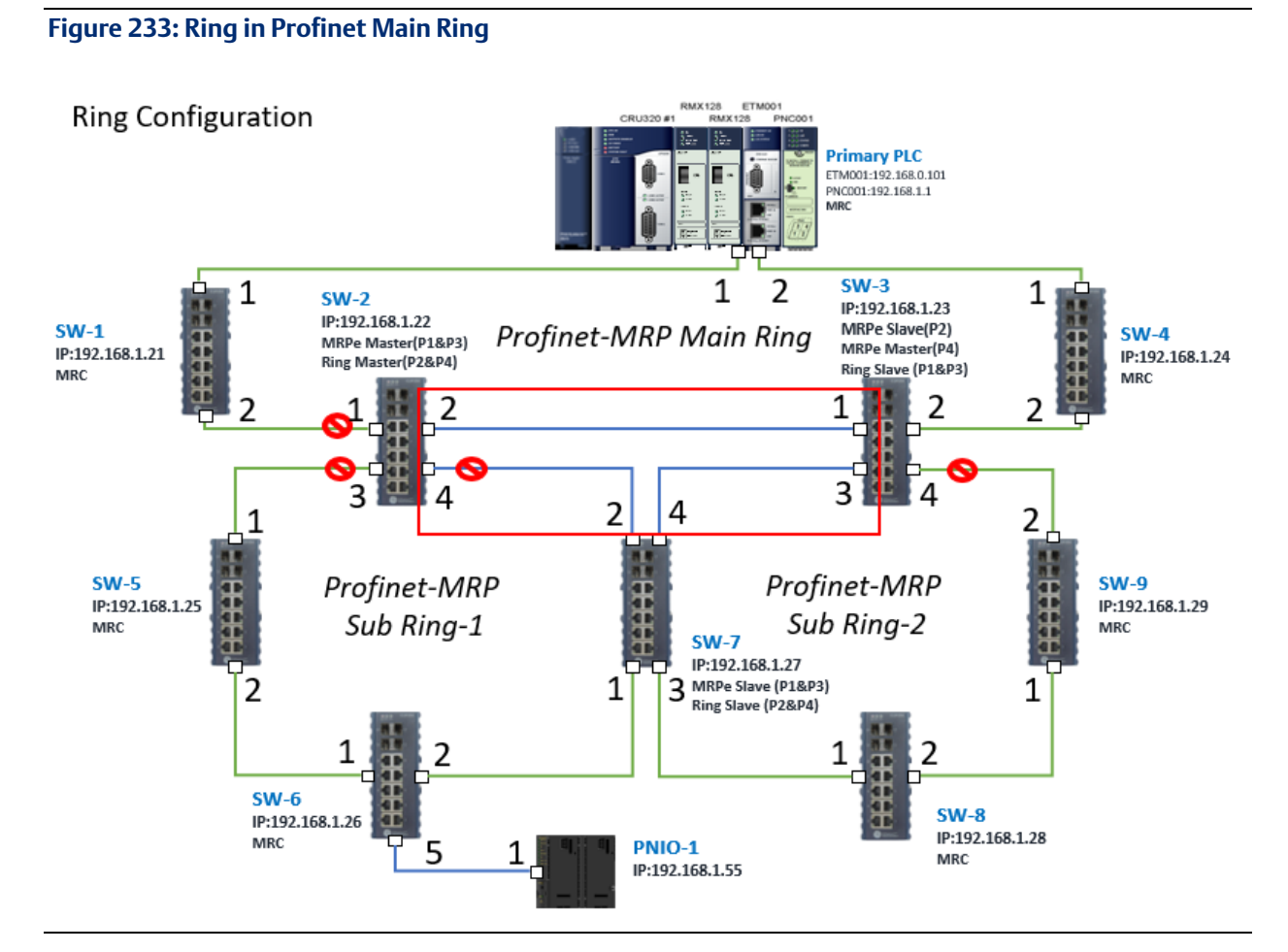

### 7.2.6.4.1 Configuring SW2, SW3, and SW7

To enable Ring functionality for SW2, SW3, and SW7, right-click and choose Configure. Enable the Ring function by changing the values to match the table below.

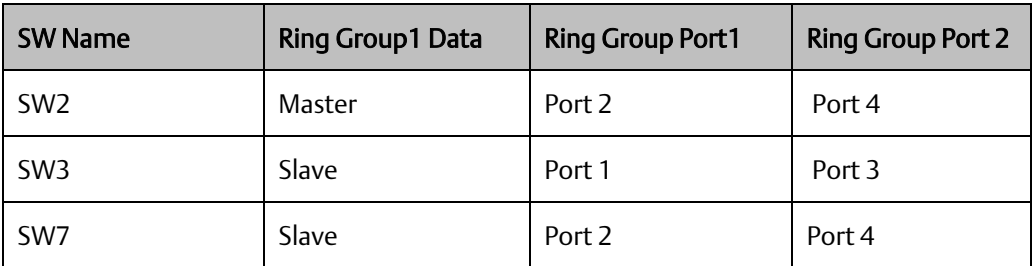

### **7.2.6.5 MRPe in Profinet MRP Sub Ring-1**

Then configure the MRPe in Profinet MRP Sub Ring-1 (green line in the box).

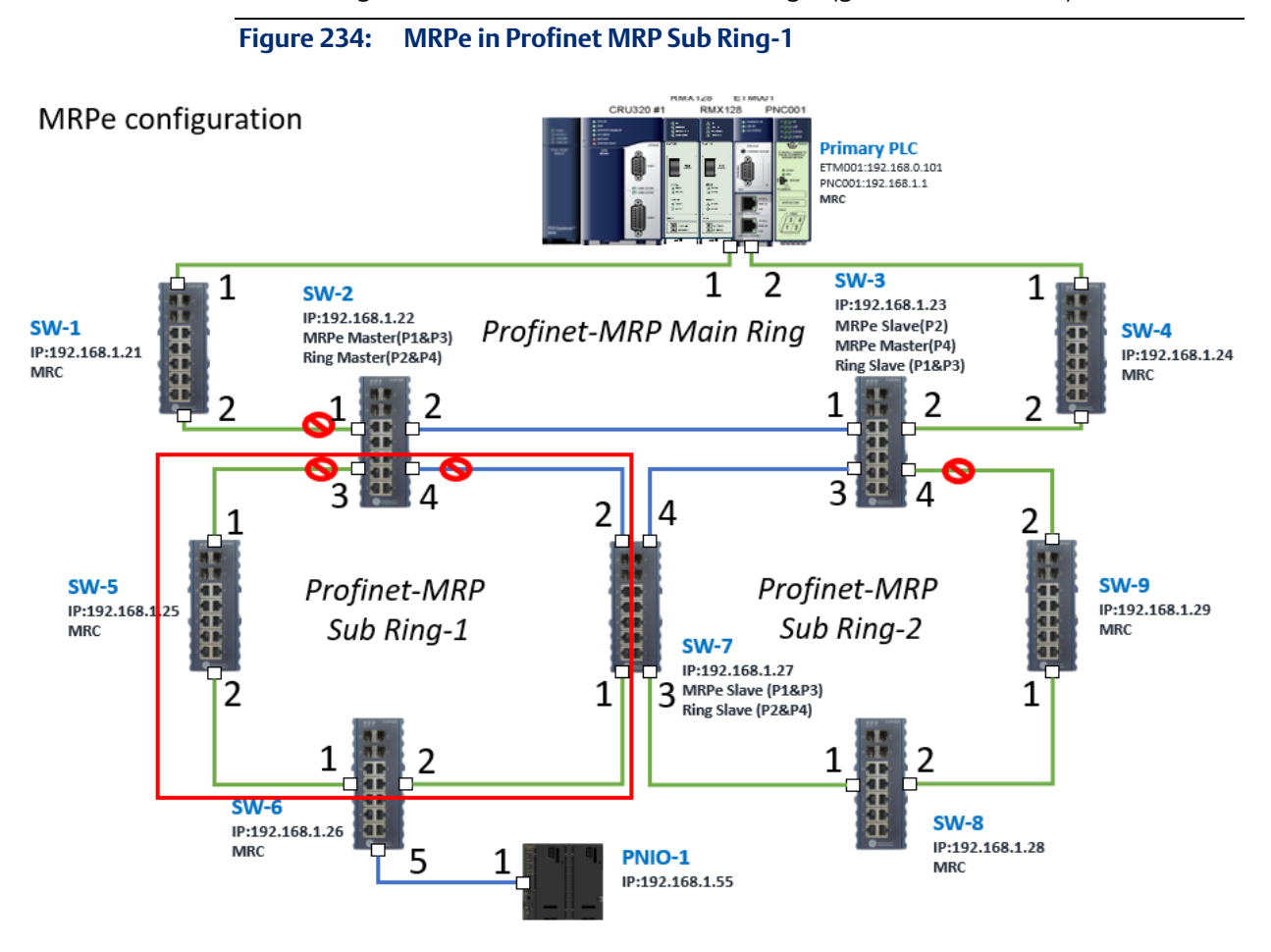

### 7.2.6.5.1 Configuring SW2, SW5, SW6, and SW7

To enable Ring functionality for SW2, SW3, and SW7, right-click and choose Configure. Enable Ring function by changing the values to match the table below.

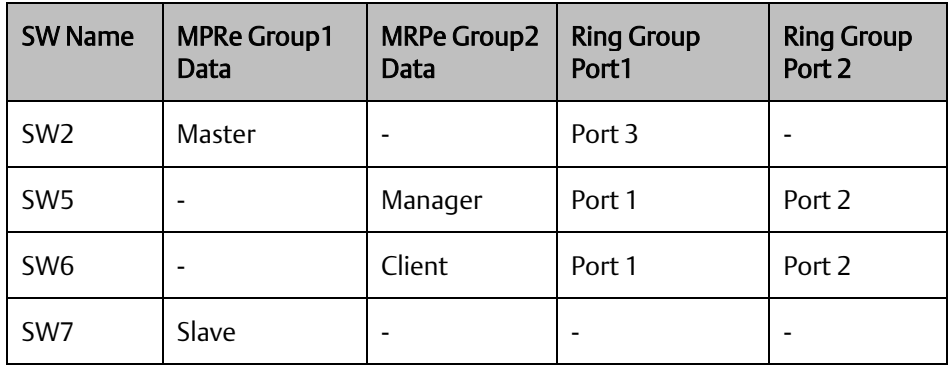

### **7.2.6.6 MRPe in Profinet MRP Sub Ring-2**

Next, we configure the MRPe in Profinet MRP Sub Ring-2 (green line in the box).

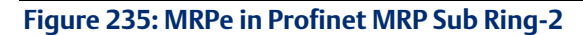

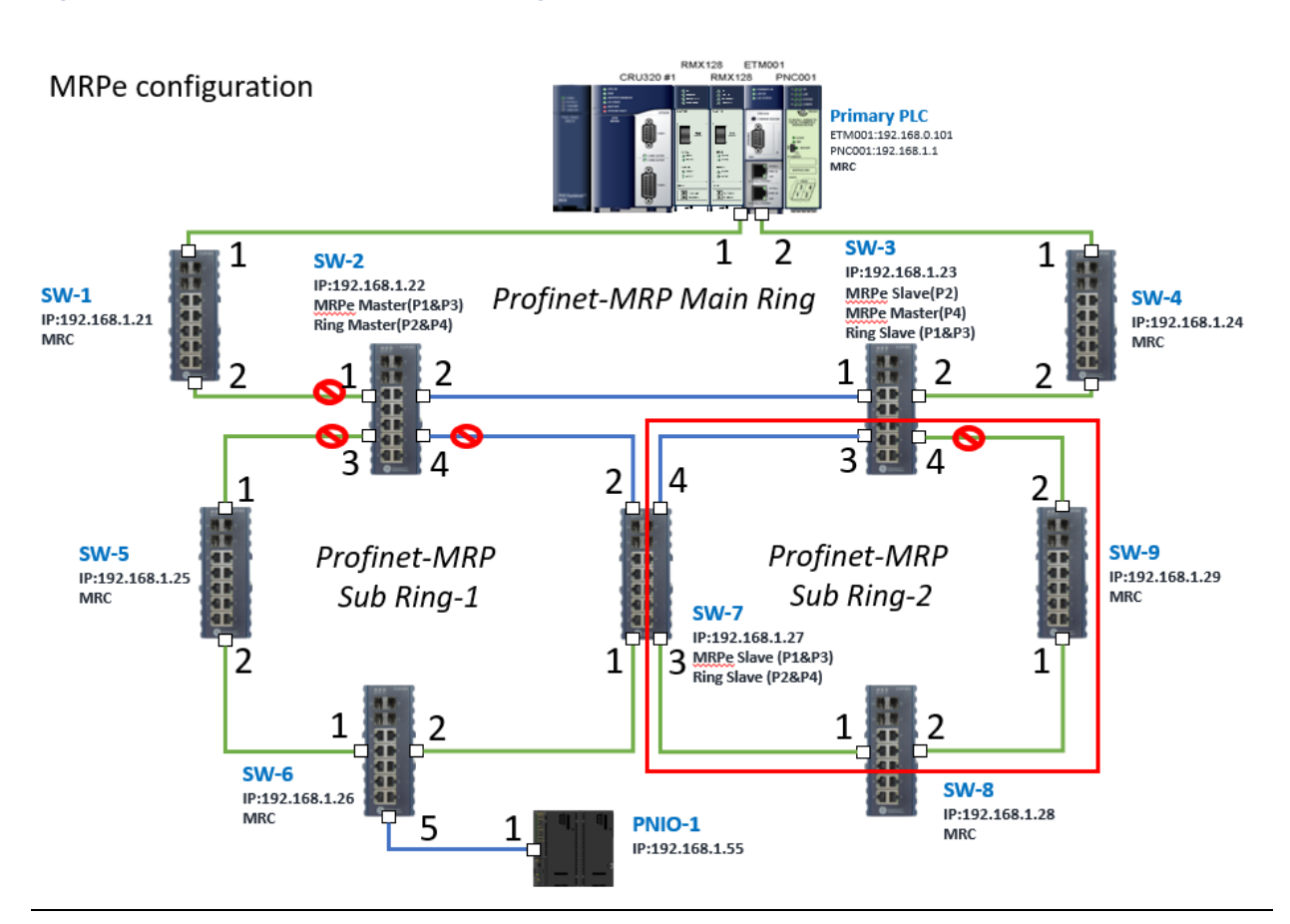

### 7.2.6.6.1 Configuring SW7, SW8, and SW9

To enable Ring functionality for SW7, SW8, and SW9, right-click and choose Configure. Enable Ring function by changing the values to match the table below.

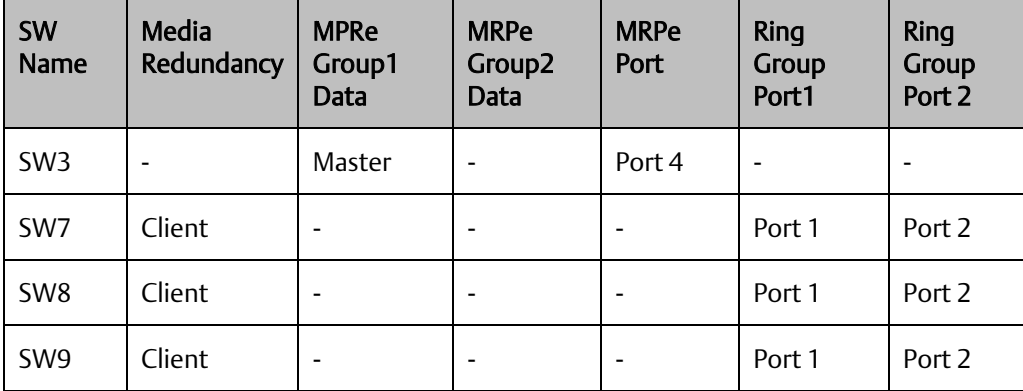

## 7.2.7 Network Setting

To establish the communication to the I/O Controller from PAC Machine Edition, the interface of the I/O Controller shall be specified.

It should be noted that there is only 1 I/O Controller (Primary or Secondary) can communicate with PAC Machine Edition. Therefore, there are 3 rules of communication that are defined.

#### I/O Controller Communication Rule

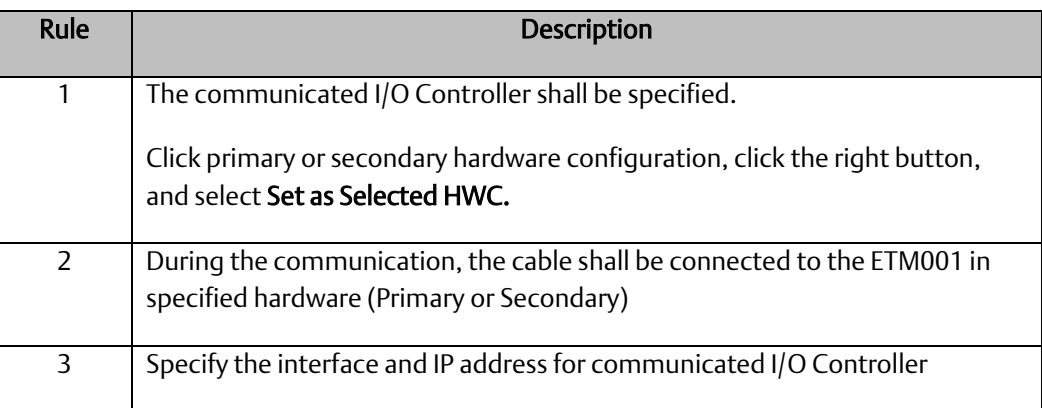

For rule 3, click Target 1 and Select Property.

In the Inspector pane, change the value of Physical Port to Ethernet.

#### **Figure 236: Changing the Physical Port Parameter**

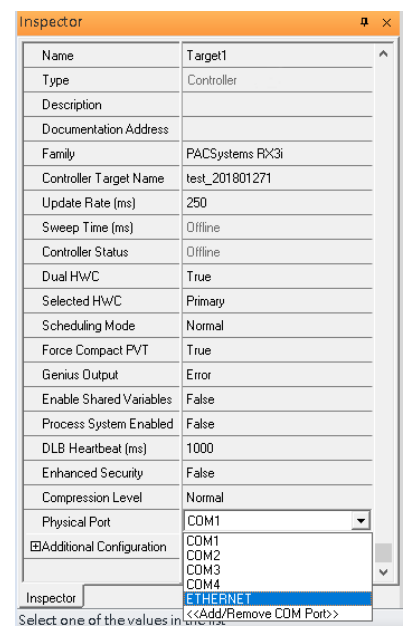

Also, the IP address of communicated I/O Controller shall be set. Here the Primary setting is shown.

Note that the specified IP address is set as the IP address on ETM001.

#### **Figure 237: Specified IP Address Appears**

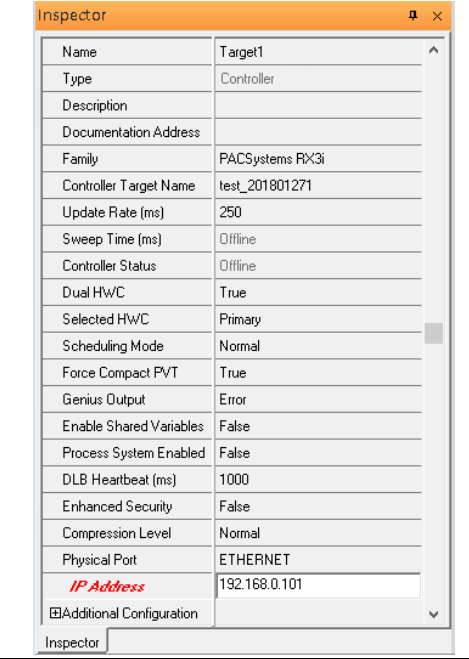

*PROFINET -MRP Main Ring Couples with Coupled Two PROFINET -MRP Subring 173*

### 7.2.8 PC Network

The IP address of the PC with PAC Machine Edition shall be set in the same network area.

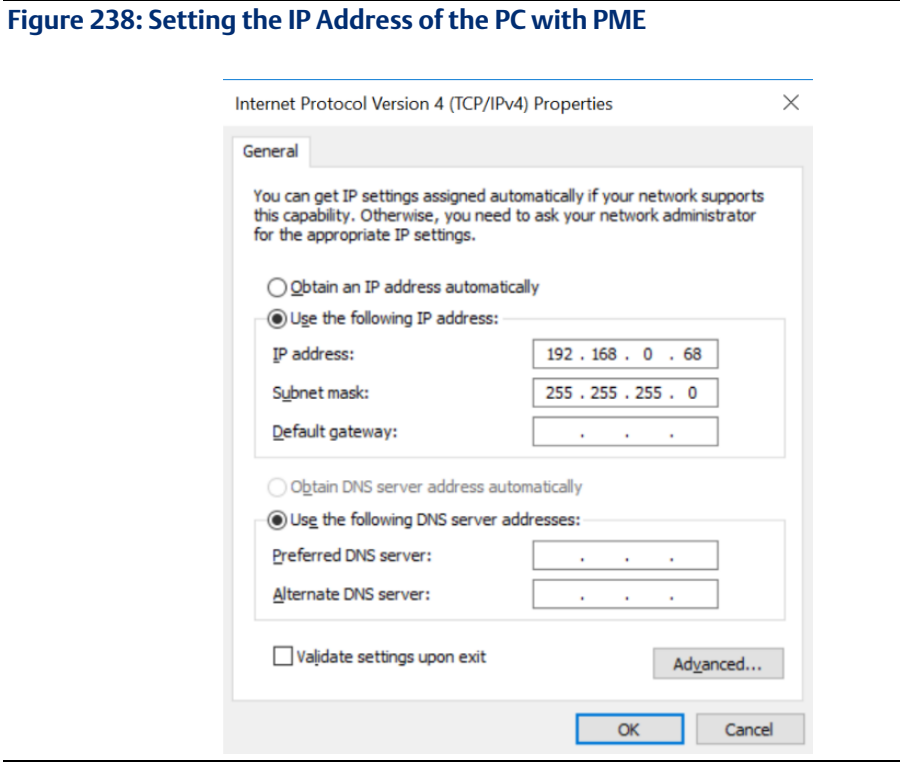

Note: For ETM configuration, please consult GFK-2224 PACSystems Rx3i TCP/IP Ethernet Communications User Manual
# **7.3 Implementation**

To download the configuration to hardware, the following steps shall be applied. First, press the Connect icon.

## **Figure 239: Connecting to Target**

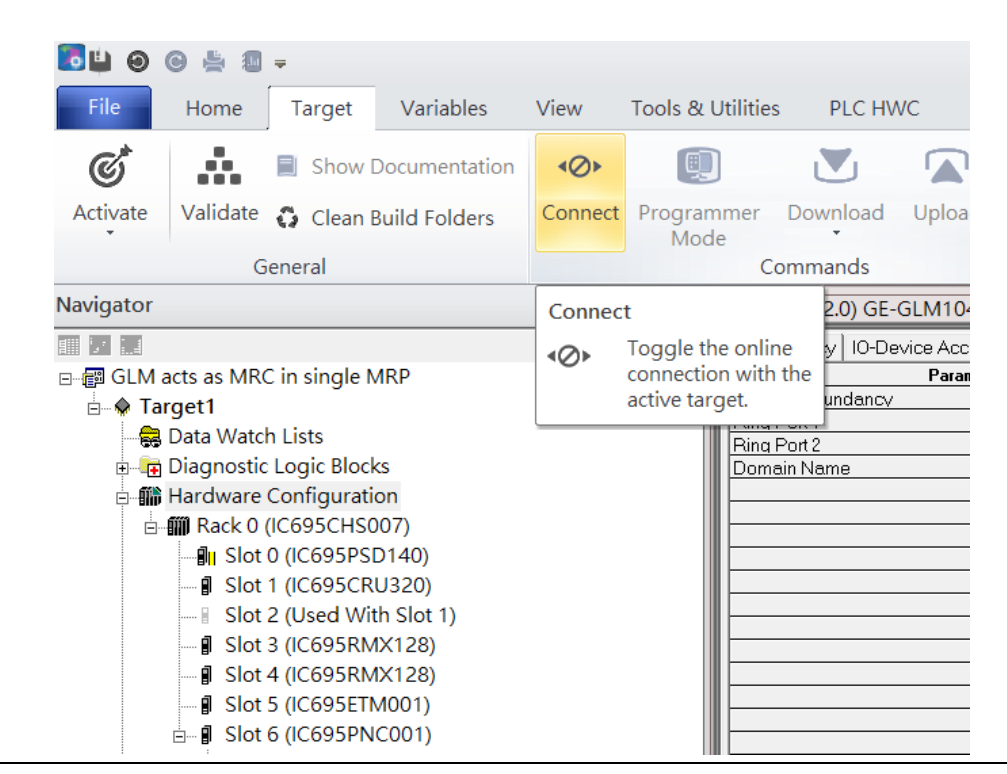

Then press the icon Programmer Mode.

#### **Figure 240: Programmer Mode** File Home **Target** Variables View Tools & Utilities PLC HWC Å, Sta  $\mathcal{C}^{\!\star}$ D 回  $\mathbf{N}_1$  $\blacksquare$ Show Documentation  $\leftarrow$ Ō Stc Activate Validate C Clean Build Folders Disconnect Programmer Download Upload  $\odot$  $Cle$ Mode General Commands Vavigator <sup>4</sup> Toggle Online Mode ■ 7 日 Toggle between programmer Mec 回 ∃ ... B GLM acts as MRC in single MRP and monitor mode. culu i Icuunuum **E X** Target1 Ring Port 1 Data Watch Lists Ring Port 2 Diagnostic Logic Blocks Domain Name **B** Hardware Configuration **□ 11 Rack 0 (IC695CHS007)** ⊪<sup>1</sup> Slot 0 (IC695PSD140) **J** Slot 1 (IC695CRU320) Slot 2 (Used With Slot 1) **9 Slot 3 (IC695RMX128)** Slot 4 (IC695RMX128) **J** Slot 5 (IC695ETM001)  $\stackrel{\parallel}{\Box}$  Slot 6 (IC695PNC001)

Then press the icon Download and select Download.

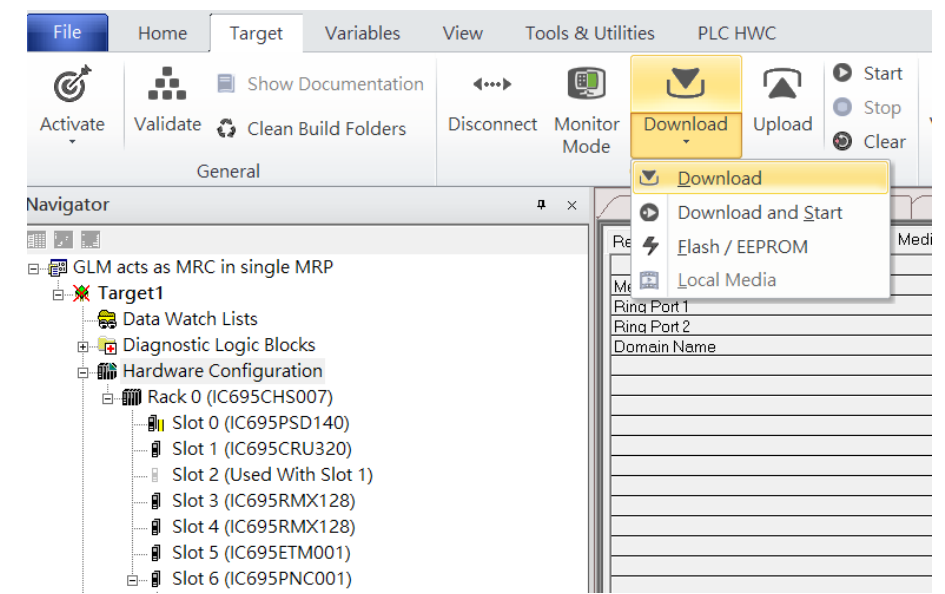

## **Figure 241: Download**

Then the dialogue is appeared to make sure the initialization procedure, select OK.

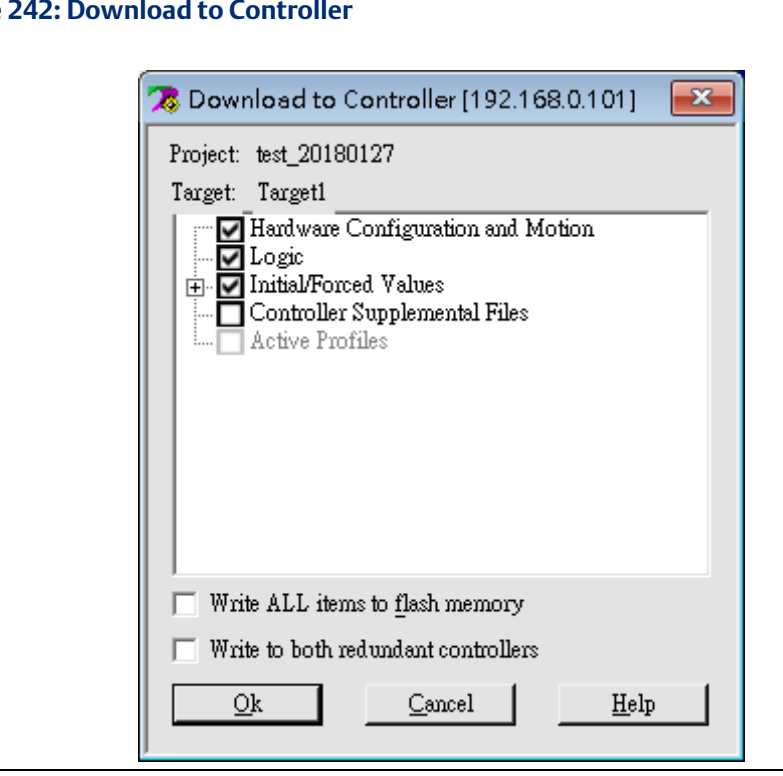

After downloading completely, press the icon Start to active PLC. Note: After downloading completely, switch CRU320 to Run I/O Enable and select OK. If PLC has started successfully, a message "The Controller was successfully started".

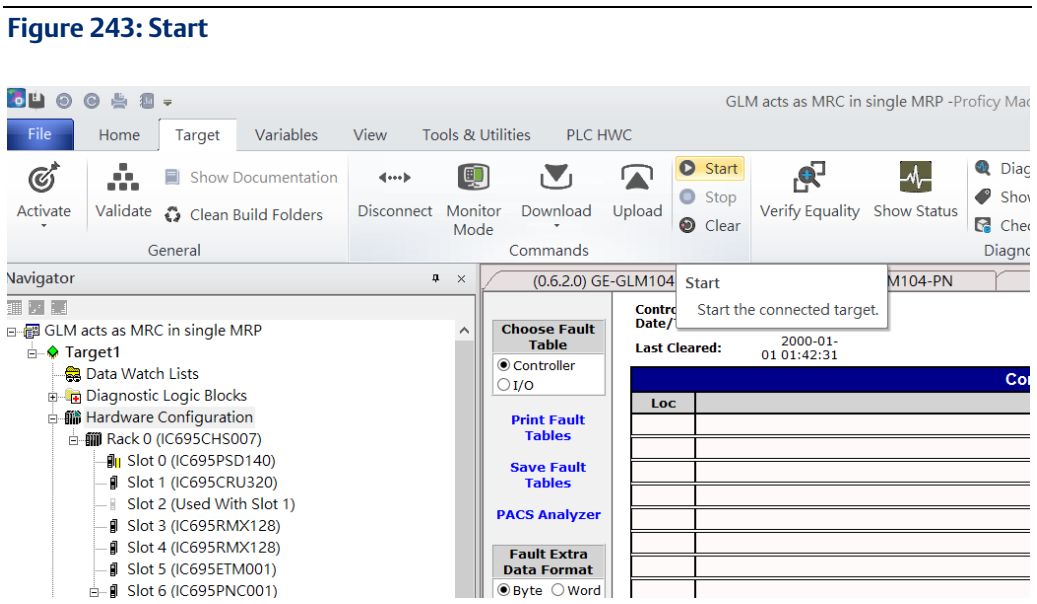

#### **Figure**

# Section 8 PROFINET System Redundancy

# **8.1 Network Topology**

**Figure 244: PROFINET System Redundancy**

#### RMX128 ETM001<br>RMX128 Pt CRU320 #1 **PNC001 RMX128** ETM001 CRU320 #1 **RMY128** E Е Secondary PLC Primary PLC ETM001:192.168.0.102 ETM001:192.168.0.101<br>PNC001:192.168.0.1 2 PNC001:192.168.0.2 1 Media Redudancy (Client) 1 Media Redundancy(Client) Þ MRPe Group2(Master) 2 1 MRPe Group1(Slave) MRPe Group1(Master) 2 MRPe Group2(Slave) ŧ 6 5 S. IP:192.168.0.21 P:192.168.0.23 5 RingGroup1(Master) RingGroup1(Slave) RingV2 S<sub>2</sub> S<sub>4</sub> 6 IP:192.168.0.22 IP:192.168.0.24 RingGroup1(Slave) RingGroup1(Slave) 5  $\overline{ }$ **MRPe Group1(Slave** MRPe Group1(Master)1 1 **PNS001** S8 S<sub>5</sub> S7 S6 IP:192.168.0.30 P:192.168.0.28 IP:192.168.0.27 IP:192.168.0.25 IP:192.168.0.26 **MRC MRC MRC MRC MRC**

# **8.2 Hardware Configuration**

On the 2 CRU320s, the I/O data can be set to "STOP", "RUN OUTPUT DISABLE" or "RUN I/O Enable" states by a switch embedded on CRU320. During the configuration, the switches on both 2 CRU320s must be set to "STOP"

# 8.2.1 Project Open

To start the software PAC Machine Edition, please follow the steps below:

- 1. Click Start -> Emerson -> PAC Machine Edition -> PAC Machine Edition
- 2. Select the empty project and click OK.
- 3. Set the project name and click OK.

## **Figure 245: Create a new project**

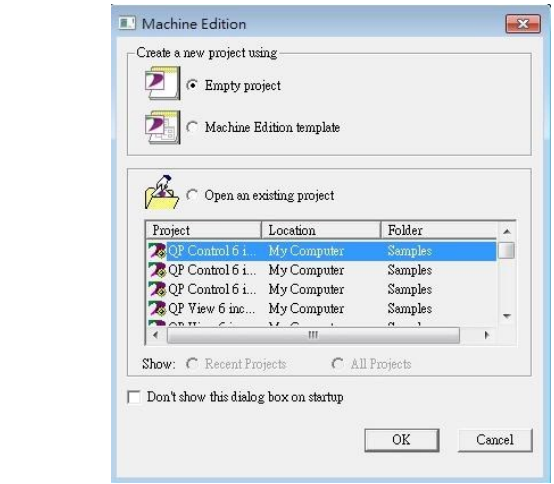

## **Figure 246: New Project Name**

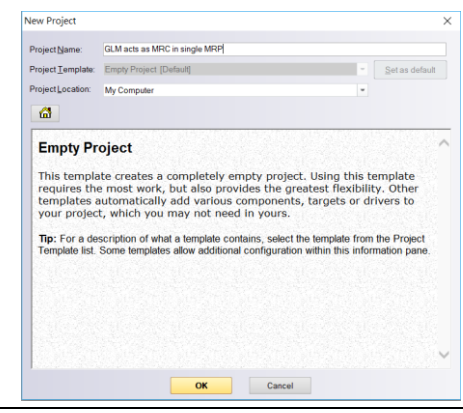

# 8.2.2 I/O Controller Setting

The next step is to add a target for this project.

Click right button on project name "test\_20150127" and select Add Target -> Controller - > PACSystems RX3i.

The PACSystems RX3i is the I/O Controller to be tested. See the following picture.

#### **Figure 247: Adding I/O Controller**

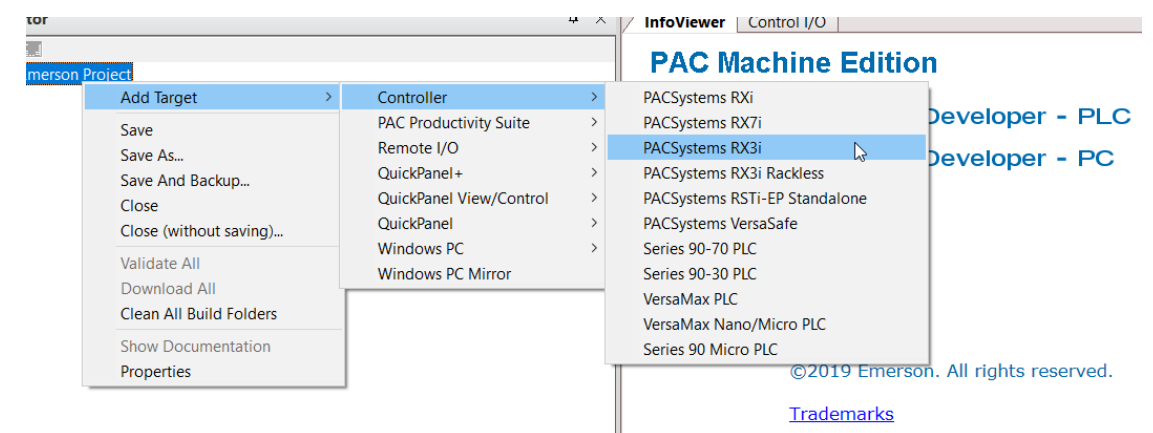

Originally the I/O Controller is described as the rack with 12 slots, each slot can be regarded as the chassis for device installation such as a power card, communication module, or bus controller.

However, there are only 7 chassis that can be used in the I/O Controller CRU320. Thus, replace the rack with 7 slots.

Right-click on "Rack 0 (IC695CHS012)" and select Replace Rack.

Select "IC695CHS007" and click OK.

## **Figure 248: Replace Rack**

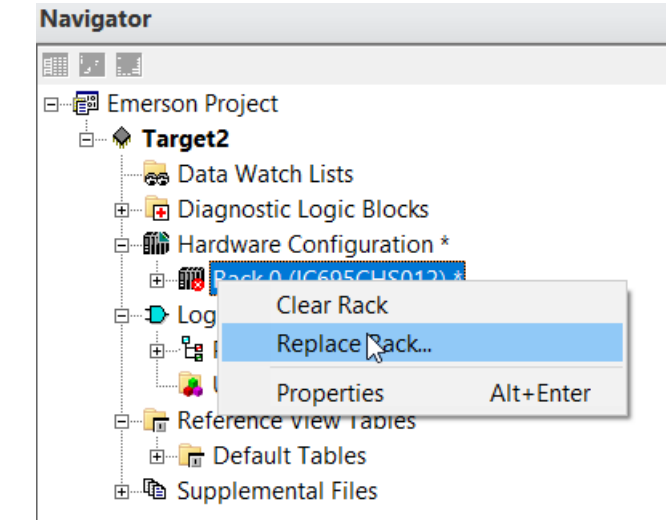

After the rack and the number of slots are defined, select the corresponding devices into the slots according to the I/O Controller. The following picture is the current installation for each device on the I/O Controller

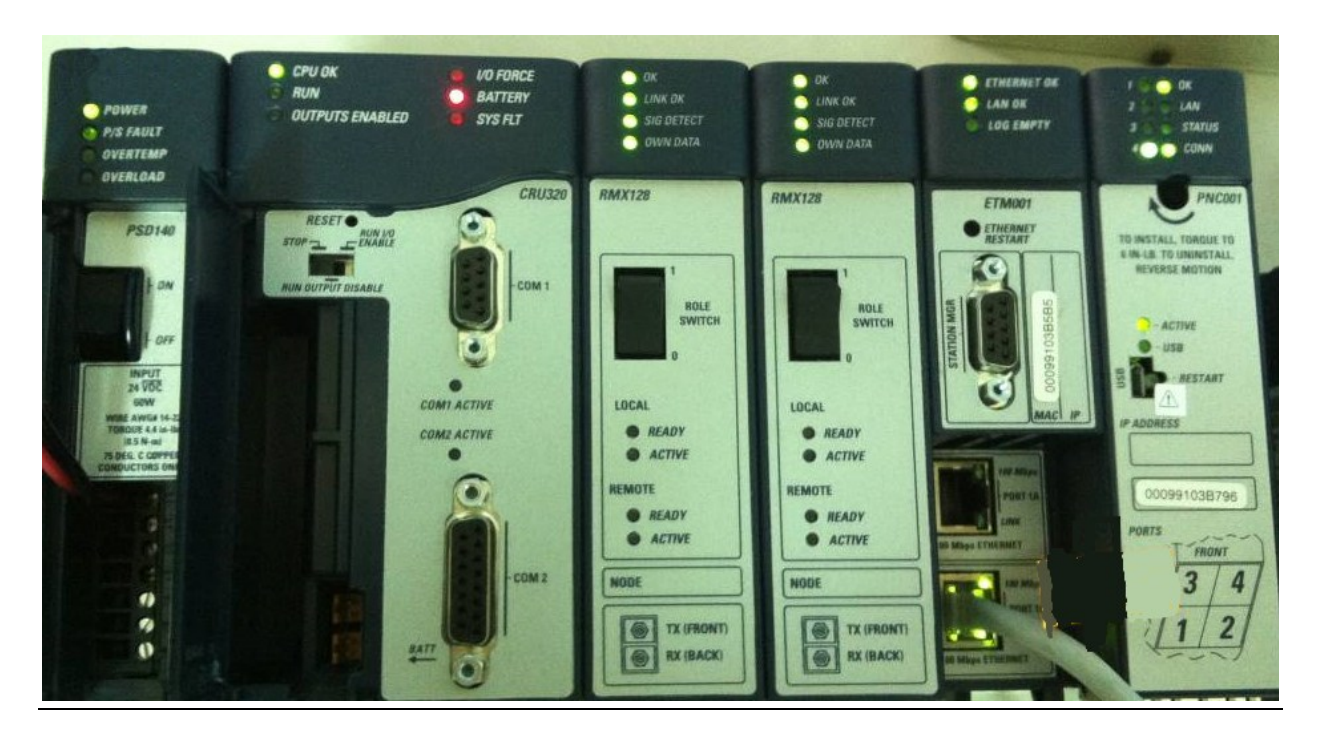

## **Figure 249: Rack Configuration**

From left to right, the installed devices on the I/O Controller are

## Devices on I/O Controller

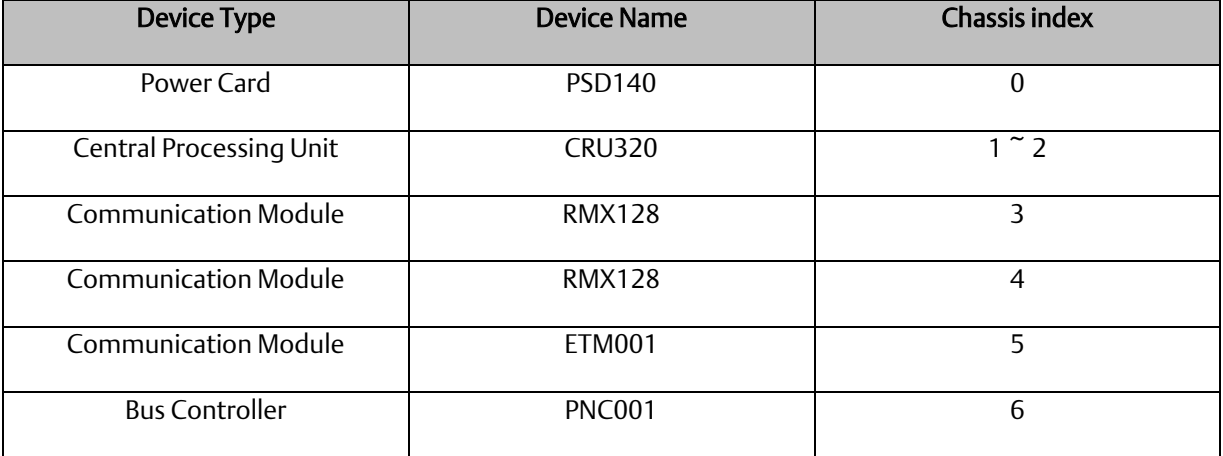

Now, add the module into the slots by the current devices on the I/O Controller, the chassis index is corresponding to the slot index.

First, replace the power card. Click slot 0 and click the right button, select Replace Module, and specify the installed power card, PSD140, then click OK.

#### **Figure 250: Replace Module**

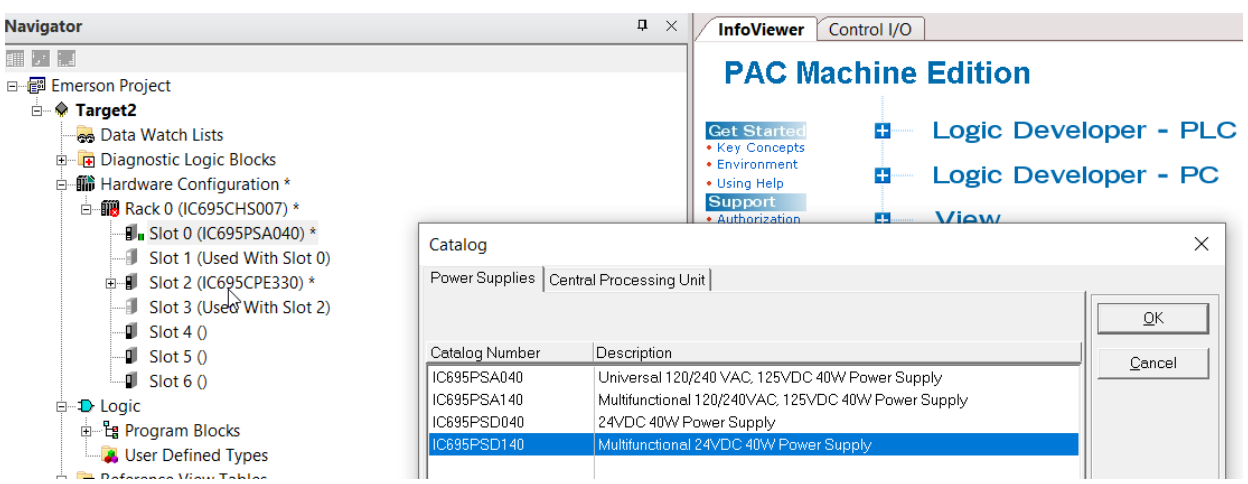

Slot 0 is replaced by the current power card, PSD140.

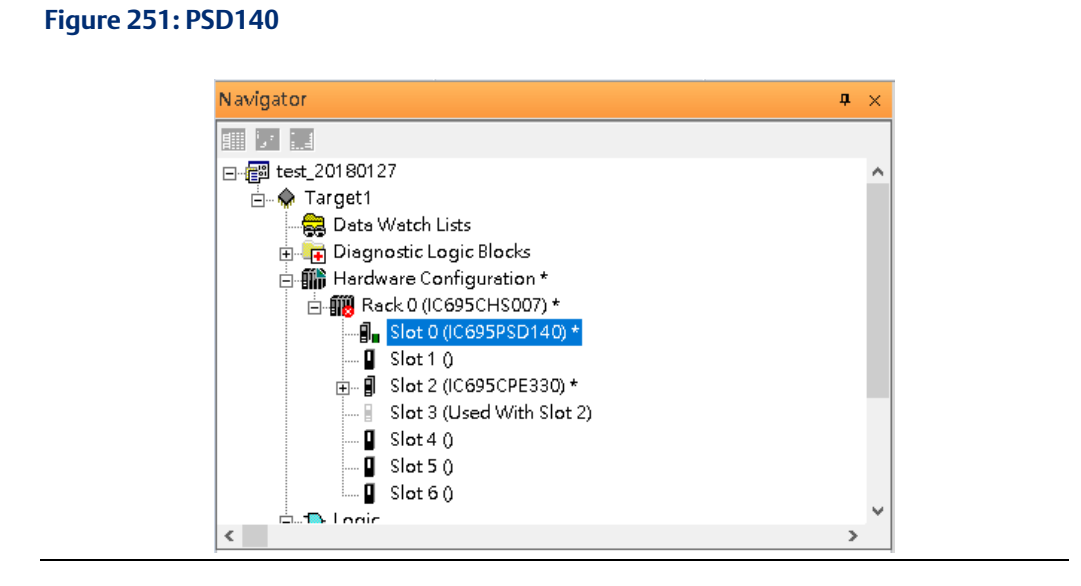

For slot 1 and 2, 2 chassis (1 and 2) is occupied by the Central Processing Unit, CRU320. To integrate slots 1 and 2, pull slot 2 to slot 1. Slot 2 is now clear.

## **Figure 252: Integrate Slot 1 and 2**

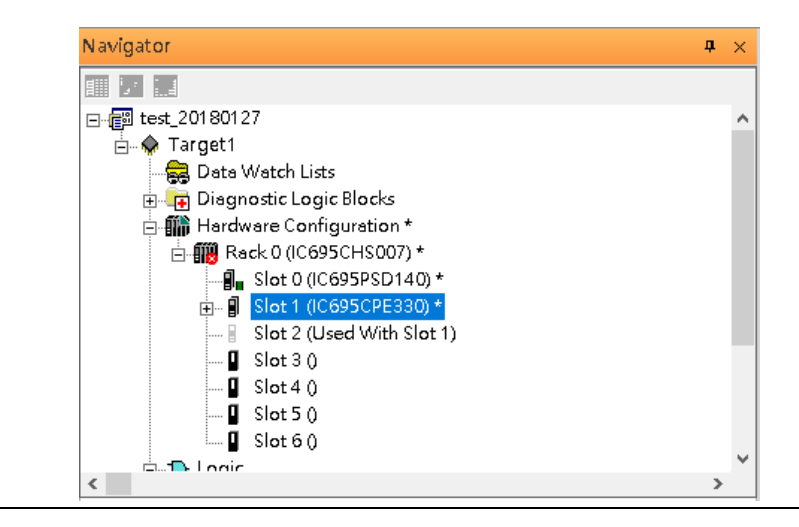

To select the Central Processing Unit, click slot 1 and click the right button, select Replace Module to choose CRU320. Now the CRU320 is specified.

#### **Figure 253: CRU320 is Now Specified**

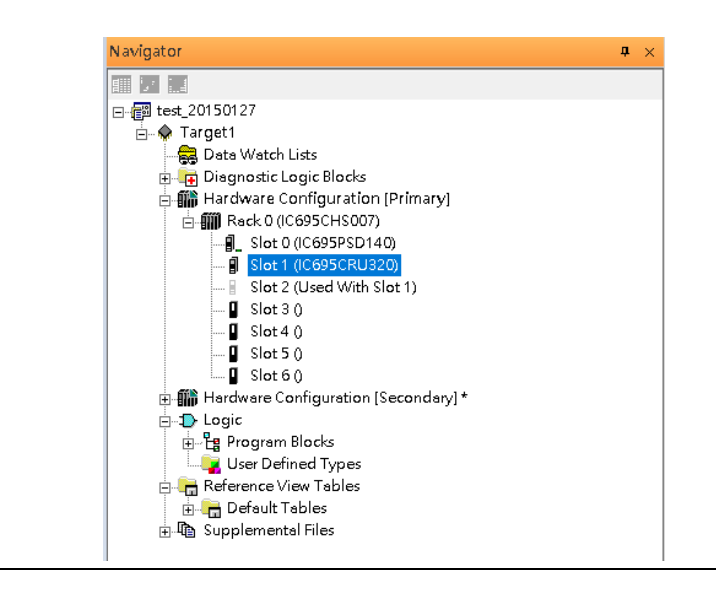

Note, for redundancy, the current hardware configuration is defined as Primary: Hardware Configuration Primary. Therefore, the secondary hardware is created as well.

## **Figure 254: CRU320 Parameters**

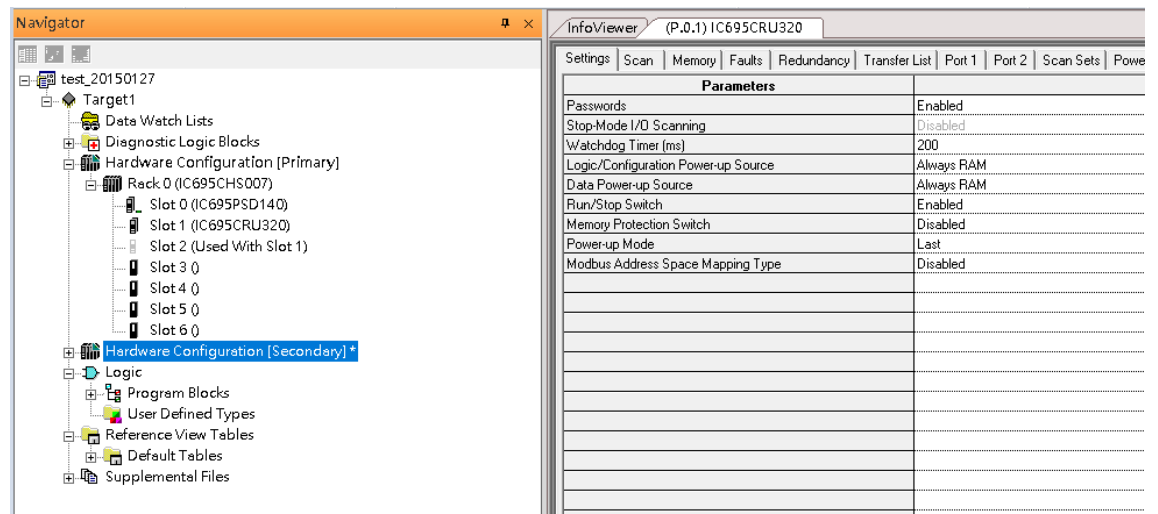

**Figure 255**

## **8.2.2.1 Sot 3**

Next is to add the RMX128 module for slot 3.

Click the right button on slot 3, and select Add Module.

According to the current installation on the I/O Controller, the RMX128 shall be selected.

Select Communications-> IC695RMX128 and click OK.

## **Figure 256: Select RMX128**

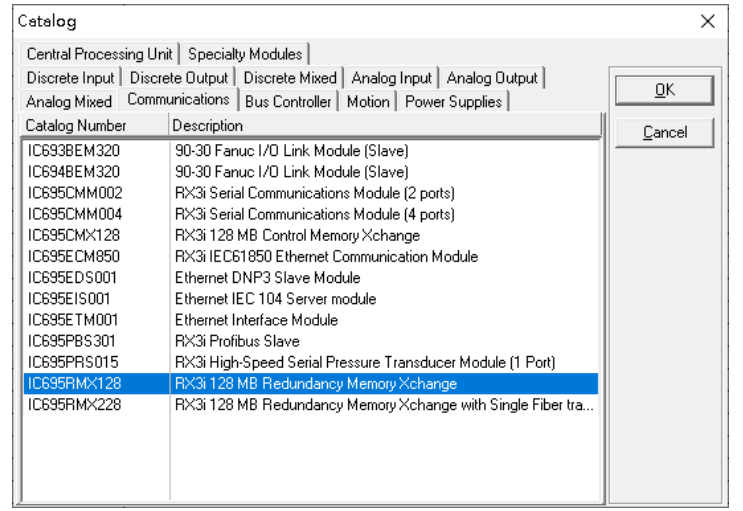

Now the RMX128 is ready on slot 3.

**PACSystems Industrial PROFINET Managed Ethernet Switches MRP Application Guide Section 8 GFK-3070B May 2022**

## **8.2.2.2 Slot 4**

Next, select RMX128 for slot 4.

Click the right button on slot 4, select Add Module, select Communications -> IC695RMX128, and click OK.

## **8.2.2.3 Slot 5**

Next, select ETM001 for slot 5.

Click the right button on slot 5, select Add Module, select Communications-> IC695ETM001, and click OK.

It should be noted that the ETM001 is the management device for PAC Machine Edition. The communication interface is the Ethernet network. The IP address and Subnet Mask shall be specified.

In the following picture, the IP address 192.168.0.101 and mask 255.255.255.0 is specified on ETM001.

## **Figure 257: ETM001 Parameters**

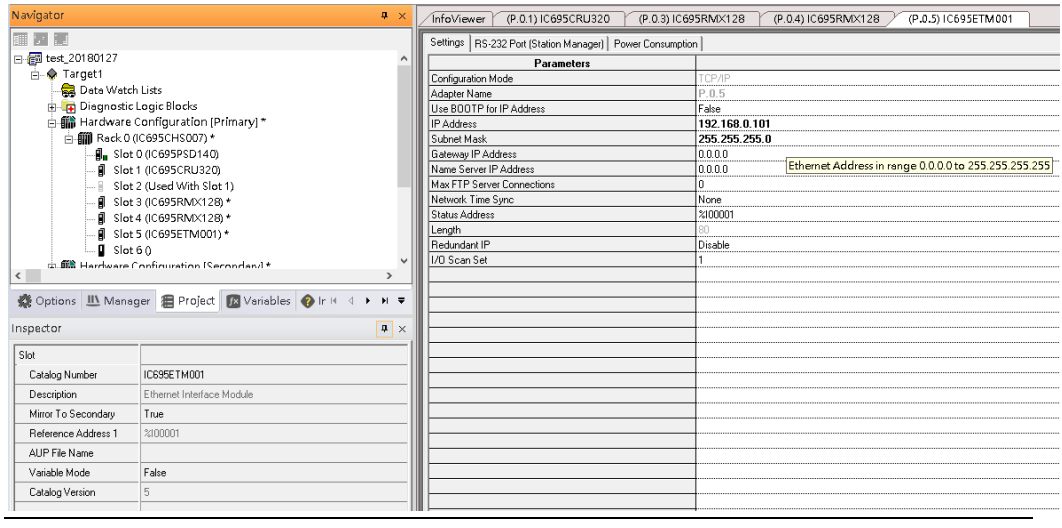

**PACSystems Industrial PROFINET Managed Ethernet Switches MRP Application Guide Section 8 GFK-3070B May 2022**

## **8.2.2.4 Slot 6**

Next, select PNC001 for slot 6.

Click slot 6 and click the right button, select Add Module, specify the installed Bus Controller, PNC001, and click OK.

Now all the devices on the I/O Controller are ready on the slots on the rack, the following picture is the current status, and we shall save it.

**Figure 258: Final Configuration**

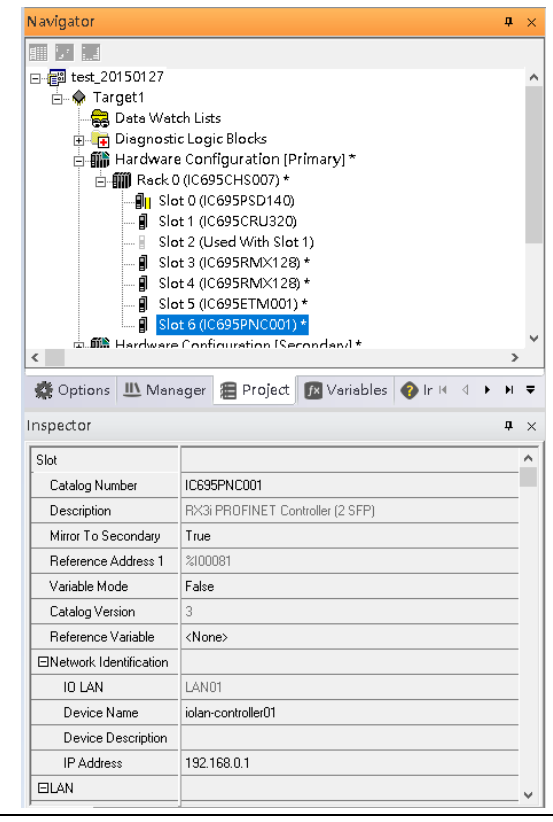

test\_20180127

 $\overline{(\overline{P} \cdot \overline{P})}$ 

**%100081** 

False

False

sed by Built-in Port

ed by Built-i

# 8.2.3 I/O Device Setting

|- 11 Hardware Configuration [Primary] \*

- 11 Slot 0 (IC695PSD140)

**g** Slot 1 (IC695CRU320)

**g** Slot 3 (IC695RMX128) \*

. <mark>■</mark> Slot 4 (IC695RMX128) \*

**s** Slot 5 (IC695ETM001) \* | Slot 6 (IC695PNC001) \* 高.麒麟 Hardware Configuration (Secondary) \*

Slot 2 (Used With Slot 1)

白-- 11 Rack 0 (IC695CHS007) \*

This section introduces the I/O Device integration. To configure the I/O Device, the GSDML file is necessary. Now we create another interface to load the GSDML file by using Toolchest.

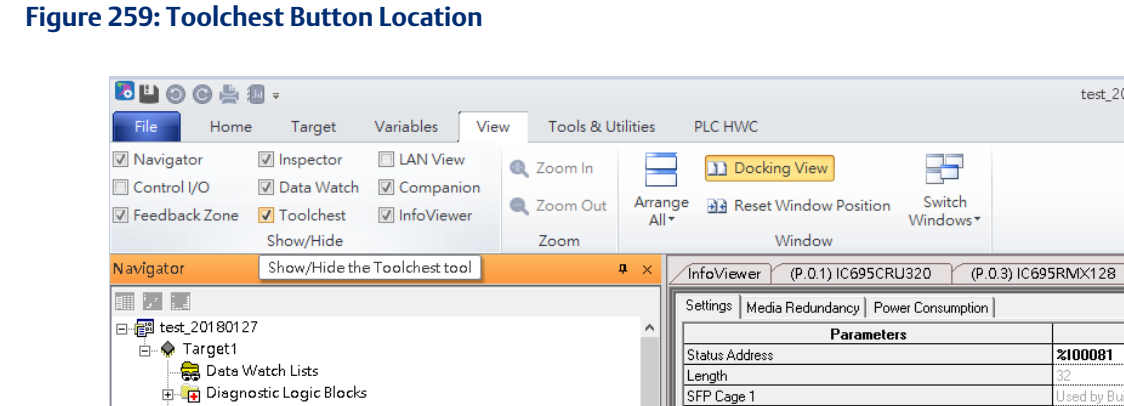

## As shown in the following picture, a new interface is created on the right-hand side.

SFP Cage 2

SFP Cage 3

SFP Cage 4

1/0 Scan Set

Network Port 1 Critical

Network Port 2 Critical

Network Port 3 Critical Network Port 4 Critical

#### **Figure 260: Toolchest Panel**

Ė

 $\left\langle \cdot \right\rangle$ 

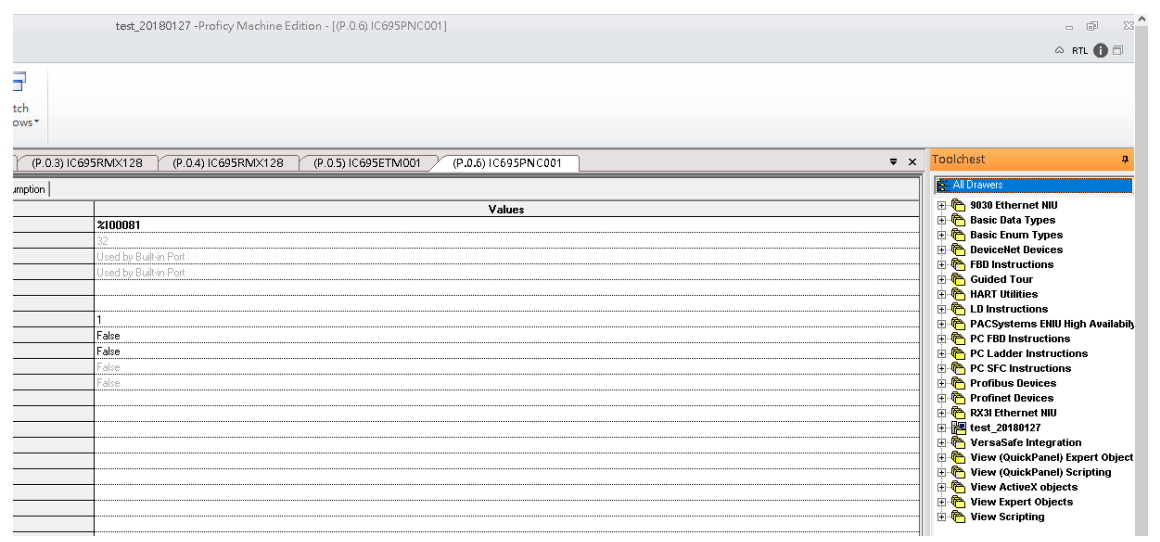

Select Profinet Devices.

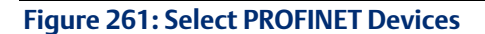

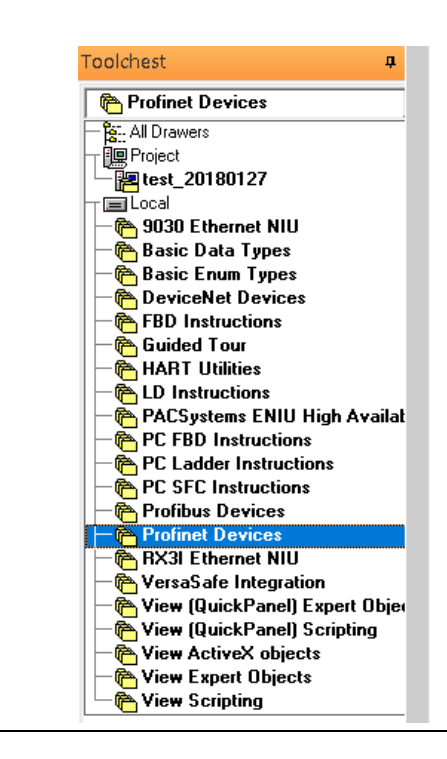

Click right button, select Assistants -> Import GSDML File.

#### **Figure 262: Import GSDML File**

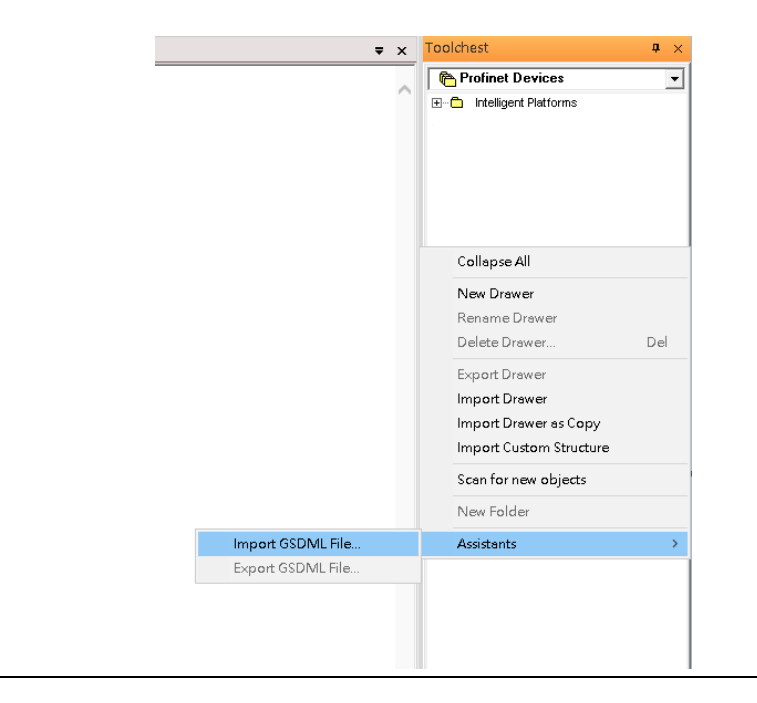

Select the GSDML File.

Then the corresponding I/O Device of the GSDML File is added to the Toolchest.

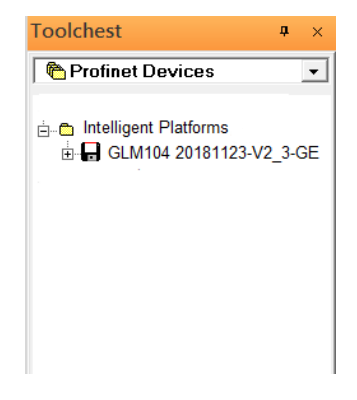

The I/O Device is connected to the Bus Controller on the I/O Controller. Click the slot 6 and click the right button to add the I/O Device on the PNC001

## **Figure 263: Add I/O Device**

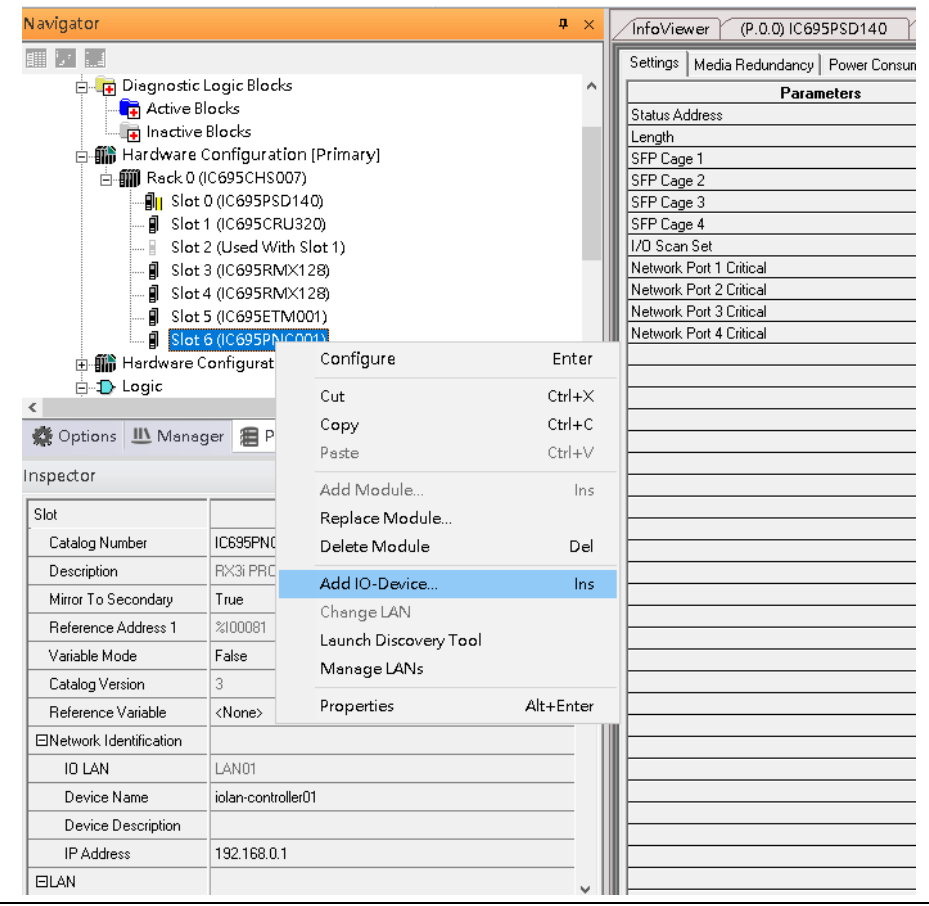

Select the specified I/O Service GLM082 20181123-V2\_3-GE -> GE-GLM082-PN and click OK.

Now the I/O device GLM082 is ready and is a sub-slot on PNC001.

#### **Figure 264: GLM082 is Now Configured**

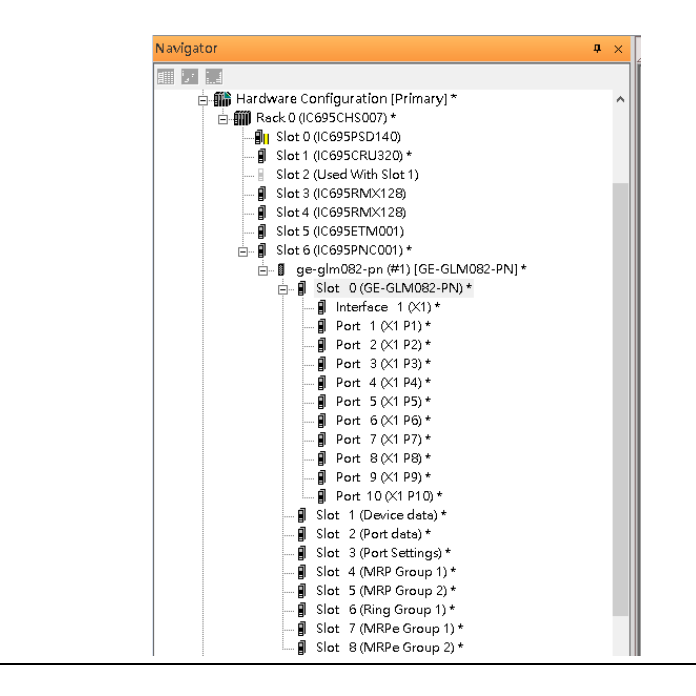

# 8.2.4 DCP Set Command

To configure the setting or monitor the status of the I/O Device, the communication interface is also based on an Ethernet network. We can specify the IP address and the device name from I/O Controller via the DCP (Discovery and Configuration Protocol).

Under slot 6, PNC001, select the I/O Device, GLM082, and click the right button.

#### **Figure 265: Properties**

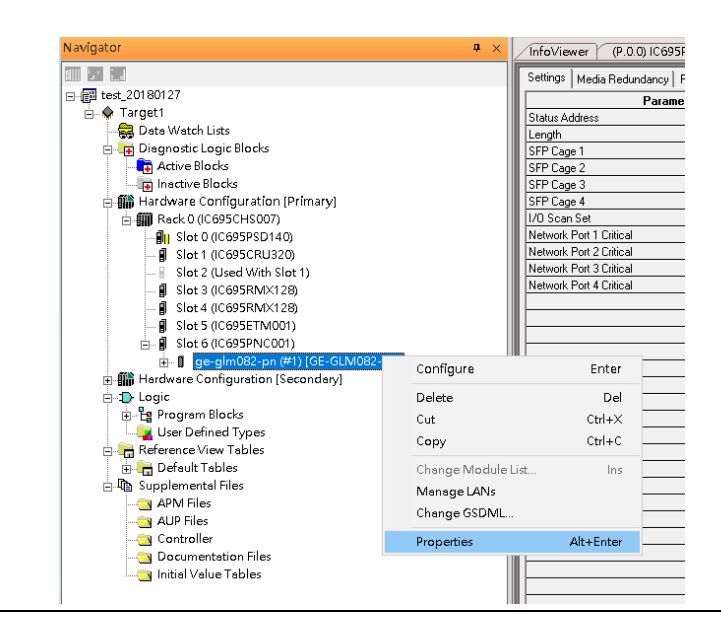

Select Properties, see the following picture.

**Figure 266: Inspector Panel**

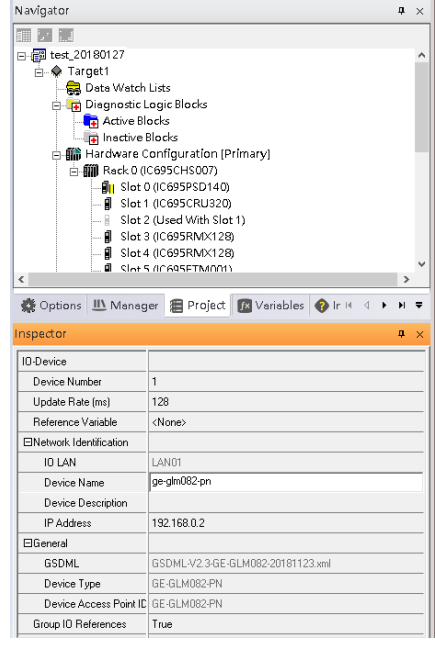

In this table, the I/O Device name can be specified in the field Device Name, and the IP address can be set in the field IP address. We modify the device name to "ge-glm082-pn-02" then we use I/O Device Discovery Tool to observe an I/O Device and set I/O Device's name to "ge-glm082-pn-02" later.

It should be noted that both the Properties of the I/O Device shall be synchronized between Primary and Secondary hardware configurations. The DCP setting will be effective when all the configurations are downloaded to the hardware from the Primary hardware configuration.

# 8.2.5 I/O Device Scan

The PAC Machine Edition also supports the function to scan the connected I/O Devices. First, the observed I/O Device shall be connected to the ETM001 on the **Primary** hardware configuration, then using the function Launch Discovery Tool.

## **Figure 267: Launch Discovery Tool**

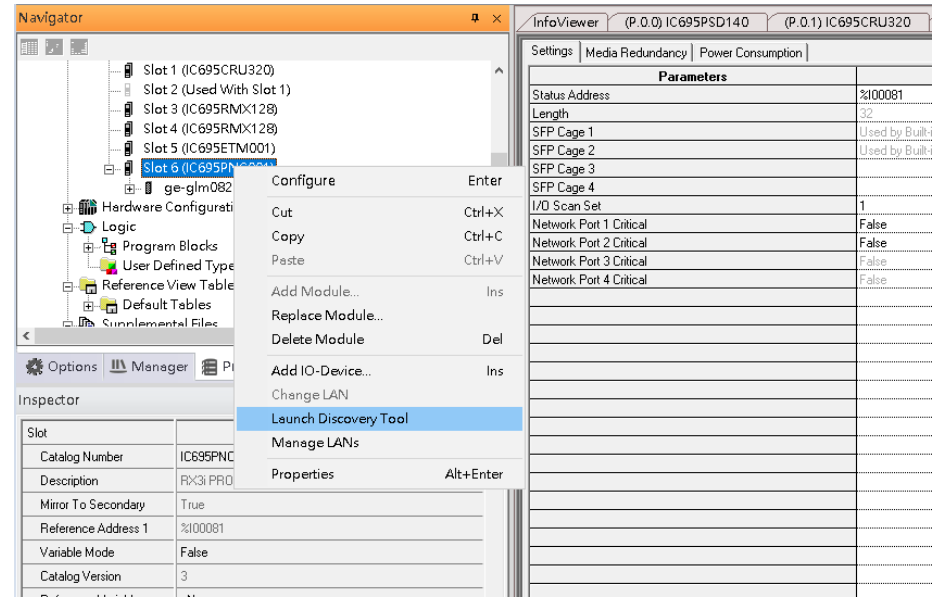

The tool is shown in the following picture, then press Refresh Device List.

Then the connected I/O Device is listed in the following table.

## **Figure 268: Unassigned Device**

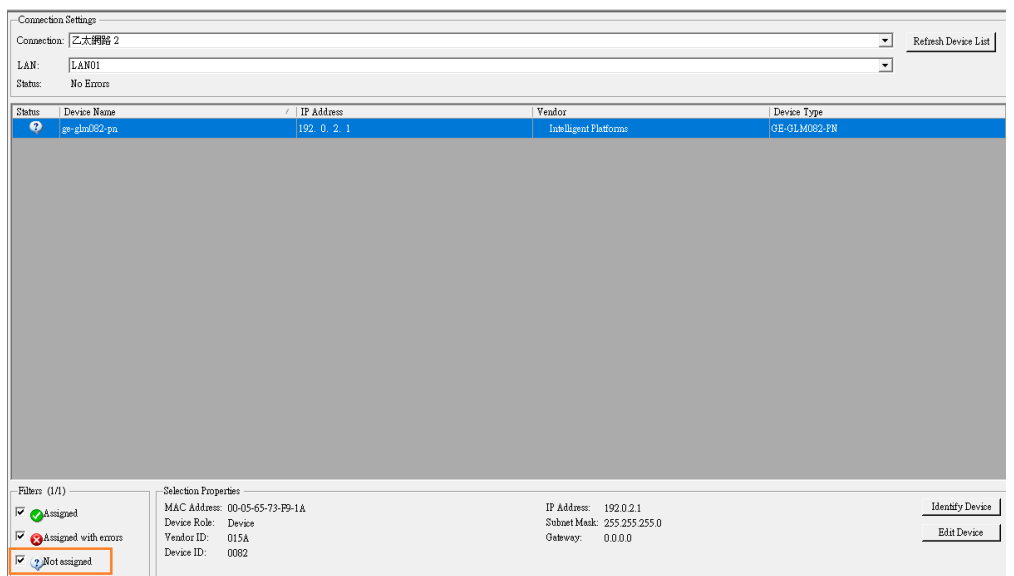

There is an I/O Device named "ge-glm082-pn" whose status is in "Not assigned". We need to change its device name to ge-glm082-pn-02 and IP address to 192.168.0.2 as the previous configuration in Figure 37.

Click Edit Device, set Device Name to "ge-glm082-pn-02" and click the Set Device Name button, then set IP Address to "192.168.0.2", Subnet Mask to "255.255.255.0" and click Set IP Information button.

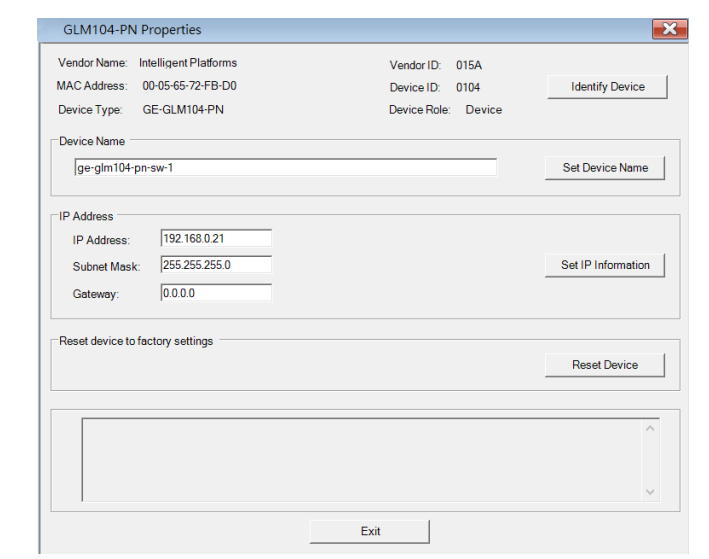

**Figure 269: GLM082-PN Properties**

After assigning Device Name and IP Address correctly, the Status will be in "Assigned" status.

## **Figure 270: Status "Assigned"**

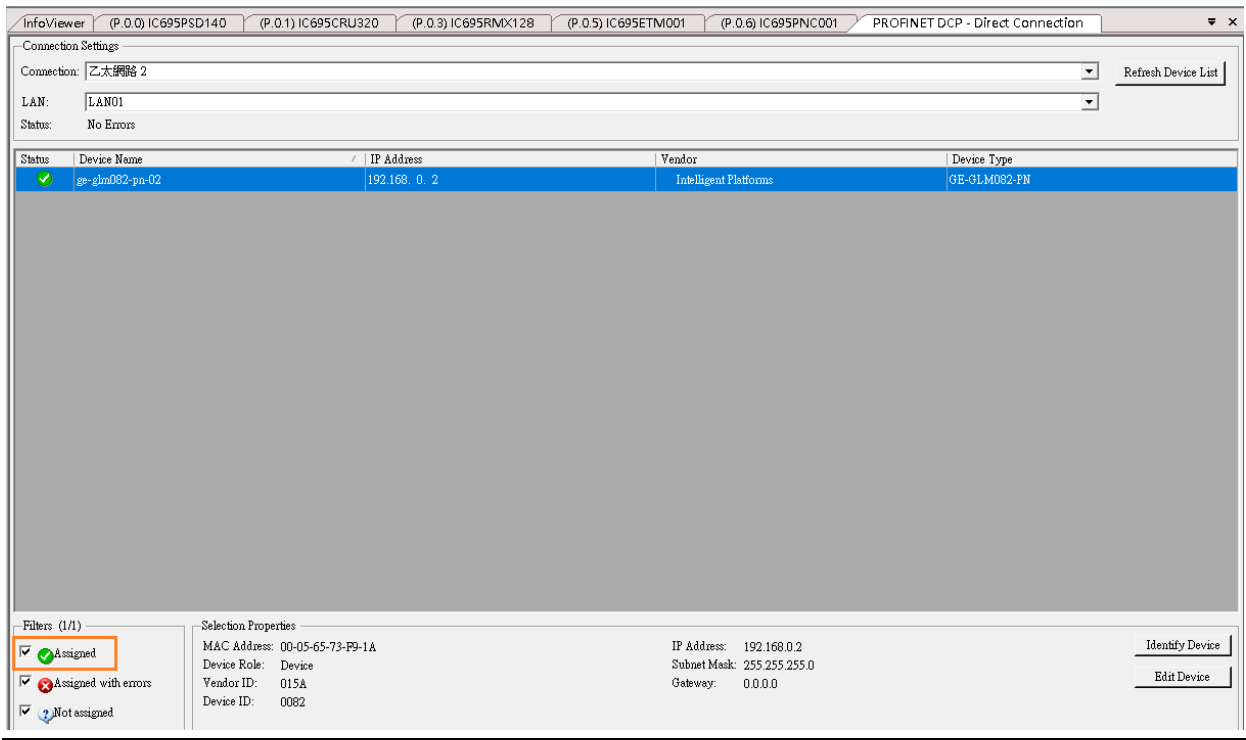

# 8.2.6 MRP Setting

This example will show how to use RingV2 and MRPe to set up the network topology which can support system redundancy and media redundancy.

In this network topology shown in the figure below, switch ports 5,6 of Switch S1, S2, S3, and S4 will use RingV2 to protect the link in the ring. Switch S1 runs as RingV2 Master role, Switch S2, S3 and S4 runs as RingV2 Slave role. In the normal state, Master will block one of its ring ports for preventing a broadcast storm in the ring. If any link between these 4 switches fails, the Master will set this blocked port to a forward state, so the traffic will resume soon.

Switch port 2 of Switch S1 and S3 connect to Primary PLC by using MRPe to protect the links. In this link, Primary PLC runs as MRC, MRPe Group2(Master) will manage port 2 of Switch S1. MRPe Group2(Master) will set port2 of Switch S1 to be blocked in the Normal state. If MRPe Group2(Master) detects a link failure, it will set port2 of Switch S1 to forwarded.

Switch port 1 of Switch S1 and S3 connect to Secondary PLC by using MRPe to protect the links. MRPe Group1(Master) will manage port 1 of Switch S1. MRPe Group1(Master) will set port1 of Switch S1 to be blocked in the Normal state. If MRPe Group1(Master) detects a link failure, it will set port1 of Switch S1 to forwarded.

Switch port 1 of Switch S2 and Switch port 2 of Switch S4 connect to 5 MRC Devices by using MRPe to protect the links. MRPe Group1(Master) will manage port 1 of Switch S2. MRPe Group1(Master) will set port1 of Switch S2 to be blocked in Normal state. If MRPe Group1(Master) detects link-failure, it will set port1 of Switch S2 to forwarded.

## **Figure 271: Network Topology**

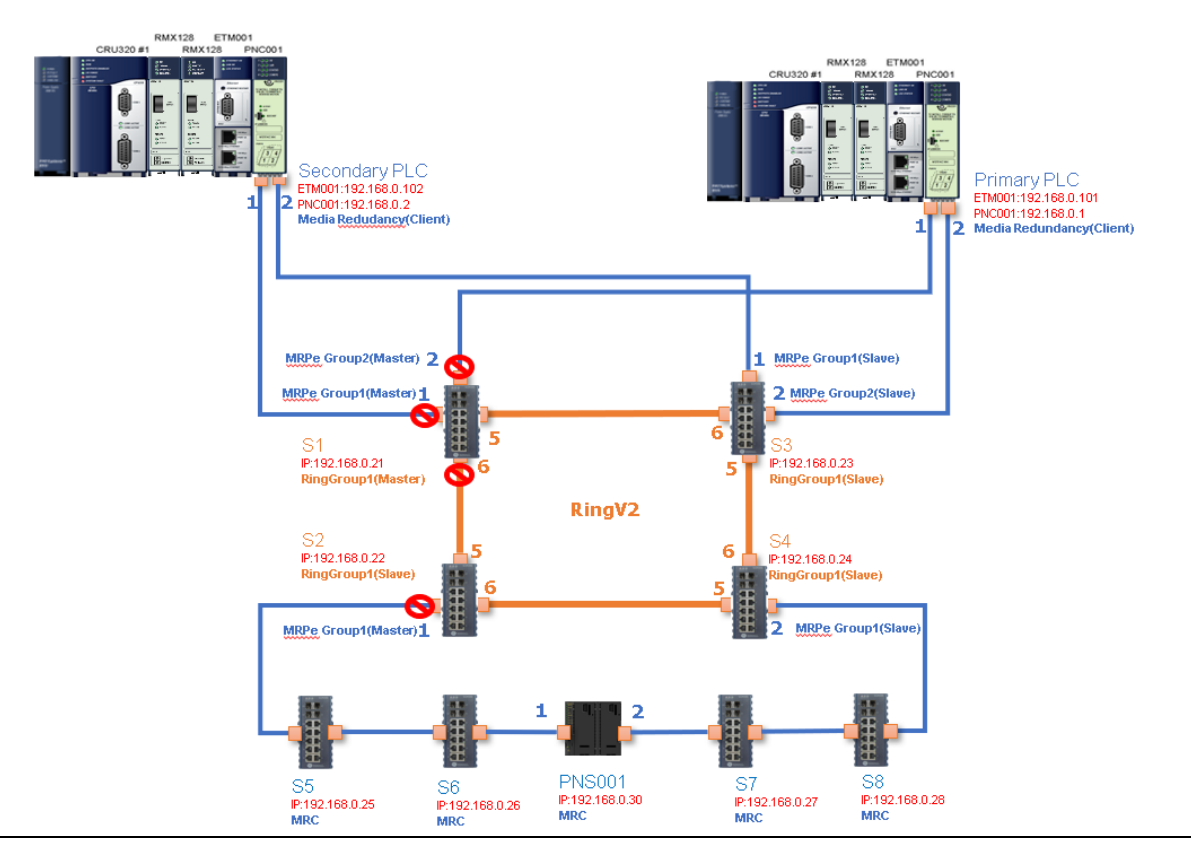

Follow the procedures to complete the configuration of the network:

1. Create PME project and add needed modules.

## **Figure 272: Create PME Project**

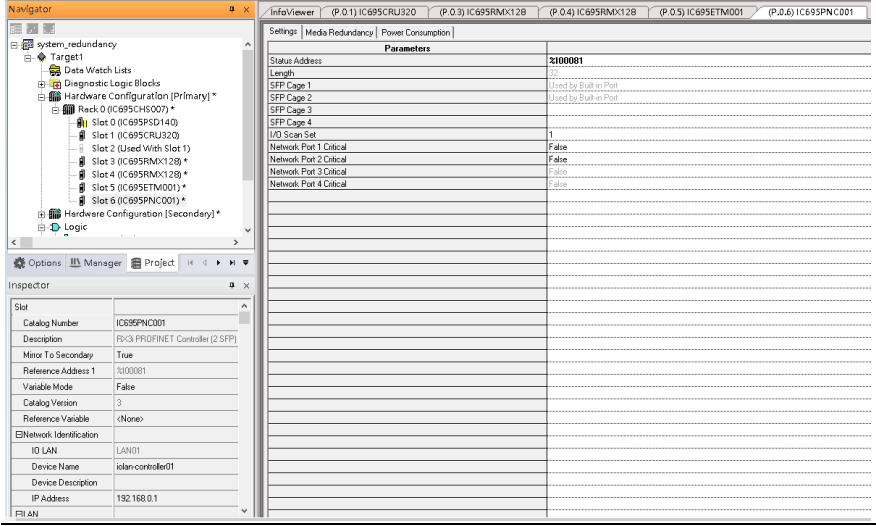

2. Config PNC001 to run as MRC

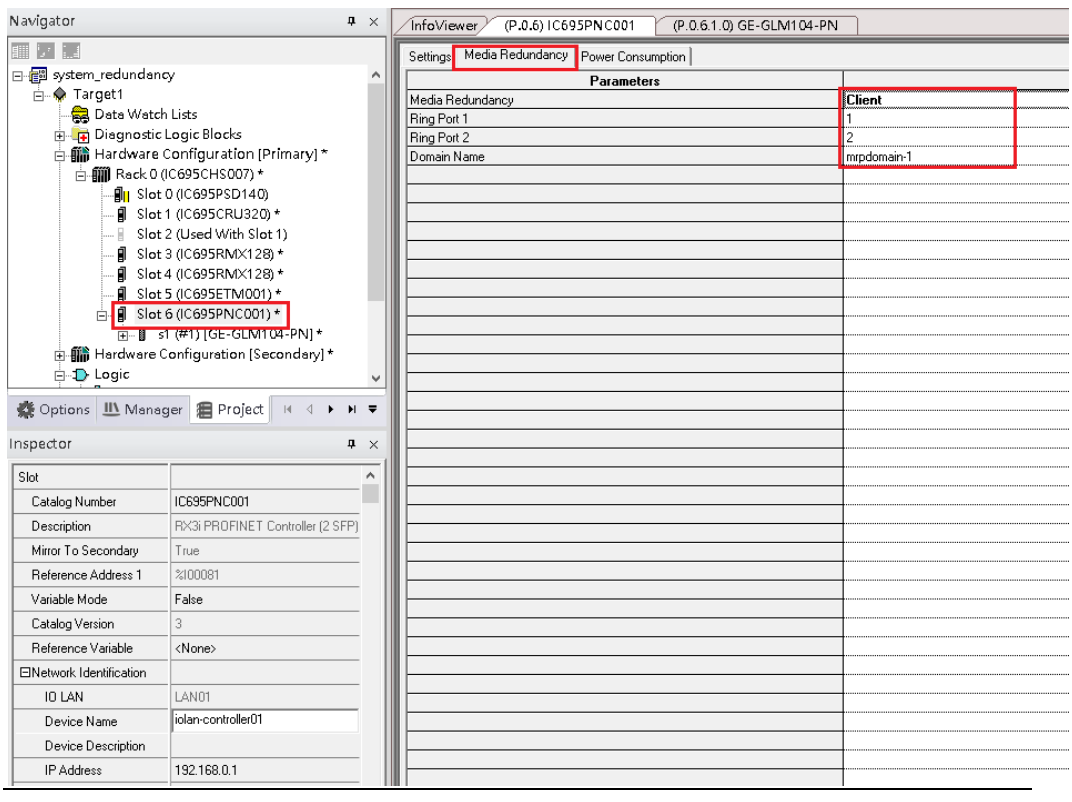

3. Add Switch S1

## **Figure 273: Add Switch S1**

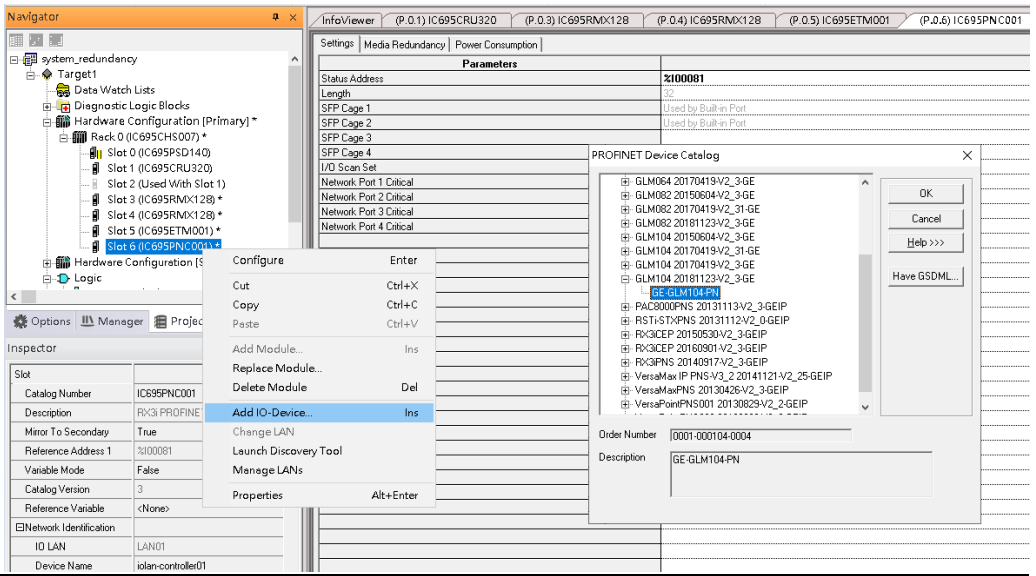

4. Set Switch S1 device name and IP address.

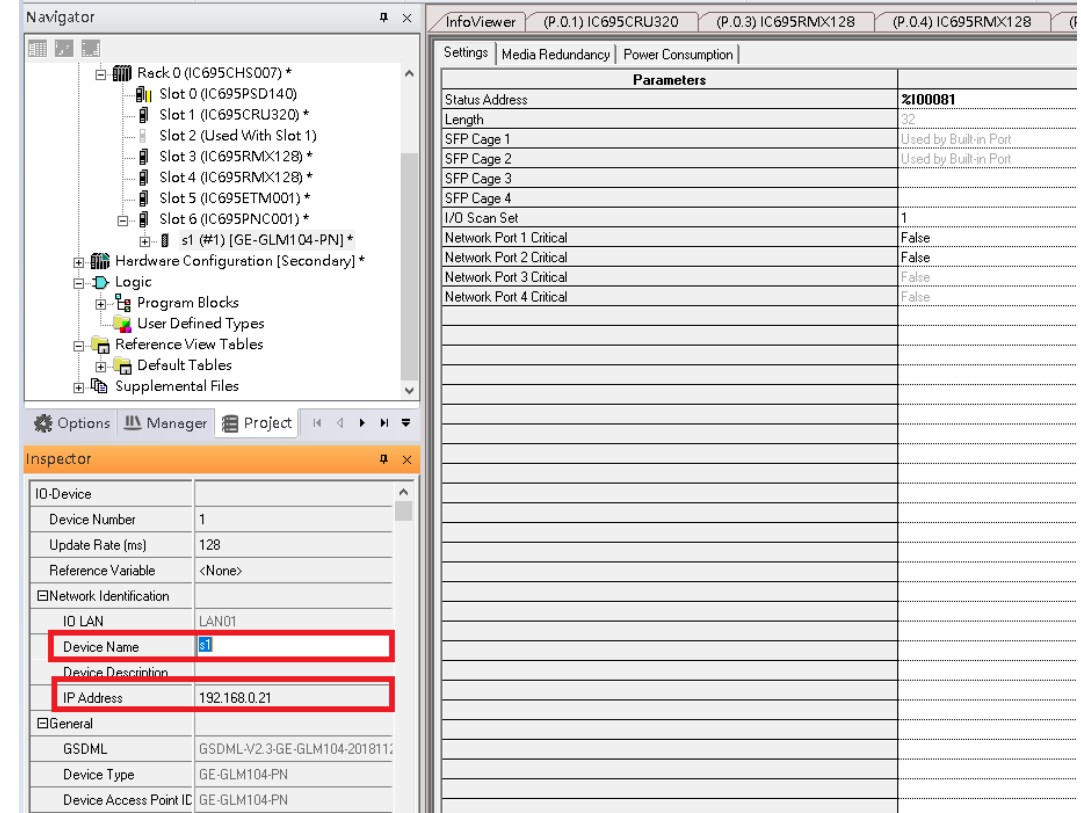

## **Figure 274: Set Switch S1 Device Name and IP Address**

5. Config Switch S1 to run RingV2 and MRPe.

Set Switch S1 to run RingV2 Master Role:

In Ring Group1 Date, set:

Ring Group Mode: Enable

Ring Group Role: Master

Ring Group Port1: Port5

Ring Group Port2: Port6

## **Figure 275: Ring Group1 Data**

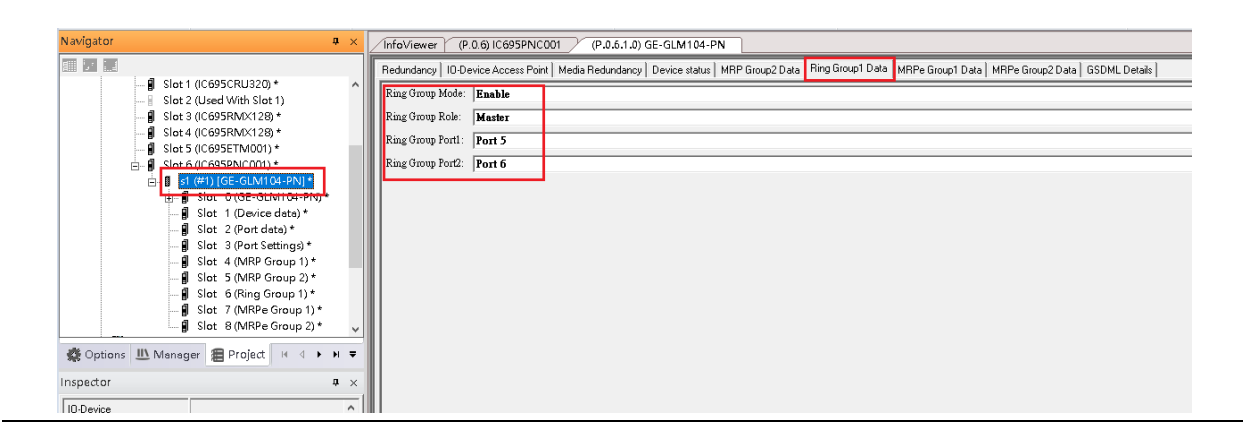

6. Set Switch S1 port1 and port2 to run MRPe Master

#### In MRPe Group1 Date, set:

MRPe Mode: Enable

MRPe Role: Master

MRPe port: Port1

#### **Figure 276: MRPe Group1 Date**

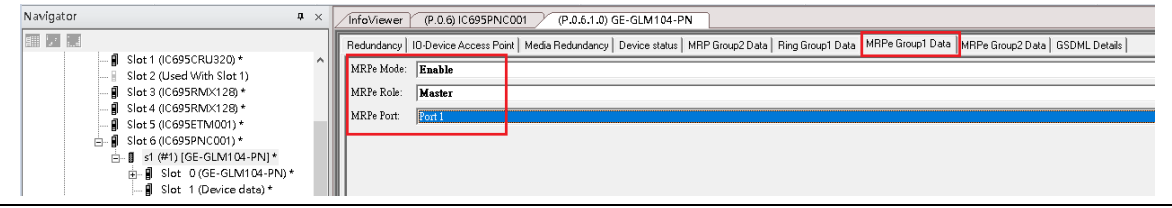

## 7. In MRPe Group2 Date, set:

MRPe Mode: Enable

MRPe Role: Master

MRPe port: Port2

## **Figure 277: MRPe Group2 Date**

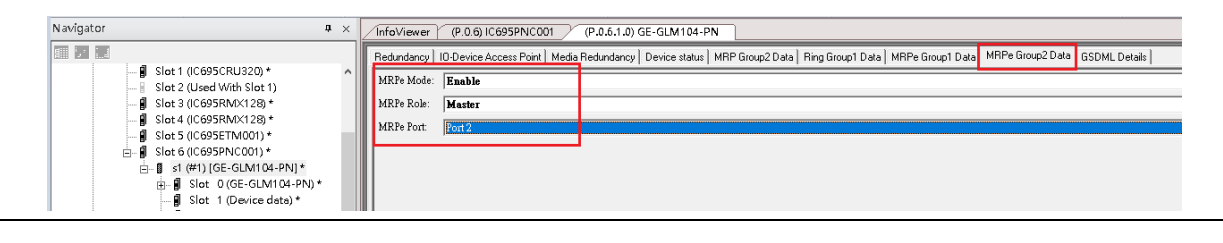

## 8. Add Switch S2

## **Figure 278: Add I/O Device**

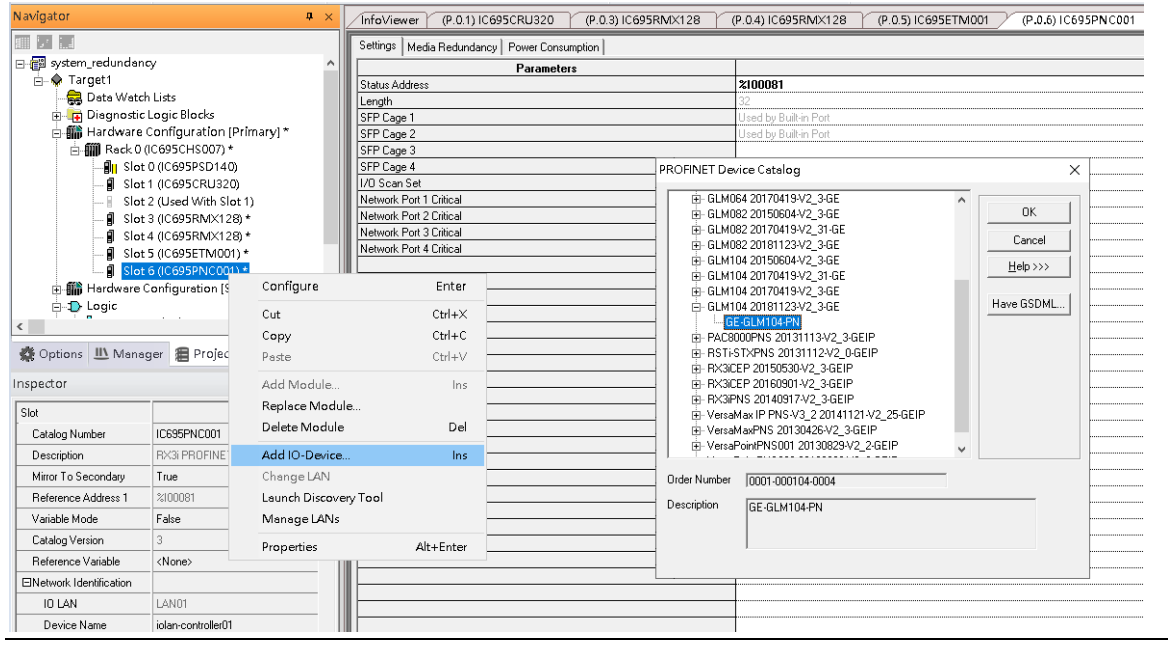

9. Set Switch S2 device name and IP address

#### **Figure 279: Switch S2 Device Name and IP Address**

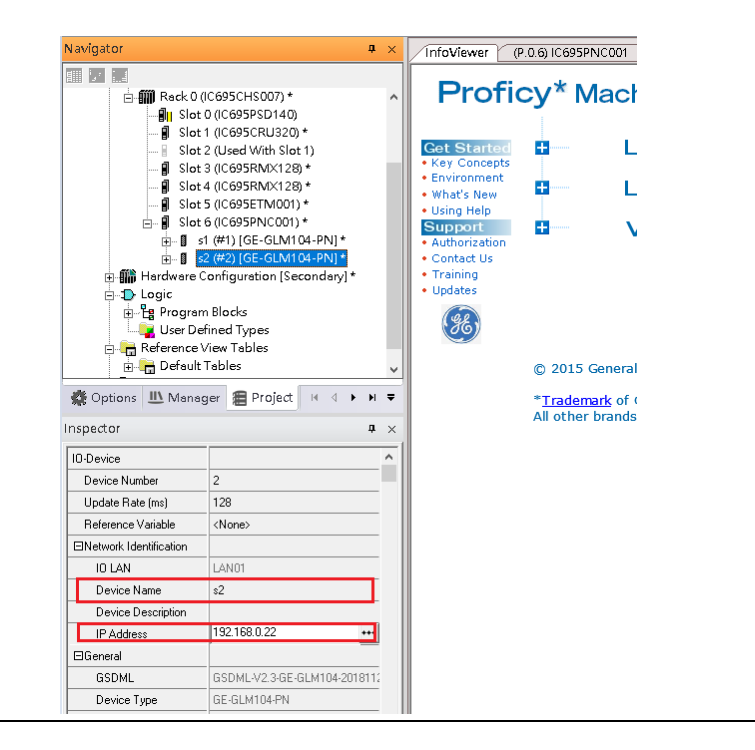

10. Config Switch S2 to run RingV2 and MRPe.

Set Switch S2 to run RingV2 Slave Role

#### In Ring Group1 Date, set:

Ring Group Mode: Enable

Ring Group Role: Slave

Ring Group Port1: Port5

Ring Group Port2: Port6

## **Figure 280: Ring Group1 Data**

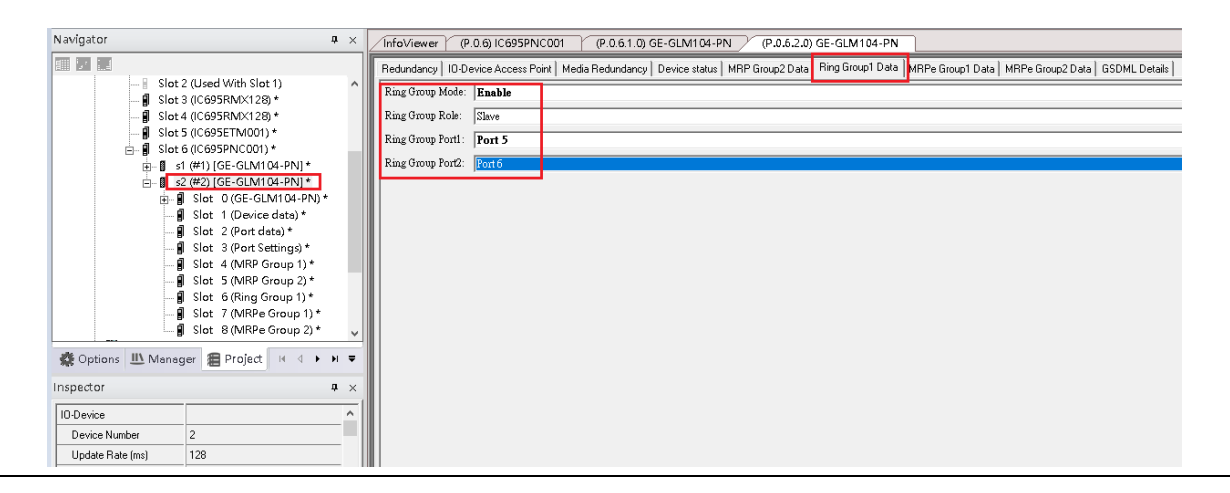

11. Set Switch S2 Port1 to run MRPe Master

In MRPe Group1 Date, set:

MRPe Mode: Enable

MRPe Role: Master

MRPe port: Port1

## **Figure 281: Switch SW Port1 to MRPe Master**

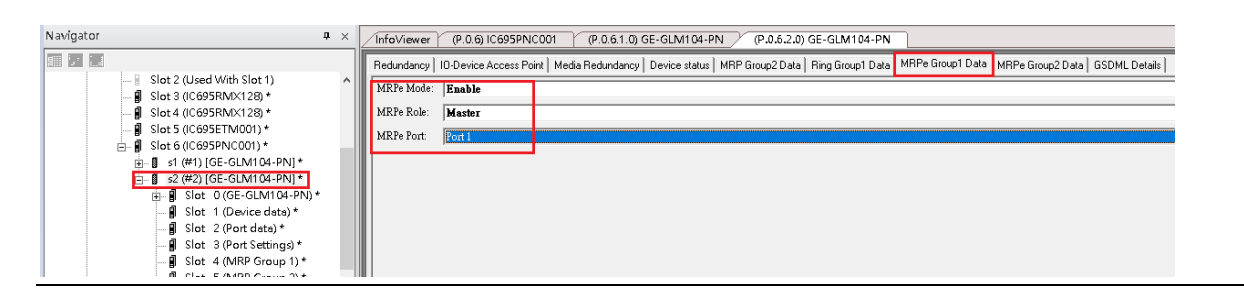

#### 12. Add Switch S3

## **Figure 282: Add Switch S3**

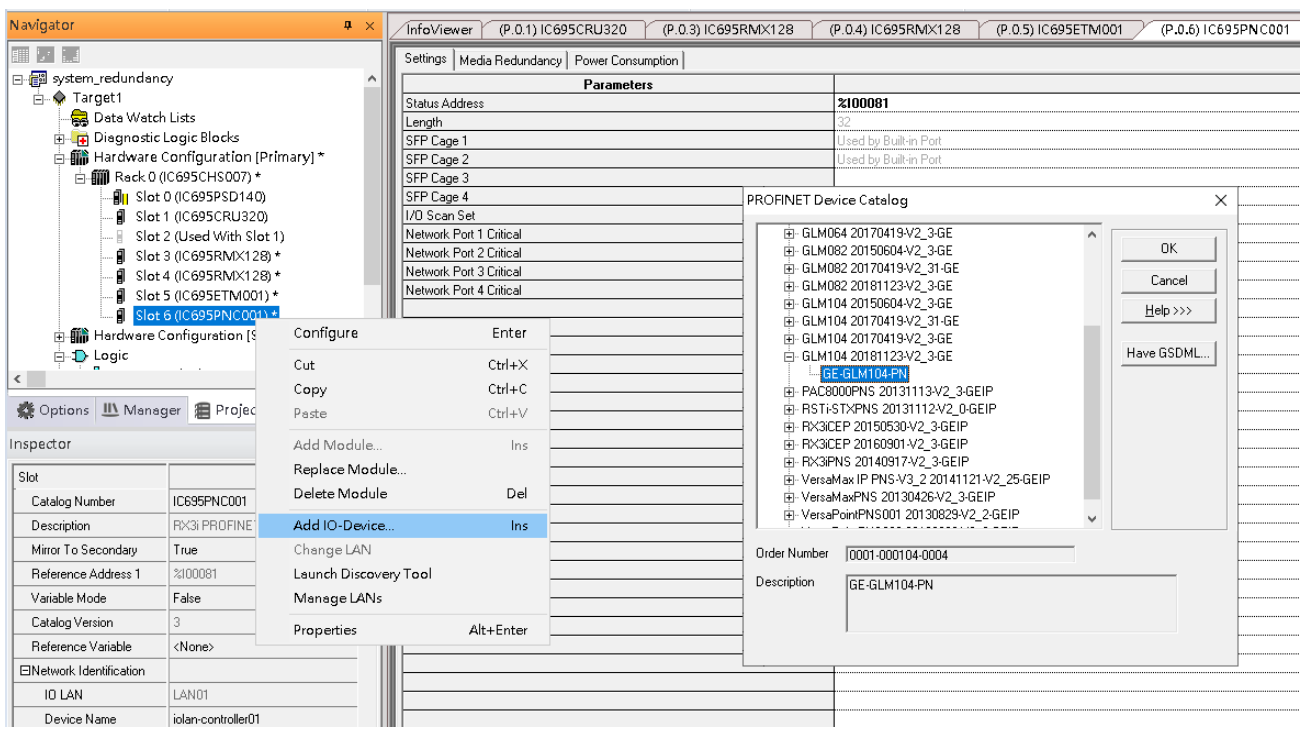

13. Set Switch S3 Device Name and IP Address

#### **Figure 283: Set Switch S3 Device Name and IP Address**

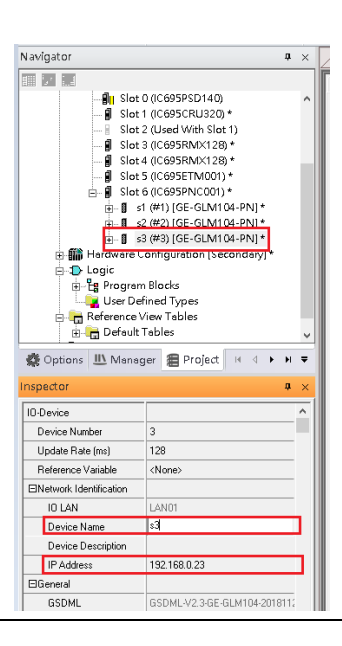

14. Config Switch S3 to run RingV2 and MRPe.

Set Switch S3 to run RingV2 Slave Role:

In Ring Group1 Date, set:

Ring Group Mode: Enable

Ring Group Role: Slave

Ring Group Port1: Port5

Ring Group Port2: Port6

#### **Figure 284: Switch S3 to RingV2 and MRPe**

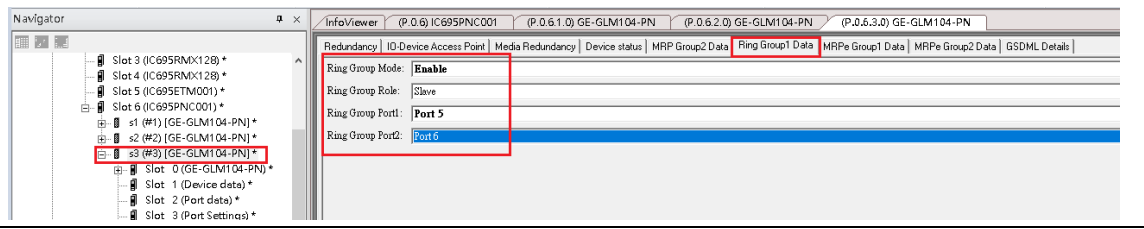

15. Set Switch S3 port1 and port2 to run MRPe Slave

In MRPe Group1 Date, set: MRPe Mode: Enable

MRPe Role: Slave

MRPe port: Port1

## **Figure 285: Switch S3 Port1 and Port2**

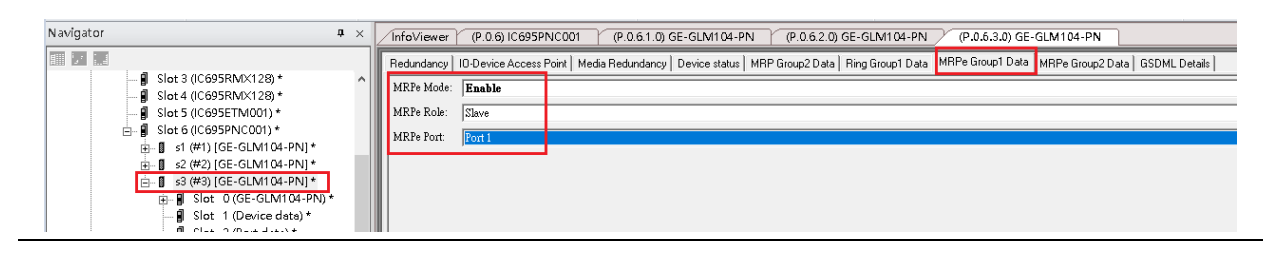

16. In MRPe Group2 Date, set:

MRPe Mode: Enable

MRPe Role: Master

MRPe port: Port2

#### **Figure 286: MRPe Group2 Date**

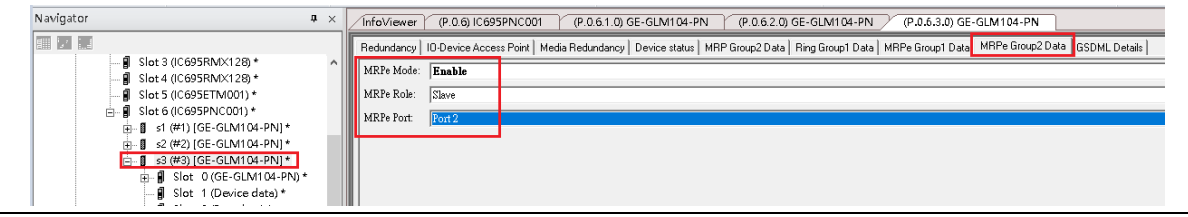

## 17. Add Switch S4

## **Figure 287: Add Switch S4**

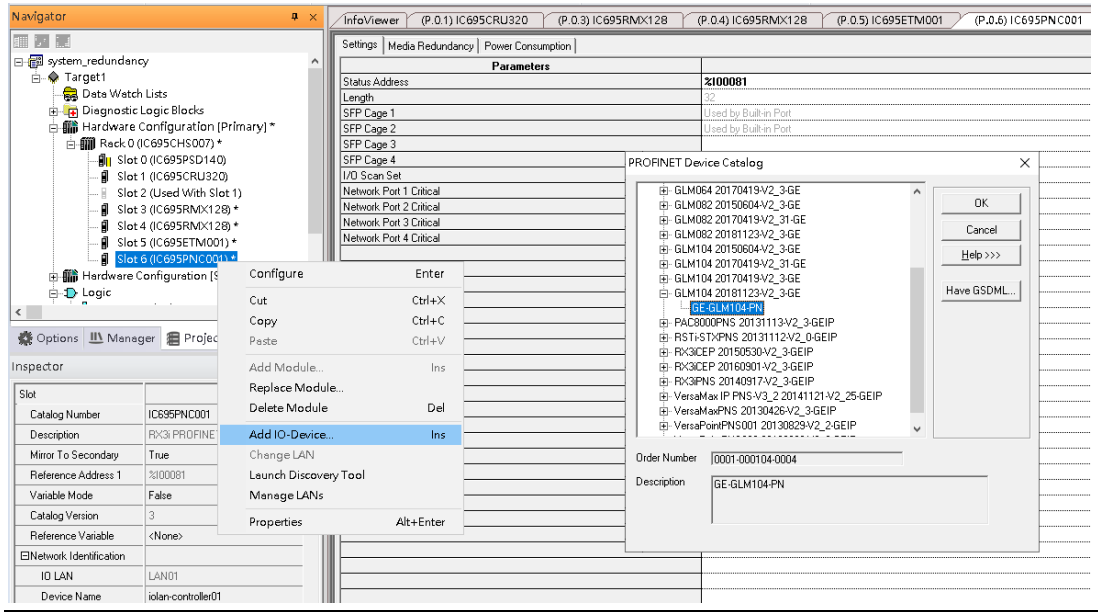

18. Set Switch S4 device name and IP address.

## **Figure 288: S4 Device Name and IP Address**

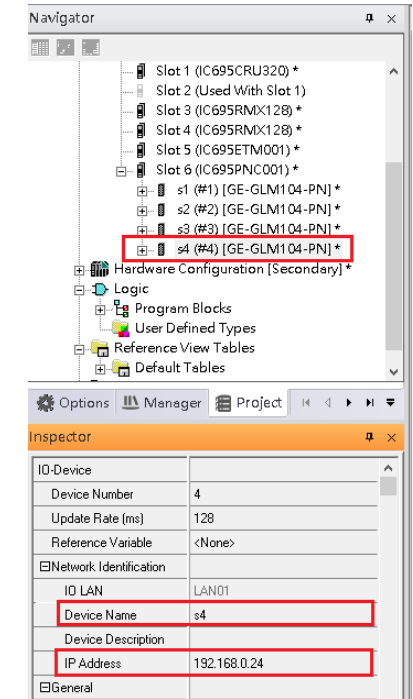

19. Config Switch S4 to run RingV2 and MRPe.

Set Switch S4 to run RingV2 Slave Role

In Ring Group1 Date, set:

Ring Group Mode: Enable

Ring Group Role: Slave

Ring Group Port1: Port5

Ring Group Port2: Port6

## **Figure 289: Switch S4 to RingV2 and MRPe**

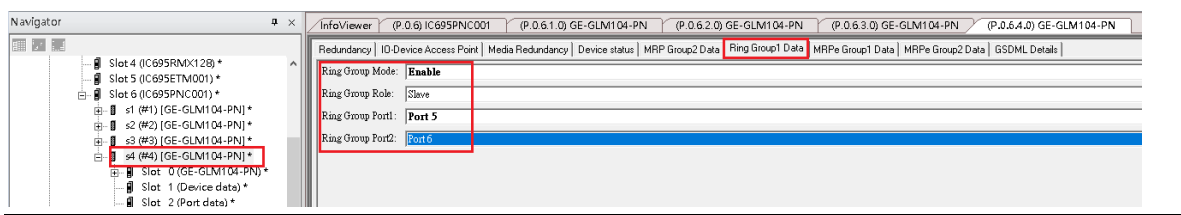

20. Step17: Set Switch S4 port2 to run MRPe Slave

In MRPe Group1 Date, set:

MRPe Mode: Enable

MRPe Role: Slave

MRPe port: Port2

## **Figure 290: Swtich S4 Port2 to Run MRPe Slave**

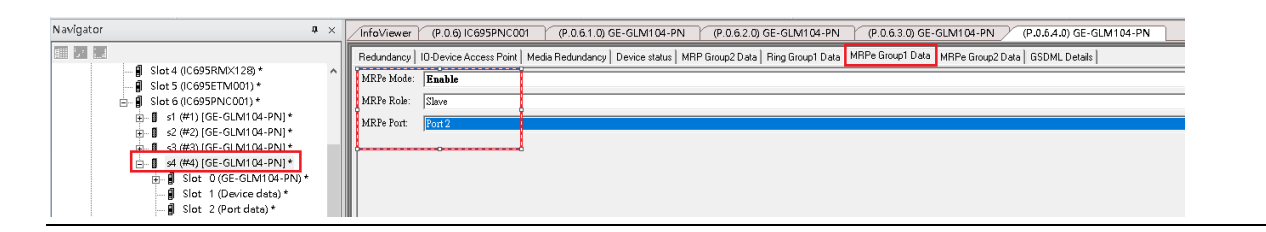

## 21. Add Switch S5

## **Figure 291: Switch S5**

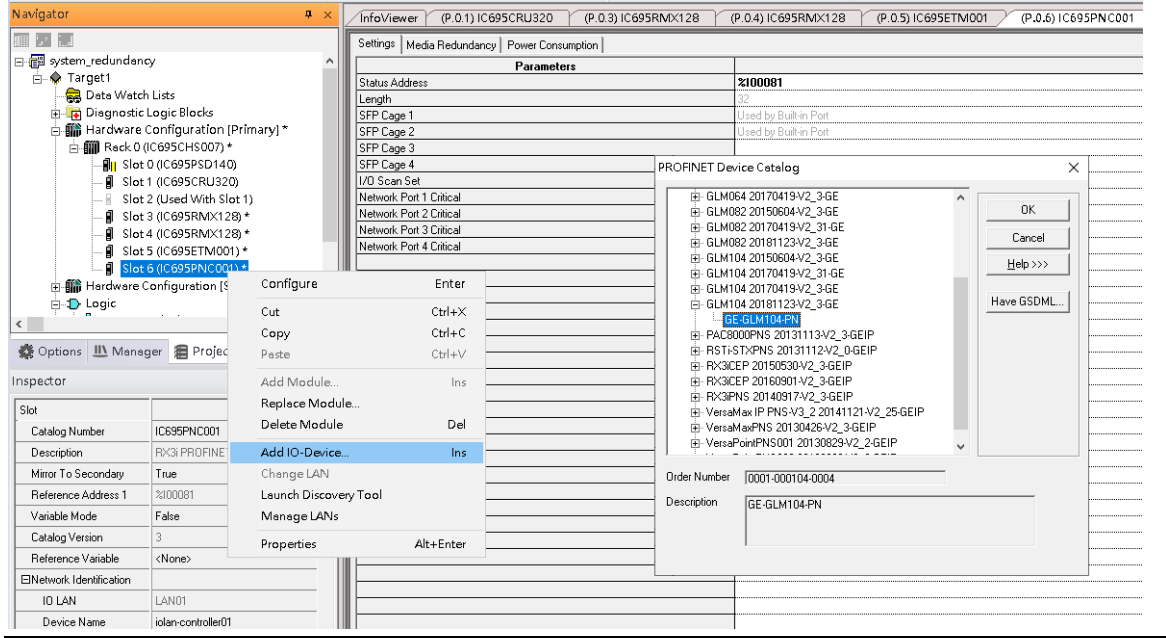

22. Set Switch S5 device name and IP address.

## **Figure 292: Switch S5 Device Name and IP Address**

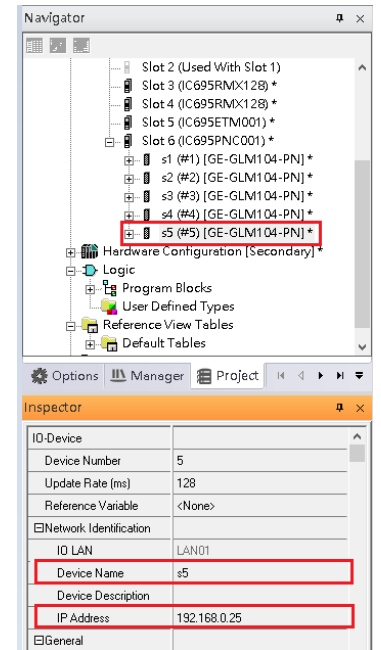

23. Config Switch S5 to run MRC.

Set Switch S5 to run MRC

In Media Redundancy, set:

Media Redundancy: Client

Ring Port 1: 1

Ring Port 2: 2

Domain Name: mrpdomain-1

## **Figure 293: Switch S5 to Run MRC**

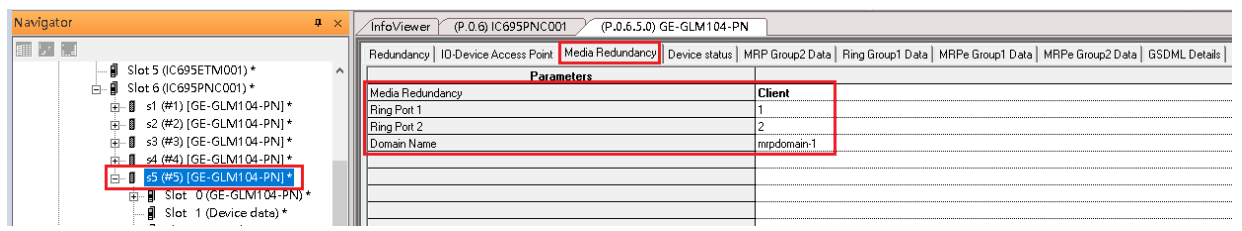

## 24. Add Switch S6

## **Figure 294: Switch S6**

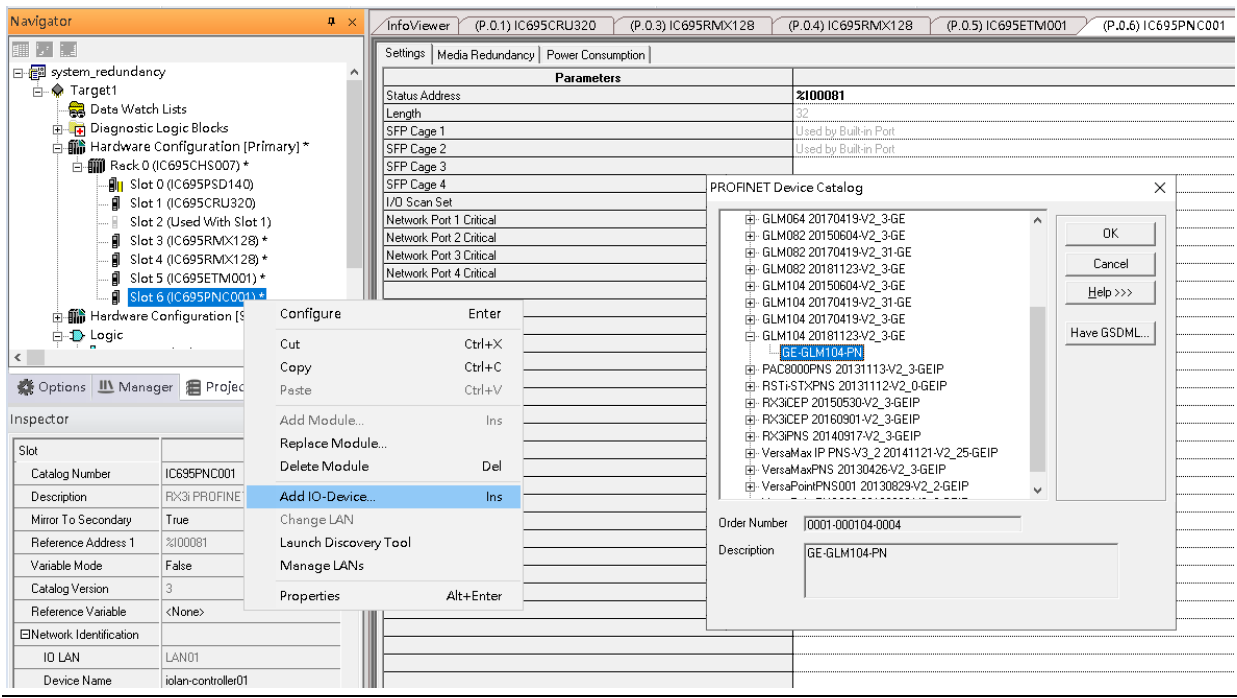

25. Set Switch S6 device name and IP Address.

## **Figure 295: Switch S6 Device Name and IP Address**

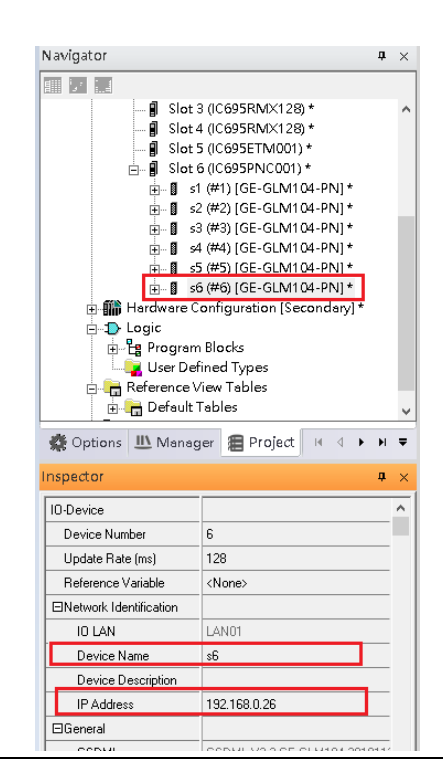

26. Config Switch S6 to run MRC.

Set Switch S6 to run MRC

#### In Media Redundancy, set:

Media Redundancy: Client

Ring Port 1: 1

Ring Port 2: 2

Domain Name: mrpdomain-1

## **Figure 296: Config Switch S6 to Run MRC**

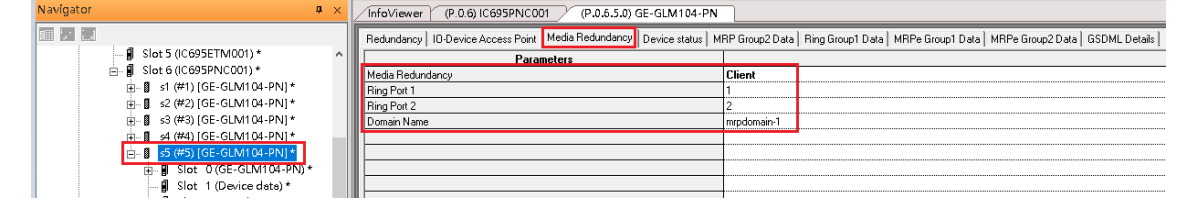

26. Add Switch S7

#### **Figure 297: Add Switch S7**

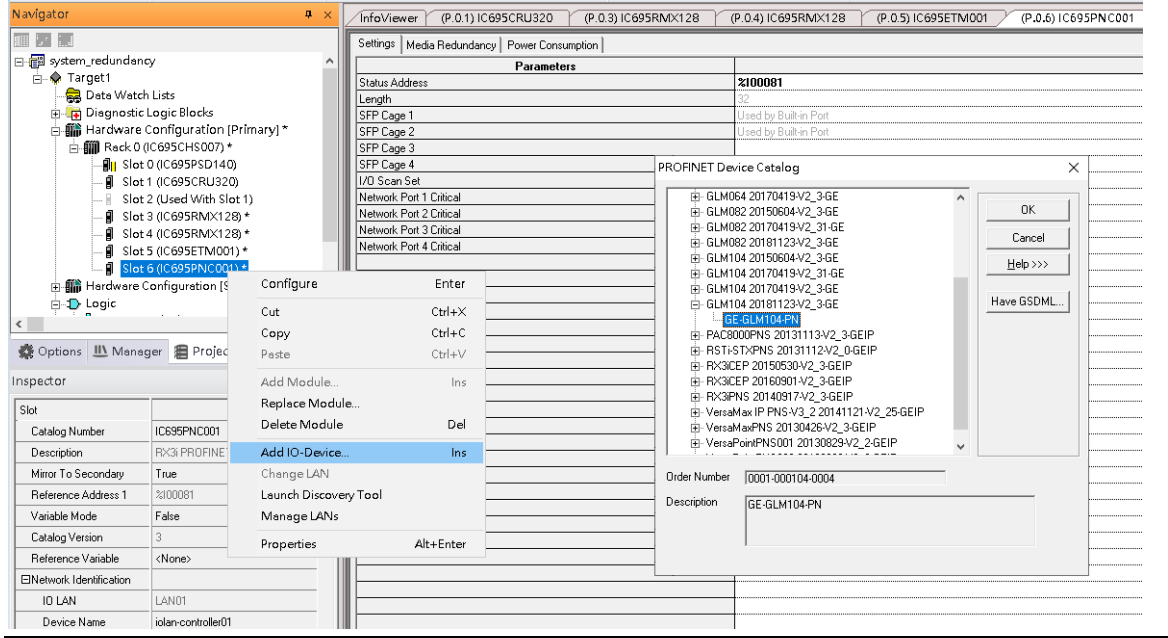

27. Set Switch S7 device name and IP address

#### **Figure 298: Switch S7 Device Name and IP Address**

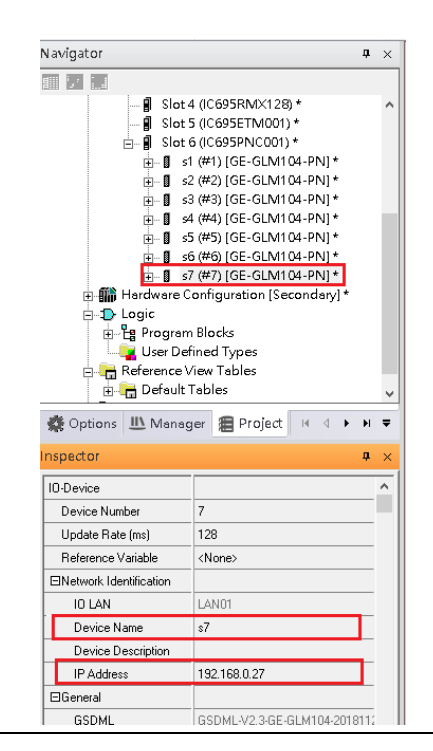
28. Config Switch S7 to run MRC.

Set Switch S7 to run MRC

In Media Redundancy, set:

Media Redundancy: Client

Ring Port 1: 1

Ring Port 2: 2

Domain Name: mrpdomain-1

#### **Figure 299: Switch S7 to run MRC**

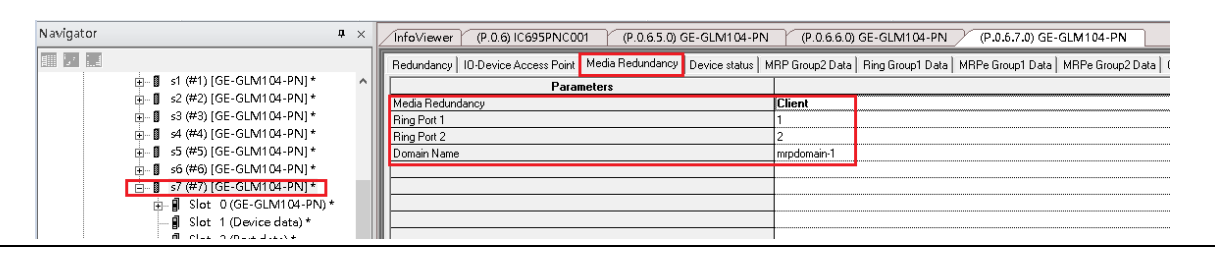

#### 29. Add Switch S8

#### **Figure 300: Add Switch S8**

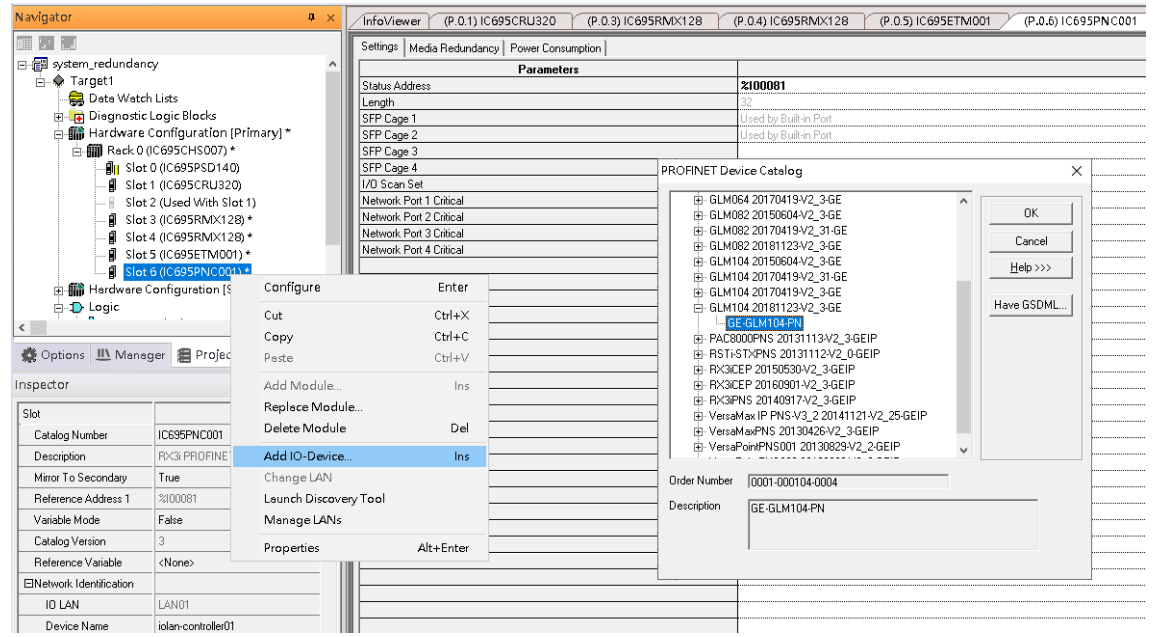

30. Set Switch S8 device name and IP address.

#### **Figure 301: Switch S8 Device Name and IP Address**

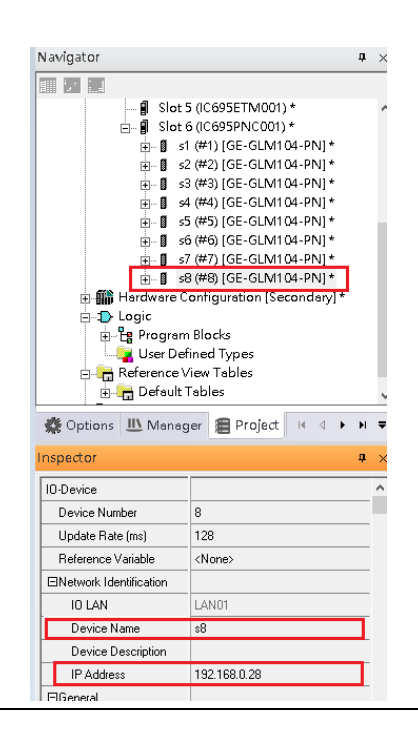

31. Config Switch S8 to run MRC.

Set Switch S8 to run MRC

#### In Media Redundancy, set

Media Redundancy: Client

Ring Port 1: 1

Ring Port 2: 2

Domain Name: mrpdomain-1

#### **Figure 302: Switch S8 to run MRC**

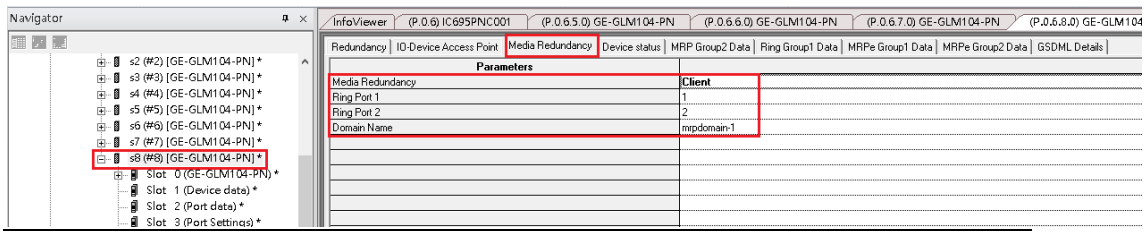

#### 32. Add IO-Device PNS001

#### **Figure 303: Add I/O Device PNS001**

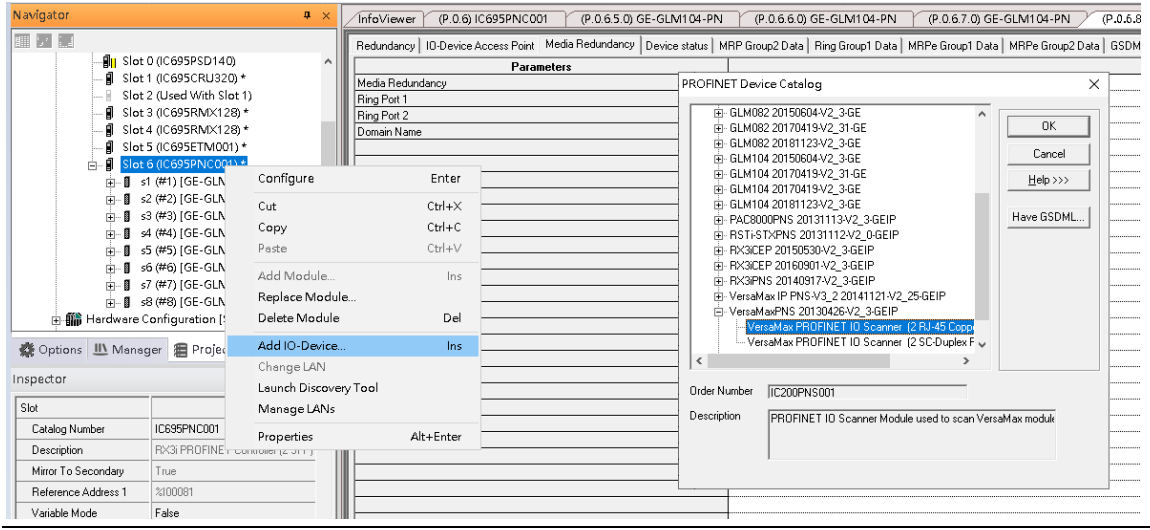

33. Set Switch PNS001 device name and IP address:

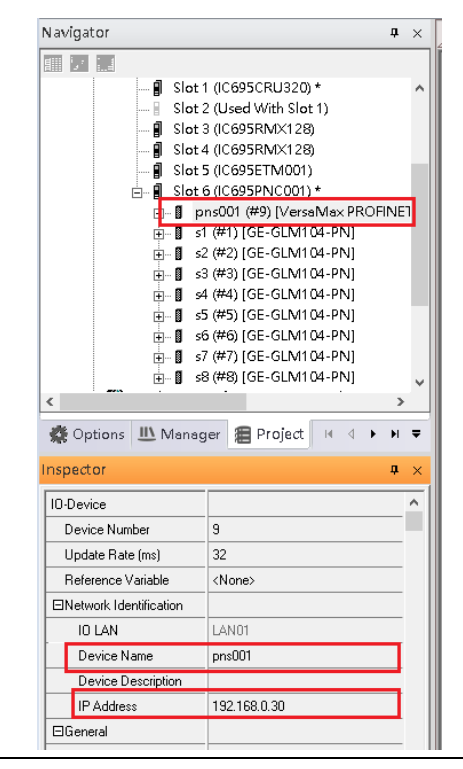

34. Config Switch PNS001 to run MRC.

Set Switch PNS001 to run MRC

In Media Redundancy, set:

Media Redundancy: Client

Ring Port 1: 1

Ring Port 2: 2

Domain Name: mrpdomain-1

#### **Figure 304: Switch PNS001 to run MRC**

| Navigator                            | $\mathbf{I} \times$ | (P.O.6) IC695PNC001<br>(P.0.6.5.0) GE-GLM104-PN<br>(P.0.6.6.0) GE-GLM104-PN<br>Tnfo∨iewer<br>(P.0.6.7.0) GE-GLM104 |  |                                                                                              |               |  |
|--------------------------------------|---------------------|----------------------------------------------------------------------------------------------------|--|----------------------------------------------------------------------------------------------|---------------|--|
| <b>FILM EXECUTE</b>                  |                     |                                                                                                    |  | Settings   Redundancy Media Redundancy Power Consumption   Module Parameters   GSDML Details |               |  |
| ■ Slot 1 (IC695CRU320) *             |                     | Parameters                                                                                                    |  |                                                                                              |               |  |
| Slot 2 (Used With Slot 1)<br>L p     |                     | Media Redundancy                                                                                                   |  |                                                                                              | <b>Client</b> |  |
| <b>■</b> Slot 3 (IC695RMX128)        |                     | <b>Bing Port 1</b>                                                                                                 |  |                                                                                              |               |  |
| . <b>■</b> Slot 4 (IC695RMX128)      |                     | Ring Port 2                                                                                                    |  |                                                                                              |               |  |
| I Slot 5 (IC695ETM001)               |                     | Domain Name                                                                                                    |  |                                                                                              | mrpdomain-1   |  |
| Slot 6 (IC695PNC001) *<br>Ė.         |                     |                                                                                                    |  |                                                                                              |               |  |
| pns001 (#9) [VersaMax PROFINET<br>Ė- |                     |                                                                                                    |  |                                                                                              |               |  |
| FF Slot 0 (IC200PNS001)*             |                     |                                                                                                    |  |                                                                                              |               |  |
| m— ■ s1 (#1) [GE-GLM104-PN]          |                     |                                                                                                    |  |                                                                                              |               |  |

35. Mirror configuration to Secondary PLC

### **Figure 305: Secondary PLC**

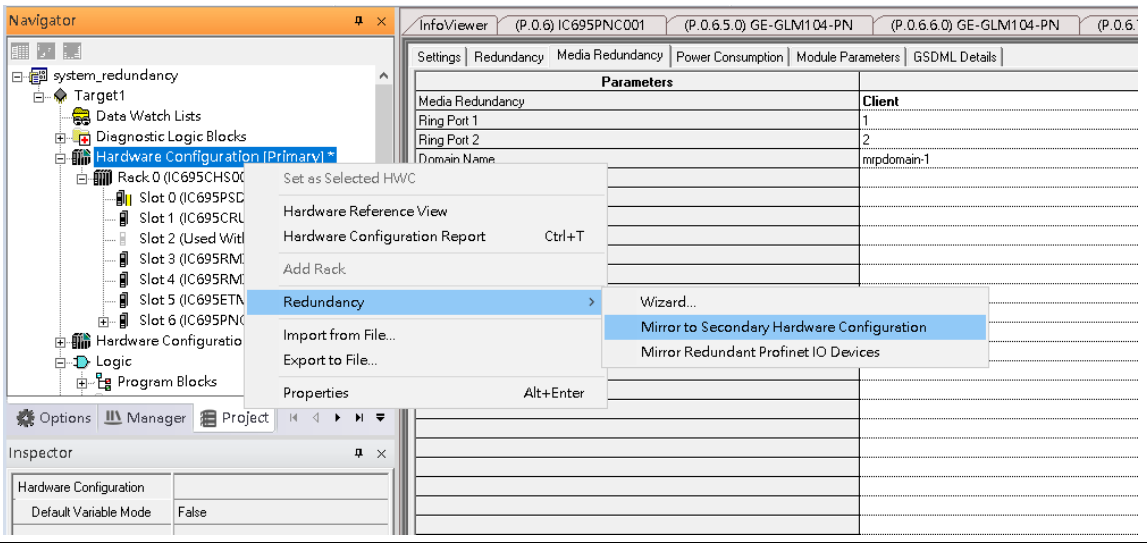

#### **Figure 306: Mirror Redundant Profinet IO Devices**

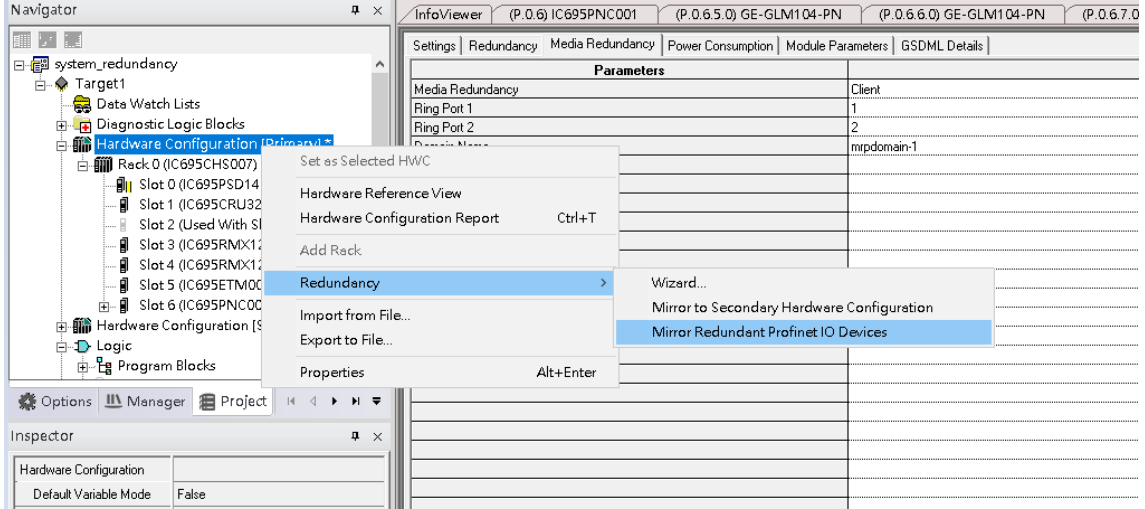

#### 36. Set ETM001 IP Address of Secondary PLC to 192.168.0.102

### **Figure 307: Setting IP Address of Secondary PLC**

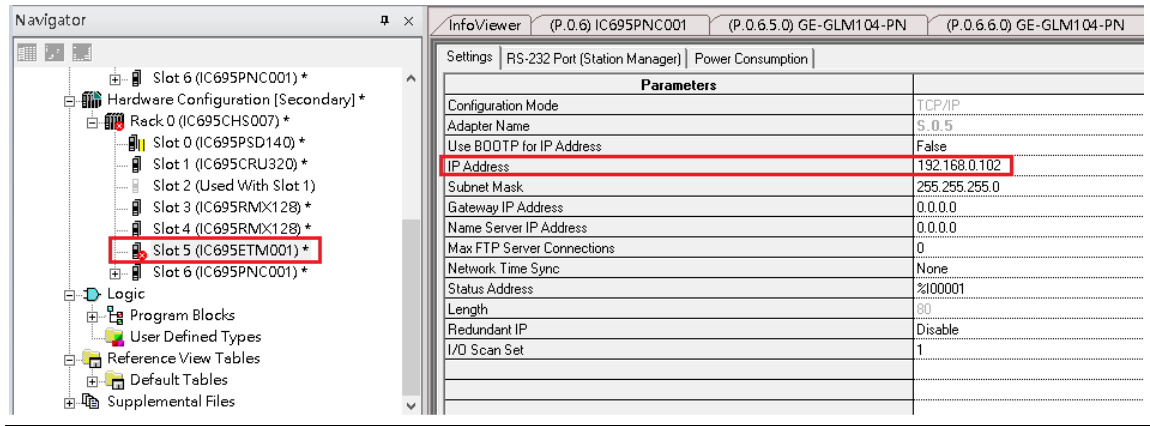

#### 37. Set Secondary PLC as HWC

### **Figure 308: Set Secondary PLC as Hardware Configuration**

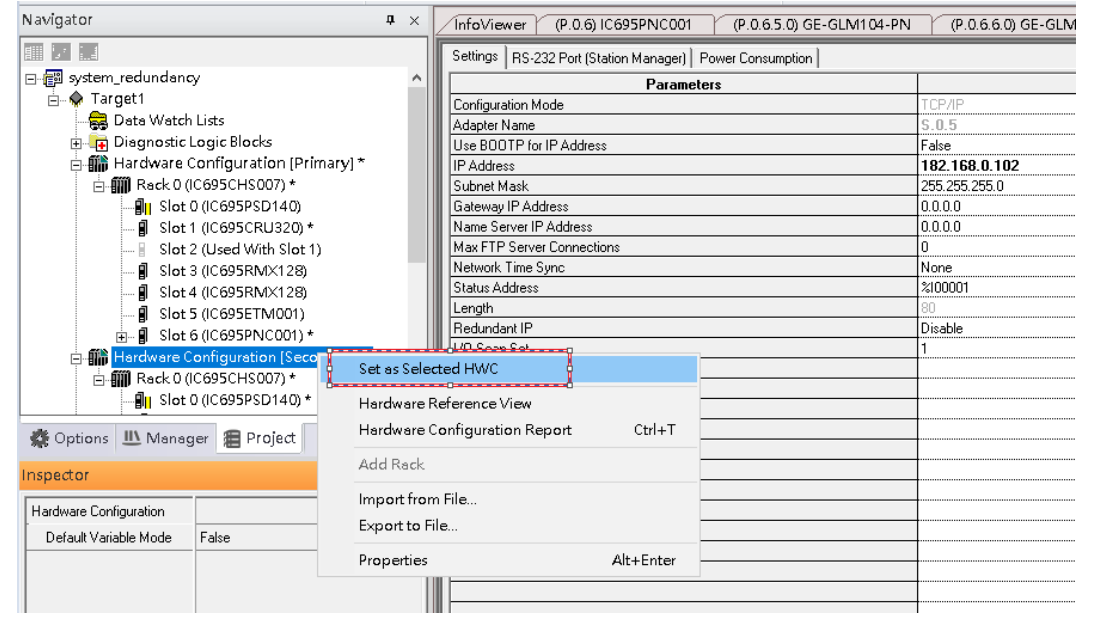

38. Double click Target1, and set IP Address to 192.168.0.102.

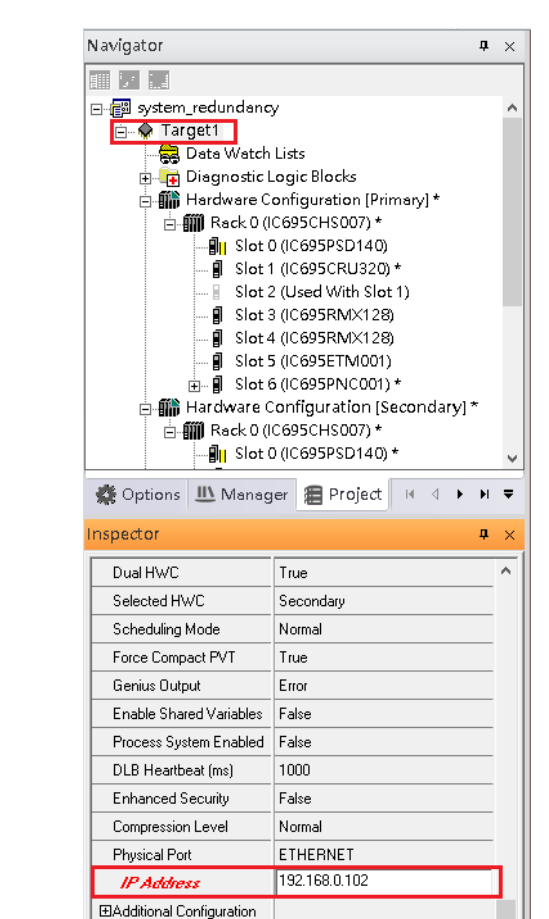

**Figure 309: Set IP Address of Target1**

Before use Profinet DCP or Download configuration to PLC, make sure to remove following ethernet cable for preventing broadcast storm in the network.

- Port1 of Switch S3
- Port2 of Switch S3
- Port6 of Switch S3
- Port2 of Switch S4

#### **Figure 310: Configuring RingV2**

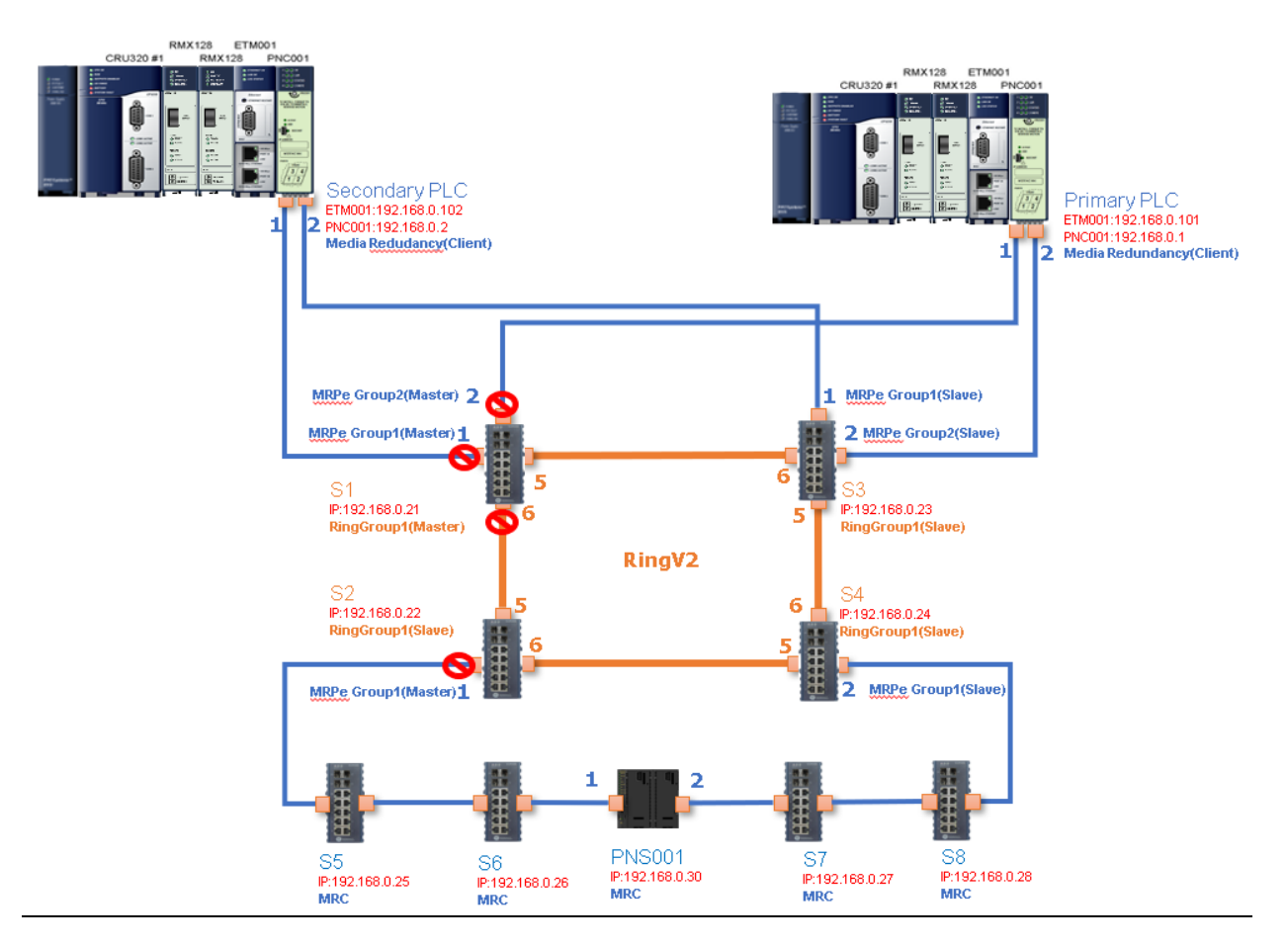

Use Profinet DCP to find out all the devices which connecting to the network. If the Device Name or IP Address is not the same as configuration, please set them to correct Device Name and IP Address.

After correct setting, all the devices when into "Assigned" state.

#### **Figure 311: Assigned Devices**

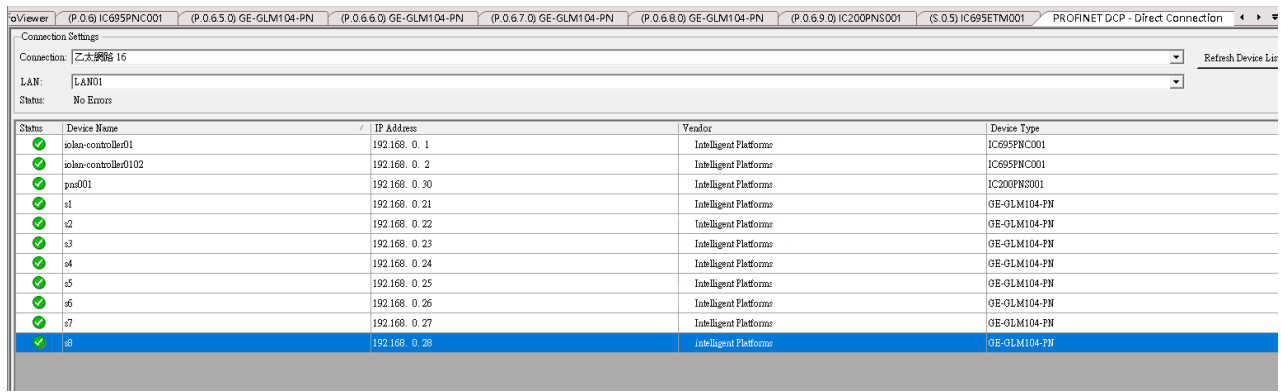

39. Download and Start for Primary PLC

#### **Figure 312: Download and Start Primary PLC**

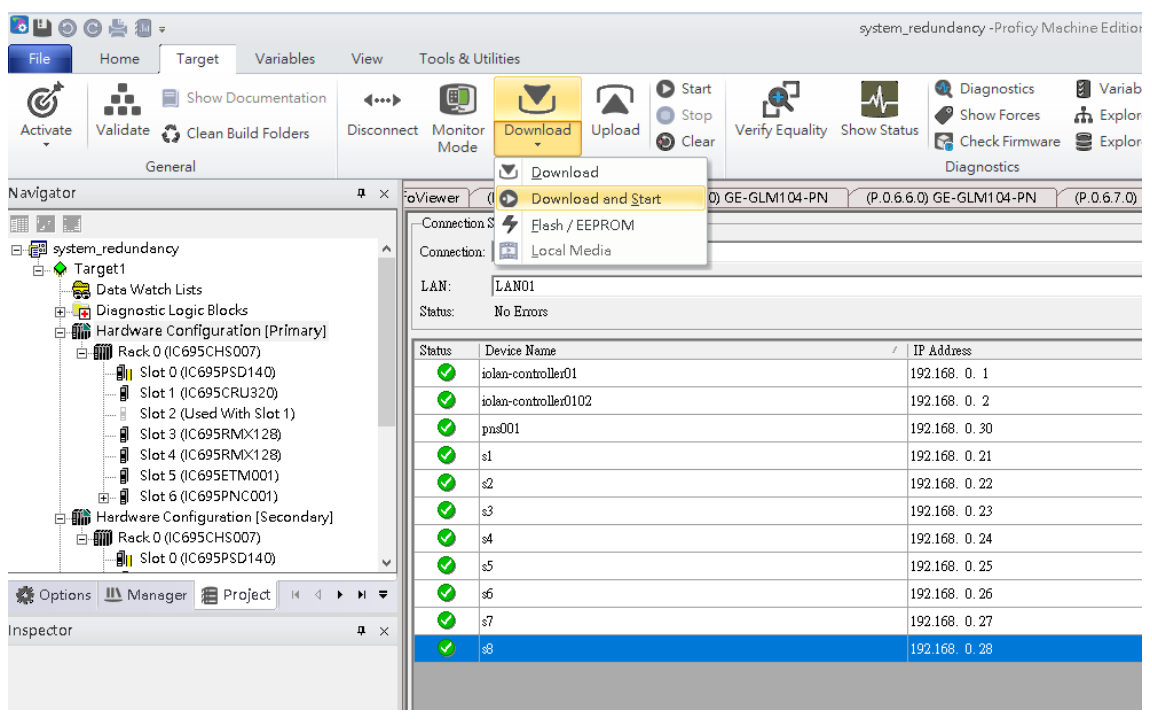

Note: There are two databases in the switch, one is for the web (runtime) configuration and the other is for the PROFINET configuration. The Ring(group 1) and M-Chain (group 4,5) of the RingV2 configuration are defined by the PME and will be saved to the PROFINET database. The Ring/Coupling (group 2), and Chain(group 3) are configured by the Web server interface and will be saved to the Web database.

When the ring parameters have to be set through the web configuration only Ring/Coupling(group 2), and Chain(group 3) can be used and when the parameters have to be set via the PME application only Ring(group 1), M-Chain(group 4, 5) can be used.

40. Set Secondary PLC to HWC

**Figure 313: Secondary PLC to Hardware Configuration**

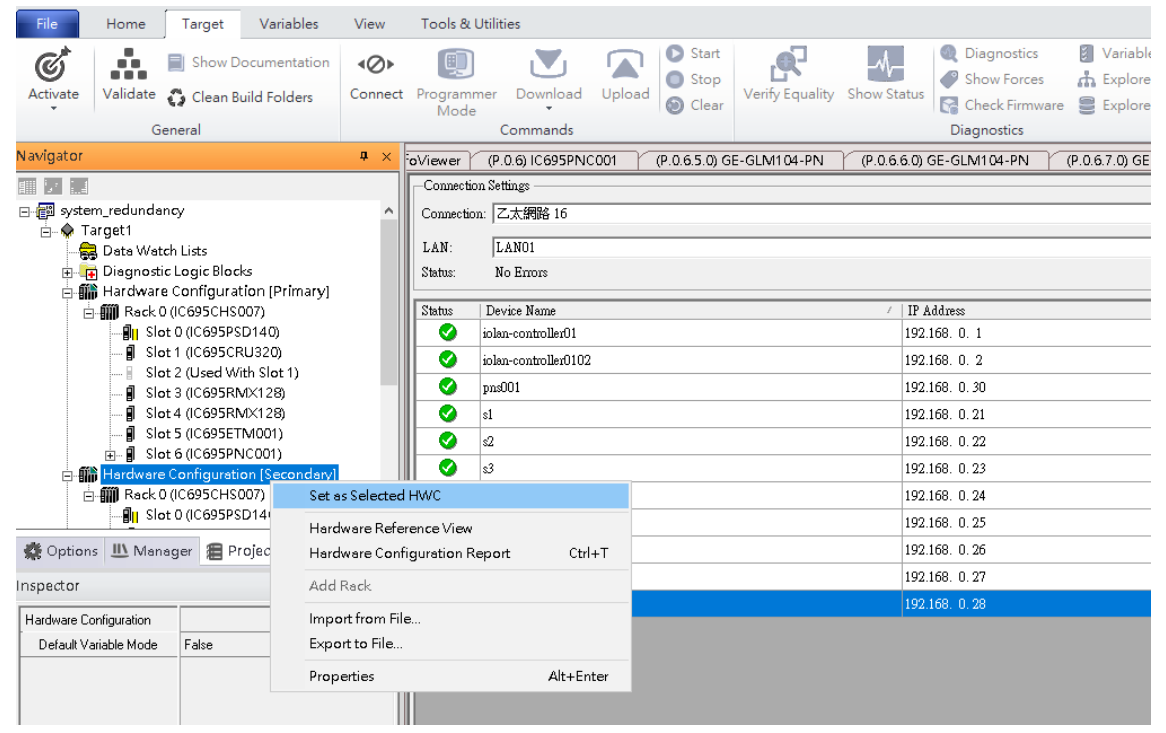

41. Download and Start for Secondary PLC

```
Figure 314: Download and Start Secondary PLC
```

| <b>CHOOLS.</b>                                                                                                    | system_redundancy -Proficy Machine Edition - [PROFINET DCP - Direct Connection] |                                                                                                    |                                                                                                    |                                                                                                    |  |  |  |
|----------------------------------------------------------------------------------------------------|---------------------------------------------------------------------------------|----------------------------------------------------------------------------------------------------|----------------------------------------------------------------------------------------------------|----------------------------------------------------------------------------------------------------|--|--|--|
| Variables<br>View<br>Home<br>Target                                                                                                    |                                                                                 | <b>Tools &amp; Utilities</b>                                                                                        |                                                                                                    |                                                                                                    |  |  |  |
| ÷.<br>Ø<br>目<br>Show Documentation<br>$\left\{ \cdots \right\}$<br>a a m<br>Activate<br>Validate & Clean Build Folders<br><b>Disconnect</b>                                           | 倶<br>Monitor<br>Mode                                                            | Start<br>$\blacktriangleleft$<br>ГA.<br><b>Stop</b><br>Upload<br>Verify Equality Show Status<br>Download<br>© Clear | <b>Ell</b> Variable Differences<br><b>LA</b> Write Changes<br><b>Diagnostics</b><br>Show Forces<br><b>CA</b> Explore PROFINET<br><b>Check Firmware</b><br><b>■ Explore Controller</b><br>{0} Scan Once | # Enable/Disable Forces<br>佁<br>Undo Changes (C) Show Runtime<br>Del<br>Add<br><b>A</b> Update Security |  |  |  |
| General                                                                                                    |                                                                                 | Download                                                                                                    | <b>Diagnostics</b>                                                                                                    | View Online                                                                                             |  |  |  |
| Navigator<br>$9 \times$                                                                                                    | oViewer                                                                         | ( C Download and Start<br>D) GE-GLM104-PN                                                                           | (P.0.6.6.0) GE-GLM104-PN<br>(P.0.6.7.0) GE-GLM104-PN                                                                                                    | (P.O.6.8.0) GE-GLM104-PN<br>(P.0.6.9.0) IC200PNS001                                                     |  |  |  |
| 国区属                                                                                                    | -Connection S                                                                   | Flash / EEPROM                                                                                                    |                                                                                                    |                                                                                                    |  |  |  |
| 日-图 system_redundancy<br>A Target1<br>Data Watch Lists<br><b>E-4</b> Diagnostic Logic Blocks<br>白. (iii) Hardware Configuration [Primary]                                             | LAN:<br>Status                                                                  | 图 Local Media<br>Connection:<br>LAN01<br>No Emors                                                                   |                                                                                                    |                                                                                                    |  |  |  |
| 白-III Reck 0 (IC695CHS007)<br>Big Slot 0 (IC695PSD140)                                                                                                    |                                                                                 | Device Name                                                                                                    | IP Address                                                                                                    | Vendor                                                                                                  |  |  |  |
|                                                                                                    |                                                                                 | Iftellowo-onloi                                                                                                    | 192.168 0 1                                                                                                    | GE Intelligent Platforms, Inc.                                                                          |  |  |  |
| Slot 1 (IC695CRU320)                                                                                                    | ◙                                                                               | iolan-controller0102                                                                                                | 192168 0 2                                                                                                    | GE Intelligent Platforms, Inc.                                                                          |  |  |  |
| Slot 2 (Used With Slot 1)<br><b>ii</b> Slot 3 (IC695RM)<128)<br>Slot 4 (IC695RMX128)<br>Slot 5 (IC695ETM001)<br><b>H-8</b> Slot 6 (IC695PNC001)<br>Hardware Configuration [Secondary] |                                                                                 | pns001                                                                                                    | 192.168 0 30                                                                                                    | GE Intelligent Platforms, Inc.                                                                          |  |  |  |
|                                                                                                    |                                                                                 |                                                                                                    | 192.168 0.21                                                                                                    | GE Intelligent Platforms, Inc.                                                                          |  |  |  |
|                                                                                                    |                                                                                 | 42                                                                                                    | 192.168 0.22                                                                                                    | GE Intelligent Platforms, Inc.                                                                          |  |  |  |
|                                                                                                    |                                                                                 | s3                                                                                                    | 192.168, 0.23                                                                                                    | GE Intelligent Platforms, Inc.                                                                          |  |  |  |
| 白- ( Reck 0 (IC695CHS007)                                                                                                    | Ø                                                                               | sk                                                                                                    | 192.168, 0.24                                                                                                    | GE Intelligent Platforms, Inc.                                                                          |  |  |  |
| <b>BI</b> Slot 0 (IC695PSD140)                                                                                                    | ◎                                                                               | s5                                                                                                    | 192.168. 0.25                                                                                                    | GE Intelligent Platforms, Inc.                                                                          |  |  |  |
| ● Options III Manager 图 Project   H 4<br>$\rightarrow$ $\rightarrow$ $\rightarrow$                                                                                                    | ◎                                                                               | 56                                                                                                    | 192.168. 0.26                                                                                                    | GE Intelligent Platforms, Inc.                                                                          |  |  |  |
| $9 \times$                                                                                                    | ◕                                                                               | ls7                                                                                                    | 192.168, 0.27                                                                                                    | GE Intelligent Platforms, Inc.                                                                          |  |  |  |
| Inspector                                                                                                    |                                                                                 | læ.                                                                                                    | 192.168, 0.28                                                                                                    | GE Intelligent Platforms, Inc.                                                                          |  |  |  |
| Hardware Configuration<br>False<br>Default Variable Mode                                                                                                    |                                                                                 |                                                                                                    |                                                                                                    |                                                                                                    |  |  |  |

**Figure 315**

## 8.2.7 Network Setting

To establish the communication to the I/O Controller from PAC Machine Edition, the interface of the I/O Controller shall be specified.

It should be noted that there is only 1 I/O Controller (Primary or Secondary) able to communicate with PAC Machine Edition. Therefore, there are 3 rules of communication that are defined.

#### I/O Controller Communication Rule

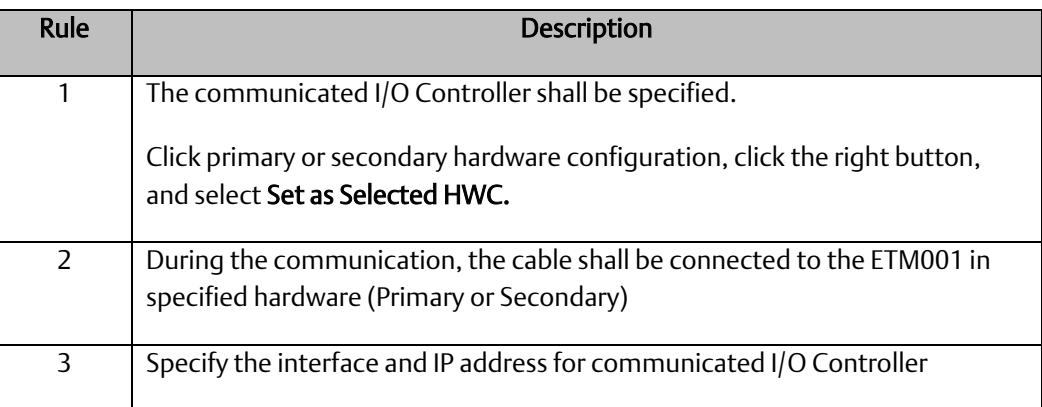

For rule 3, click Target 1 and Select Property.

In the Inspector pane, change the value of Physical Port to Ethernet .

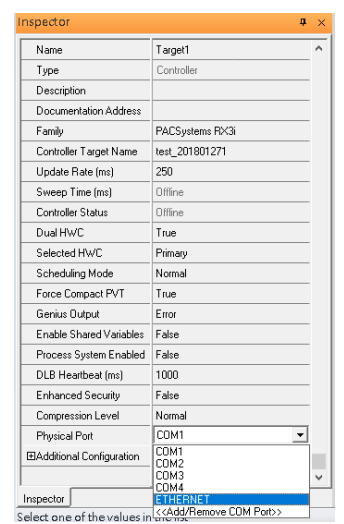

### **Figure 316: Changing the Physical Port Parameter**

Also, the IP address of communicated I/O Controller shall be set. Here the Primary setting is shown.

Note, the specified IP address is set as the IP address on ETM001.

#### **Figure 317: Specified IP Address Appears**

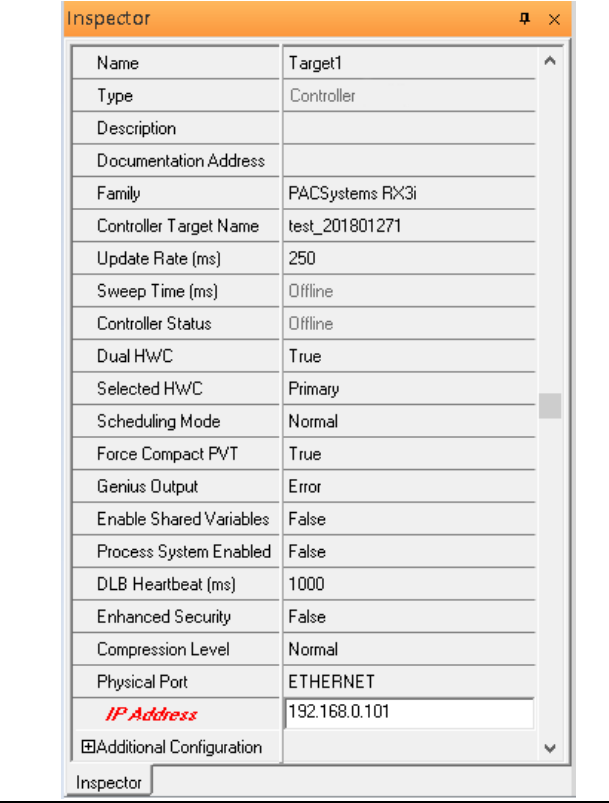

**Figure 318: Setting the IP Address of the PC with PME**

### 8.2.8 PC Network

The IP address of PC with PAC Machine Edition shall be set in the same network area.

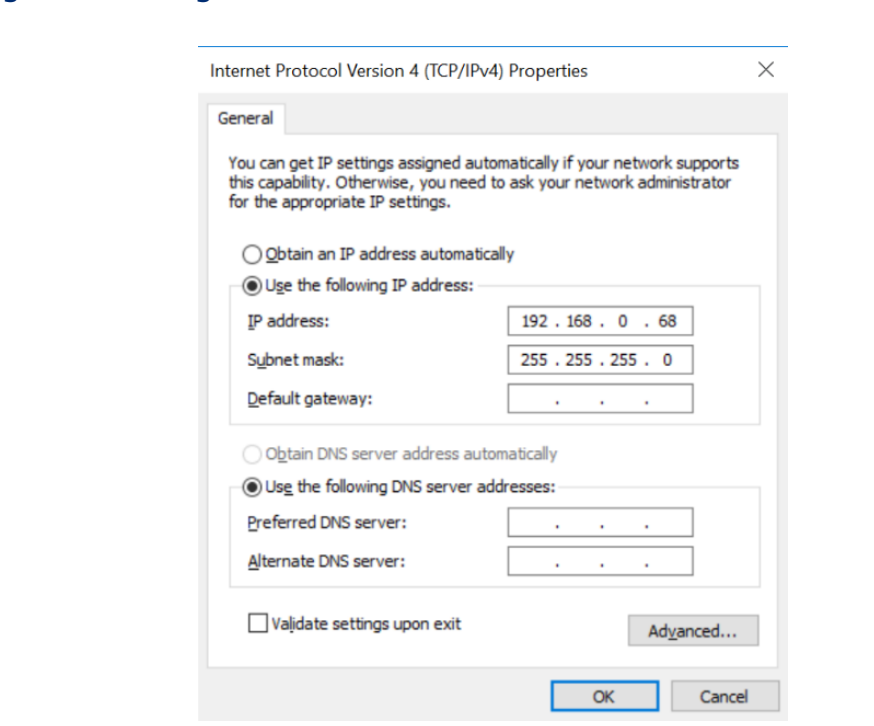

Note: For ETM configuration, please consult GFK-2224 PACSystems Rx3i TCP/IP Ethernet Communications User Manual

# **8.3 Implementation**

To download the configuration to hardware, the following steps shall be applied. First, press the Connect icon.

#### **Figure 319: Connecting to Target**

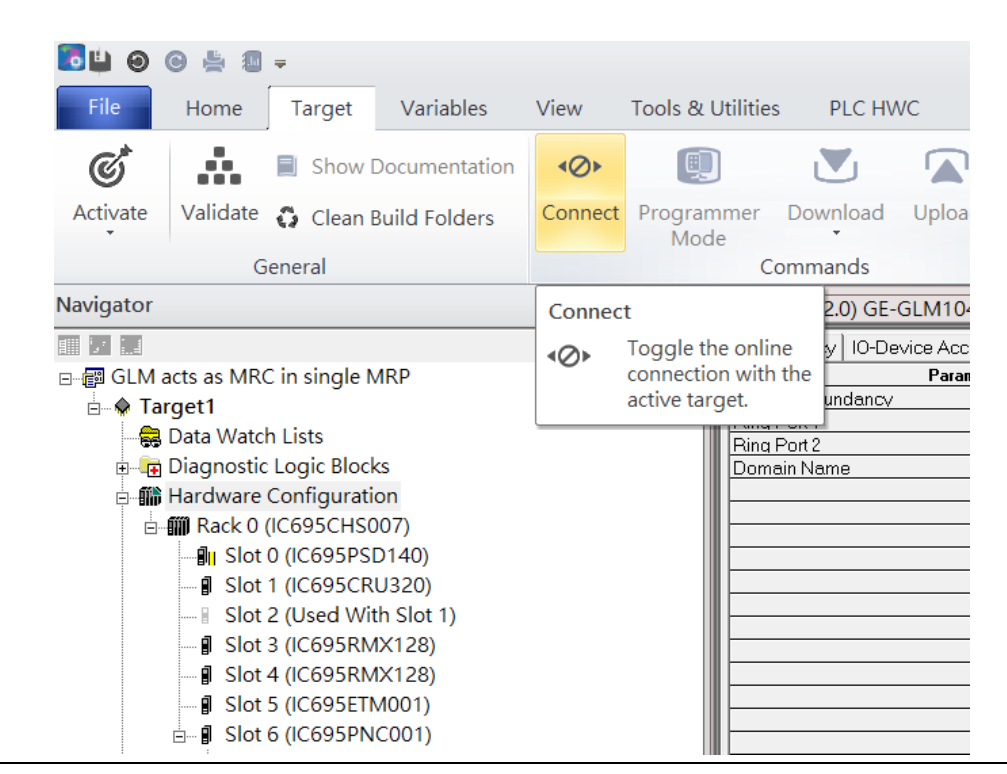

Then press the icon Programmer Mode.

#### **Figure 320: Programmer Mode** File Home **Target** Variables View **Tools & Utilities** PLC HWC  $\mathfrak{C}^*$ Å, Sta D 回  $\mathbf{N}_1$ Show Documentation  $\leftarrow$ W Ō Stc Activate Validate C Clean Build Folders Disconnect Programmer Download Upload  $\odot$  $Cle$ Mode General Commands Vavigator <sup>4</sup> Toggle Online Mode ■ 7 日 Toggle between programmer Mec 圓 ∃ ... B GLM acts as MRC in single MRP and monitor mode. euru i teuanaant **E X** Target1 Ring Port 1 Data Watch Lists Ring Port 2 Diagnostic Logic Blocks Domain Name e ill Hardware Configuration **□ 11 Rack 0 (IC695CHS007)** ⊪<sup>1</sup> Slot 0 (IC695PSD140) **J** Slot 1 (IC695CRU320) Slot 2 (Used With Slot 1) **J** Slot 3 (IC695RMX128) Slot 4 (IC695RMX128) **J** Slot 5 (IC695ETM001)  $\stackrel{\parallel}{\Box}$  Slot 6 (IC695PNC001)

Then press icon Download and select Download.

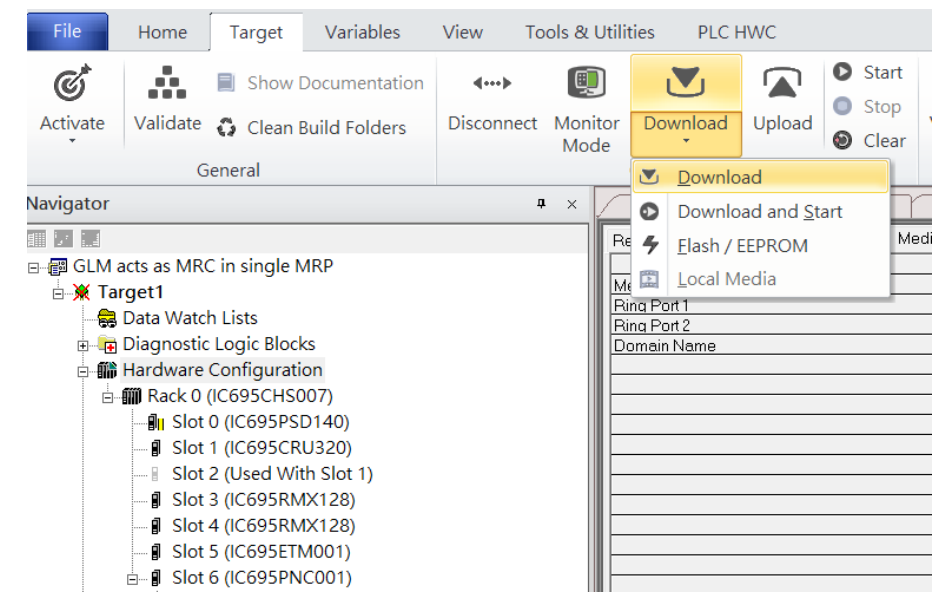

#### **Figure 321: Download**

Then the dialogue is appeared to make sure the initialization procedure, select OK.

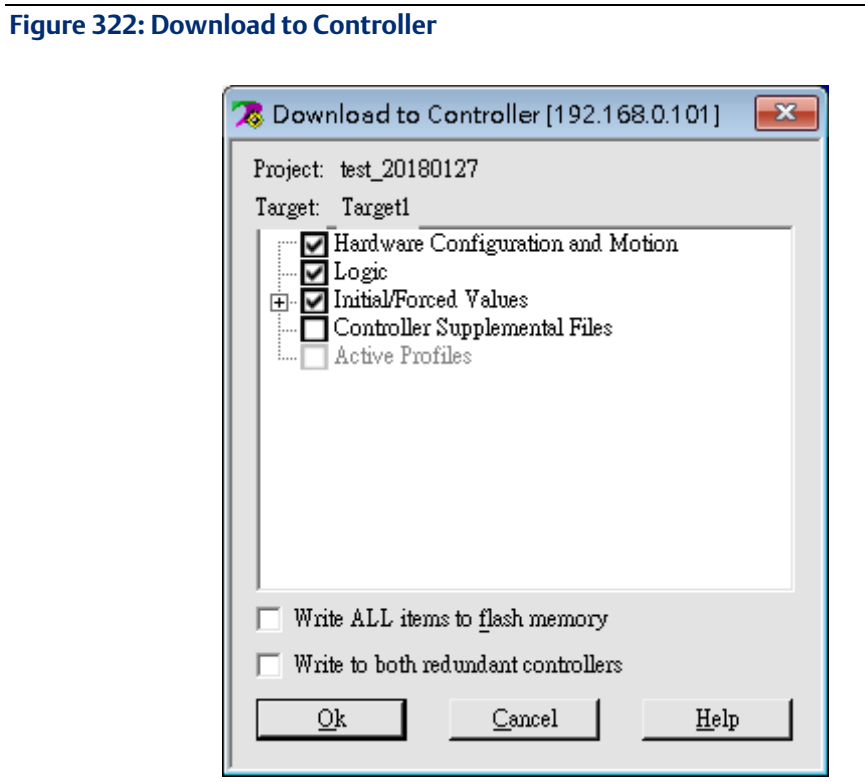

After download completely, press icon Start to active PLC. Note: After downloading completely, switch CRU320 to Run I/O Enable and select OK. If PLC has started successfully, a message "The Controller was successfully started".

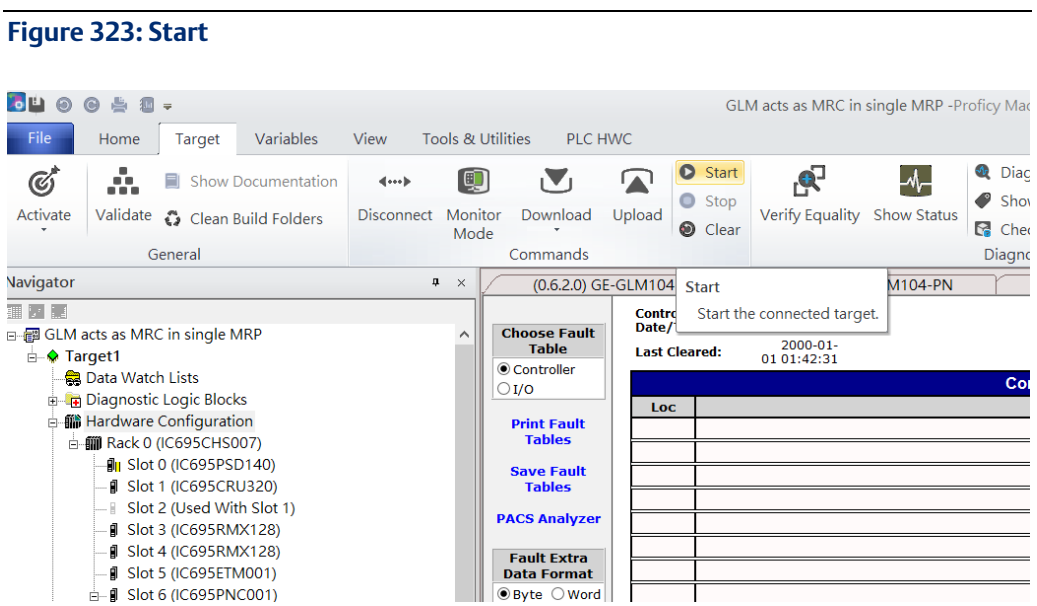

# **General Contact Information**

Home link: [http://www.emerson.com/industrial-automation-controls](http://www.emerson.com/Industrial-Automation-Controls)

Knowledge Base: [https://www.emerson.com/industrial-automation-controls/support](https://www.emerson.com/Industrial-Automation-Controls/Support)

# **Technical Support**

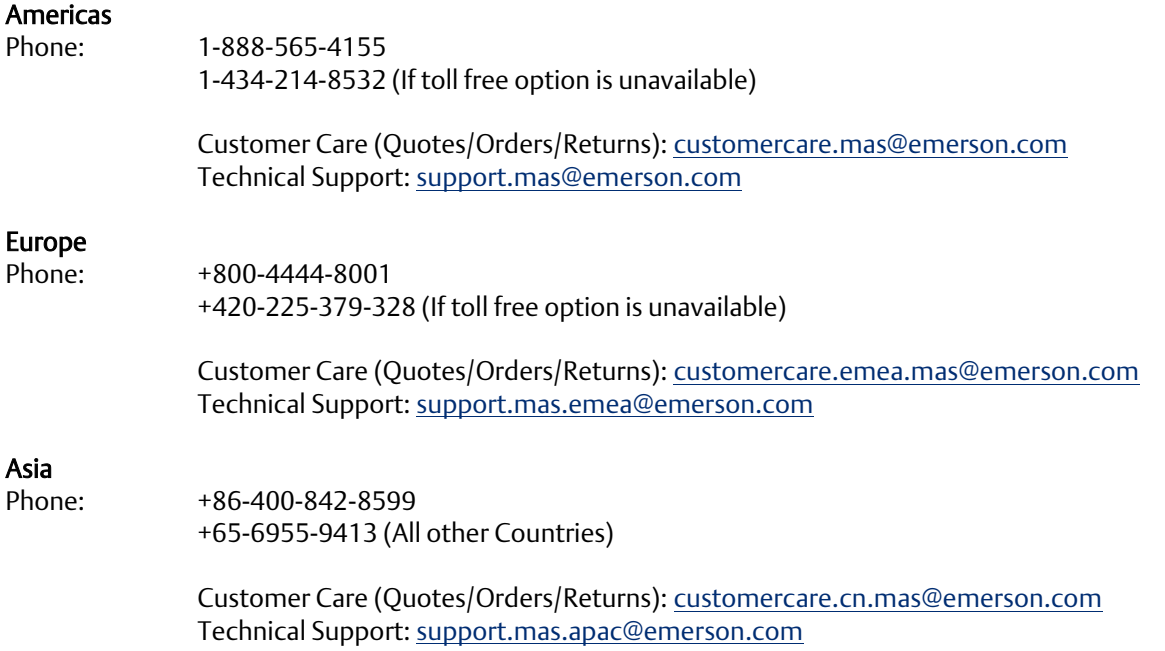

Any escalation request should be sent to[: mas.sfdcescalation@emerson.com](mailto:mas.sfdcescalation@emerson.com)

Note: If the product is purchased through an Authorized Channel Partner, please contact the seller directly for any support.

Emerson reserves the right to modify or improve the designs or specifications of the products mentioned in this manual at any time without notice. Emerson does not assume responsibility for the selection, use or maintenance of any product. Responsibility for proper selection, use and maintenance of any Emerson product remains solely with the purchaser.

© 2020 Emerson. All rights reserved.

Emerson Terms and Conditions of Sale are available upon request. The Emerson logo is a trademark and service mark of Emerson Electric Co. All other marks are the property of their respective owners.

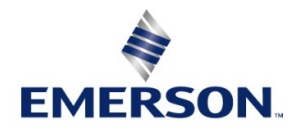